IBM Security Identity Governance and Intelligence Version 5.2.3.1

# *Administration Topics for Managers and Employees*

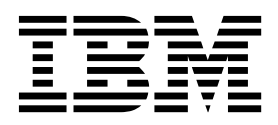

IBM Security Identity Governance and Intelligence Version 5.2.3.1

# *Administration Topics for Managers and Employees*

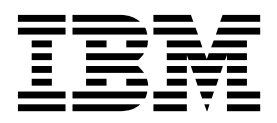

ii IBM Security Identity Governance and Intelligence Version 5.2.3.1: Administration Topics for Managers and Employees

## **Table of contents**

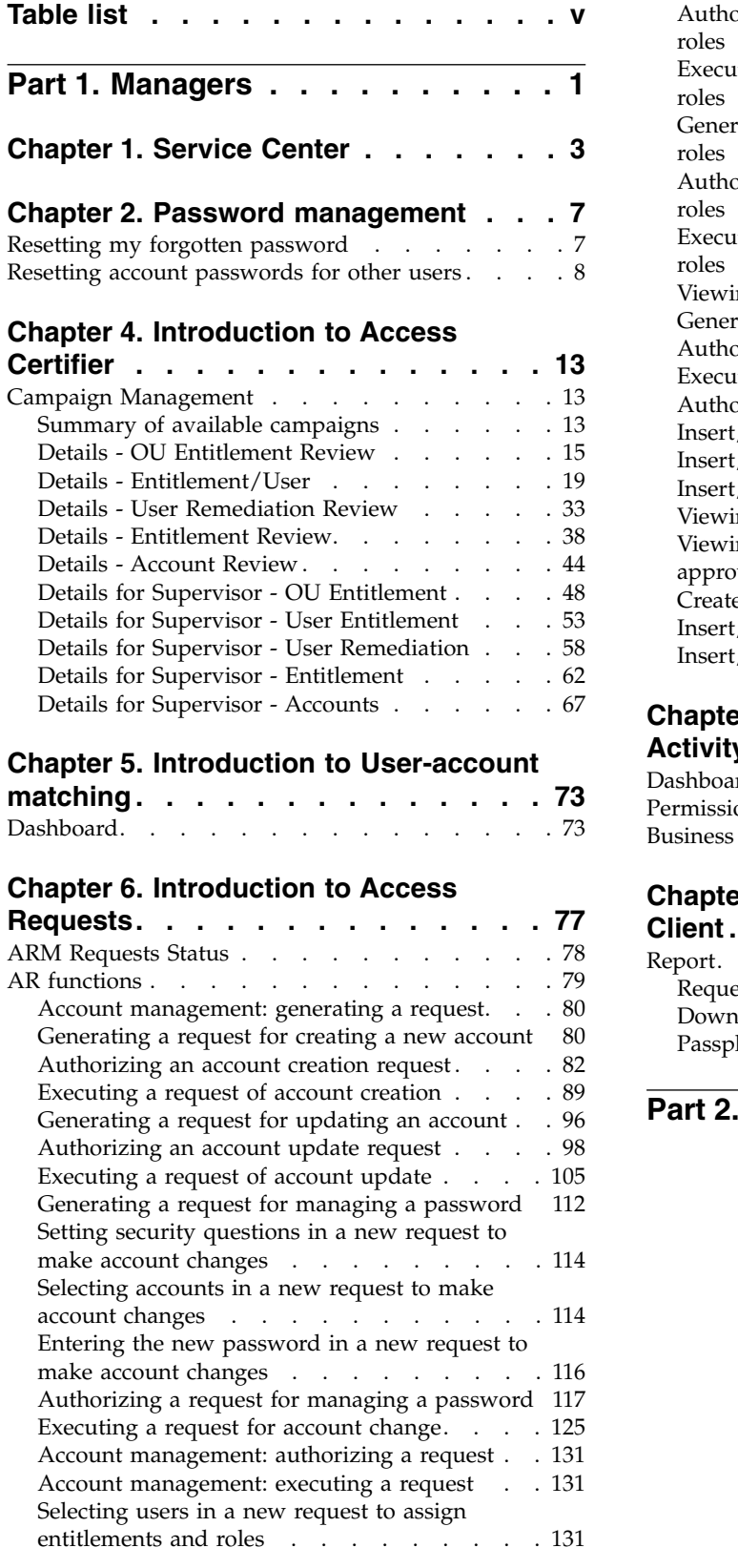

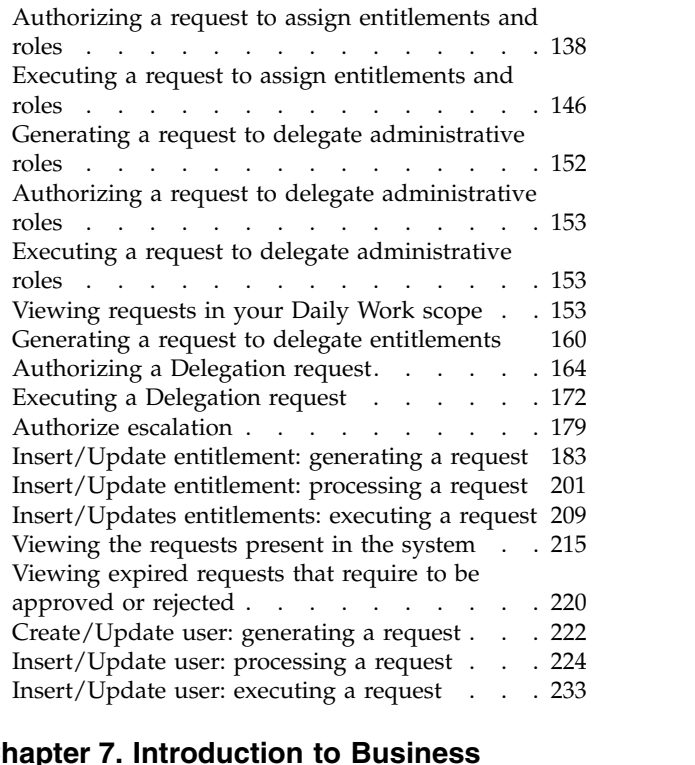

## **Chapter [7. Introduction to Business](#page-244-0)**

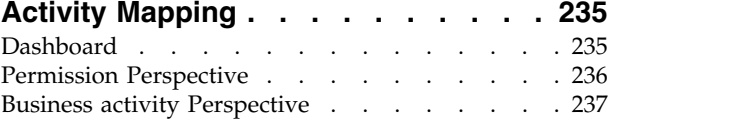

## **Chapter [8. Introduction to Report](#page-248-0)**

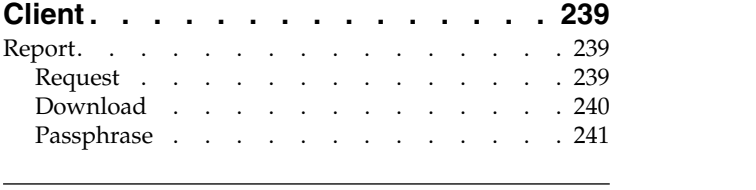

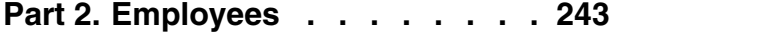

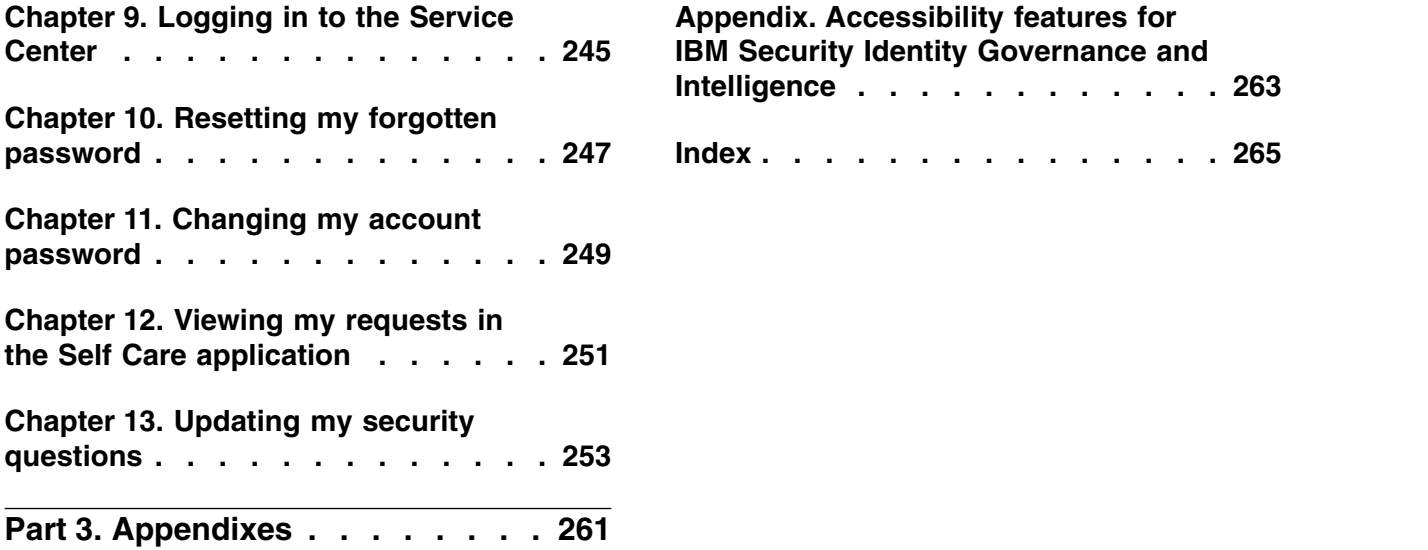

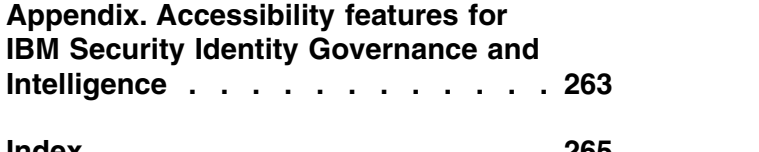

## <span id="page-6-0"></span>**Table list**

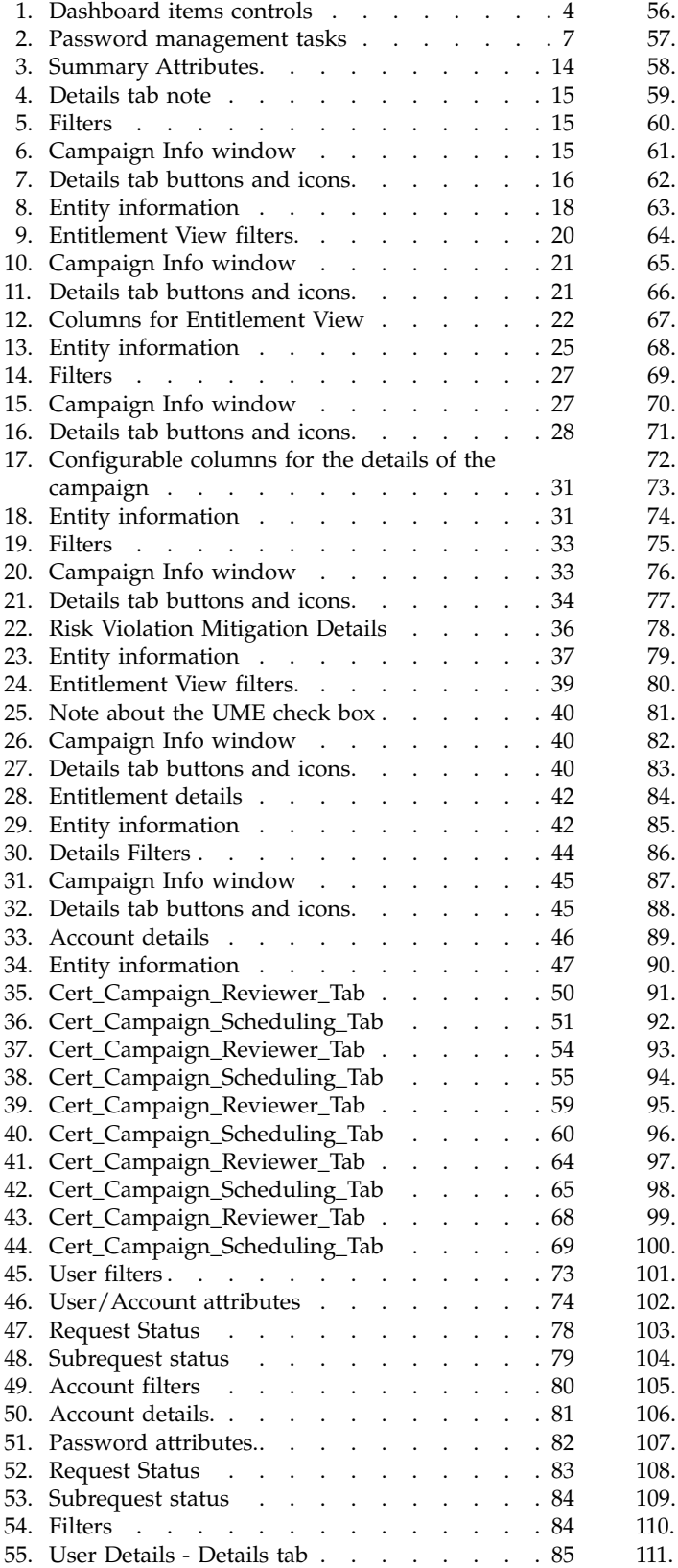

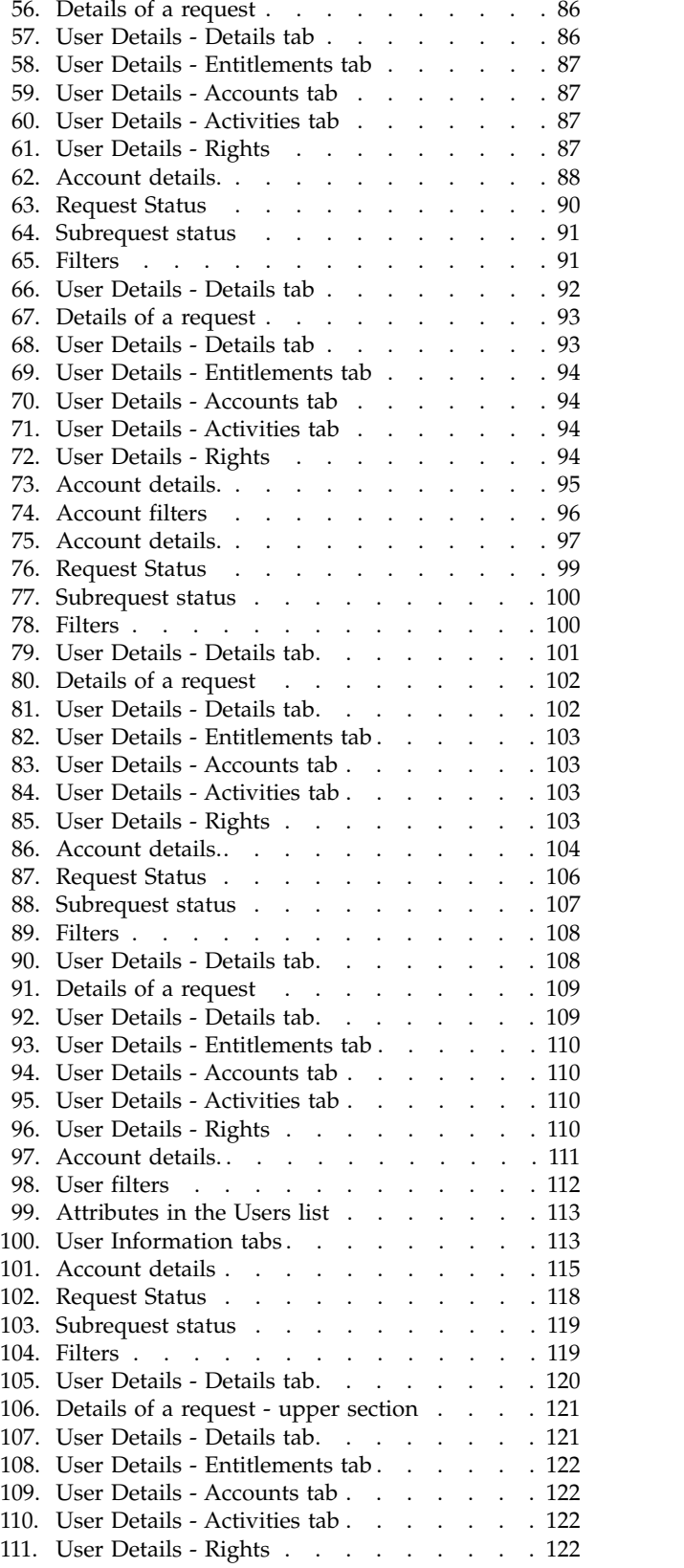

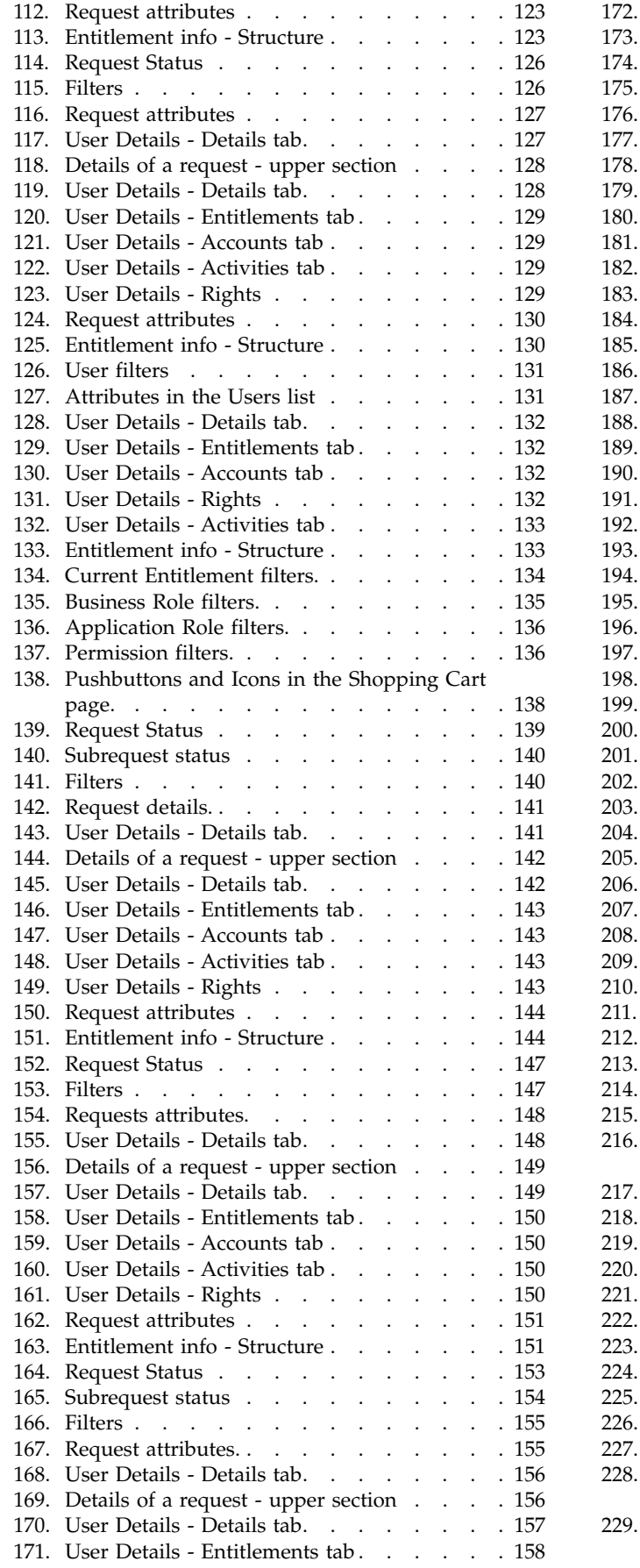

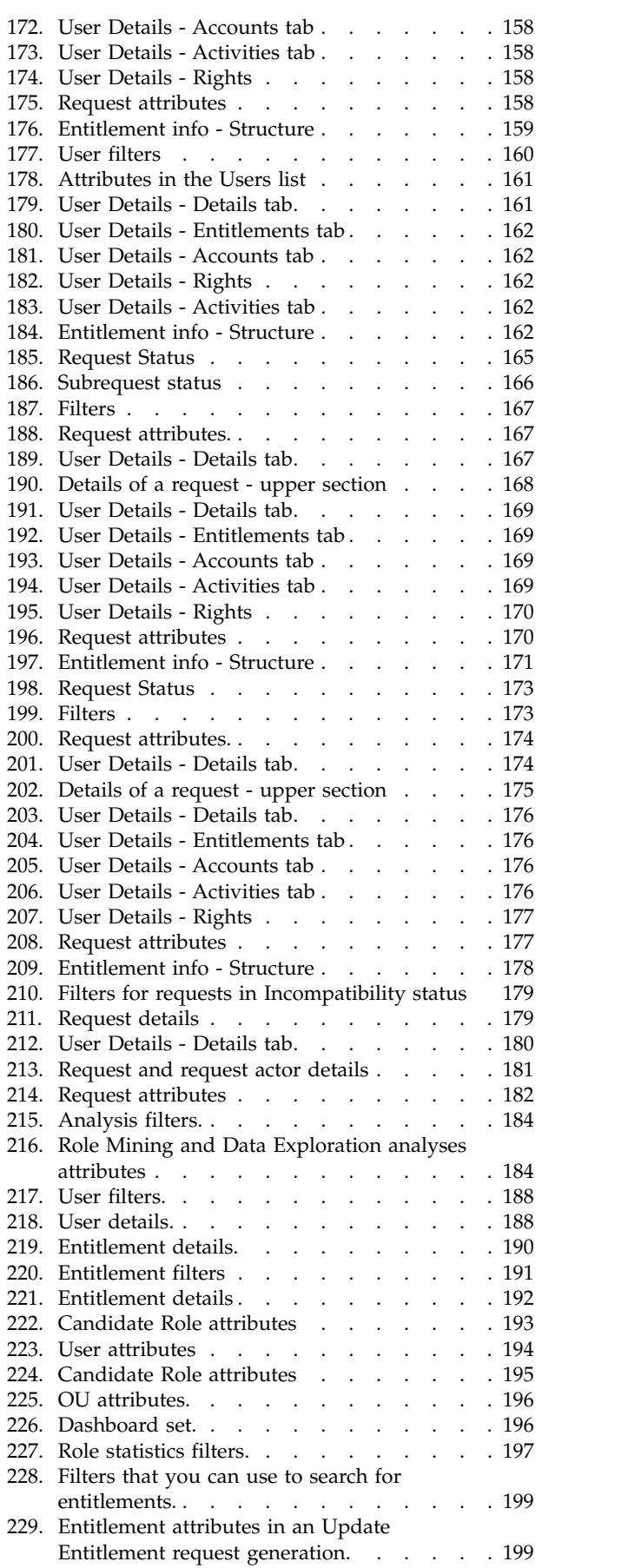

**vi** IBM Security Identity Governance and Intelligence Version 5.2.3.1: Administration Topics for Managers and Employees

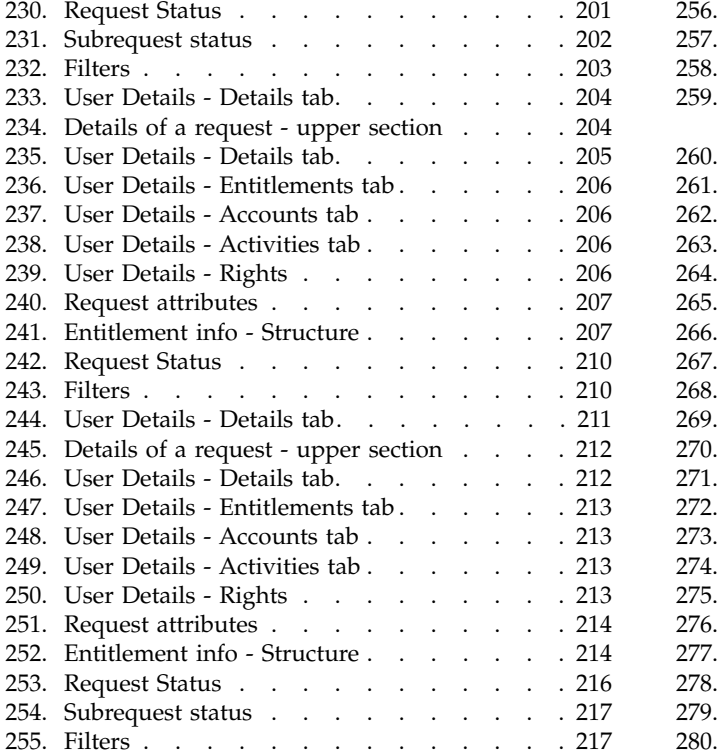

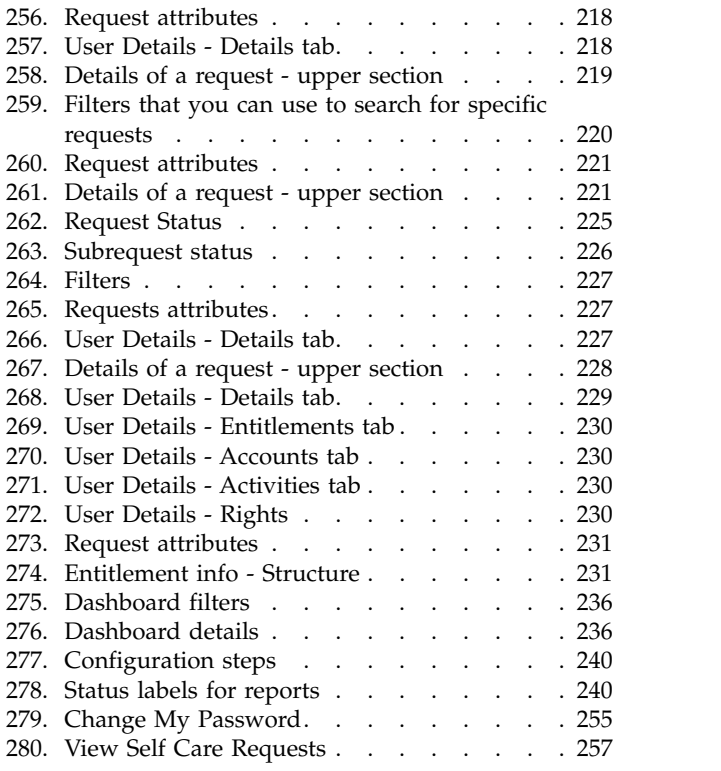

## <span id="page-10-0"></span>**Part 1. Managers**

Managers are defined in the *Regular Users schema* and can perform tasks in the Service Center. Examples of managers are application managers, user managers, department managers, role managers, and risk managers.

For more information about the tasks that user managers can do, see [Personas and](http://www.ibm.com/support/knowledgecenter/SSGHJR_5.2.3.1/com.ibm.igi.doc/../product_overview/cpt/cpt_persona_tasks.html) [use cases.](http://www.ibm.com/support/knowledgecenter/SSGHJR_5.2.3.1/com.ibm.igi.doc/../product_overview/cpt/cpt_persona_tasks.html)

IBM Security Identity Governance and Intelligence Version 5.2.3.1: Administration Topics for Managers and Employees

## <span id="page-12-0"></span>**Chapter 1. Service Center**

Service Center shows a dashboard and provides access to Identity Governance and Intelligence applications according to roles assigned to you.

### **Logging in to the Service Center**

To log in to Service Center, enter a valid user name and password in the Login window and click **Login**.

### **Home - Dashboard**

When you log in, you see your **Dashboard** home page. It is a dashboard populated with instruments (dashboard items) that report on various aspects of your roles in the system. A dashboard item is configured to be one of the following types:

- Single value, a number with a title.
- Table, with information arranged in rows and columns.
- Graphic chart, one of pie, line, bar, area, or heat map,

### **Application menu and top bar**

To see the application menu, click the application menu icon  $\overline{a}$ . The application menu is available from any application or pane in the system. Your menu choices can be constrained by your role in the system. Some choices that are shown in the following list might not be available to your role.

- v **Home** Your home **Dashboard**
- v **Access Certifier** See Chapter [4, "Introduction to Access Certifier," on page 13.](#page-22-0)
- v **Access Requests** See Chapter [6, "Introduction to Access Requests," on page 77.](#page-86-0)
- v **Reports** See Chapter [8, "Introduction to Report Client," on page 239.](#page-248-0)
- v **User-Account Matching** See Chapter [5, "Introduction to User-account](#page-82-0) [matching," on page 73.](#page-82-0)
- v **Business Activity Mapping** See Chapter [7, "Introduction to Business Activity](#page-244-0) [Mapping," on page 235.](#page-244-0)
- Logout Logs you out of the system
- v **Act as delegate for...** Click to select a user. You must be configured as a delegate for that user.
- v **Terms of Use** Displays the terms of use for the system.
- v **Current Realm: (Realm)** Read only. The realm that you are working in
- v **Last login: (Month) (day), (year) (timestamp)** Read only. The date and time you last logged in

The top bar also shows the following items:

- Identity Governance and Intelligence
- v **(Realm)/(User)** The realm and login name you are using
- v **Help** Help in the IBM Knowledge Center for your current location in the system.

## <span id="page-13-0"></span>**Dashboard item controls**

*Table 1. Dashboard items controls*

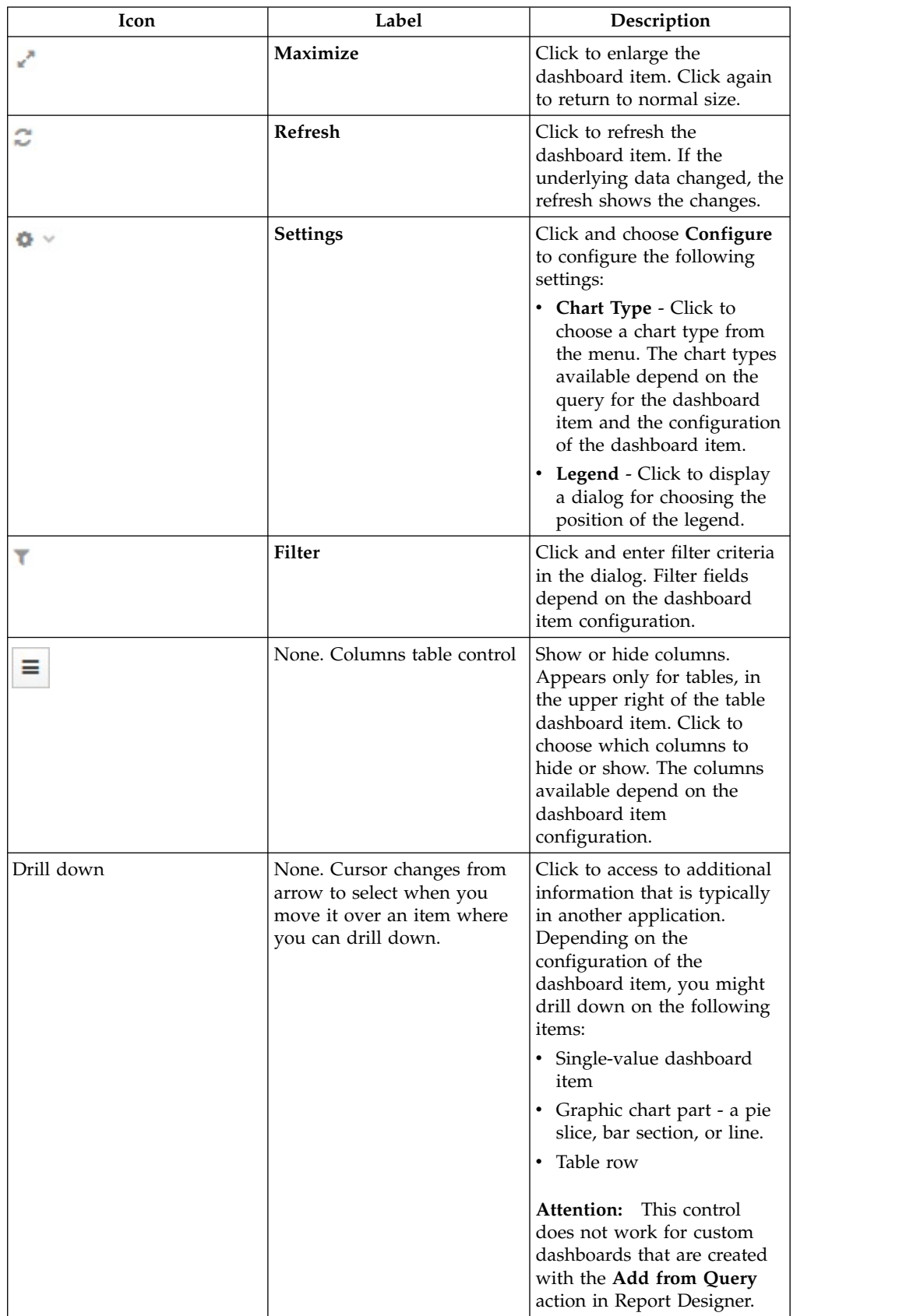

*Table 1. Dashboard items controls (continued)*

| lcon              | Label | Description                                                                                                    |
|-------------------|-------|----------------------------------------------------------------------------------------------------|
| No data available |       | Read-only message that<br>appears instead of a table or<br>graphic chart if no data<br>returns from the query. |

IBM Security Identity Governance and Intelligence Version 5.2.3.1: Administration Topics for Managers and Employees

## <span id="page-16-0"></span>**Chapter 2. Password management**

Managers and help desk personnel can manage passwords in the Service Center for yourself or for others, depending how the system is configured.

#### **Password management tasks**

You can use the Self Care application to change your own password or reset your password. You can use the Access Request application to change or reset the password for other users.

Use the Service Center to do these tasks:

*Table 2. Password management tasks*

| <b>Task</b>                                                                              | Refer to                                                                                          |
|------------------------------------------------------------------------------------------|---------------------------------------------------------------------------------------------------|
| Reset your own password if you have   "Resetting my forgotten password"<br>forgotten it. |                                                                                                   |
| of other users.                                                                          | Change or reset the account password   "Resetting account passwords for other users" on<br>page 8 |

For information about password-related tasks that administrators can do in the Administration Console, see [Password administration.](http://www.ibm.com/support/knowledgecenter/SSGHJR_5.2.3.1/com.ibm.igi.doc/cpt/cpt_ac_password_admin_oview.html)

## **Resetting my forgotten password**

If you forgot your Service Center password, you can either specify a new password or have the system generate new password.

### **Before you begin**

The administrator must configure the forgotten password service in the Administration Console. Otherwise, the **Forgot your password?** link does not display on the Service Center Login page. For more information, see [Configuring](http://www.ibm.com/support/knowledgecenter/SSGHJR_5.2.3.1/com.ibm.igi.doc/tsk/tsk_ac_configuring_password_services.html) [password services.](http://www.ibm.com/support/knowledgecenter/SSGHJR_5.2.3.1/com.ibm.igi.doc/tsk/tsk_ac_configuring_password_services.html)

Your security questions must already be set up. For more information, see Chapter [13, "Updating my security questions," on page 253.](#page-262-0)

### **About this task**

When you forget your password, you must answer the security questions correctly to reset your password. The new password replaces the old password for your Service Center account. Depending on how your system is configured, you can either specify a new password or use a system-generated password. The new password is sent to the email address that is specified in your personal profile.

If no email address is defined in your personal profile, the system-generated password cannot be sent. Contact the help desk or administrator to add an email address to your profile.

### <span id="page-17-0"></span>**Procedure**

- 1. From the Service Center Login page, type your user ID, and then click **Forgot your password?**
- 2. On the Forgot Your Password page, answer the security questions, and then click **Continue**. The following scenarios are possible, depending on how a system administrator configured the system:

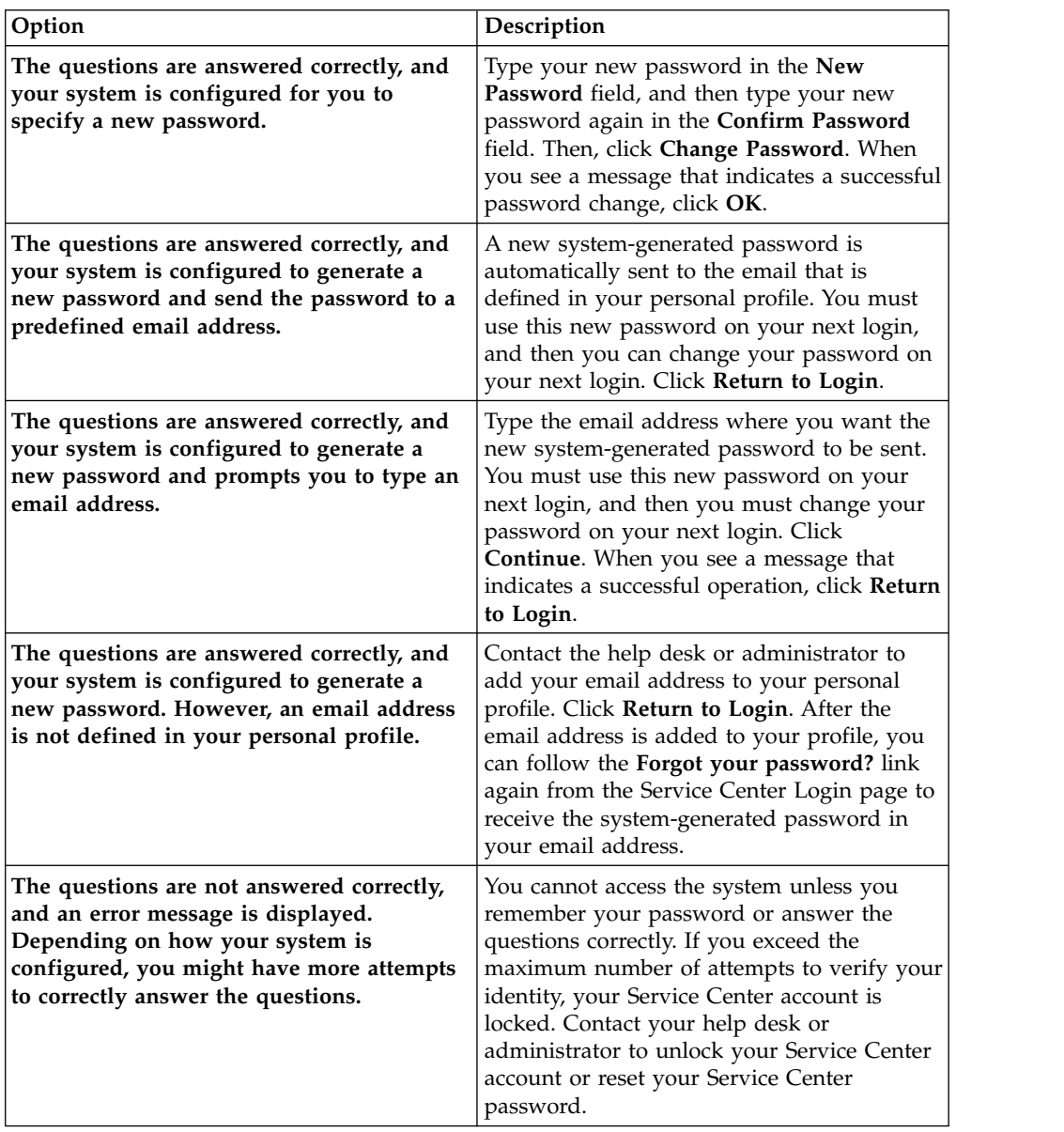

#### **Related reference**:

Chapter [3, "Forgot Your Password," on page 11](#page-20-0) If you forgot your Service Center password, you can reset it.

## **Resetting account passwords for other users**

If you are a manager, or someone entitled with a role that includes this activity, you can change the account passwords for users in the Service Center.

## **Before you begin**

You must be entitled with a role (for example, User Manager or Application Manager) that has the permission to reset the account passwords of other users.

### **About this task**

Depending on how a system administrator configured the system, you can change or reset the passwords of other users in the Access Requests application of Service Center.

### **Procedure**

- 1. Log in to the Service Center.
- 2. On the Service Center home page, select **Access Requests**. The Access Requests page is displayed.
- 3. Select the role that is entitled to reset passwords for others, such as **User Manager** or **Application Manager**.
- 4. Select the tab that is associated with the password reset task, such as **ManagerPasswordResetGEN** or **HelpDeskPasswordResetGEN**. The first page of a wizard displays the list of users whose password you are entitled to reset. The wizard leads you through the completion of your task.
- 5. Select a user in the list and click **Next**. Depending on the process that is defined for your role, the next window displays the security questions that verify the identity of the user or the names of the accounts for which the password you are about to reset grants access.
- 6. If the Security Questions window is displayed, enter the answers to the security questions with the help of the user. The answers must match the answers that were first entered by the user on the first login. The **Identified by other means** check might be available. You can skip the security questions and select this box as an alternative. Click **Next** to proceed to the Accounts window.
- 7. The Accounts window lists all the accounts that the user is entitled to access. The Ideas account is associated with the Service Center. Select the accounts and click **Next** to proceed to the Account Password Management window where you enter the password or generate the password.
- 8. The items featured in this window depend on the setup that was done by the administrator. Complete the following items when they are available:
	- a. In the **Applicant** box, enter your own password.
	- b. In the **Beneficiary** box, either type the new password or select **Generate** to have the password created automatically.

If the **Generate** button is available, select it to create the password automatically.

If there is no **Generate** button, type the new password in the **New password** field and the **Confirm password** field. A **Show password characters** check box might be displayed. Select it to see the characters you type. As you type, a list of password requirements on the right shows if you are complying with standards.

- c. The **New password will be sent to this email address** field displays the email address of the user. Based on the configuration, you might be able to edit it. If the field is not displayed, you must communicate the new password to the user by other means.
- 9. Click **Submit** to complete the request.

## **Results**

The password is created and emailed to the beneficiary. The request is marked as completed. Depending on the configuration of the process, the request might be listed with other requests in a report or in another tab available to an Operator or similar role.

#### **Related information**:

["Entering the new password in a new request to make account changes" on page](#page-125-0) [116](#page-125-0)

This final step of the wizard guides you to reset the password.

## <span id="page-20-0"></span>**Chapter 3. Forgot Your Password**

If you forgot your Service Center password, you can reset it.

When you forget your password, you must answer the security questions correctly and change your password. The new password replaces the old password for your Service Center account.

You can reset your password only if you previously set up security questions for the Service Center.

Depending on how a system administrator configured the system, these scenarios are possible:

- You can change your password immediately.
- The system generates a new password and sends it to your email address that is specified in your personal profile.
- The system generates a new password and prompts you to enter an email address to send it to.

If no email address is defined in your personal profile, the new system-generated password cannot be sent. Contact the help desk or administrator to add an email address to your profile.

You cannot access the system unless you remember your password or answer the questions correctly. If you exceed the maximum number of attempts to verify your identity, your Service Center account is locked. Contact your help desk or administrator to unlock your Service Center account or reset your Service Center password.

#### **Related tasks**:

["Resetting my forgotten password" on page 7](#page-16-0) If you forgot your Service Center password, you can either specify a new password or have the system generate new password.

## <span id="page-22-0"></span>**Chapter 4. Introduction to Access Certifier**

The Access Certifier (AC) is the module dedicated to implementing certification for an organization.

The Access Certifier module provides a complete and flexible workflow for certifying permissions that are aggregated to a user through a specific role, according to the RBAC standard and segregation of duty policies that are enforced by the IBM® Security Identity Governance and Intelligence platform.

For example, adding a set of permissions (entitlements) to a role structure might require certification. Mixing old and new entitlements can originate new permissions to be reviewed by an administrator.

Consider the example of fusing two different organization units (OUs) to form a new one: this new situation requires the review of roles that are already aggregated to the old OUs.

The Access Certifier module assists administrators during the role certification workflow by assigning different scopes and responsibilities to several specific certification functions.

#### **User - Assignment Reviewer**

To monitor permissions that are joined to a user.

**OU - Entitlement Reviewer**

To monitor entitlement joined to the OUs.

#### **Entitlement Reviewer**

To monitor the structure of a generic entitlement.

#### **Risk Reviewer**

To monitor mitigation controls that are joined to the users risks.

#### **Supervisors**

To monitor the activities of the reviewers.

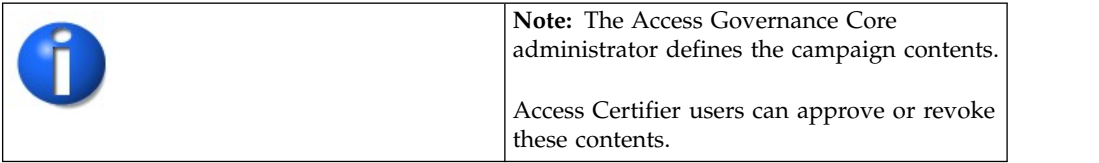

## **Campaign Management**

The following functions for managing the main entities of this module are available:

## **Summary of available campaigns**

In the **Summary** tab, you can view the list of available campaigns.

The following table lists the **Summary** attributes:

| Attribute       | Description                                                                                                    |
|-----------------|----------------------------------------------------------------------------------------------------|
| <b>Type</b>     | Types of campaigns for common reviewers:<br>User<br>OU<br><b>Risk</b><br>Entitlements                             |
|                 | Accounts<br>When a supervisor approves:                                                                           |
|                 | User                                                                                                    |
|                 | OU<br><b>Risk</b>                                                                                                 |
|                 | Entitlements<br>Accounts                                                                                          |
| Campaign Name   | Name of the campaign.                                                                                             |
| <b>End Date</b> | End date of the campaign.                                                                                         |
| <b>Status</b>   | Status of the campaign.<br>Stopped<br>shows closed campaigns. If this icon is not<br>present, campaigns are open. |
| Supervisor      | Name of the supervisor of the campaign.                                                                           |
| Requested by    | Name of the applicant of the campaign.                                                                            |
| % Completion    | Percentage of the entities that are certified.                                                                    |

<span id="page-23-0"></span>*Table 3. Summary Attributes*

The **Details** tab is activated only after the campaign is selected.

- [User Assignment \(Reviewer\)](#page-28-1)
- [OU Entitlement \(Reviewer\)](#page-24-1)
- [Risk Violation Mitigation \(Reviewer\)](#page-42-1)
- [Entitlements \(Reviewer\)](#page-47-1)
- Account (Reviewer)
- v [User Assignment \(Supervisor\)](#page-62-1)
- [OU Entitlement \(Supervisor\)](#page-57-1)
- <span id="page-24-0"></span>• [Risk Violation Mitigation \(Supervisor\)](#page-67-1)
- [Entitlements \(Supervisor\)](#page-71-1)

• Account (Supervisor)

*Table 4. Details tab note*

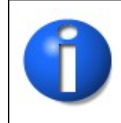

<span id="page-24-1"></span>**Note:** The Access Governance Core administrator defines the campaign contents and settings. Access Certifier reviewers can have different sets of functional buttons, icons, or tabs available, depending on the configuration of the campaign.

## **Details - OU Entitlement Review**

After you select the campaign, the **Details** tab shows the list of the entities to be certified.

To search a specific entity, set the filters that are shown in the following table by clicking **Filter**/**Hide Filter**:

| Filter                        | Description                                                                                                    |
|-------------------------------|----------------------------------------------------------------------------------------------------|
| Org Unit                      | Click <b>TH</b> OU to enter an OU.                                                                                                    |
| Hierarchy                     | If this check box is ticked, the search activity is on all the hierarchy. It<br>starts from the root OU indicated in Org Unit.           |
| Activity                      | Click <b>WE Browse</b> to choose the Activity associated with the users<br>through the permission associated with the users.             |
| Hierarchy                     | If this check box is flagged, the search starts from the root that is<br>selected in the Activity field and runs on the hierarchy.       |
| <b>Status</b>                 | Indicates the status of the certification.<br>• Complete<br>Pending<br>٠                                                                 |
| Owner                         | Indicates the owner of the certification activity.<br>Assigned to me<br>٠<br>Redirect by me<br>٠<br>Redirect to me<br>٠<br>Returned<br>٠ |
| Only Entity with<br>Violation | If this check box is ticked, the search activity is on the entity with<br>Visibility Violation.                                          |

*Table 5. Filters*

When you click the link **Campaign:** *Campaign Name* in the upper right part of the page, the Campaign Info window displays the information in the following table:

*Table 6. Campaign Info window*

| Field             | Description                        |
|-------------------|------------------------------------|
| Campaign Name     | Name of the campaign.              |
| Description       | Brief description of the campaign. |
| <b>Supervisor</b> | Name of the supervisor.            |
| Campaign Type     | Type of the campaign.              |

<span id="page-25-0"></span>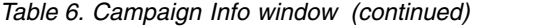

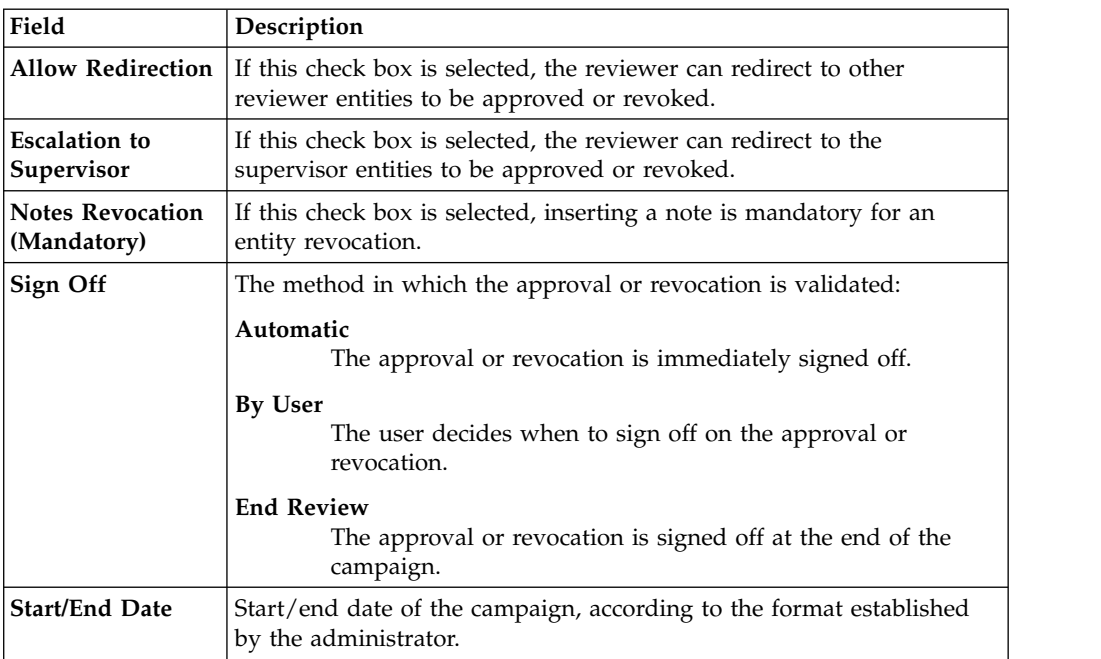

Depending on the type of the campaign that is selected, the **Details** tab structure can show:

- Different set of attributes
- Different set of icons and buttons

The following table shows the entire superset of buttons and icons of the **Details** tab:

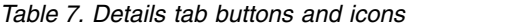

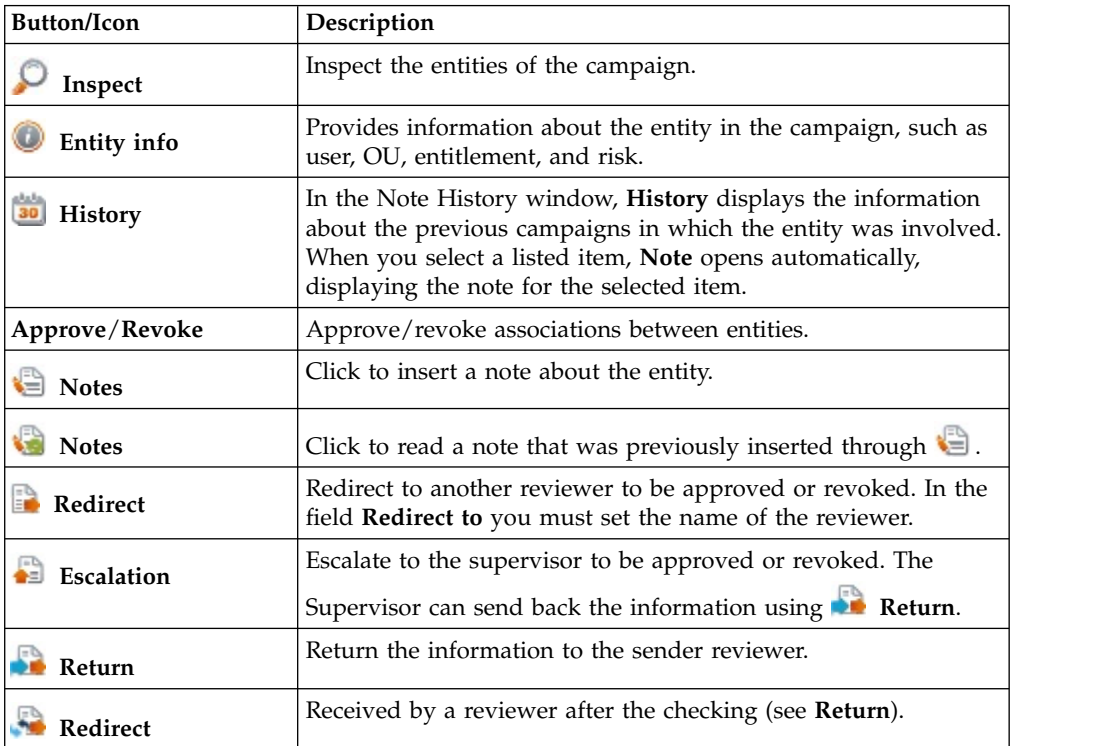

| <b>Button/Icon</b>     | Description                                                                                                    |
|------------------------|----------------------------------------------------------------------------------------------------|
| Supervisors            | This icon indicates that different supervisors are configured for<br>the selected certification. Click this icon to see the entire list of<br>supervisors.           |
| Sign off               | The certifier can decide when to sign off on the approval or<br>revocation.                                                                                          |
| <b>Show UME</b>        | Identifies the master UME, and you can group UME.                                                                                                    |
| <b>Stats</b>           | Allows the supervisor to monitor by two types of pie charts, the<br>status of the campaign completion.                                                               |
|                        | Click the colored dot to open a window that displays the<br>following activities:<br>The risk activities tree (related to a specific user) into the<br>Risk Info tab |
|                        | The activities that are involved in a specific risk into the Risk<br><b>Activity</b> tab                                                                             |
| Certifying: EntityName | Click Certifying: EntityName in the upper-right part of the<br>page to display information about the entity.                                                         |
| Approve                | In the upper-right side of the page, which is aligned with                                                                                                    |
| <b>Revoke</b>          | Filter/Hide Filter and depending on the previous selection, up<br>to four bulk operations are available. Activate these operations                                   |
| Redirect               | by selecting the check boxes that are associated with each item.<br>You can select all items by clicking the check box on the left                                   |
| <b>Escalate</b>        | side of the upper blue bar.                                                                                                    |
| Sign-off               |                                                                                                    |

*Table 7. Details tab buttons and icons (continued)*

The following table includes the details of this campaign:

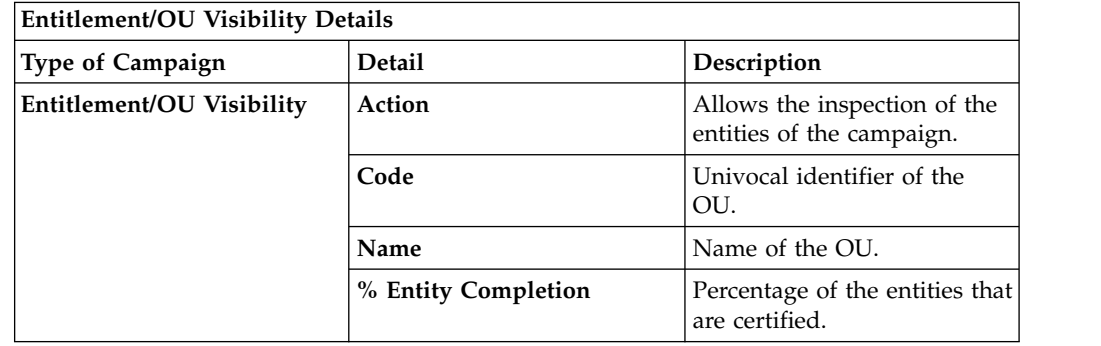

**Note:** If an entity row of the campaign is displayed without **Approve/Revoke**, the entity is no longer available for the reviewer. It can no longer available for several reasons. For example, the entity was deleted by another process, such as an entitlement, that was originally involved in the certification process.

When you click the **Info** icon, you get a set of information related to the data model entity that you are considering:

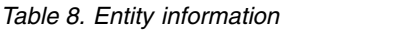

<span id="page-27-0"></span>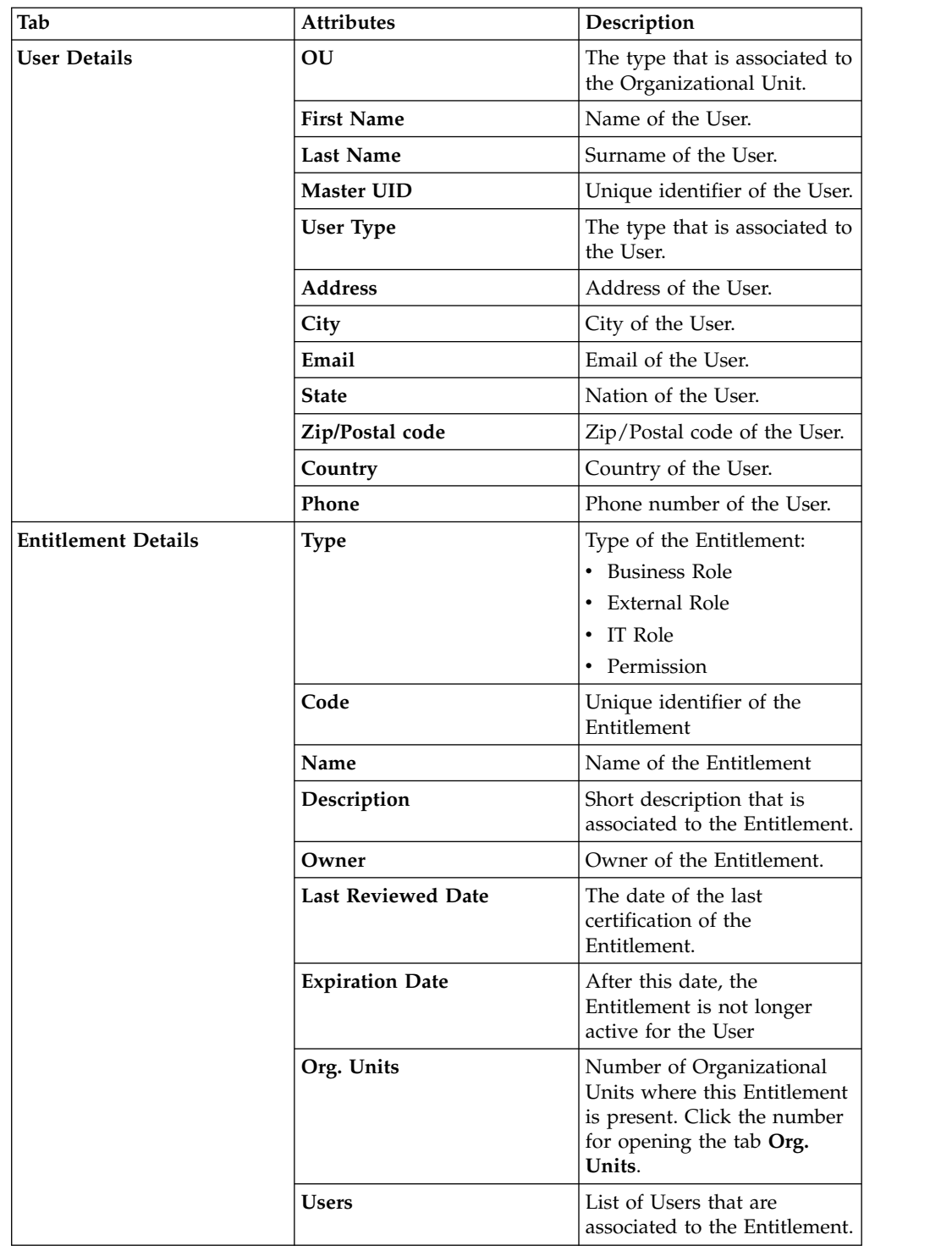

<span id="page-28-0"></span>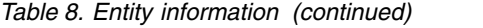

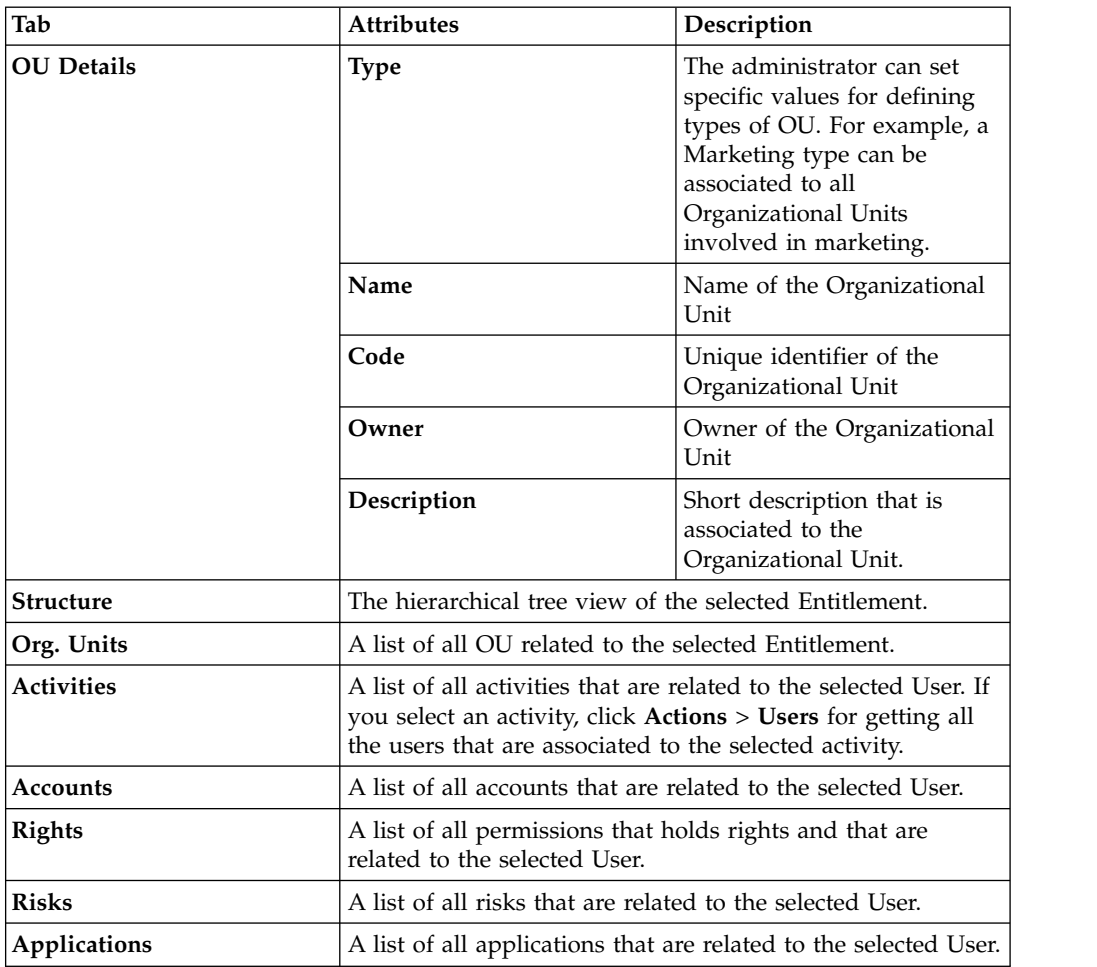

<span id="page-28-1"></span>Depending on the data model entity, some tabs might not be present.

## **Details - Entitlement/User**

After the selection of the campaign, the **Details** tab opens and shows specialized views.

**Details**includes the following specialized views:

- v [Details Entitlement View](#page-28-2)
- [Details User View](#page-36-1)

This view option and the contents of the views, can be changed by the administrator.

**Note:** The Access Governance Core administrator defines the campaign contents and settings. Access Certifier reviewers can have different sets of functional buttons, icons, or tabs available, depending on the configuration of the campaign.

#### <span id="page-28-2"></span>**Details - Entitlement View**

After the selection of the Campaign, the Details tab shows the list of the entities to be certified. To search a specific *Entity*, set the filters in the following table by clicking **Filter**/**Hide Filter**:

<span id="page-29-0"></span>*Table 9. Entitlement View filters.*

| Context     | Filter                                       | Description                                                                                                    |
|-------------|----------------------------------------------|----------------------------------------------------------------------------------------------------|
|             | Org Unit                                     | Click $[\cdots]$<br>OU to enter an OU.                                                                                                    |
|             | Hierarchy                                    | If this check box is ticked, the search activity is on all the<br>hierarchy. It starts from the root OU indicated in Org<br>Unit.                                                                              |
|             | Identity                                     | This field can host the name, the surname, or the User<br>ID of the user.                                                                                                    |
| User        | UME                                          | UME is a digital identity (User) that can have more than<br>one account on the same Target System. If this check box<br>is ticked, the search activity is on all the UME in the<br>Campaign.                   |
|             | Activity                                     | Click <b>Browse</b> to choose the Activity associated with<br>the users through the permission associated with the<br>users.                                                                                   |
|             | Hierarchy                                    | If this check box is flagged, the search starts from the<br>root that is selected in the Activity field and runs on the<br>hierarchy.                                                                          |
|             | <b>Only Users</b><br>with<br>Violations      | If this check box is ticked, the search activity applies<br>only to users with outstanding violations.                                                                                                    |
|             | Application                                  | Name of the application.                                                                                                    |
|             | Search<br>Entitlement<br>(Name or<br>Code)   | Name or code of the entitlement.                                                                                                    |
|             | Status                                       | Indicates the status of the certification.<br>• Complete<br>Pending                                                                                                    |
|             | <b>Type</b>                                  | Indicate the entitlement type.                                                                                                    |
|             |                                              | Permission<br>٠                                                                                                    |
|             |                                              | <b>IT Role</b>                                                                                                    |
|             |                                              | <b>Business Role</b>                                                                                                    |
|             |                                              | External Role                                                                                                    |
| Entitlement | Only with<br>Visibility<br><b>Violations</b> | If this check box is ticked, the search activity applies to<br>the entitlements in role alignment violation. That is,<br>entitlements are assigned to a user, but they do not<br>belong to the OU of the user. |
|             | Reviewed                                     | Was the user reviewed?                                                                                                    |
|             |                                              | • Formerly indicates that the user was reviewed at least<br>one time.                                                                                                    |
|             |                                              | Never indicates that the user was not reviewed.                                                                                                    |
|             | Owner                                        | Indicates the owner of the certification activity.                                                                                                    |
|             |                                              | Assigned to me                                                                                                    |
|             |                                              | • Redirected by me<br>Redirected to me                                                                                                    |
|             |                                              | Returned<br>٠                                                                                                    |
|             | <b>User Hierarchy</b>                        | Indicates the group hierarchy for filtering entitlements to                                                                                                    |
|             |                                              | be certified.                                                                                                    |

<span id="page-30-0"></span>Clicking the link **Campaign** *Campaign Name* in the upper right part of the frame displays the information summarized in the following table in the Campaign Info window:

| Field                                  | Description                                                                                                    |  |
|----------------------------------------|----------------------------------------------------------------------------------------------------|--|
| Campaign Name                          | Name of the campaign.                                                                                                    |  |
| Description                            | Brief description of the campaign.                                                                                                    |  |
| Supervisor                             | Name of the supervisor.                                                                                                    |  |
| Campaign Type                          | Type of the campaign.                                                                                                    |  |
| <b>Allow Redirection</b>               | If this check box is selected, the reviewer can redirect to other<br>reviewer entities to be approved or revoked.                                           |  |
| <b>Escalation to</b><br>Supervisor     | If this check box is selected, the reviewer can redirect to the<br>supervisor entities to be approved or revoked.                                           |  |
| <b>Notes Revocation</b><br>(Mandatory) | If this check box is selected, inserting a note is mandatory for an<br>entity revocation.                                                                   |  |
| Sign Off                               | The method in which the approval or revocation is validated:                                                                                                |  |
|                                        | Automatic<br>The approval or revocation is immediately signed off.<br><b>By User</b><br>The user decides when to sign off on the approval or<br>revocation. |  |
|                                        | <b>End Review</b><br>The approval or revocation is signed off at the end of the<br>campaign.                                                                |  |
| Start/End Date                         | Start/end date of the campaign, according to the format established<br>by the administrator.                                                                |  |

*Table 10. Campaign Info window*

**Details** can show different sets of attributes or different sets of icons and buttons. They are based on the type of the campaign you selected.

The following table shows the entire superset of buttons and icons of the **Details** tab:

*Table 11. Details tab buttons and icons*

| <b>Button/Icon</b> | Description                                                                                                    |
|--------------------|----------------------------------------------------------------------------------------------------|
| Inspect            | Inspect the entities of the campaign.                                                                                                    |
| Entity info        | Provides information about the entity in the campaign, such as<br>user, OU, entitlement, and risk.                                                                                                    |
| <b>History</b>     | In the Note History window, <b>History</b> displays the information<br>about the previous campaigns in which the entity was involved.<br>When you select a listed item, Note opens automatically,<br>displaying the note for the selected item. |
| Approve/Revoke     | Approve/revoke associations between entities.                                                                                                    |
| Notes              | Click to insert a note about the entity.                                                                                                    |
| عماما              | Click to read a note that was previously inserted through $\leftarrow$ .                                                                                                    |

| <b>Button/Icon</b>                | Description                                                                                                    |
|-----------------------------------|----------------------------------------------------------------------------------------------------|
| Redirect                          | Redirect to another reviewer to be approved or revoked. In the<br>field Redirect to you must set the name of the reviewer.                                 |
| $\left  \cdot \right $ Escalation | Escalate to the supervisor to be approved or revoked. The                                                                                                  |
|                                   | Supervisor can send back the information using <b>the Return</b> .                                                                                         |
| <b>Return</b>                     | Return the information to the sender reviewer.                                                                                                    |
| Redirect                          | Received by a reviewer after the checking (see <b>Return</b> ).                                                                                            |
| Supervisors                       | This icon indicates that different supervisors are configured for<br>the selected certification. Click this icon to see the entire list of<br>supervisors. |
| Sign off                          | The certifier can decide when to sign off on the approval or<br>revocation.                                                                                |
| <b>Show UME</b>                   | Identifies the master UME, and you can group UME.                                                                                                    |
| <b>Stats</b>                      | Allows the supervisor to monitor by two types of pie charts, the<br>status of the campaign completion.                                                     |
|                                   | Click the colored dot to open a window that displays the<br>following activities:                                                                          |
|                                   | • The risk activities tree (related to a specific user) into the<br>Risk Info tab                                                                          |
|                                   | • The activities that are involved in a specific risk into the Risk<br><b>Activity</b> tab                                                                 |
| Certifying: EntityName            | Click Certifying: EntityName in the upper-right part of the<br>page to display information about the entity.                                               |
| Approve                           | In the upper-right side of the page, which is aligned with                                                                                                 |
| Revoke                            | Filter/Hide Filter and depending on the previous selection, up<br>to four bulk operations are available. Activate these operations                         |
| <b>Redirect</b>                   | by selecting the check boxes that are associated with each item.<br>You can select all items by clicking the check box on the left                         |
| Escalate                          | side of the upper blue bar.                                                                                                    |
| Sign-off                          |                                                                                                    |

<span id="page-31-0"></span>*Table 11. Details tab buttons and icons (continued)*

The following table shows the entire superset of configurable columns for the details of the campaign:

*Table 12. Columns for Entitlement View*

| Column                     | Description               |
|----------------------------|---------------------------|
| <b>Attestation buttons</b> | Makes actions visible.    |
|                            | Approve                   |
|                            | Revoke                    |
|                            | • Sign Off                |
|                            | <b>Notes</b><br>$\bullet$ |
|                            | Redirect                  |
|                            | • Redirect to Supervisors |
| <b>Master UID</b>          | UID of the user.          |
| <b>User First Name</b>     | Given name of the user.   |

| Column                         | Description                                                                                                    |
|--------------------------------|----------------------------------------------------------------------------------------------------|
| <b>User Last Name</b>          | Surname of the user.                                                                                                    |
| User info buttons              | Makes user information visible.                                                                                                    |
|                                | <b>Details</b>                                                                                                    |
|                                | Entitlements                                                                                                    |
|                                | <b>External Data</b>                                                                                                    |
|                                | Accounts                                                                                                    |
|                                | Activities                                                                                                    |
|                                | <b>Rights</b>                                                                                                    |
| OU Name - Code                 | Name and code of the organizational unit (OU).                                                                                                    |
| <b>OU Owner</b>                | Owner of the organizational unit, according to the setting in<br>AGC.                                                                                                    |
| <b>OU</b> Description          | Short description of the organizational unit.                                                                                                    |
| <b>Application Name</b>        | Name of the application, with the information available about<br>the application.                                                                                                    |
| <b>Application Owner</b>       | Owner of the application, according to the setting in AGC.                                                                                                    |
| <b>Application Description</b> | Short description about the application.                                                                                                    |
| <b>Entitlement Name</b>        | Name of the entitlement. If the <b>Entitlement Localization</b> option<br>is active, the entitlement is shown as a localized name.                                                                                                    |
| <b>Entitlement ID Code</b>     | ID code of the entitlement.                                                                                                    |
| <b>Entitlement Description</b> | Short description of the entitlement.                                                                                                    |
| Entitlement info button        | Makes entitlement information visible.                                                                                                    |
|                                | <b>Details</b>                                                                                                    |
|                                | <b>Structure</b>                                                                                                    |
|                                | Activities                                                                                                    |
|                                | <b>Rights</b>                                                                                                    |
| VV                             | Role Alignment Violation property, which is related to an<br>entitlement assigned to a user but not joined to the<br>organizational unit of the user.                                                                                                    |
| <b>User Type Name</b>          | Type of user, according to AGC settings.                                                                                                    |
| Group Name [Code]              | The IGI Administrator can configure several types of hierarchies<br>that are based on user attributes. Every hierarchy can be made<br>by several groups. A group is an element (a node) of the<br>hierarchy, identifies by a name and a specific code. Every group<br>can be associate to a set of entitlements. |
| <b>Hierarchy Name</b>          | Identifier of the hierarchy. The base hierarchy is<br>ORGANIZATIONAL_UNIT hierarchy.                                                                                                    |

*Table 12. Columns for Entitlement View (continued)*

Every row of the campaign host an entitlement to be certified.

You must consider every row as a node of a tree.

You must select and work only one node at the time.

The type of entitlement might be

- v **Permission**
- v **IT Role**
- v **Business Role**
- v **External Role**

Click the little dark row, on the left of the selected entitlements, for expanding a possible set of subrows that are present if the entitlement is associated to a set of rights.

**Note:** If the entitlement contains all rights with empty values, it's not possible to expand the structure clicking the dark row.

**Note:** It's not possible to associate rights to an **External Role**.

If you are considering a permission, the rights that are associated are listed under the permission node.

If you are considering another type of entitlement, the hierarchy of nodes is expanded up to list all permissions and rights that are involved.

If you have a single value right that is associated to a permission, you have only one subrow to manage.

If you have a multi-value right that is associated to a permission, you can have several subrows to manage, in a flat view.

On a row that is related to the value of a right, you can make the following operations:

- v **Revoke** deletes the value of a right (the button turns red, like the name of the right).
- v **Edit** changes the value of a right (the button turns orange, like the name of the right).

Every value that is not edited keeps its value.

The previous operations are effective and are propagated to the DB of Access Governance Core only if you confirm them, through the button **Approve** related to the selected node.

To click **Approve** is needed for triggering the sign-off action that is configured for the campaign.

It is possible to have several types of sign-off:

- v Automatic (after you click **Approve** or **Revoke** for the selected node).
- Manual (after you click **Approve** or **Revoke** for the selected node, the button **Sign off** is enabled).
- At the end of the campaign, automatically.

After the sign-off, you can click  $\bullet\bullet$  **History** in the row of a specific right, for getting a pop-up with a list of all operations performed.

For required permission with N>1 rights, it is possible to revoke N-1 rights, preserving at least one right (on the last right, the **Revoke** button is disabled).

The **Revoke** button is disabled also for a required permission that has just one right available.

<span id="page-34-0"></span>**Note:** If an entity row of the campaign is displayed without **Approve/Revoke**, the entity is no longer available for the reviewer. It can be no longer available for several reasons. For example, the entity was deleted by another process, such as an entitlement, that was originally involved in the certification process.

**Note:** In some views, only a subset of the data that is indicated might be shown.

When you click the **Info** icon, you get a set of information related to the data model entity that you are considering:

*Table 13. Entity information*

| Tab                 | <b>Attributes</b> | Description                                                |
|---------------------|-------------------|------------------------------------------------------------|
| <b>User Details</b> | OU                | The type that is associated to<br>the Organizational Unit. |
|                     | <b>First Name</b> | Name of the User.                                          |
|                     | Last Name         | Surname of the User.                                       |
|                     | <b>Master UID</b> | Unique identifier of the User.                             |
|                     | User Type         | The type that is associated to<br>the User.                |
|                     | <b>Address</b>    | Address of the User.                                       |
|                     | City              | City of the User.                                          |
|                     | Email             | Email of the User.                                         |
|                     | <b>State</b>      | Nation of the User.                                        |
|                     | Zip/Postal code   | Zip/Postal code of the User.                               |
|                     | Country           | Country of the User.                                       |
|                     | Phone             | Phone number of the User.                                  |

| Tab                        | <b>Attributes</b>                                                                         | Description                                                                                                    |  |
|----------------------------|-------------------------------------------------------------------------------------------|----------------------------------------------------------------------------------------------------|--|
| <b>Entitlement Details</b> | Type                                                                                      | Type of the Entitlement:<br>• Business Role<br>• External Role<br>IT Role                                                                                                    |  |
|                            |                                                                                           | • Permission                                                                                                    |  |
|                            | Code                                                                                      | Unique identifier of the<br>Entitlement                                                                                                    |  |
|                            | Name                                                                                      | Name of the Entitlement                                                                                                    |  |
|                            | Description                                                                               | Short description that is<br>associated to the Entitlement.                                                                                                    |  |
|                            | Owner                                                                                     | Owner of the Entitlement.                                                                                                    |  |
|                            | <b>Last Reviewed Date</b>                                                                 | The date of the last<br>certification of the<br>Entitlement.                                                                                                    |  |
|                            | <b>Expiration Date</b>                                                                    | After this date, the<br>Entitlement is not longer<br>active for the User                                                                                                    |  |
|                            | Org. Units                                                                                | Number of Organizational<br>Units where this Entitlement<br>is present. Click the number<br>for opening the tab Org.<br>Units.                                                                 |  |
|                            | Users                                                                                     | List of Users that are<br>associated to the Entitlement.                                                                                                    |  |
| <b>OU</b> Details          | <b>Type</b>                                                                               | The administrator can set<br>specific values for defining<br>types of OU. For example, a<br>Marketing type can be<br>associated to all<br>Organizational Units<br>involved in marketing.       |  |
|                            | Name                                                                                      | Name of the Organizational<br>Unit                                                                                                    |  |
|                            | Code                                                                                      | Unique identifier of the<br>Organizational Unit                                                                                                    |  |
|                            | Owner                                                                                     | Owner of the Organizational<br>Unit                                                                                                    |  |
|                            | Description                                                                               | Short description that is<br>associated to the<br>Organizational Unit.                                                                                                    |  |
| <b>Structure</b>           |                                                                                           | The hierarchical tree view of the selected Entitlement.                                                                                                    |  |
| Org. Units                 |                                                                                           | A list of all OU related to the selected Entitlement.                                                                                                    |  |
| <b>Activities</b>          |                                                                                           | A list of all activities that are related to the selected User. If<br>you select an activity, click Actions > Users for getting all<br>the users that are associated to the selected activity. |  |
| Accounts                   |                                                                                           | A list of all accounts that are related to the selected User.                                                                                                    |  |
| <b>Rights</b>              | A list of all permissions that holds rights and that are<br>related to the selected User. |                                                                                                    |  |

*Table 13. Entity information (continued)*
*Table 13. Entity information (continued)*

| Tab          | <b>Attributes</b>                                                 | <b>Description</b> |
|--------------|-------------------------------------------------------------------|--------------------|
| <b>Risks</b> | A list of all risks that are related to the selected User.        |                    |
| Applications | A list of all applications that are related to the selected User. |                    |

Depending on the data model entity, some tabs might not be present.

#### **Details - User View**

The **User View** tab shows the list of the users to be certified. To search a specific user, set the filters in the following table by clicking **Filter**/**Hide Filter**:

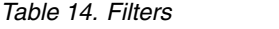

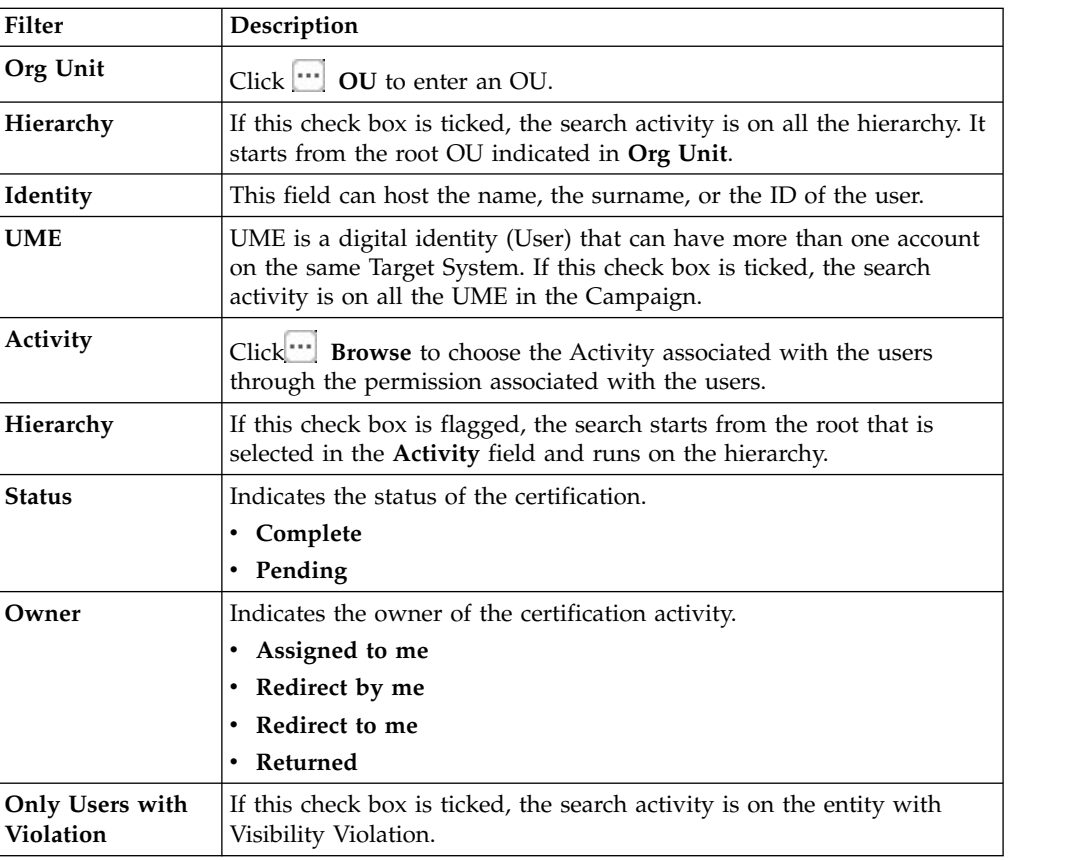

Clicking **Campaign :***Campaign Name* in the upper right part of the frame displays the information summarized in the following table in the Campaign Info window:

*Table 15. Campaign Info window*

| Field                    | Description                                                                                                    |
|--------------------------|----------------------------------------------------------------------------------------------------|
| Campaign Name            | Name of the campaign.                                                                                             |
| <b>Description</b>       | Brief description of the campaign.                                                                                |
| Supervisor               | Name of the supervisor.                                                                                           |
| Campaign Type            | Type of the campaign.                                                                                             |
| <b>Allow Redirection</b> | If this check box is selected, the reviewer can redirect to other<br>reviewer entities to be approved or revoked. |

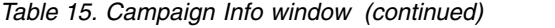

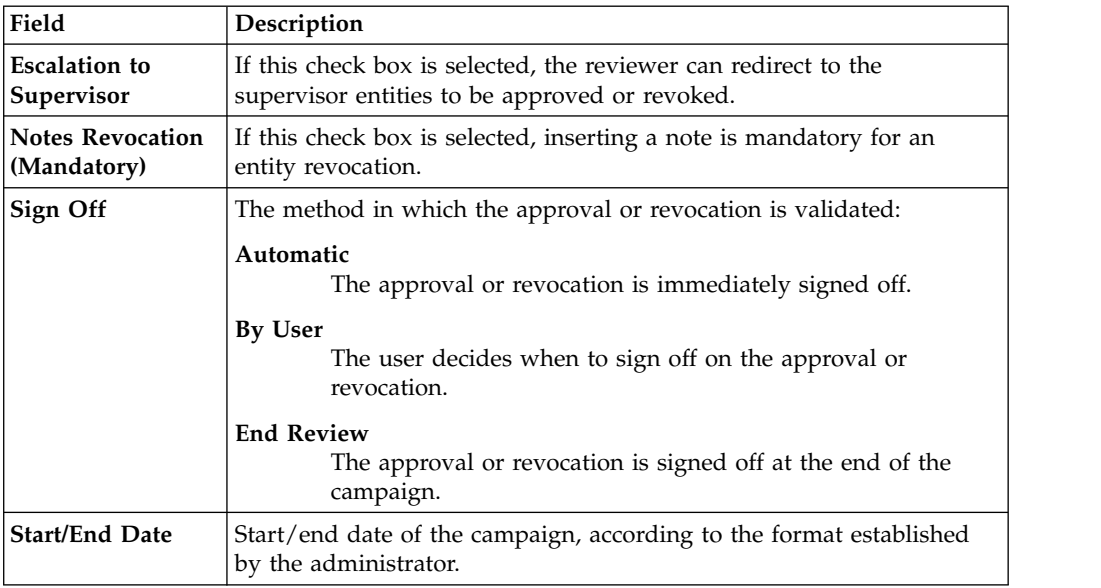

**Details** shows a list of rows.

Every row is composed of a different set of attributes and a different set of icons and buttons.

**Note:** The Access Governance Core administrator defines the campaign contents and settings. Access Certifier reviewers can have different sets of functional buttons, icons, or tabs available, depending on the configuration of the campaign.

The following table shows the entire superset of buttons and icons for the **Details** tab:

*Table 16. Details tab buttons and icons*

| <b>Button/Icon</b> | Description                                                                                                    |
|--------------------|----------------------------------------------------------------------------------------------------|
| Inspect            | Inspect the entities of the campaign.                                                                                                    |
| <b>Entity info</b> | Provides information about the entity in the campaign, such as<br>user, OU, entitlement, and risk.                                                                                                    |
| <b>History</b>     | In the Note History window, History displays the information<br>about the previous campaigns in which the entity was involved.<br>When you select a listed item, Note opens automatically,<br>displaying the note for the selected item. |
| Approve/Revoke     | Approve/revoke associations between entities.                                                                                                    |
| <b>Notes</b>       | Click to insert a note about the entity.                                                                                                    |
| <b>Notes</b>       | Click to read a note that was previously inserted through $\blacksquare$ .                                                                                                    |
| Redirect           | Redirect to another reviewer to be approved or revoked. In the<br>field Redirect to you must set the name of the reviewer.                                                                                                    |
| Escalation         | Escalate to the supervisor to be approved or revoked. The                                                                                                    |
|                    | Supervisor can send back the information using <b>AL</b> Return.                                                                                                    |
| Return             | Return the information to the sender reviewer.                                                                                                    |

| <b>Button/Icon</b>     | Description                                                                                                    |  |
|------------------------|----------------------------------------------------------------------------------------------------|--|
| Redirect               | Received by a reviewer after the checking (see <b>Return</b> ).                                                                                                   |  |
| Supervisors            | This icon indicates that different supervisors are configured for<br>the selected certification. Click this icon to see the entire list of<br>supervisors.        |  |
| Sign off               | The certifier can decide when to sign off on the approval or<br>revocation.                                                                                       |  |
| <b>Show UME</b>        | Identifies the master UME, and you can group UME.                                                                                                    |  |
| <b>Stats</b>           | Allows the supervisor to monitor by two types of pie charts, the<br>status of the campaign completion.                                                            |  |
|                        | Click the colored dot to open a window that displays the<br>following activities:                                                                                 |  |
|                        | The risk activities tree (related to a specific user) into the<br><b>Risk Info tab</b>                                                                            |  |
|                        | The activities that are involved in a specific risk into the Risk<br>$\bullet$<br><b>Activity</b> tab                                                             |  |
| Certifying: EntityName | Click Certifying: EntityName in the upper-right part of the<br>page to display information about the entity.                                                      |  |
| Approve                | In the upper-right side of the page, which is aligned with                                                                                                    |  |
| <b>Revoke</b>          | Filter/Hide Filter and depending on the previous selection, up<br>to four bulk operations are available. Activate these operations                                |  |
| Redirect               | by selecting the check boxes that are associated with each item.<br>You can select all items by clicking the check box on the left<br>side of the upper blue bar. |  |
| Escalate               |                                                                                                    |  |
| Sign-off               |                                                                                                    |  |

*Table 16. Details tab buttons and icons (continued)*

Selecting one item, related to a specific user, and clicking on **P** Inspect you can get a table of entitlements related to the selected item.

Every row of the campaign host an entitlement to be certified.

You must consider every row as a node of a tree.

You must select and work only one node at the time.

The type of entitlement might be

- v **Permission**
- v **IT Role**
- v **Business Role**
- v **External Role**

Click the little dark row, on the left of the selected entitlements, for expanding a possible set of subrows that are present if the entitlement is associated to a set of rights.

**Note:** If the entitlement contains all rights with empty values, it's not possible to expand the structure clicking the dark row.

**Note:** It's not possible to associate rights to an **External Role**.

If you are considering a permission, the rights that are associated are listed under the permission node.

If you are considering another type of entitlement, the hierarchy of nodes is expanded up to list all permissions and rights that are involved.

If you have a single value right that is associated to a permission, you have only one subrow to manage.

If you have a multi-value right that is associated to a permission, you can have several subrows to manage, in a flat view.

On a row that is related to the value of a right, you can make the following operations:

- v **Revoke** deletes the value of a right (the button turns red, like the name of the right).
- v **Edit** changes the value of a right (the button turns orange, like the name of the right).

Every value that is not edited keeps its value.

The previous operations are effective and are propagated to the DB of Access Governance Core only if you confirm them, through the button **Approve** related to the selected node.

To click **Approve** is needed for triggering the sign-off action that is configured for the campaign.

It is possible to have several types of sign-off:

- v Automatic (after you click **Approve** or **Revoke** for the selected node).
- v Manual (after you click **Approve** or **Revoke** for the selected node, the button **Sign off** is enabled).
- At the end of the campaign, automatically.

After the sign-off, you can click **BD** History in the row of a specific right, for getting a pop-up with a list of all operations performed.

For required permission with N>1 rights, it is possible to revoke N-1 rights, preserving at least one right (on the last right, the **Revoke** button is disabled).

The **Revoke** button is disabled also for a required permission that has just one right available.

**Note:** If an entity row of the campaign is displayed without **Approve/Revoke**, the entity is no longer available for the reviewer. It can be no longer available for several reasons. For example, the entity was deleted by another process, such as an entitlement, that was originally involved in the certification process.

**Note:** In some views, only a subset of the data that is indicated might be shown.

The following table shows the entire superset of configurable columns for the details of the campaign:

| Column                      | Description                                                                                                    |  |
|-----------------------------|----------------------------------------------------------------------------------------------------|--|
| <b>Attestation buttons</b>  | Makes for attestations actions available: Approve - Revoke -<br>Sign Off - Notes - Redirect - Escalate to Supervisors, or other.<br>See the entire set. |  |
| <b>Master UID</b>           | Unique identifier of the user.                                                                                                    |  |
| <b>Type</b>                 | Indicates the type of user, according to configurations.                                                                                                |  |
| <b>User First Name</b>      | Name of the user.                                                                                                    |  |
| User Last Name              | Surname of the user.                                                                                                    |  |
| User info buttons           | Click to see a set of information tabs related to the user: <b>Details</b><br>- Entitlements - External Data - Accounts - Activities - Rights.          |  |
| OU Name - Code              | Name of the OU and the unique identifier of the OU.                                                                                                    |  |
| % Entitlement<br>Completion | A progressive bar indicates the % of certified entitlements of the<br>user.                                                                             |  |

*Table 17. Configurable columns for the details of the campaign*

Every row in the **Details** tab is characterized by the **% Entity Completion** progress bar, indicating the percentage of the Entities certified.

When you click the **Info** icon, you get a set of information related to the data model entity that you are considering:

*Table 18. Entity information*

| Tab                 | <b>Attributes</b> | Description                                                |
|---------------------|-------------------|------------------------------------------------------------|
| <b>User Details</b> | <b>OU</b>         | The type that is associated to<br>the Organizational Unit. |
|                     | <b>First Name</b> | Name of the User.                                          |
|                     | <b>Last Name</b>  | Surname of the User.                                       |
|                     | Master UID        | Unique identifier of the User.                             |
|                     | <b>User Type</b>  | The type that is associated to<br>the User.                |
|                     | <b>Address</b>    | Address of the User.                                       |
|                     | City              | City of the User.                                          |
|                     | Email             | Email of the User.                                         |
|                     | <b>State</b>      | Nation of the User.                                        |
|                     | Zip/Postal code   | Zip/Postal code of the User.                               |
|                     | Country           | Country of the User.                                       |
|                     | Phone             | Phone number of the User.                                  |

| Tab                        | <b>Attributes</b>         | Description                                                                                                    |  |
|----------------------------|---------------------------|----------------------------------------------------------------------------------------------------|--|
| <b>Entitlement Details</b> | Type                      | Type of the Entitlement:<br>• Business Role<br>• External Role<br>IT Role                                                                                                    |  |
|                            |                           | • Permission                                                                                                    |  |
|                            | Code                      | Unique identifier of the<br>Entitlement                                                                                                    |  |
|                            | Name                      | Name of the Entitlement                                                                                                    |  |
|                            | Description               | Short description that is<br>associated to the Entitlement.                                                                                                    |  |
|                            | Owner                     | Owner of the Entitlement.                                                                                                    |  |
|                            | <b>Last Reviewed Date</b> | The date of the last<br>certification of the<br>Entitlement.                                                                                                    |  |
|                            | <b>Expiration Date</b>    | After this date, the<br>Entitlement is not longer<br>active for the User                                                                                                    |  |
|                            | Org. Units                | Number of Organizational<br>Units where this Entitlement<br>is present. Click the number<br>for opening the tab Org.<br>Units.                                                                 |  |
|                            | Users                     | List of Users that are<br>associated to the Entitlement.                                                                                                    |  |
| <b>OU</b> Details          | <b>Type</b>               | The administrator can set<br>specific values for defining<br>types of OU. For example, a<br>Marketing type can be<br>associated to all<br>Organizational Units<br>involved in marketing.       |  |
|                            | Name                      | Name of the Organizational<br>Unit                                                                                                    |  |
|                            | Code                      | Unique identifier of the<br>Organizational Unit                                                                                                    |  |
|                            | Owner                     | Owner of the Organizational<br>Unit                                                                                                    |  |
|                            | Description               | Short description that is<br>associated to the<br>Organizational Unit.                                                                                                    |  |
| <b>Structure</b>           |                           | The hierarchical tree view of the selected Entitlement.                                                                                                    |  |
| Org. Units                 |                           | A list of all OU related to the selected Entitlement.                                                                                                    |  |
| <b>Activities</b>          |                           | A list of all activities that are related to the selected User. If<br>you select an activity, click Actions > Users for getting all<br>the users that are associated to the selected activity. |  |
| Accounts                   |                           | A list of all accounts that are related to the selected User.                                                                                                    |  |
| <b>Rights</b>              |                           | A list of all permissions that holds rights and that are<br>related to the selected User.                                                                                                    |  |

*Table 18. Entity information (continued)*

*Table 18. Entity information (continued)*

| 'Tab         | <b>Attributes</b>                                                 | Description |
|--------------|-------------------------------------------------------------------|-------------|
| <b>Risks</b> | A list of all risks that are related to the selected User.        |             |
| Applications | A list of all applications that are related to the selected User. |             |

Depending on the data model entity, some tabs might not be present.

## **Details - User Remediation Review**

After you select the campaign, the **Details** tab shows the list of the entities to be certified.

To search a specific entity, set the filters in the following table by clicking **Filter**/**Hide Filter**:

| Filter                       | Description                                                                                                    |
|------------------------------|----------------------------------------------------------------------------------------------------|
| Org Unit                     | Click [''']<br><b>OU</b> to enter an OU.                                                                                                    |
| Hierarchy                    | If this check box is ticked, the search activity is on all the hierarchy. It<br>starts from the root OU indicated in Org Unit.                                                            |
| Identity                     | This field can host the name, the surname, or the ID of the user.                                                                                                    |
| UME                          | UME is a digital identity (User) that can have more than one account<br>on the same Target System. If this check box is ticked, the search<br>activity is on all the UME in the Campaign. |
| Activity                     | Click <b>Browse</b> to choose the Activity associated with the users<br>through the permission associated with the users.                                                                 |
| Hierarchy                    | If this check box is flagged, the search starts from the root that is<br>selected in the Activity field and runs on the hierarchy.                                                        |
| <b>Status</b>                | Indicates the status of the certification.                                                                                                    |
|                              | • Complete                                                                                                    |
|                              | • Pending                                                                                                    |
| Owner                        | Indicates the owner of the certification activity.                                                                                                    |
|                              | Assigned to me<br>٠                                                                                                    |
|                              | • Redirect by me                                                                                                    |
|                              | Redirect to me<br>٠                                                                                                    |
|                              | • Returned                                                                                                    |
| Only Users with<br>Violation | If this check box is ticked, the search activity is on the entity with<br>Visibility Violation.                                                                                           |

*Table 19. Filters*

When you click the link **Campaign:** *Campaign Name* in the upper right part of the page, the Campaign Info window displays the information summarized in the following table:

*Table 20. Campaign Info window*

| Field         | Description                        |
|---------------|------------------------------------|
| Campaign Name | Name of the campaign.              |
| Description   | Brief description of the campaign. |
| Supervisor    | Name of the supervisor.            |

*Table 20. Campaign Info window (continued)*

| Field                                  | Description                                                                                                    |
|----------------------------------------|----------------------------------------------------------------------------------------------------|
| Campaign Type                          | Type of the campaign.                                                                                             |
| Allow Redirection                      | If this check box is selected, the reviewer can redirect to other<br>reviewer entities to be approved or revoked. |
| <b>Escalation to</b><br>Supervisor     | If this check box is selected, the reviewer can redirect to the<br>supervisor entities to be approved or revoked. |
| <b>Notes Revocation</b><br>(Mandatory) | If this check box is selected, inserting a note is mandatory for an<br>entity revocation.                         |
| Sign Off                               | The method in which the approval or revocation is validated:                                                      |
|                                        | Automatic<br>The approval or revocation is immediately signed off.                                                |
|                                        | <b>By User</b><br>The user decides when to sign off on the approval or<br>revocation.                             |
|                                        | <b>End Review</b><br>The approval or revocation is signed off at the end of the<br>campaign.                      |
| <b>Start/End Date</b>                  | Start/end date of the campaign, according to the format established<br>by the administrator.                      |

Depending on the type of the campaign that is selected, **Details** can show:

- Different set of attributes
- Different set of icons and buttons

The following table shows the entire superset of buttons and icons of the **Details** tab:

*Table 21. Details tab buttons and icons*

| <b>Button/Icon</b> | Description                                                                                                    |
|--------------------|----------------------------------------------------------------------------------------------------|
| Inspect            | Inspect the entities of the campaign.                                                                                                    |
| Entity info        | Provides information about the entity in the campaign, such as<br>user, OU, entitlement, and risk.                                                                                                    |
| <b>History</b>     | In the Note History window, History displays the information<br>about the previous campaigns in which the entity was involved.<br>When you select a listed item, Note opens automatically,<br>displaying the note for the selected item. |
| Approve/Revoke     | Approve/revoke associations between entities.                                                                                                    |
| <b>Notes</b>       | Click to insert a note about the entity.                                                                                                    |
| <b>Notes</b>       | Click to read a note that was previously inserted through $\blacksquare$ .                                                                                                    |
| Redirect           | Redirect to another reviewer to be approved or revoked. In the<br>field Redirect to you must set the name of the reviewer.                                                                                                    |
| Escalation         | Escalate to the supervisor to be approved or revoked. The                                                                                                    |
|                    | Supervisor can send back the information using $\blacksquare$ Return.                                                                                                    |
| Keturn             | Return the information to the sender reviewer.                                                                                                    |

| <b>Button/Icon</b>     | Description                                                                                                    |
|------------------------|----------------------------------------------------------------------------------------------------|
| Redirect               | Received by a reviewer after the checking (see <b>Return</b> ).                                                                                                    |
| Supervisors            | This icon indicates that different supervisors are configured for<br>the selected certification. Click this icon to see the entire list of<br>supervisors.           |
| Sign off               | The certifier can decide when to sign off on the approval or<br>revocation.                                                                                          |
| <b>Show UME</b>        | Identifies the master UME, and you can group UME.                                                                                                    |
| <b>Stats</b>           | Allows the supervisor to monitor by two types of pie charts, the<br>status of the campaign completion.                                                               |
|                        | Click the colored dot to open a window that displays the<br>following activities:<br>The risk activities tree (related to a specific user) into the<br>Risk Info tab |
|                        | The activities that are involved in a specific risk into the Risk<br><b>Activity</b> tab                                                                             |
| Certifying: EntityName | Click <b>Certifying</b> : <i>EntityName</i> in the upper-right part of the<br>page to display information about the entity.                                          |
| Approve                | In the upper-right side of the page, which is aligned with                                                                                                    |
| <b>Revoke</b>          | Filter/Hide Filter and depending on the previous selection, up<br>to four bulk operations are available. Activate these operations                                   |
| Redirect               | by selecting the check boxes that are associated with each item.<br>You can select all items by clicking the check box on the left                                   |
| <b>Escalate</b>        | side of the upper blue bar.                                                                                                    |
| Sign-off               |                                                                                                    |

*Table 21. Details tab buttons and icons (continued)*

The following table includes the details of this campaign:

| Type of Campaign                 | Detail                | Description                                                     |
|----------------------------------|-----------------------|-----------------------------------------------------------------|
| <b>Risk Violation Mitigation</b> | Action                | Allows the inspection of the<br>entities of the campaign.       |
|                                  | <b>Violation</b>      | Risk level:                                                     |
|                                  |                       | : Low level<br>: Medium level                                   |
|                                  |                       | : High level                                                    |
|                                  |                       | When you click a colored<br>dot, the Risk Info window<br>opens. |
|                                  | <b>Master UID</b>     | Univocal identifier of the<br>user.                             |
|                                  | <b>User Type</b>      | Indicates the type associated<br>with the user.                 |
|                                  | Name                  | Name of the user.                                               |
|                                  | Last Name             | Surname of the user.                                            |
|                                  | <b>OU Name [Code]</b> | Name of the OU [Univocal<br>identifier of the OU].              |
|                                  | % Entity Completion   | Percentage of the entities that<br>are certified.               |

*Table 22. Risk Violation Mitigation Details*

**Note:** If an entity row of the campaign is displayed without **Approve/Revoke**, the entity is no longer available for the reviewer. It can be no longer available for several reasons. For example, the entity was deleted by another process, such as an entitlement, that was originally involved in the certification process.

When you click the **Info** icon, you get a set of information related to the data model entity that you are considering:

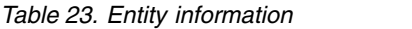

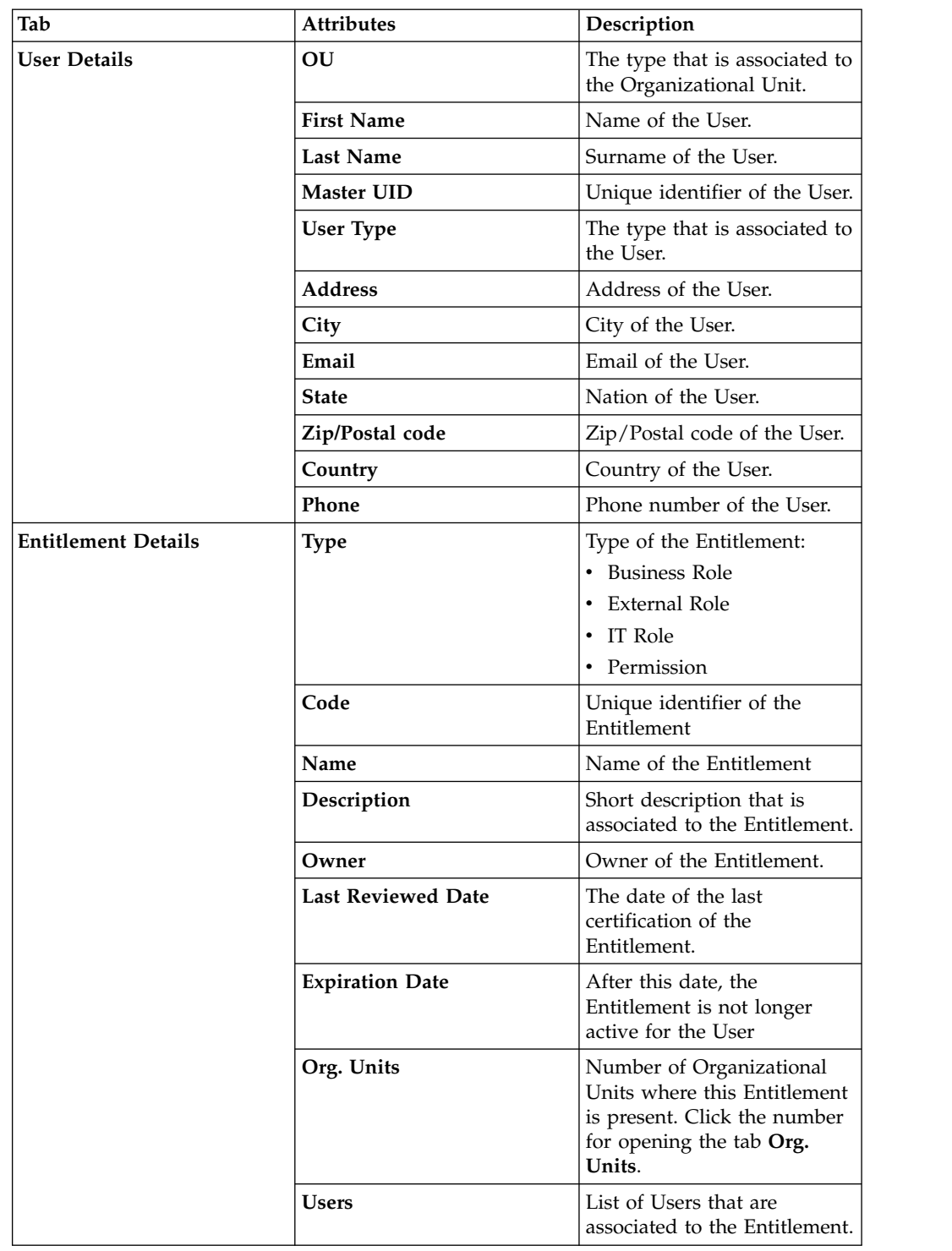

*Table 23. Entity information (continued)*

| Tab               | <b>Attributes</b>                                                                                                    | Description                                                                                                    |
|-------------------|----------------------------------------------------------------------------------------------------|----------------------------------------------------------------------------------------------------|
| <b>OU</b> Details | <b>Type</b>                                                                                                    | The administrator can set<br>specific values for defining<br>types of OU. For example, a<br>Marketing type can be<br>associated to all<br>Organizational Units<br>involved in marketing. |
|                   | Name                                                                                                    | Name of the Organizational<br>Unit                                                                                                    |
|                   | Code                                                                                                    | Unique identifier of the<br>Organizational Unit                                                                                                    |
|                   | Owner                                                                                                    | Owner of the Organizational<br>Unit                                                                                                    |
|                   | Description                                                                                                    | Short description that is<br>associated to the<br>Organizational Unit.                                                                                                    |
| <b>Structure</b>  | The hierarchical tree view of the selected Entitlement.                                                                                                    |                                                                                                    |
| Org. Units        | A list of all OU related to the selected Entitlement.                                                                                                    |                                                                                                    |
| <b>Activities</b> | A list of all activities that are related to the selected User. If<br>you select an activity, click Actions > Users for getting all<br>the users that are associated to the selected activity. |                                                                                                    |
| <b>Accounts</b>   | A list of all accounts that are related to the selected User.                                                                                                    |                                                                                                    |
| <b>Rights</b>     | A list of all permissions that holds rights and that are<br>related to the selected User.                                                                                                    |                                                                                                    |
| <b>Risks</b>      | A list of all risks that are related to the selected User.                                                                                                    |                                                                                                    |
| Applications      |                                                                                                    | A list of all applications that are related to the selected User.                                                                                                    |

Depending on the data model entity, some tabs might not be present.

# **Details - Entitlement Review**

After you select the campaign, **Details** shows the list of the entities to be certified.

To search a specific entity, set the filters in the following table by clicking **Filter**/**Hide Filter**:

*Table 24. Entitlement View filters.*

| Context     | Filter                                       | Description                                                                                                    |
|-------------|----------------------------------------------|----------------------------------------------------------------------------------------------------|
|             | Org Unit                                     | Click $[\cdots]$<br><b>OU</b> to enter an OU.                                                                                                    |
|             | Hierarchy                                    | If this check box is ticked, the search activity is on all the<br>hierarchy. It starts from the root OU indicated in Org<br>Unit.                                                                              |
|             | Identity                                     | This field can host the name, the surname, or the User<br>ID of the user.                                                                                                    |
| User        | UME                                          | UME is a digital identity (User) that can have more than<br>one account on the same Target System. If this check box<br>is ticked, the search activity is on all the UME in the<br>Campaign.                   |
|             | Activity                                     | Click <b>Browse</b> to choose the Activity associated with<br>the users through the permission associated with the<br>users.                                                                                   |
|             | Hierarchy                                    | If this check box is flagged, the search starts from the<br>root that is selected in the Activity field and runs on the<br>hierarchy.                                                                          |
|             | <b>Only Users</b><br>with<br>Violations      | If this check box is ticked, the search activity applies<br>only to users with outstanding violations.                                                                                                    |
|             | Application                                  | Name of the application.                                                                                                    |
|             | Search<br>Entitlement<br>(Name or<br>Code)   | Name or code of the entitlement.                                                                                                    |
|             | Status                                       | Indicates the status of the certification.                                                                                                    |
|             |                                              | • Complete                                                                                                    |
|             |                                              | • Pending                                                                                                    |
|             | Type                                         | Indicate the entitlement type.                                                                                                    |
|             |                                              | Permission<br>٠                                                                                                    |
|             |                                              | <b>IT Role</b>                                                                                                    |
|             |                                              | <b>Business Role</b><br>External Role                                                                                                    |
| Entitlement | Only with<br>Visibility<br><b>Violations</b> | If this check box is ticked, the search activity applies to<br>the entitlements in role alignment violation. That is,<br>entitlements are assigned to a user, but they do not<br>belong to the OU of the user. |
|             | Reviewed                                     | Was the user reviewed?                                                                                                    |
|             |                                              | • Formerly indicates that the user was reviewed at least<br>one time.                                                                                                    |
|             |                                              | Never indicates that the user was not reviewed.                                                                                                    |
|             | Owner                                        | Indicates the owner of the certification activity.                                                                                                    |
|             |                                              | • Assigned to me                                                                                                    |
|             |                                              | • Redirected by me                                                                                                    |
|             |                                              | Redirected to me                                                                                                    |
|             |                                              | • Returned                                                                                                    |
|             | User Hierarchy                               | Indicates the group hierarchy for filtering entitlements to<br>be certified.                                                                                                    |

*Table 25. Note about the UME check box*

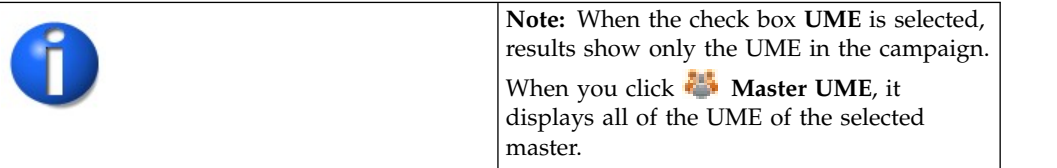

When you click the link **Campaign:** *Campaign Name* in the upper right part of the page, the Campaign Info window displays the information summarized in the following table:

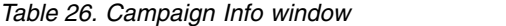

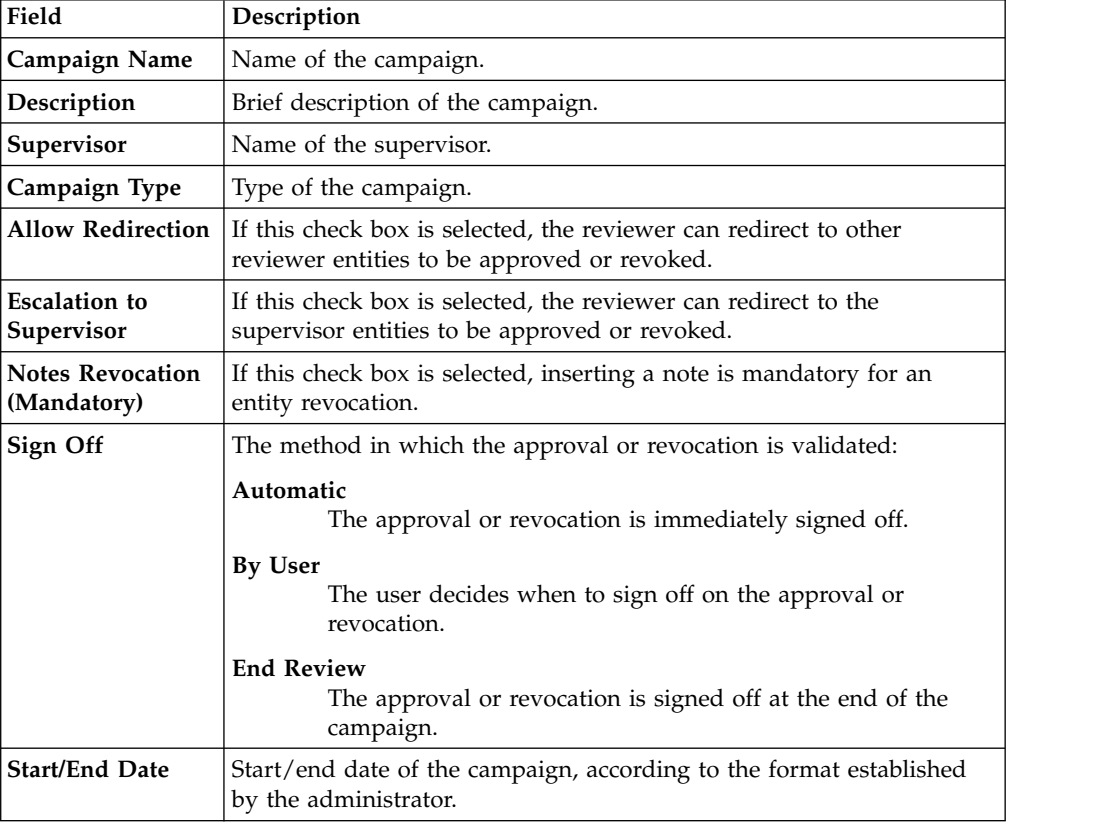

Depending on the type of the campaign that is selected, **Details** can show:

- Different set of attributes
- Different set of icons and buttons

The following table shows the entire superset of buttons and icons of the **Details** tab:

*Table 27. Details tab buttons and icons*

| Button/Icon | Description                                                                                        |
|-------------|----------------------------------------------------------------------------------------------------|
| Inspect     | Inspect the entities of the campaign.                                                              |
| Entity info | Provides information about the entity in the campaign, such as<br>user, OU, entitlement, and risk. |

| <b>Button/Icon</b>     | Description                                                                                                    |  |
|------------------------|----------------------------------------------------------------------------------------------------|--|
| <b>30</b> History      | In the Note History window, History displays the information<br>about the previous campaigns in which the entity was involved.<br>When you select a listed item, Note opens automatically,<br>displaying the note for the selected item. |  |
| Approve/Revoke         | Approve/revoke associations between entities.                                                                                                    |  |
| $\bigcirc$ Notes       | Click to insert a note about the entity.                                                                                                    |  |
| Notes                  | Click to read a note that was previously inserted through $\blacktriangle$ .                                                                                                    |  |
| Redirect               | Redirect to another reviewer to be approved or revoked. In the<br>field Redirect to you must set the name of the reviewer.                                                                                                    |  |
| <b>B</b> Escalation    | Escalate to the supervisor to be approved or revoked. The                                                                                                    |  |
|                        | Supervisor can send back the information using <b>NR</b> Return.                                                                                                    |  |
| <b>Return</b>          | Return the information to the sender reviewer.                                                                                                    |  |
| <b>Redirect</b>        | Received by a reviewer after the checking (see Return).                                                                                                    |  |
| Supervisors            | This icon indicates that different supervisors are configured for<br>the selected certification. Click this icon to see the entire list of<br>supervisors.                                                                               |  |
| Sign off               | The certifier can decide when to sign off on the approval or<br>revocation.                                                                                                    |  |
| <b>Show UME</b>        | Identifies the master UME, and you can group UME.                                                                                                    |  |
| <b>Stats</b>           | Allows the supervisor to monitor by two types of pie charts, the<br>status of the campaign completion.                                                                                                    |  |
|                        | Click the colored dot to open a window that displays the<br>following activities:<br>• The risk activities tree (related to a specific user) into the<br><b>Risk Info tab</b>                                                            |  |
|                        | The activities that are involved in a specific risk into the Risk<br>Activity tab                                                                                                    |  |
| Certifying: EntityName | Click Certifying: EntityName in the upper-right part of the<br>page to display information about the entity.                                                                                                    |  |
| Approve                | In the upper-right side of the page, which is aligned with<br>Filter/Hide Filter and depending on the previous selection, up                                                                                                    |  |
| Revoke                 | to four bulk operations are available. Activate these operations                                                                                                    |  |
| Redirect               | by selecting the check boxes that are associated with each item.<br>You can select all items by clicking the check box on the left                                                                                                    |  |
| Escalate               | side of the upper blue bar.                                                                                                    |  |
| Sign-off               |                                                                                                    |  |

*Table 27. Details tab buttons and icons (continued)*

The following table includes the details of this campaign:

*Table 28. Entitlement details*

| Type of Campaign | <b>Detail</b> | Description                                                                 |
|------------------|---------------|-----------------------------------------------------------------------------|
| Entitlement      | Action        | Allows the inspection of the<br>entities of the campaign.                   |
|                  | Entitlement   | Type and name of the<br>entitlement.                                        |
|                  | SoD/SA        | Click a colored dot to<br>display the following<br>information:             |
|                  |               | • The risk activities tree<br>(related to a specific user)<br>in Risk Info. |
|                  |               | The activities that are<br>involved in a specific risk<br>in Risk Activity. |
|                  | Description   | Brief description of the<br>entitlement.                                    |
|                  | Application   | Name of the entitlement<br>application.                                     |

**Note:** If an entity row of the campaign is displayed without **Approve/Revoke**, the entity is no longer available for the reviewer. It can no longer available for several reasons. For example, the entity was deleted by another process, such as an entitlement, that was originally involved in the certification process.

When you click the **Info** icon, you get a set of information related to the data model entity that you are considering:

*Table 29. Entity information*

| Tab                 | Attributes        | Description                                                |
|---------------------|-------------------|------------------------------------------------------------|
| <b>User Details</b> | OU                | The type that is associated to<br>the Organizational Unit. |
|                     | <b>First Name</b> | Name of the User.                                          |
|                     | <b>Last Name</b>  | Surname of the User.                                       |
|                     | <b>Master UID</b> | Unique identifier of the User.                             |
|                     | <b>User Type</b>  | The type that is associated to<br>the User.                |
|                     | <b>Address</b>    | Address of the User.                                       |
|                     | City              | City of the User.                                          |
|                     | Email             | Email of the User.                                         |
|                     | <b>State</b>      | Nation of the User.                                        |
|                     | Zip/Postal code   | Zip/Postal code of the User.                               |
|                     | Country           | Country of the User.                                       |
|                     | Phone             | Phone number of the User.                                  |

| Tab                        | <b>Attributes</b>             | Description                                                                                                    |  |
|----------------------------|-------------------------------|----------------------------------------------------------------------------------------------------|--|
| <b>Entitlement Details</b> | <b>Type</b>                   | Type of the Entitlement:<br>• Business Role<br><b>External Role</b><br>IT Role<br>Permission                                                                                                   |  |
|                            | Code                          | Unique identifier of the<br>Entitlement                                                                                                    |  |
|                            | Name                          | Name of the Entitlement                                                                                                    |  |
|                            | Description                   | Short description that is<br>associated to the Entitlement.                                                                                                    |  |
|                            | Owner                         | Owner of the Entitlement.                                                                                                    |  |
|                            | <b>Last Reviewed Date</b>     | The date of the last<br>certification of the<br>Entitlement.                                                                                                    |  |
|                            | <b>Expiration Date</b>        | After this date, the<br>Entitlement is not longer<br>active for the User                                                                                                    |  |
|                            | Org. Units                    | Number of Organizational<br>Units where this Entitlement<br>is present. Click the number<br>for opening the tab Org.<br>Units.                                                                 |  |
|                            | <b>Users</b>                  | List of Users that are<br>associated to the Entitlement.                                                                                                    |  |
| OU Details                 | <b>Type</b>                   | The administrator can set<br>specific values for defining<br>types of OU. For example, a<br>Marketing type can be<br>associated to all<br>Organizational Units<br>involved in marketing.       |  |
|                            | Name                          | Name of the Organizational<br>Unit                                                                                                    |  |
|                            | Code                          | Unique identifier of the<br>Organizational Unit                                                                                                    |  |
|                            | Owner                         | Owner of the Organizational<br>Unit                                                                                                    |  |
|                            | Description                   | Short description that is<br>associated to the<br>Organizational Unit.                                                                                                    |  |
| <b>Structure</b>           |                               | The hierarchical tree view of the selected Entitlement.                                                                                                    |  |
| Org. Units                 |                               | A list of all OU related to the selected Entitlement.                                                                                                    |  |
| <b>Activities</b>          |                               | A list of all activities that are related to the selected User. If<br>you select an activity, click Actions > Users for getting all<br>the users that are associated to the selected activity. |  |
| Accounts                   |                               | A list of all accounts that are related to the selected User.                                                                                                    |  |
| <b>Rights</b>              | related to the selected User. | A list of all permissions that holds rights and that are                                                                                                    |  |

*Table 29. Entity information (continued)*

*Table 29. Entity information (continued)*

| Tab          | Attributes                                                        | Description |
|--------------|-------------------------------------------------------------------|-------------|
| Risks        | A list of all risks that are related to the selected User.        |             |
| Applications | A list of all applications that are related to the selected User. |             |

Depending on the data model entity, some tabs might not be present.

# **Details - Account Review**

After you select the campaign, the **Details** tab shows the list of the entities to be certified.

To search a specific entity, set the filters in the following table by clicking **Filter**/**Hide Filter**:

| Filter                               | Description                                                                                                    |
|--------------------------------------|----------------------------------------------------------------------------------------------------|
| Org Unit                             | Click <b>CD</b> to enter an organizational unit (OU).                                                                                                    |
| Hierarchy                            | If this check box is selected, the search activity applies to all the<br>hierarchy, starting from the root OU that is indicated in Org Unit.                                                     |
| Identity                             | This field can host the name, the surname, or the ID of the user.                                                                                                    |
| UME                                  | UME is a digital identity (user) that can have more than one account<br>on the same target system. If this check box is selected, the search<br>activity applies to all the UME in the campaign. |
| <b>Activity</b>                      | Click <b>WE Browse</b> to choose the activity associated with the users<br>through the permission associated with the users.                                                                     |
| Hierarchy                            | If this check box is flagged, the search starts from the root that is<br>selected in the Activity field and runs on the hierarchy.                                                               |
| Only Users with<br><b>Violations</b> | If this check box is ticked, the search activity is on the entity with<br>Visibility Violation.                                                                                                  |
| Status                               | The following list shows the status of the certification:<br>• Complete<br>• Pending                                                                                                    |
| <b>Reviewed</b>                      | The user can have one of the following review statuses:<br>• Formerly indicates that the user was reviewed at least one time.<br>• Never indicates that the user was not reviewed.               |
| Account                              | The identifier of an account.                                                                                                    |
| Owner                                | The following list shows activity for the owner of the certification:<br>• Assigned to me<br>• Redirect by me<br>Redirect to me<br>Returned                                                      |
| Application                          | The identifier of an application.                                                                                                    |
| <b>Account Status</b>                | • Suspend indicates that the account is suspended.<br>• Restore indicates that the account is restored.                                                                                          |
| Configuration<br>Name                | Name of the configuration joined to the account.                                                                                                    |

*Table 30. Details Filters*

**Note:** When you select **UME**, it shows only the UME in the campaign. When you click **Master UME**, it displays all of the UME of the selected master.

When you click **Campaign:** *Campaign Name* in the upper right part of the page, the Campaign Info window displays the information summarized in the following table:

| Field                                  | Description                                                                                                    |  |
|----------------------------------------|----------------------------------------------------------------------------------------------------|--|
| Campaign Name                          | Name of the campaign.                                                                                                    |  |
| Description                            | Brief description of the campaign.                                                                                                    |  |
| Supervisor                             | Name of the supervisor.                                                                                                    |  |
| Campaign Type                          | Type of the campaign.                                                                                                    |  |
| <b>Allow Redirection</b>               | If this check box is selected, the reviewer can redirect to other<br>reviewer entities to be approved or revoked.                                    |  |
| <b>Escalation to</b><br>Supervisor     | If this check box is selected, the reviewer can redirect to the<br>supervisor entities to be approved or revoked.                                    |  |
| <b>Notes Revocation</b><br>(Mandatory) | If this check box is selected, inserting a note is mandatory for an<br>entity revocation.                                                            |  |
| Sign Off                               | The method in which the approval or revocation is validated:                                                                                         |  |
|                                        | Automatic<br>The approval or revocation is immediately signed off.<br>By User<br>The user decides when to sign off on the approval or<br>revocation. |  |
|                                        | <b>End Review</b><br>The approval or revocation is signed off at the end of the<br>campaign.                                                         |  |
| <b>Start/End Date</b>                  | Start/end date of the campaign, according to the format established<br>by the administrator.                                                         |  |

*Table 31. Campaign Info window*

Depending on the type of the campaign that is selected, the **Details** tab can show:

- Different set of attributes
- Different set of icons and buttons

The following table shows the entire superset of buttons and icons for the **Details** tab:

*Table 32. Details tab buttons and icons*

| <b>Button/Icon</b> | Description<br>Inspect the entities of the campaign.<br>Provides information about the entity in the campaign, such as<br>user, OU, entitlement, and risk.<br>In the Note History window, History displays the information<br>about the previous campaigns in which the entity was involved.<br>When you select a listed item, Note opens automatically,<br>displaying the note for the selected item. |  |
|--------------------|----------------------------------------------------------------------------------------------------|--|
| Inspect            |                                                                                                    |  |
| Entity info        |                                                                                                    |  |
| History            |                                                                                                    |  |
| Approve/Revoke     | Approve/revoke associations between entities.                                                                                                    |  |

| <b>Button/Icon</b>     | Description                                                                                                    |  |  |
|------------------------|----------------------------------------------------------------------------------------------------|--|--|
| $\blacksquare$ Notes   | Click to insert a note about the entity.                                                                                                    |  |  |
| <b>Notes</b>           | Click to read a note that was previously inserted through $\blacklozenge$ .                                                                                |  |  |
| Redirect               | Redirect to another reviewer to be approved or revoked. In the<br>field Redirect to you must set the name of the reviewer.                                 |  |  |
| $\triangle$ Escalation | Escalate to the supervisor to be approved or revoked. The                                                                                                  |  |  |
|                        | Supervisor can send back the information using $\blacksquare$ Return.                                                                                      |  |  |
| $\bullet$ Return       | Return the information to the sender reviewer.                                                                                                    |  |  |
| Redirect               | Received by a reviewer after the checking (see Return).                                                                                                    |  |  |
| Supervisors            | This icon indicates that different supervisors are configured for<br>the selected certification. Click this icon to see the entire list of<br>supervisors. |  |  |
| Sign off               | The certifier can decide when to sign off on the approval or<br>revocation.                                                                                |  |  |
| <b>Show UME</b>        | Identifies the master UME, and you can group UME.                                                                                                    |  |  |
| <b>Stats</b>           | Allows the supervisor to monitor by two types of pie charts, the<br>status of the campaign completion.                                                     |  |  |
| $\bullet$              | Click the colored dot to open a window that displays the<br>following activities:                                                                          |  |  |
|                        | The risk activities tree (related to a specific user) into the<br><b>Risk Info tab</b>                                                                     |  |  |
|                        | The activities that are involved in a specific risk into the Risk<br><b>Activity</b> tab                                                                   |  |  |
| Certifying: EntityName | Click Certifying: EntityName in the upper-right part of the<br>page to display information about the entity.                                               |  |  |
| Approve                | In the upper-right side of the page, which is aligned with                                                                                                 |  |  |
| Revoke                 | Filter/Hide Filter and depending on the previous selection, up<br>to four bulk operations are available. Activate these operations                         |  |  |
| Redirect               | by selecting the check boxes that are associated with each item.<br>You can select all items by clicking the check box on the left                         |  |  |
| Escalate               | side of the upper blue bar.                                                                                                    |  |  |
| Sign-off               |                                                                                                    |  |  |
|                        |                                                                                                    |  |  |

*Table 32. Details tab buttons and icons (continued)*

The following table includes the details of this campaign:

*Table 33. Account details*

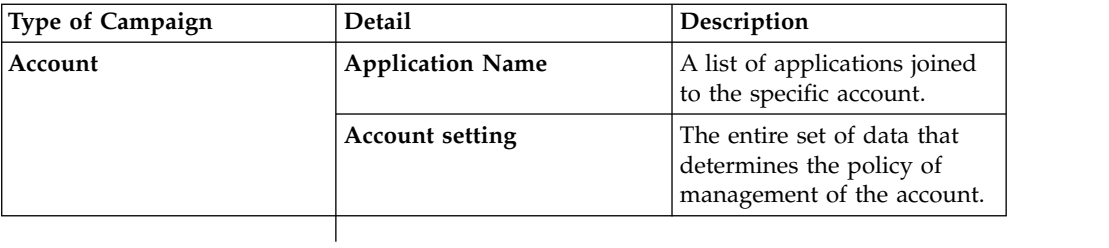

**Note:** If an entity row of the campaign is displayed without **Approve/Revoke**, the entity is no longer available for the reviewer. It can be no longer available for several reasons. For example, the entity was deleted by another process, such as an entitlement, that was originally involved in the certification process.

When you click the **Info** icon, you get a set of information related to the data model entity that you are considering:

*Table 34. Entity information*

| Tab                        | <b>Attributes</b>         | Description                                                                                                    |
|----------------------------|---------------------------|----------------------------------------------------------------------------------------------------|
| <b>User Details</b>        | OU                        | The type that is associated to<br>the Organizational Unit.                                                                     |
|                            | <b>First Name</b>         | Name of the User.                                                                                                    |
|                            | <b>Last Name</b>          | Surname of the User.                                                                                                    |
|                            | Master UID                | Unique identifier of the User.                                                                                                 |
|                            | <b>User Type</b>          | The type that is associated to<br>the User.                                                                                    |
|                            | <b>Address</b>            | Address of the User.                                                                                                    |
|                            | City                      | City of the User.                                                                                                    |
|                            | Email                     | Email of the User.                                                                                                    |
|                            | State                     | Nation of the User.                                                                                                    |
|                            | Zip/Postal code           | Zip/Postal code of the User.                                                                                                   |
|                            | Country                   | Country of the User.                                                                                                    |
|                            | Phone                     | Phone number of the User.                                                                                                    |
| <b>Entitlement Details</b> | <b>Type</b>               | Type of the Entitlement:                                                                                                    |
|                            |                           | • Business Role                                                                                                    |
|                            |                           | • External Role                                                                                                    |
|                            |                           | • IT Role                                                                                                    |
|                            |                           | • Permission                                                                                                    |
|                            | Code                      | Unique identifier of the<br>Entitlement                                                                                        |
|                            | Name                      | Name of the Entitlement                                                                                                    |
|                            | Description               | Short description that is<br>associated to the Entitlement.                                                                    |
|                            | Owner                     | Owner of the Entitlement.                                                                                                    |
|                            | <b>Last Reviewed Date</b> | The date of the last<br>certification of the<br>Entitlement.                                                                   |
|                            | <b>Expiration Date</b>    | After this date, the<br>Entitlement is not longer<br>active for the User                                                       |
|                            | Org. Units                | Number of Organizational<br>Units where this Entitlement<br>is present. Click the number<br>for opening the tab Org.<br>Units. |
|                            | <b>Users</b>              | List of Users that are<br>associated to the Entitlement.                                                                       |

*Table 34. Entity information (continued)*

| Tab               | <b>Attributes</b>                                                                                                    | Description                                                                                                    |
|-------------------|----------------------------------------------------------------------------------------------------|----------------------------------------------------------------------------------------------------|
| <b>OU</b> Details | <b>Type</b>                                                                                                    | The administrator can set<br>specific values for defining<br>types of OU. For example, a<br>Marketing type can be<br>associated to all<br>Organizational Units<br>involved in marketing. |
|                   | Name                                                                                                    | Name of the Organizational<br>Unit                                                                                                    |
|                   | Code                                                                                                    | Unique identifier of the<br>Organizational Unit                                                                                                    |
|                   | Owner                                                                                                    | Owner of the Organizational<br>Unit                                                                                                    |
|                   | Description                                                                                                    | Short description that is<br>associated to the<br>Organizational Unit.                                                                                                    |
| <b>Structure</b>  | The hierarchical tree view of the selected Entitlement.                                                                                                    |                                                                                                    |
| Org. Units        | A list of all OU related to the selected Entitlement.                                                                                                    |                                                                                                    |
| <b>Activities</b> | A list of all activities that are related to the selected User. If<br>you select an activity, click Actions > Users for getting all<br>the users that are associated to the selected activity. |                                                                                                    |
| <b>Accounts</b>   | A list of all accounts that are related to the selected User.                                                                                                    |                                                                                                    |
| <b>Rights</b>     | A list of all permissions that holds rights and that are<br>related to the selected User.                                                                                                    |                                                                                                    |
| <b>Risks</b>      | A list of all risks that are related to the selected User.                                                                                                    |                                                                                                    |
| Applications      | A list of all applications that are related to the selected User.                                                                                                    |                                                                                                    |

Depending on the data model entity, some tabs might not be present.

### **Details for Supervisor - OU Entitlement**

After you select the campaign, the **Details** tab shows information about the selected campaign. Information about the activities of the reviewers of the campaign is also displayed.

In the upper part of the page, information about the campaign is available. It is summarized in the following table:

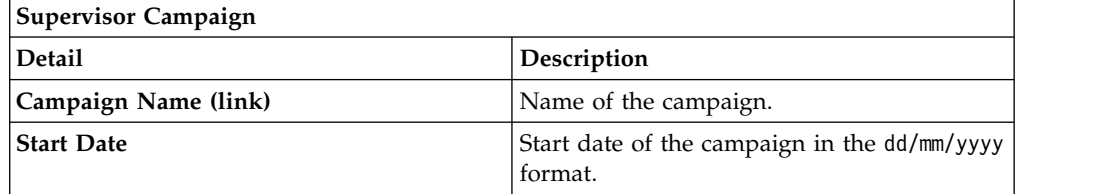

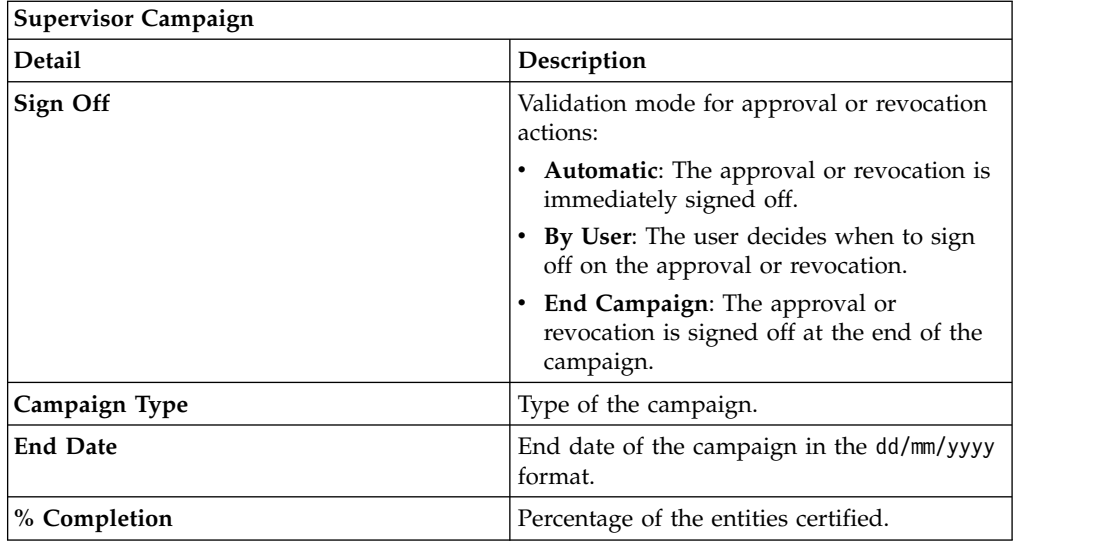

When you click the link **Campaign:** *Campaign Name* in the upper right part of the page, the Campaign Info window displays the information summarized in the following table:

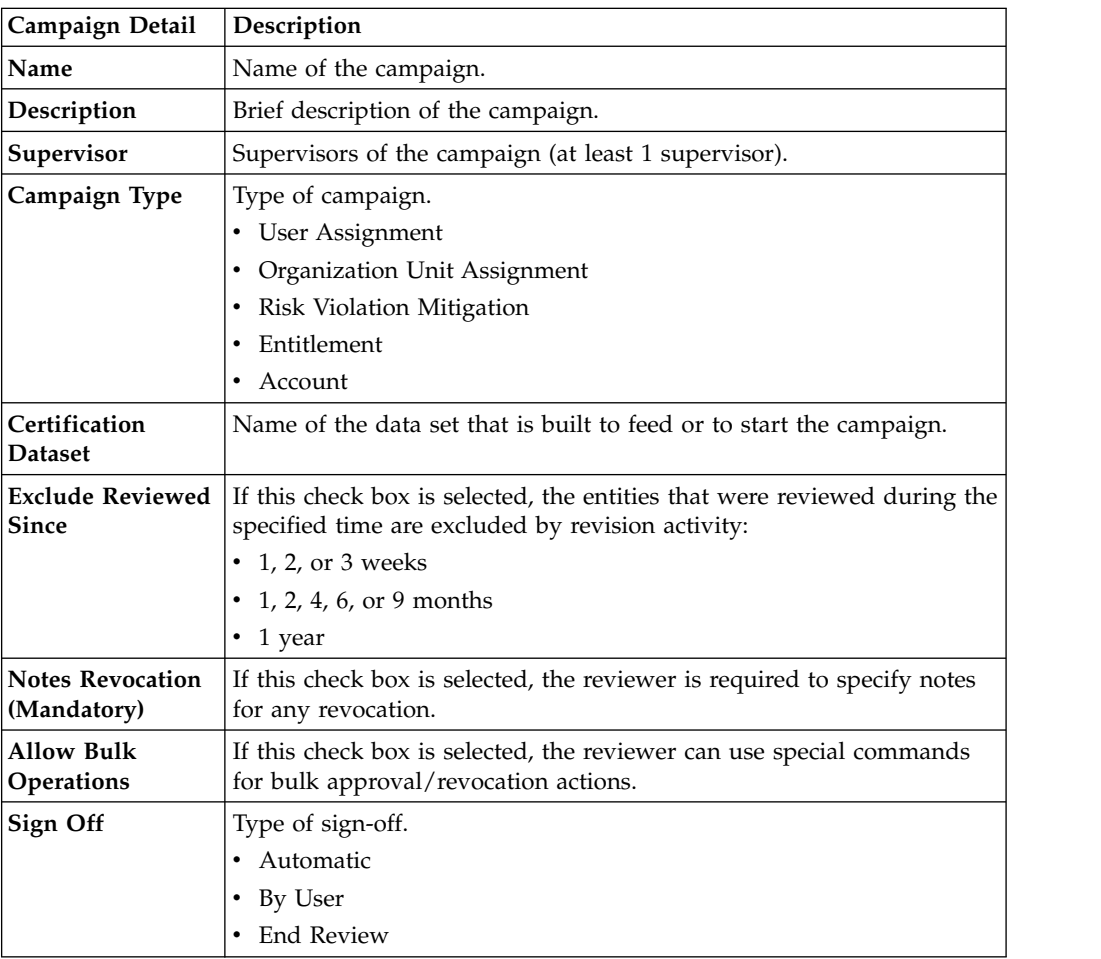

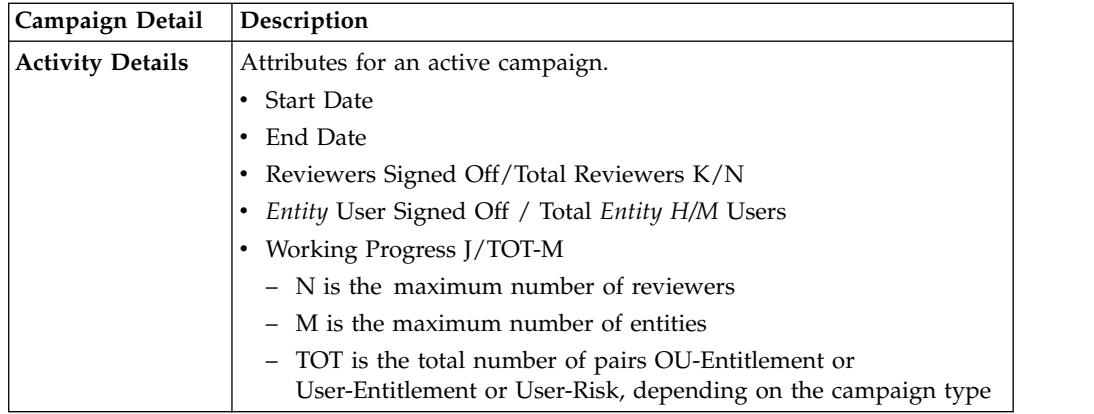

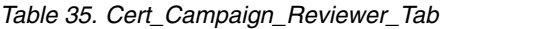

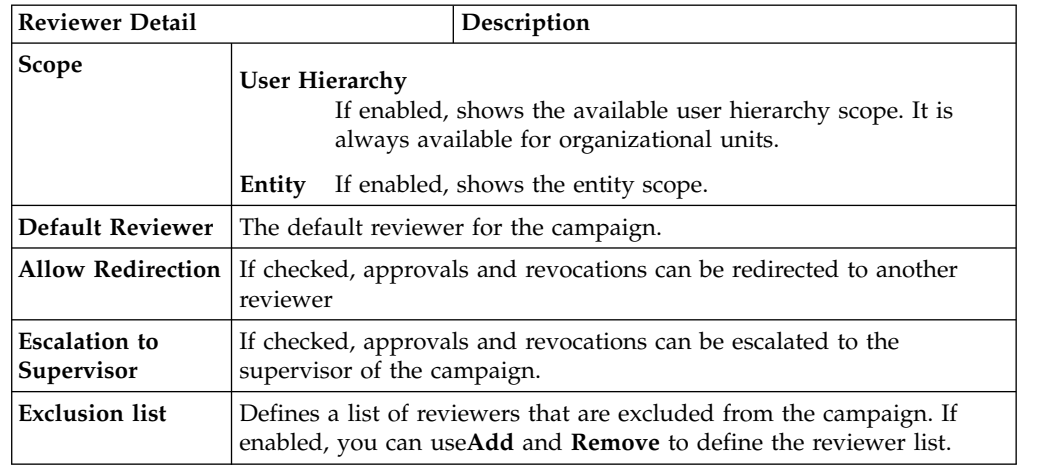

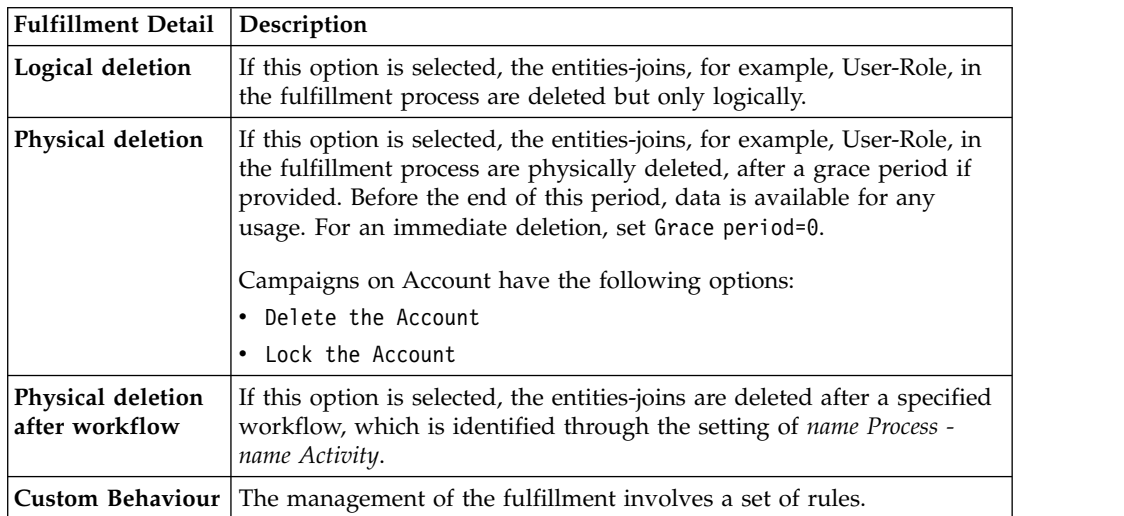

*Table 36. Cert\_Campaign\_Scheduling\_Tab*

| <b>Scheduling Detail</b>       | Description                                                                                                    |  |
|--------------------------------|----------------------------------------------------------------------------------------------------|--|
| <b>Activate On</b>             | Start date                                                                                                    |  |
|                                |                                                                                                    |  |
|                                | If checked, enables the workflow processes to define the<br>frequency and length of the campaign.                                                         |  |
|                                | Duration                                                                                                    |  |
|                                | The following values are available:                                                                                                    |  |
|                                | $\cdot$ 1, 2, or 3 weeks                                                                                                    |  |
|                                | 1, 2, 4, 6, or 9 months                                                                                                    |  |
|                                | $\cdot$ 1 year                                                                                                    |  |
|                                | • Continuous (never closed)                                                                                                    |  |
|                                |                                                                                                    |  |
| <b>Execution Frequency</b>     | The following values are available:                                                                                                    |  |
|                                | $\cdot$ 1, 2, or 3 weeks                                                                                                    |  |
|                                | • 1, 2, 4, 6, or 9 months                                                                                                    |  |
|                                | $\cdot$ 1 year                                                                                                    |  |
|                                | • One time                                                                                                    |  |
|                                | The set of values is bounded according to the Duration<br>parameter.                                                                                      |  |
|                                | If Duration=Continuous, you cannot set values for this parameter.                                                                                         |  |
|                                | In alternative, is shown the check-box Ignore the Dataset at the<br>launch of the Campaign, selected by default.                                          |  |
|                                | Maintaining the default setting, the campaign works on data that<br>can be feed from several sources (custom rules or Access<br>Optimizer features).      |  |
|                                | If you deselect the check-box, the behavior it's the same but the<br>starting data block is represented by the dataset that is linked to<br>the campaign. |  |
| Time Kept In History<br>(Days) | Number of days to maintain the campaign data in the history.                                                                                              |  |

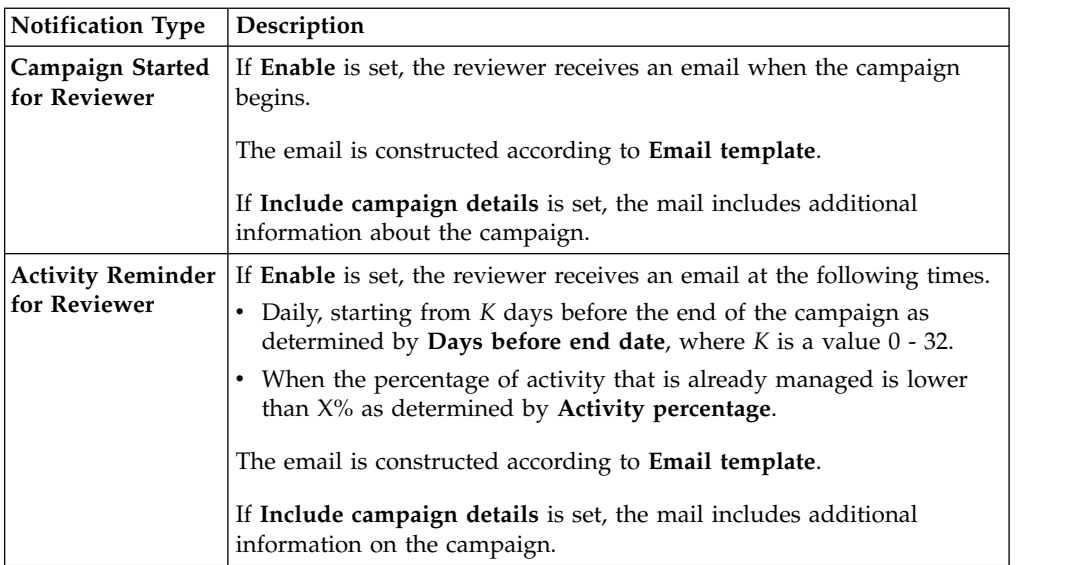

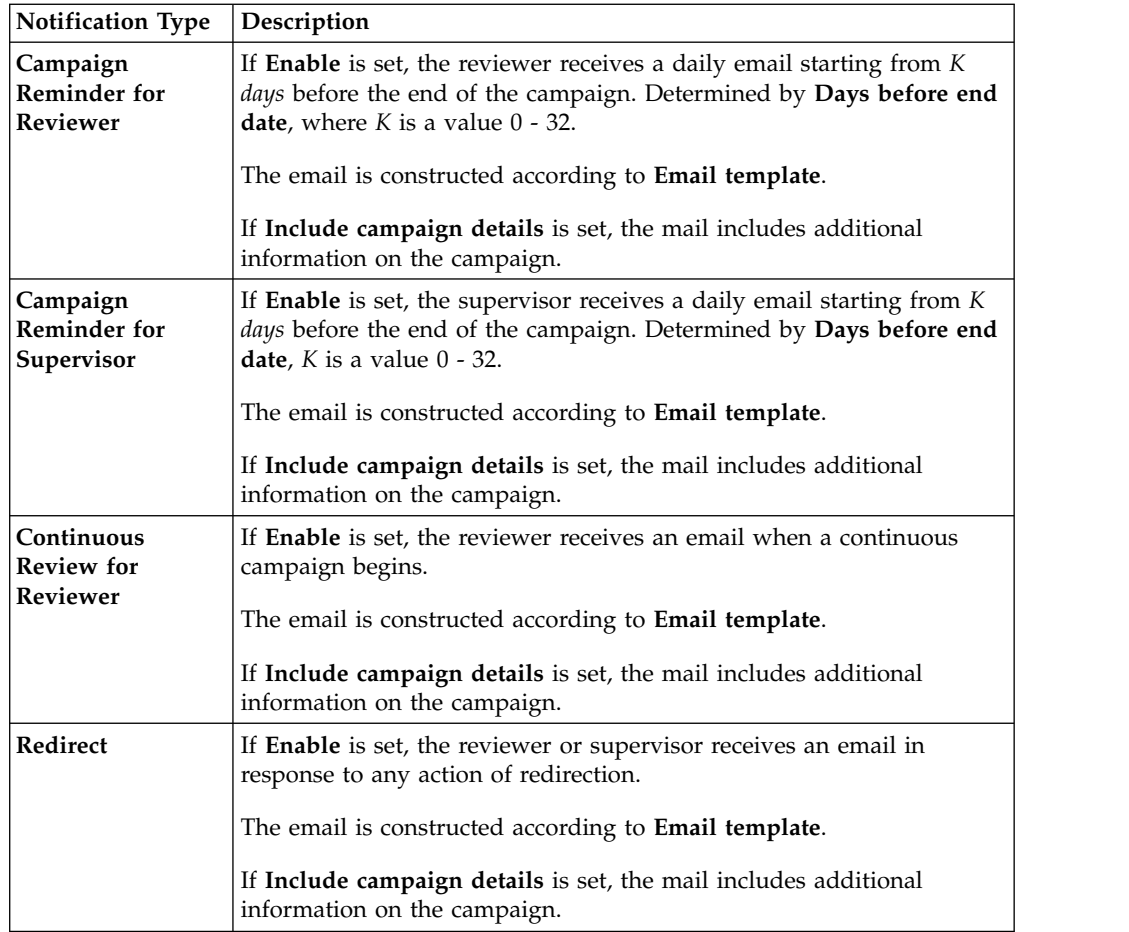

To search a specific reviewer, set the filters shown in the following table by clicking **Filter**/**Hide Filter**:

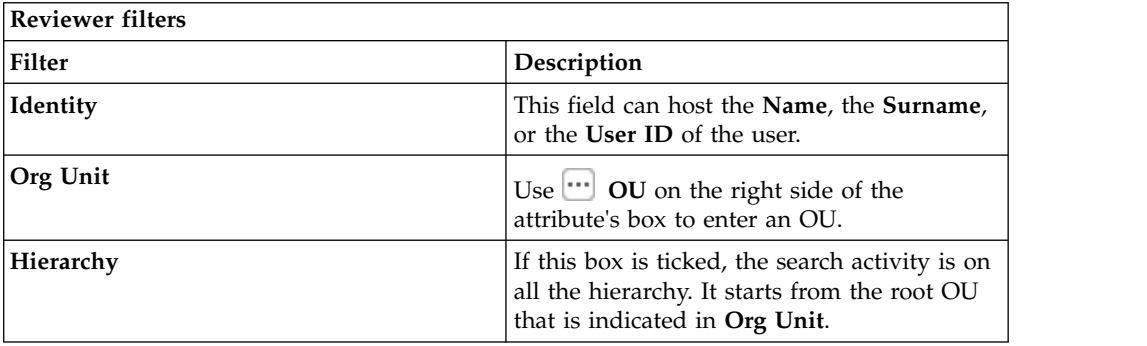

Results are displayed in the same frame according to the following attributes:

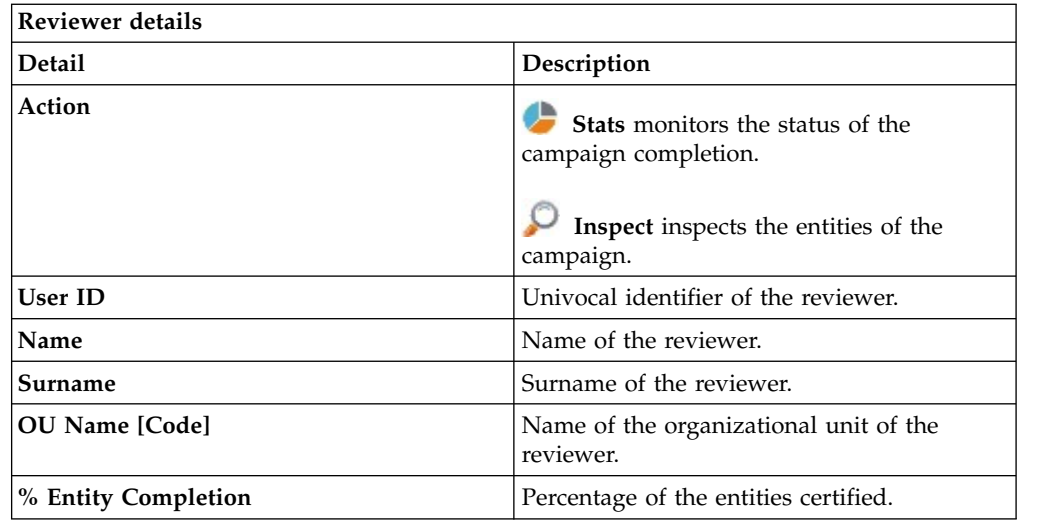

Clicking **Stats** displays the **Total items** and **Signed Off items** pie charts in the Stats window so you can monitor the campaign completion status.

If **Sign off** is set to **By User or Automatic**, the No data to display message is under **Signed Off**.

By clicking **O** Inspect, the Supervisor can view the approved or removed campaigns.

### **Details for Supervisor - User Entitlement**

After the selection of the campaign, the Details tab displays information about the selected campaign and about the activities of the reviewers in the campaign.

The upper part of the frame displays the information about the campaign. It is summarized in the following table:

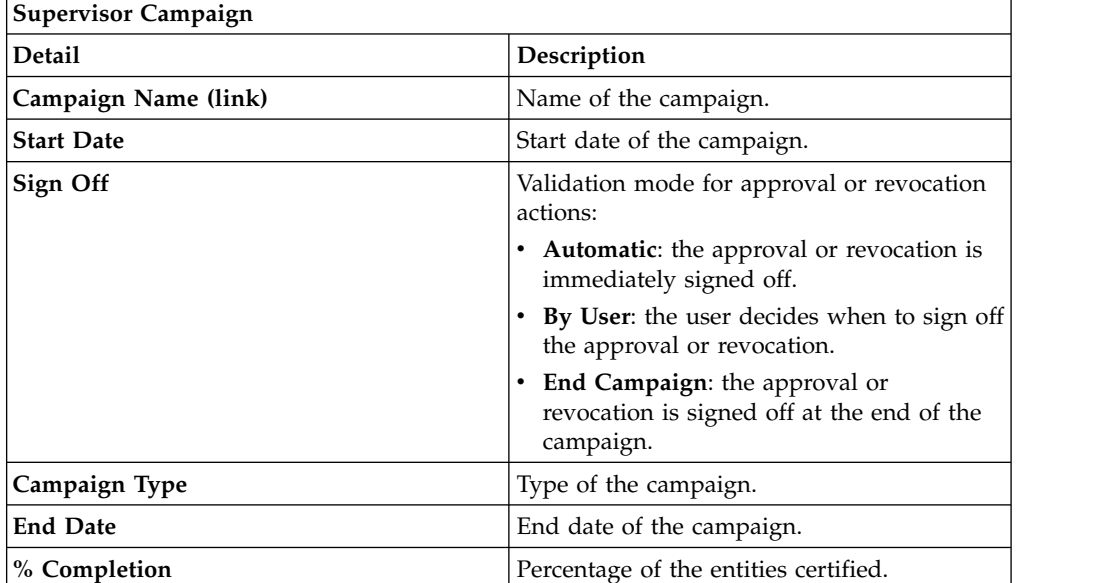

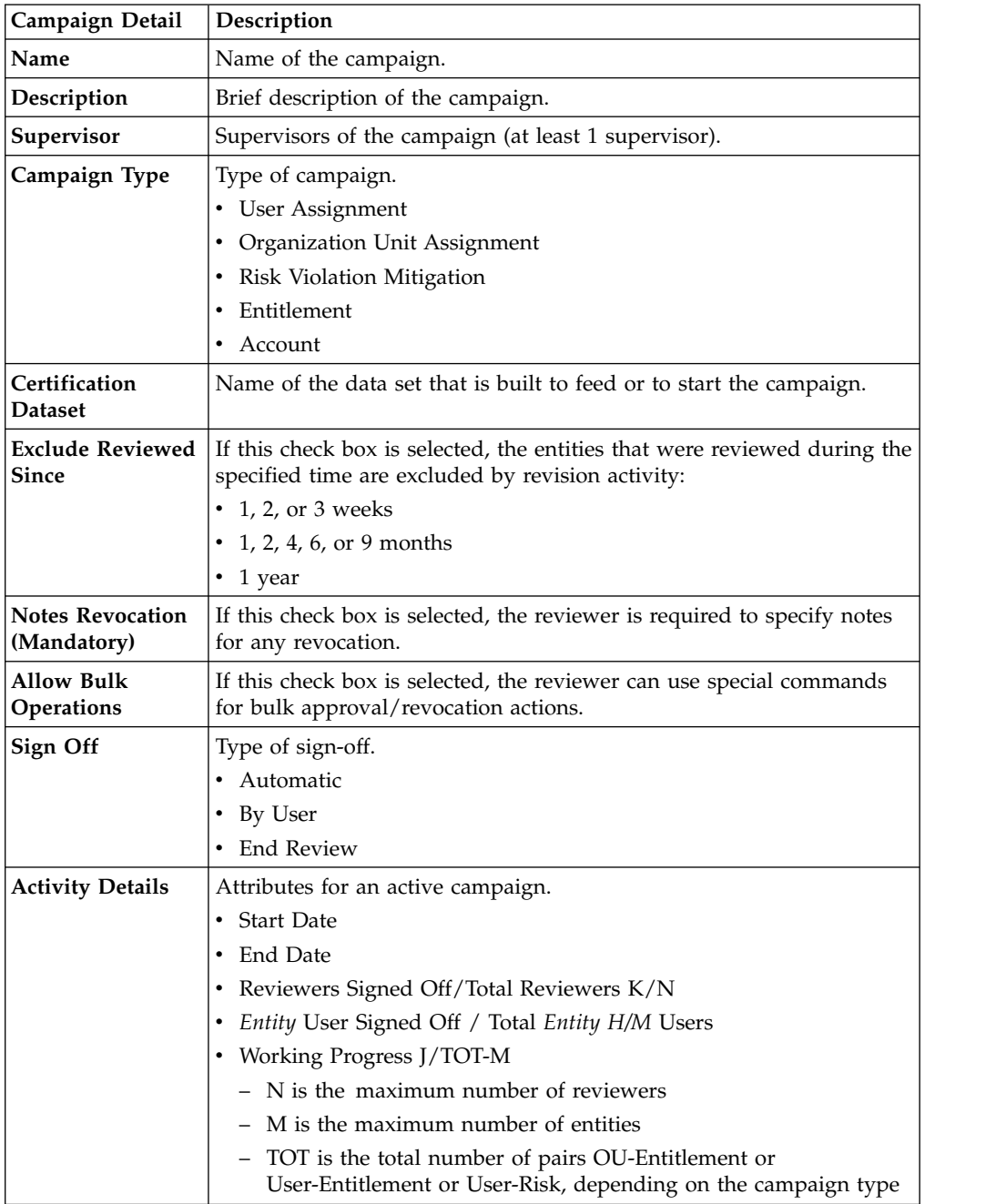

Clicking **Campaign:** *Campaign Name* in the upper right part of the frame displays the information summarized in the following tab in the Campaign Info window:

#### *Table 37. Cert\_Campaign\_Reviewer\_Tab*

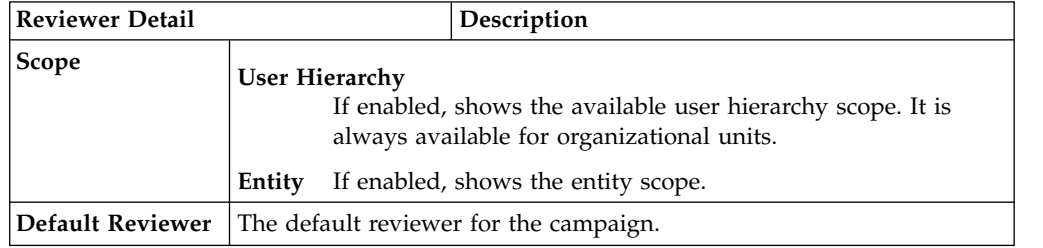

| Reviewer Detail                    |                             | Description                                                                                                    |
|------------------------------------|-----------------------------|----------------------------------------------------------------------------------------------------|
|                                    | reviewer                    | Allow Redirection If checked, approvals and revocations can be redirected to another                                                   |
| <b>Escalation to</b><br>Supervisor | supervisor of the campaign. | If checked, approvals and revocations can be escalated to the                                                                          |
| <b>Exclusion list</b>              |                             | Defines a list of reviewers that are excluded from the campaign. If<br>enabled, you can useAdd and Remove to define the reviewer list. |

*Table 37. Cert\_Campaign\_Reviewer\_Tab (continued)*

| <b>Fulfillment Detail</b>           | Description                                                                                                    |  |
|-------------------------------------|----------------------------------------------------------------------------------------------------|--|
| Logical deletion                    | If this option is selected, the entities-joins, for example, User-Role, in<br>the fulfillment process are deleted but only logically.                                                                                                    |  |
| Physical deletion                   | If this option is selected, the entities-joins, for example, User-Role, in<br>the fulfillment process are physically deleted, after a grace period if<br>provided. Before the end of this period, data is available for any<br>usage. For an immediate deletion, set Grace period=0.<br>Campaigns on Account have the following options:<br>• Delete the Account<br>• Lock the Account |  |
| Physical deletion<br>after workflow | If this option is selected, the entities-joins are deleted after a specified<br>workflow, which is identified through the setting of <i>name Process</i> -<br>name Activity.                                                                                                    |  |
|                                     | <b>Custom Behaviour</b> The management of the fulfillment involves a set of rules.                                                                                                    |  |

*Table 38. Cert\_Campaign\_Scheduling\_Tab*

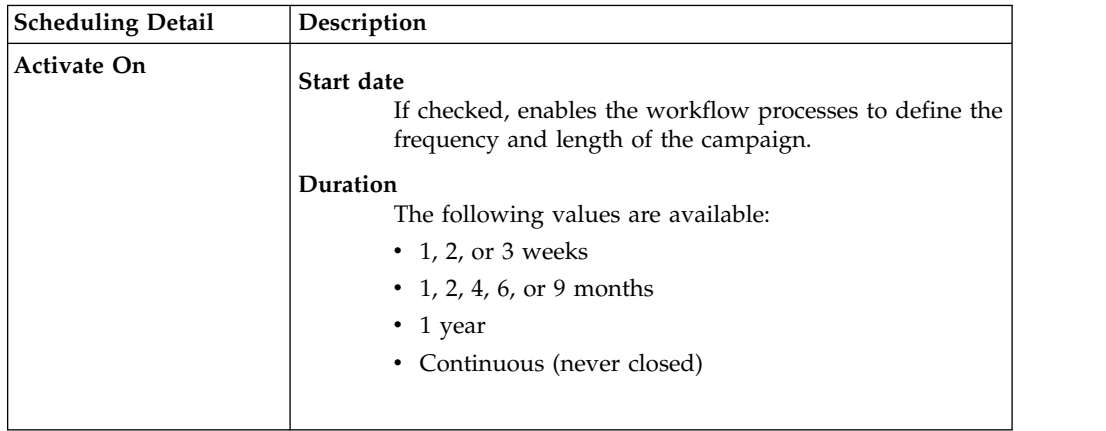

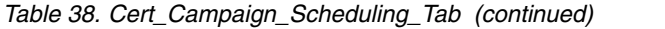

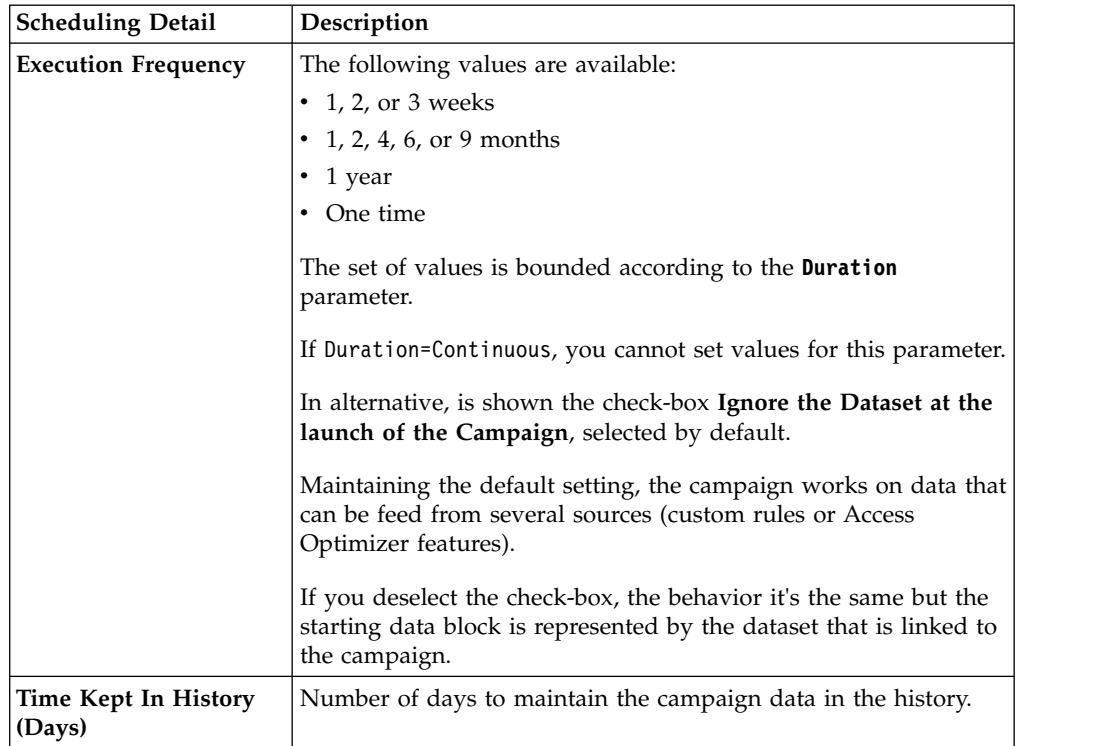

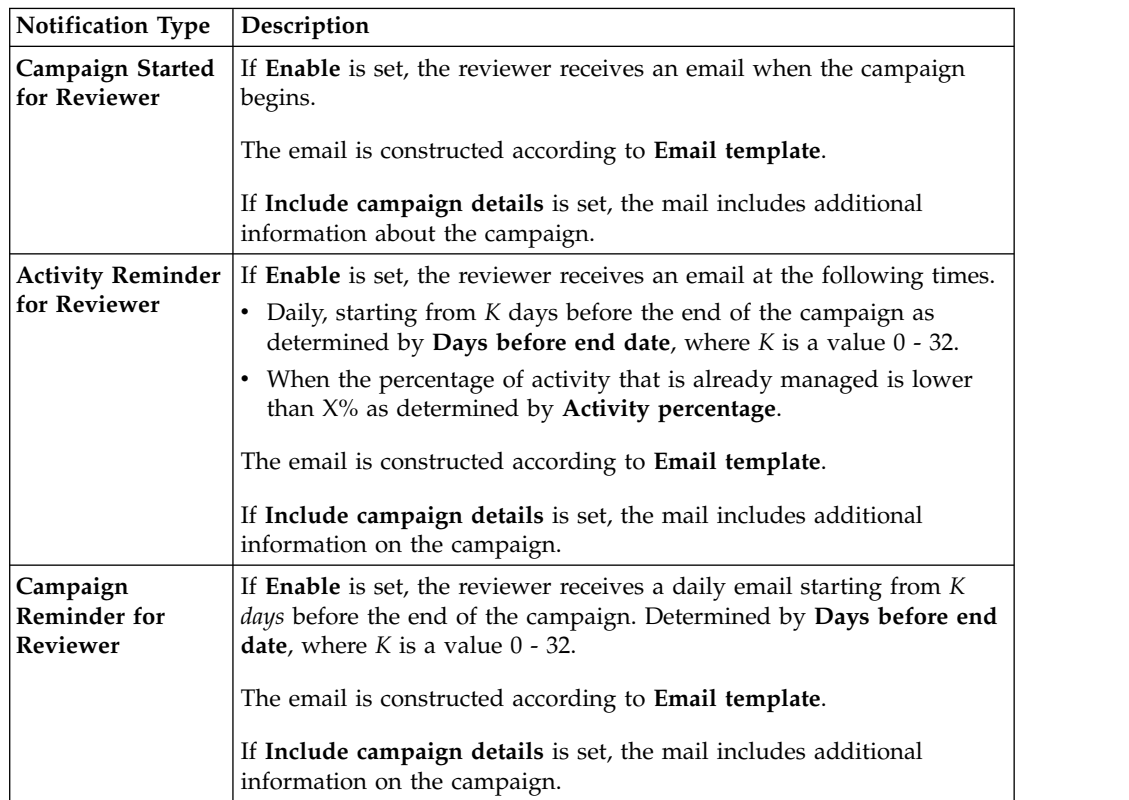

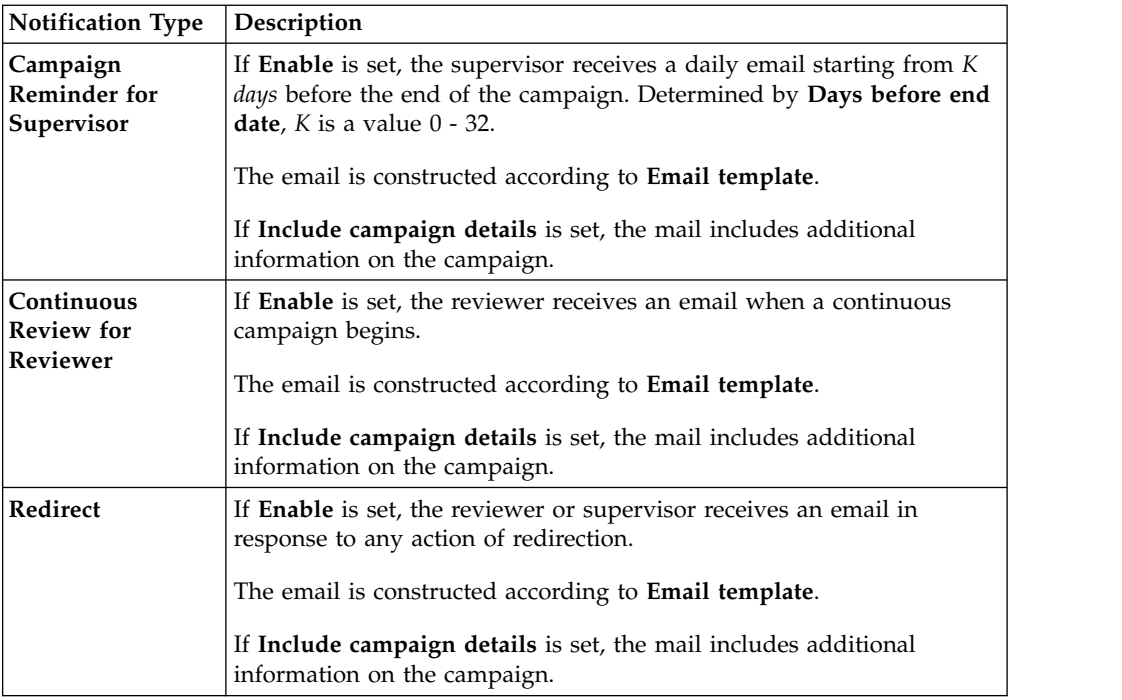

To search a specific reviewer, set the filters in the following table by clicking **Filter**/**Hide Filter**:

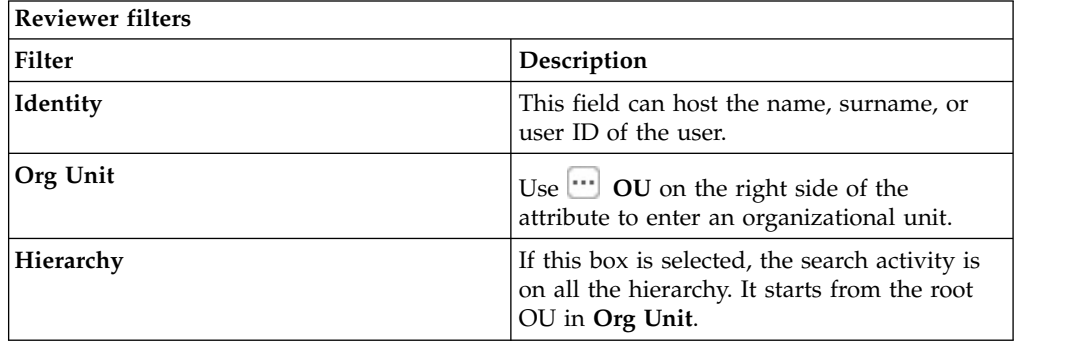

Results are displayed in the same frame by the following the attributes:

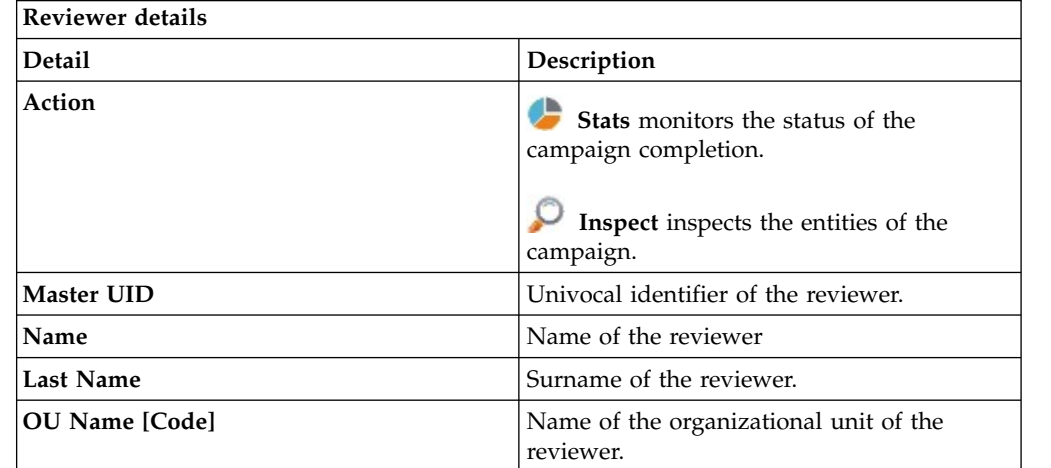

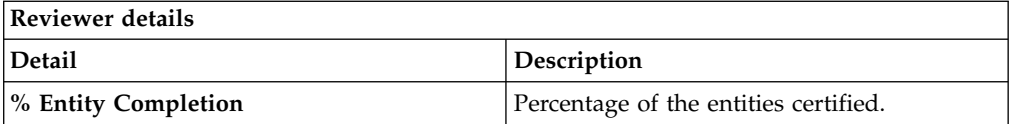

Clicking **Stats** displays the **Total items** and **Signed Off items** pie charts in the Stats window so you can monitor the status of the Campaign completion.

If the campaign sign-off is in **By User** or **Automatic** mode, the No data to display message is under **Signed Off Items**.

By clicking **Inspect**, the supervisor can view the approved or removed campaigns.

#### **Details for Supervisor - User Remediation**

After the selection of the campaign, the **Details** tab displays information about the selected campaign and about activities of the reviewers in the campaign.

The upper part of the frame displays information about the campaign. It is summarized in the following table:

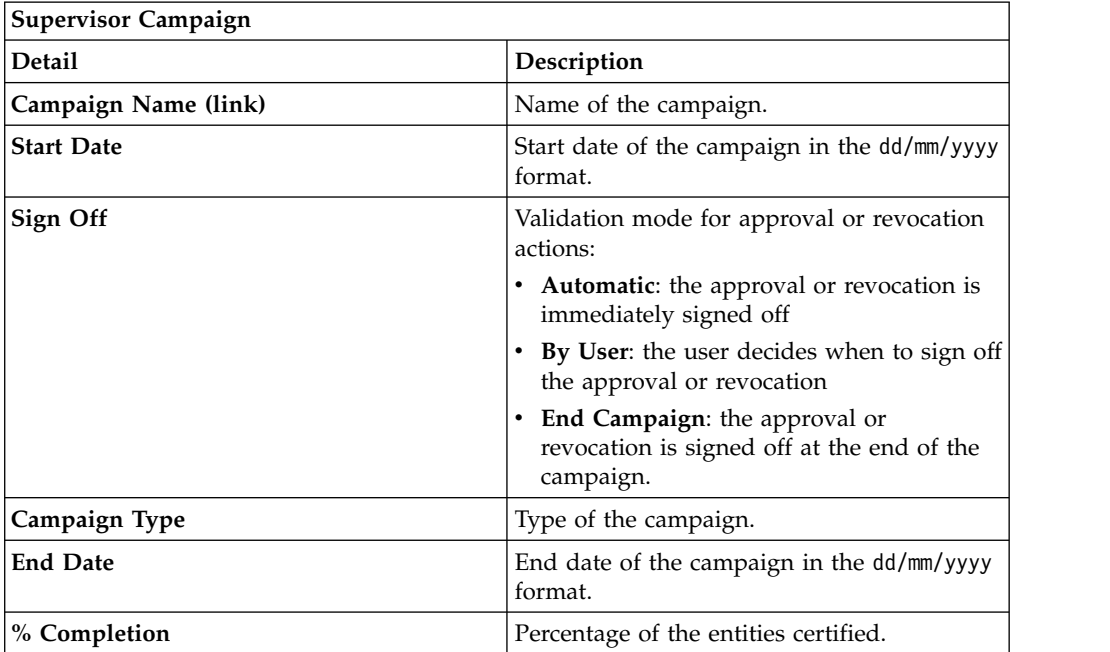

Clicking **Campaign:** *Campaign Name* in the upper right part of the frame displays the information summarized in following tabs in the Campaign Info window

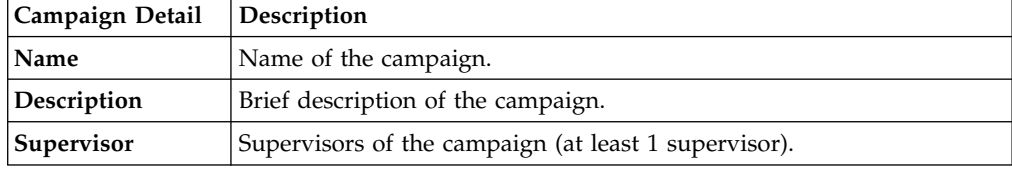

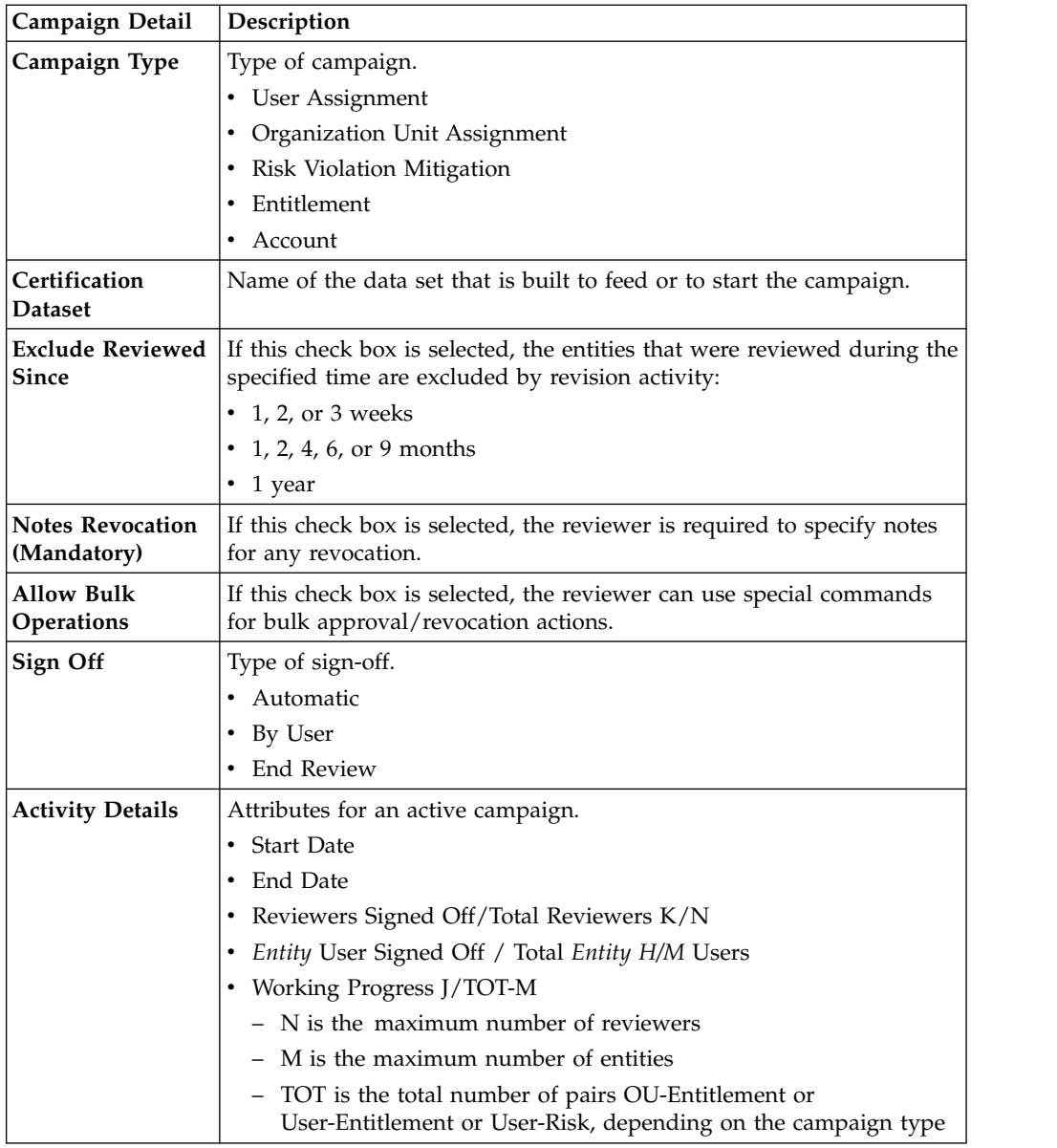

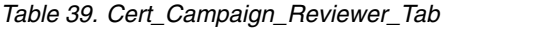

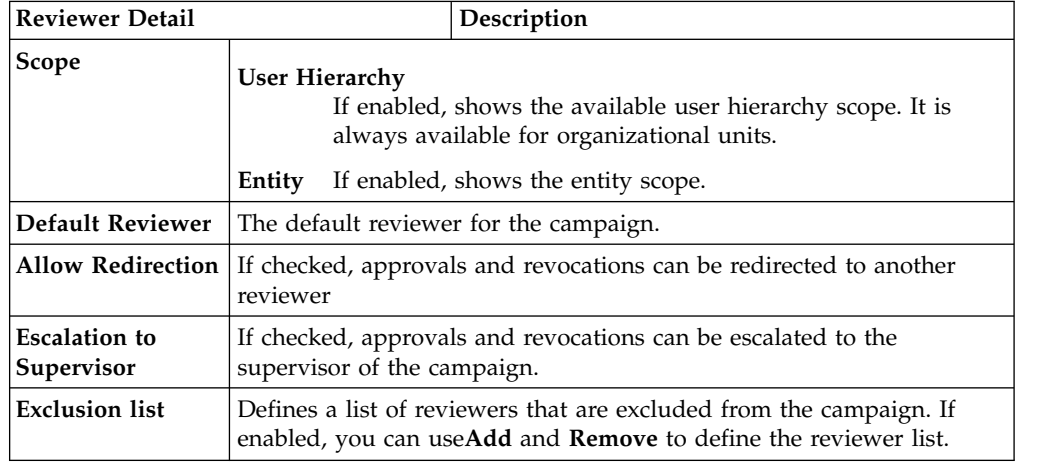

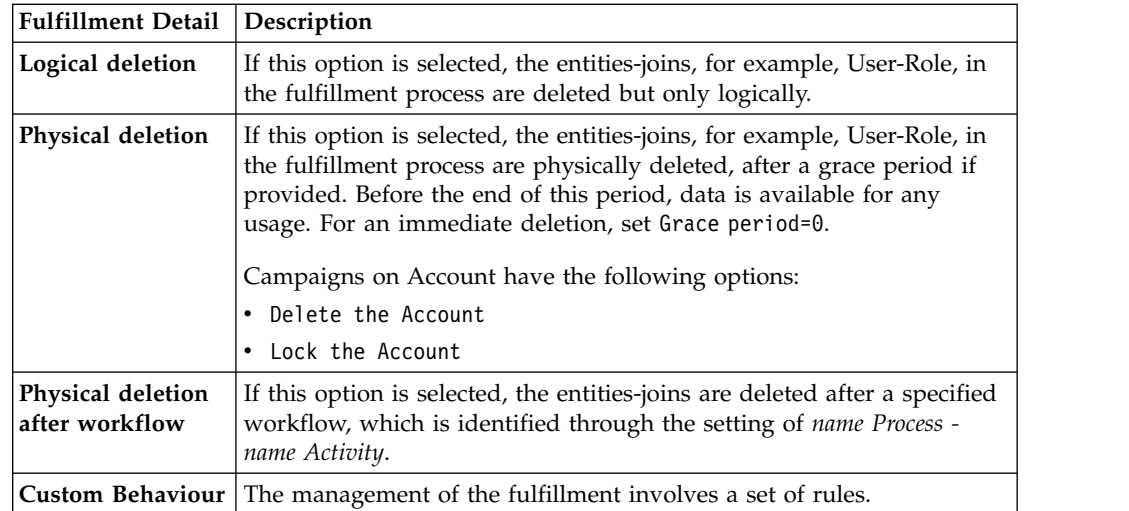

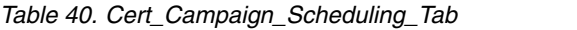

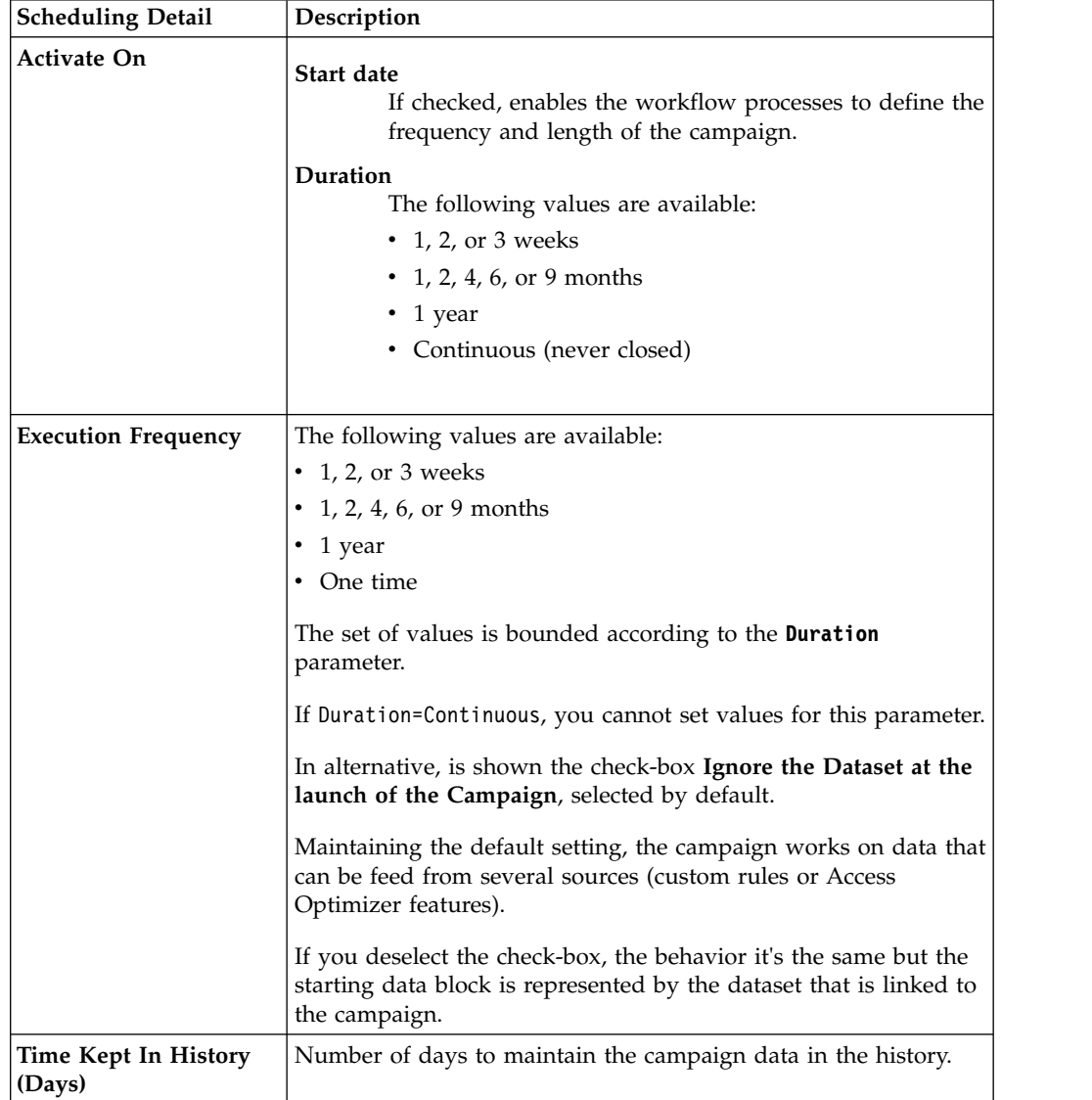

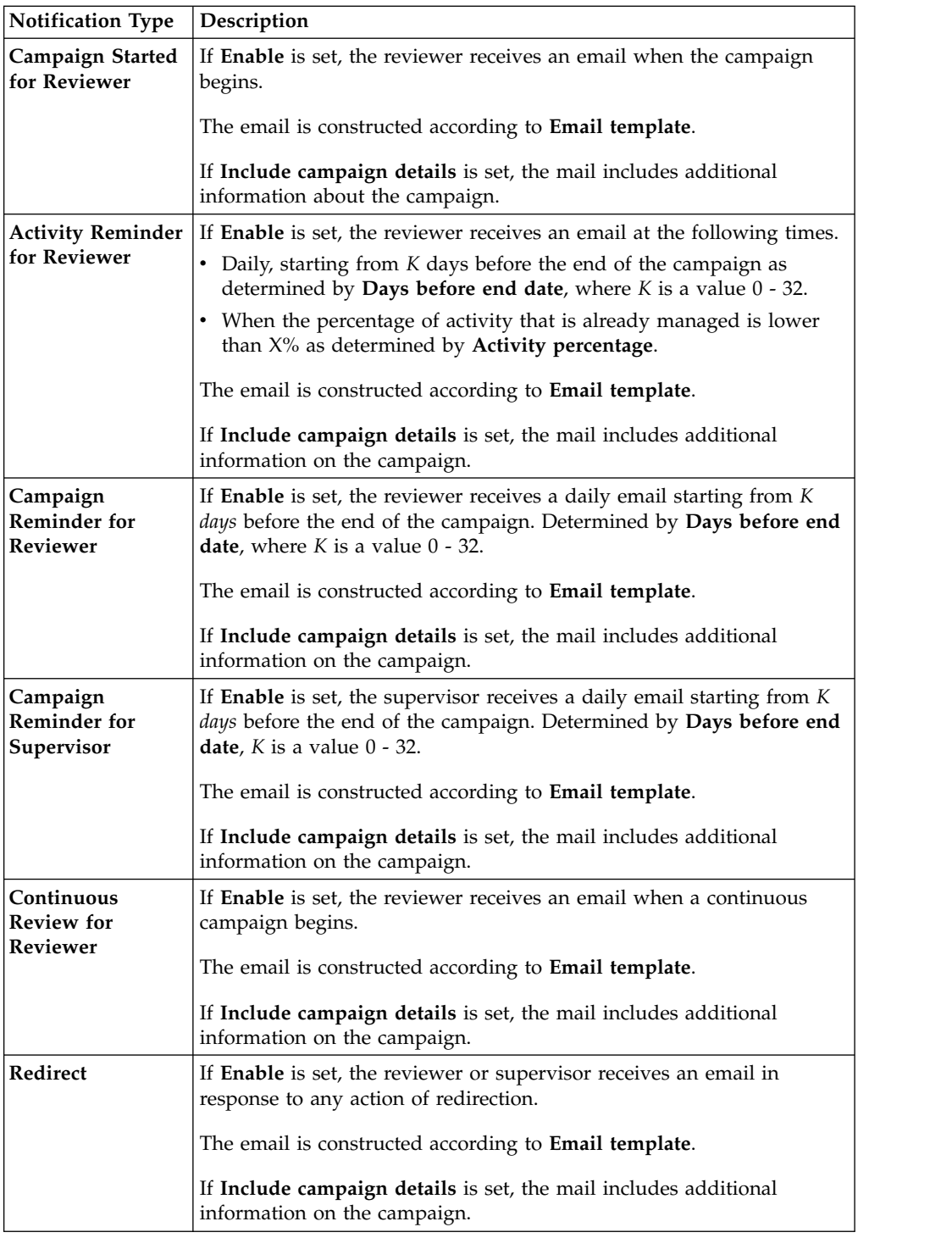

To search a specific *Reviewer*, set the filters in the following table by clicking **Filter**/**Hide Filter**:

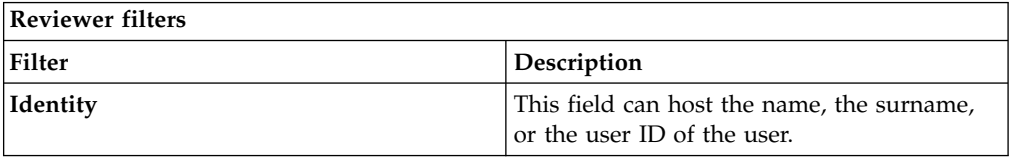

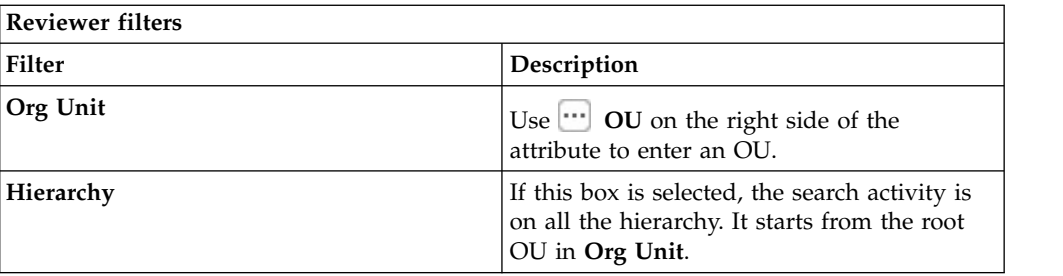

Results are displayed in the same frame by the following attributes:

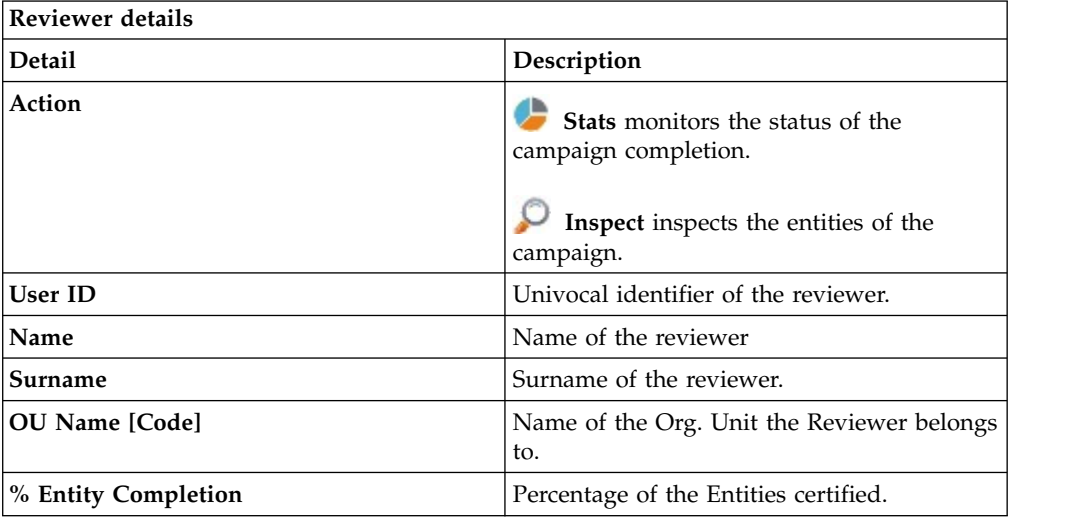

Clicking **Stats** displays the **Total items** and **Signed Off items** pie charts in the Stats window so you can monitor campaign completion status.

If the campaign sign-off is **By User** or **Automatic** mode, the No data to display message is under **Signed Off Items**.

By clicking **O** Inspect, the supervisor can view the approved or removed campaigns.

# **Details for Supervisor - Entitlement**

After you select the campaign, the **Details** tab displays information about it and about the activities of the reviewers in the campaign.

In the upper part of the frame, the information about the campaign is available. It is summarized in the following table:

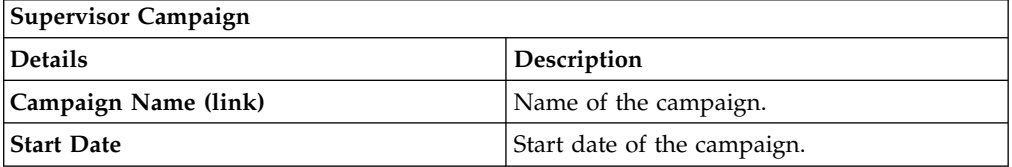
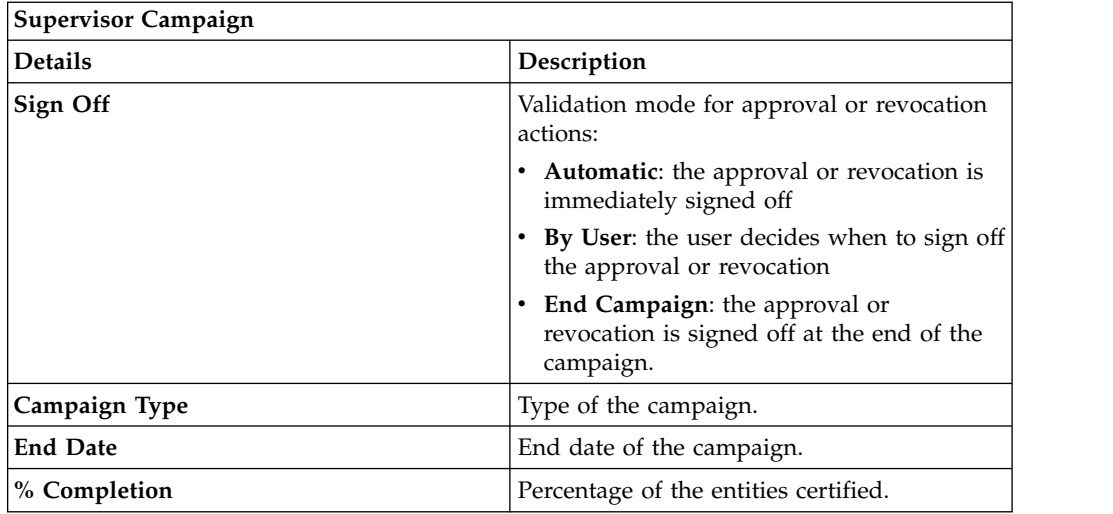

Clicking **Campaign:** *Campaign Name* in the upper right part of the frame displays the following information in Campaign Info:

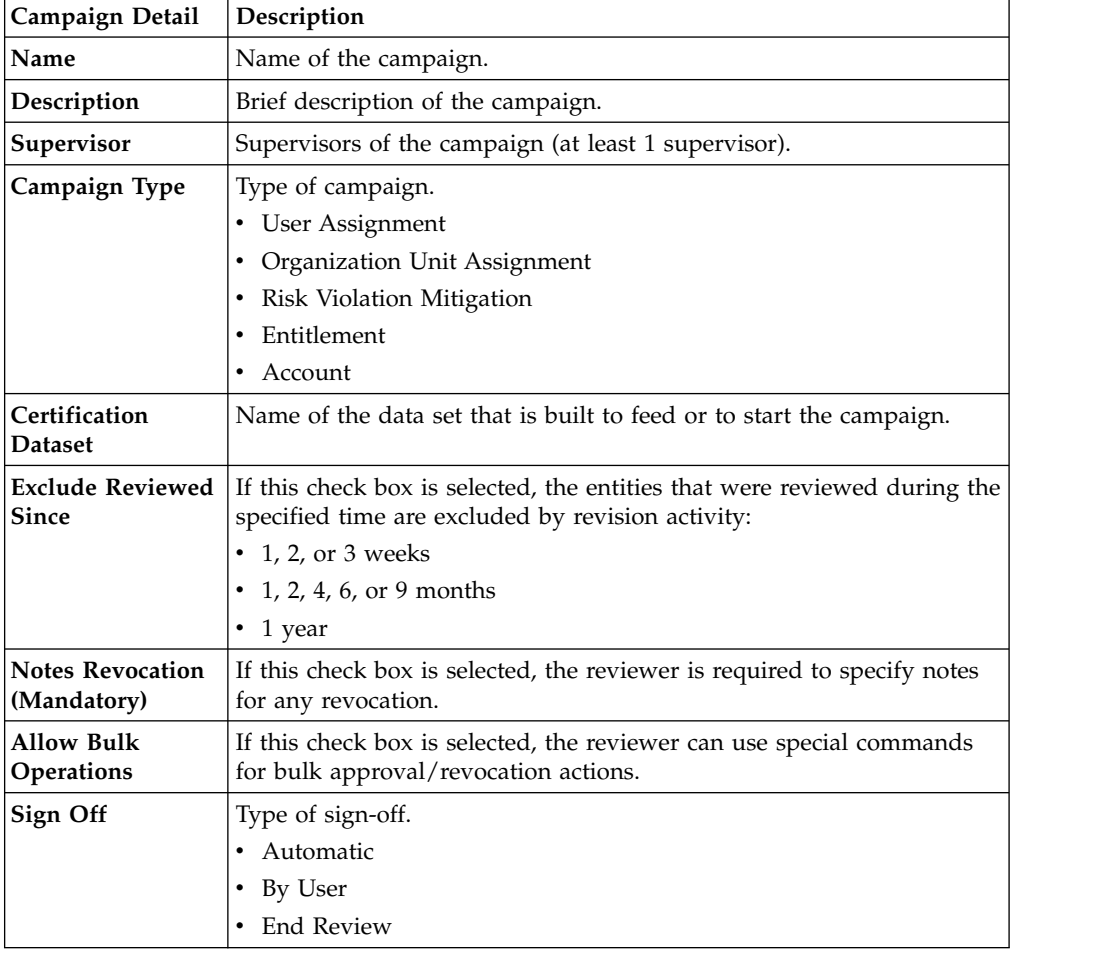

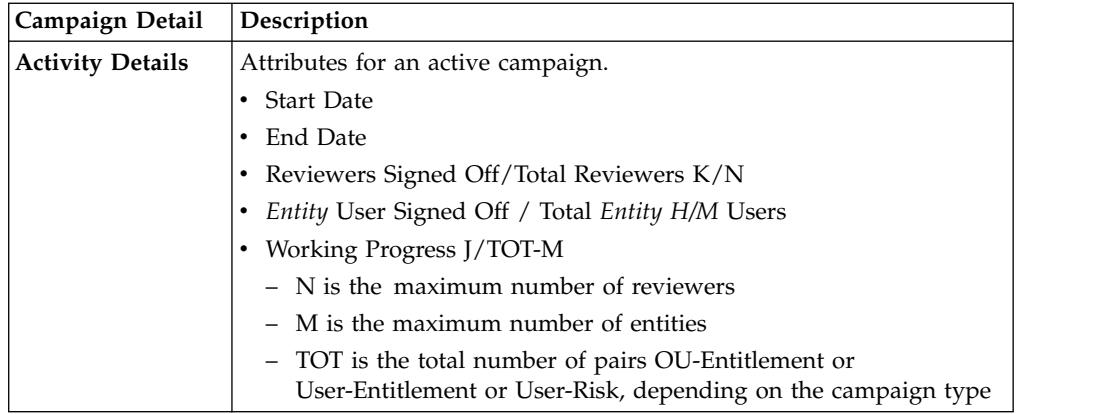

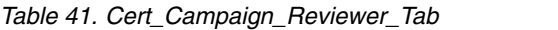

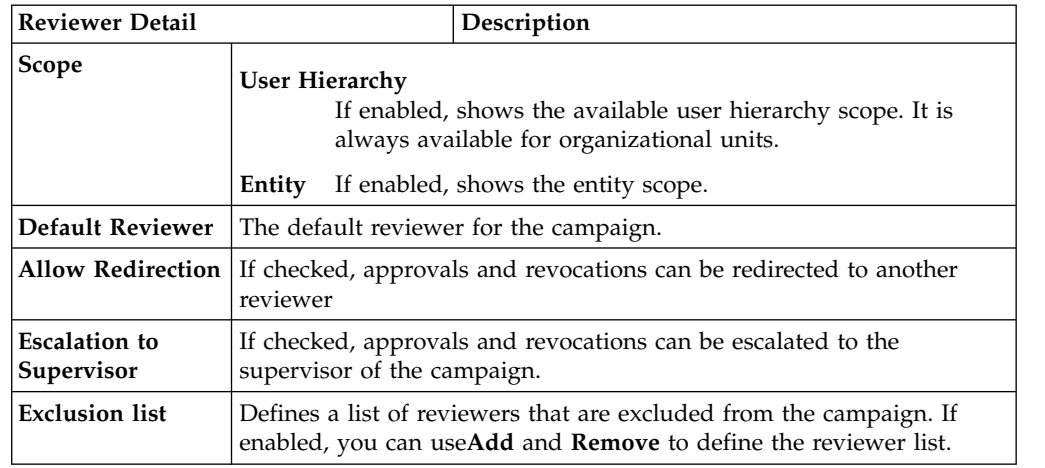

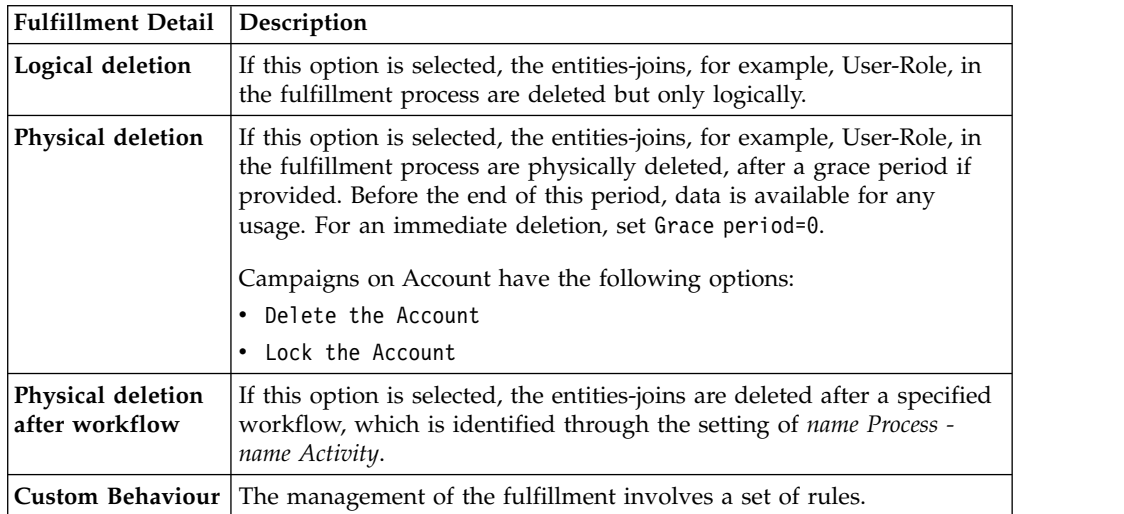

*Table 42. Cert\_Campaign\_Scheduling\_Tab*

| <b>Scheduling Detail</b>       | Description                                                                                                    |  |
|--------------------------------|----------------------------------------------------------------------------------------------------|--|
| <b>Activate On</b>             | Start date                                                                                                    |  |
|                                |                                                                                                    |  |
|                                | If checked, enables the workflow processes to define the<br>frequency and length of the campaign.                                                         |  |
|                                | Duration                                                                                                    |  |
|                                | The following values are available:                                                                                                    |  |
|                                | $\cdot$ 1, 2, or 3 weeks                                                                                                    |  |
|                                | 1, 2, 4, 6, or 9 months                                                                                                    |  |
|                                | $\cdot$ 1 year                                                                                                    |  |
|                                | • Continuous (never closed)                                                                                                    |  |
|                                |                                                                                                    |  |
| <b>Execution Frequency</b>     | The following values are available:                                                                                                    |  |
|                                | $\cdot$ 1, 2, or 3 weeks                                                                                                    |  |
|                                | • 1, 2, 4, 6, or 9 months                                                                                                    |  |
|                                | $\cdot$ 1 year                                                                                                    |  |
|                                | • One time                                                                                                    |  |
|                                | The set of values is bounded according to the Duration<br>parameter.                                                                                      |  |
|                                | If Duration=Continuous, you cannot set values for this parameter.                                                                                         |  |
|                                | In alternative, is shown the check-box Ignore the Dataset at the<br>launch of the Campaign, selected by default.                                          |  |
|                                | Maintaining the default setting, the campaign works on data that<br>can be feed from several sources (custom rules or Access<br>Optimizer features).      |  |
|                                | If you deselect the check-box, the behavior it's the same but the<br>starting data block is represented by the dataset that is linked to<br>the campaign. |  |
| Time Kept In History<br>(Days) | Number of days to maintain the campaign data in the history.                                                                                              |  |

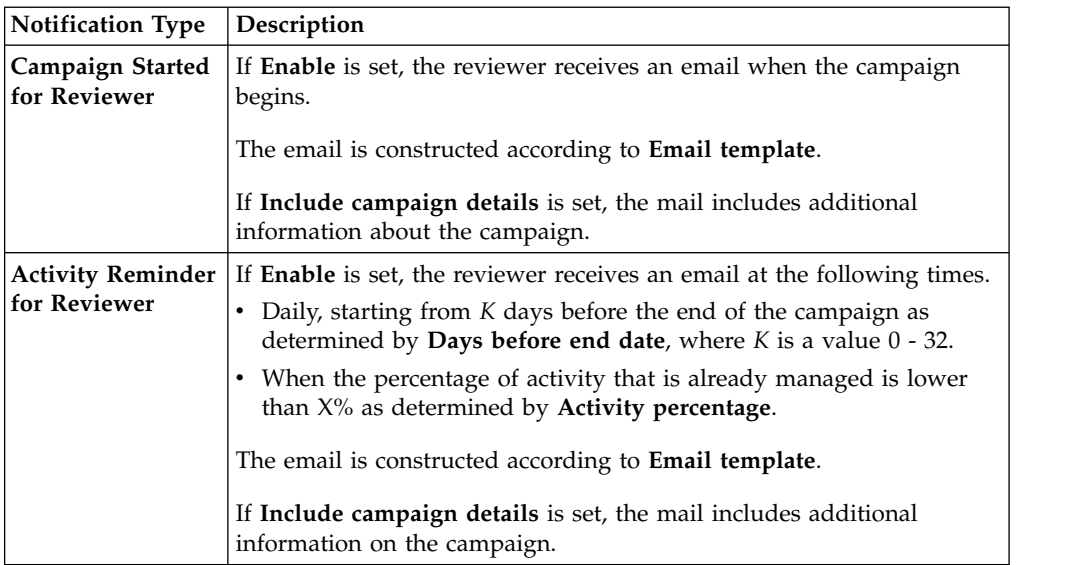

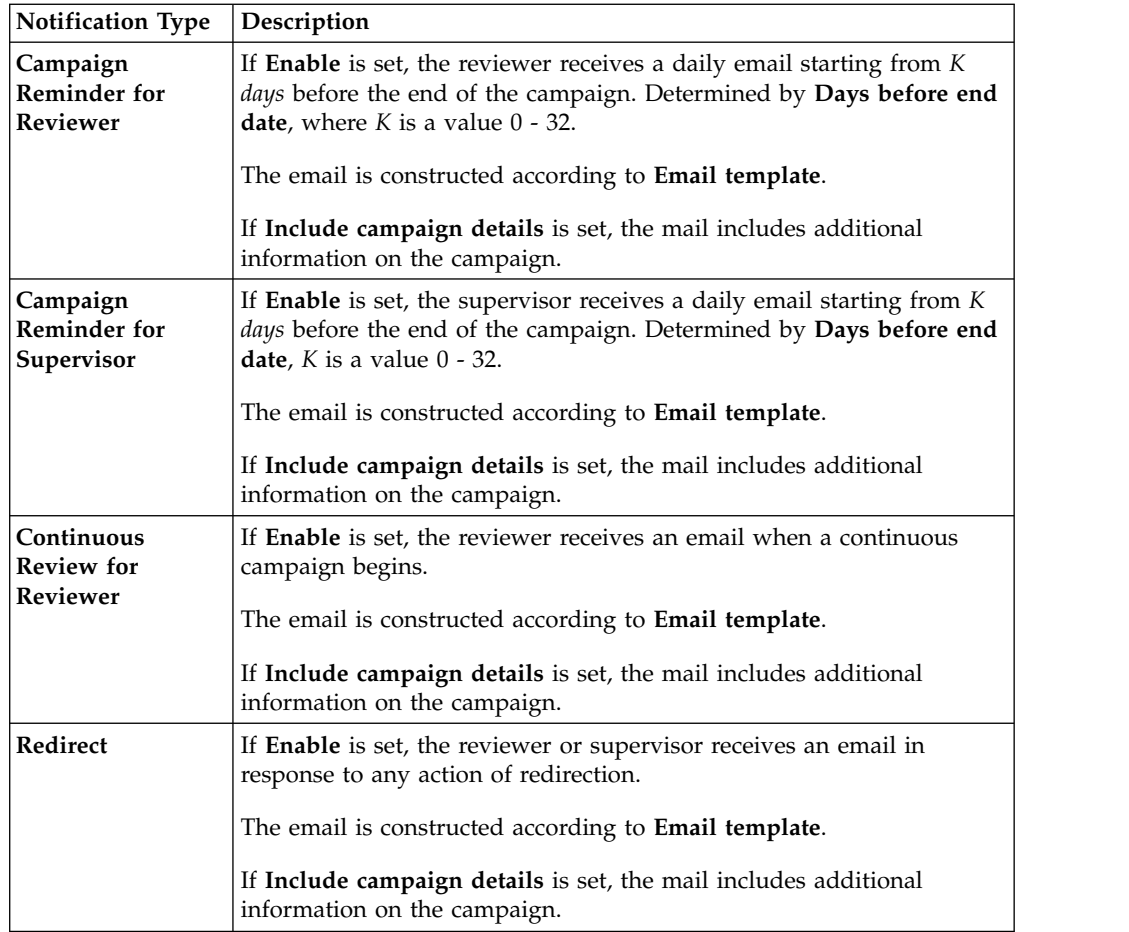

To search a specific reviewer, set the filters from the following table by clicking **Filter**/**Hide Filter**:

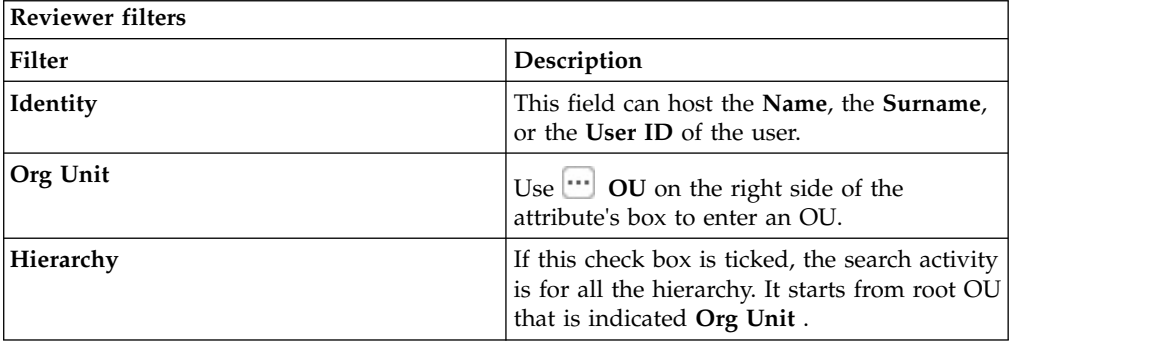

Results are displayed in the same frame according to the following attributes:

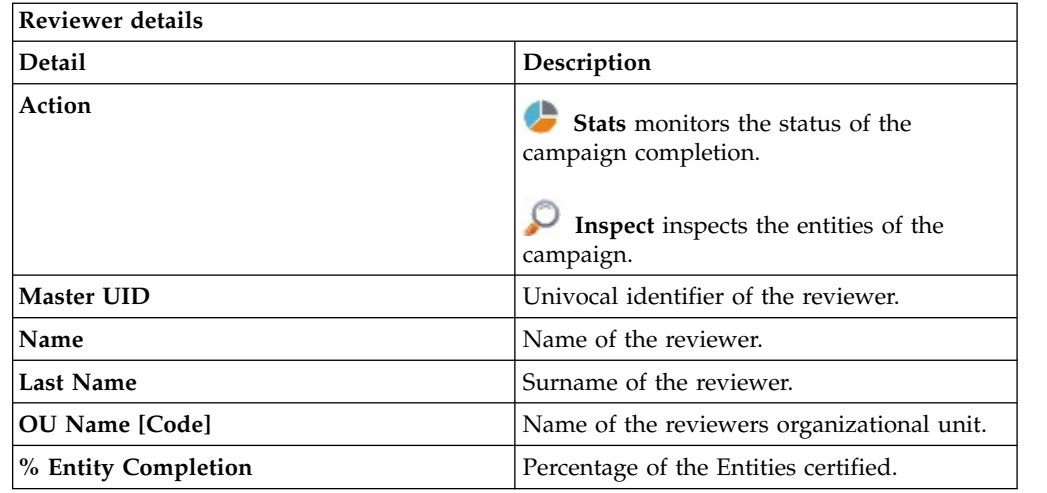

Clicking **Stats** displays the **Total items** and **Signed Off items** pie charts in the Stats window so you can monitor the campaign completion status.

If **Sign off** is set to **By User or Automatic**, the No data to display message is under **Signed Off**.

By clicking **Inspect**, the Supervisor can view approved or removed *Entities*.

# **Details for Supervisor - Accounts**

**Details** provides information about the selected campaign and its activities.

The upper part of the frame provides information about the campaign, which is summarized in the following table:

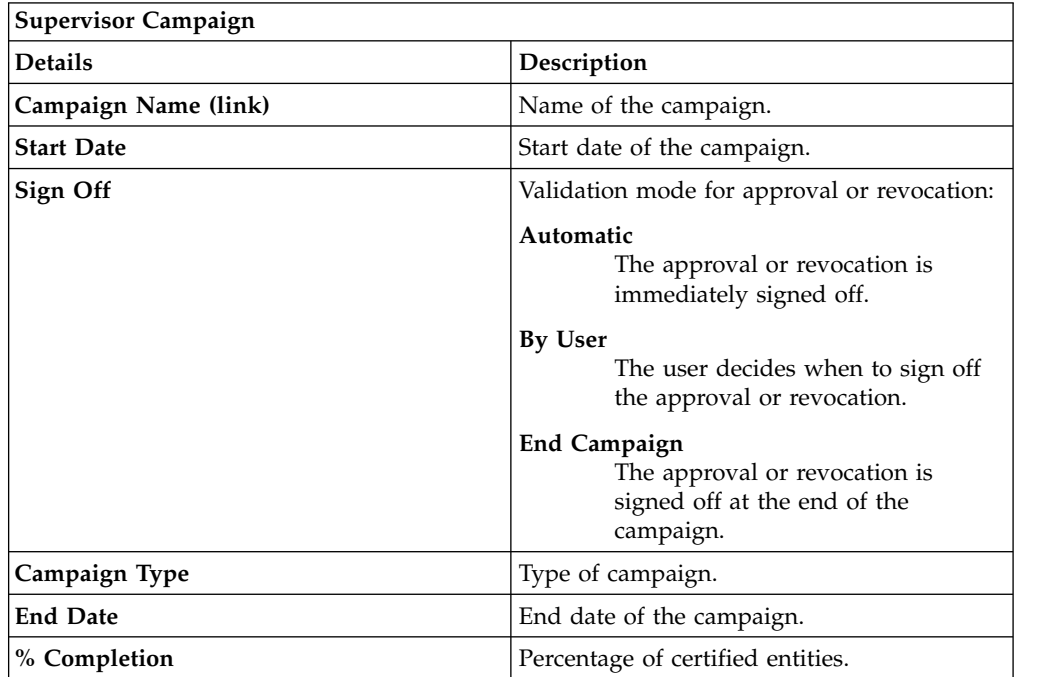

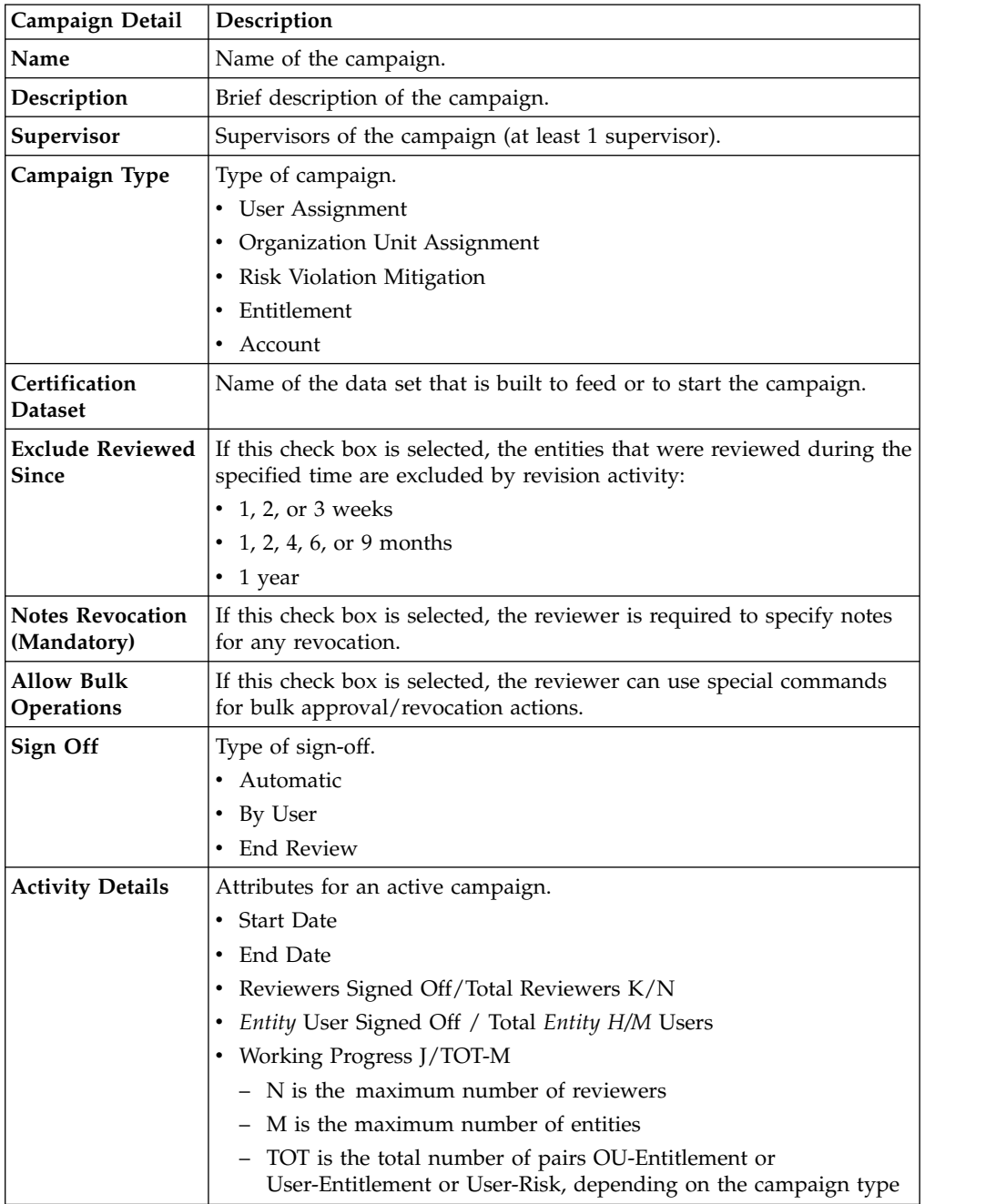

Clicking **Campaign:** *Campaign Name* in the upper right part of the frame displays the Campaign Info window. The information is summarized in following tabs:

## *Table 43. Cert\_Campaign\_Reviewer\_Tab*

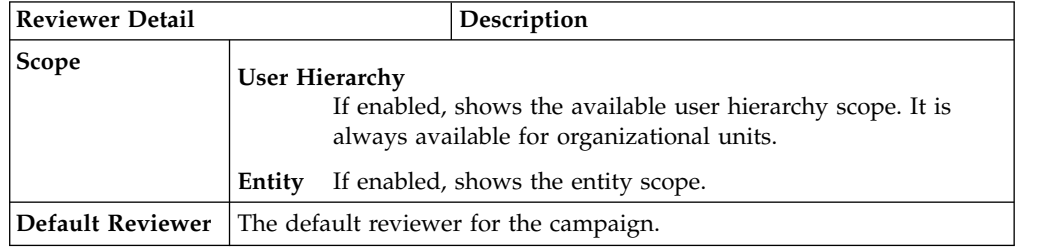

| <b>Reviewer Detail</b>             |                                                                                                    | Description |
|------------------------------------|----------------------------------------------------------------------------------------------------|-------------|
|                                    | Allow Redirection   If checked, approvals and revocations can be redirected to another<br>reviewer                                     |             |
| <b>Escalation to</b><br>Supervisor | If checked, approvals and revocations can be escalated to the<br>supervisor of the campaign.                                           |             |
| <b>Exclusion list</b>              | Defines a list of reviewers that are excluded from the campaign. If<br>enabled, you can useAdd and Remove to define the reviewer list. |             |

*Table 43. Cert\_Campaign\_Reviewer\_Tab (continued)*

| <b>Fulfillment Detail</b>           | Description                                                                                                    |  |
|-------------------------------------|----------------------------------------------------------------------------------------------------|--|
| Logical deletion                    | If this option is selected, the entities-joins, for example, User-Role, in<br>the fulfillment process are deleted but only logically.                                                                                                    |  |
| Physical deletion                   | If this option is selected, the entities-joins, for example, User-Role, in<br>the fulfillment process are physically deleted, after a grace period if<br>provided. Before the end of this period, data is available for any<br>usage. For an immediate deletion, set Grace period=0.<br>Campaigns on Account have the following options:<br>• Delete the Account<br>• Lock the Account |  |
| Physical deletion<br>after workflow | If this option is selected, the entities-joins are deleted after a specified<br>workflow, which is identified through the setting of name Process -<br>name Activity.                                                                                                    |  |
|                                     | <b>Custom Behaviour</b> The management of the fulfillment involves a set of rules.                                                                                                    |  |

*Table 44. Cert\_Campaign\_Scheduling\_Tab*

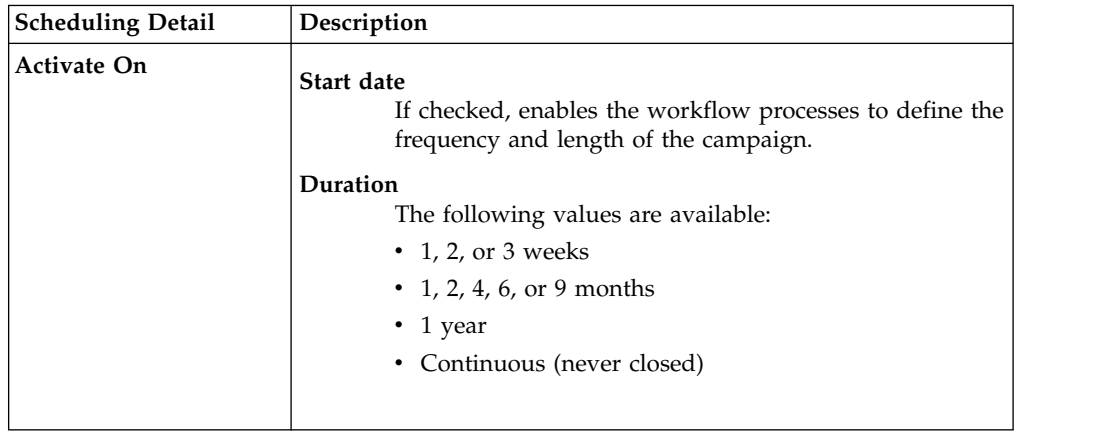

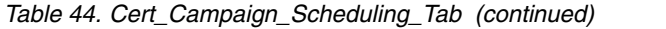

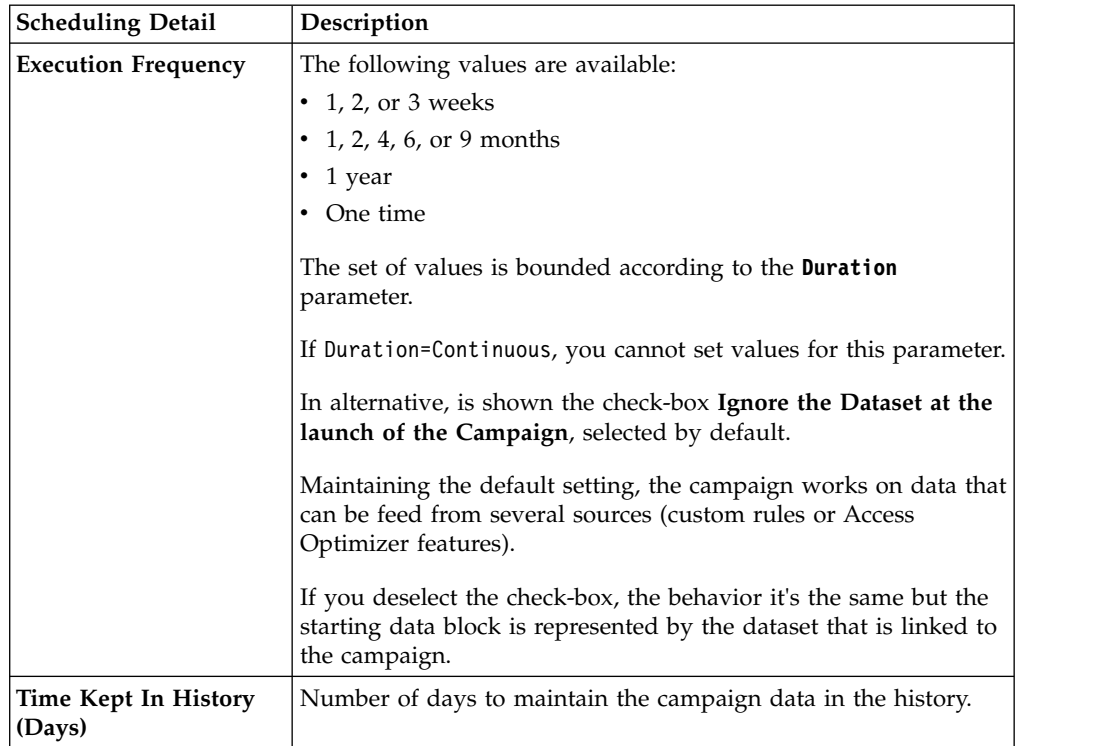

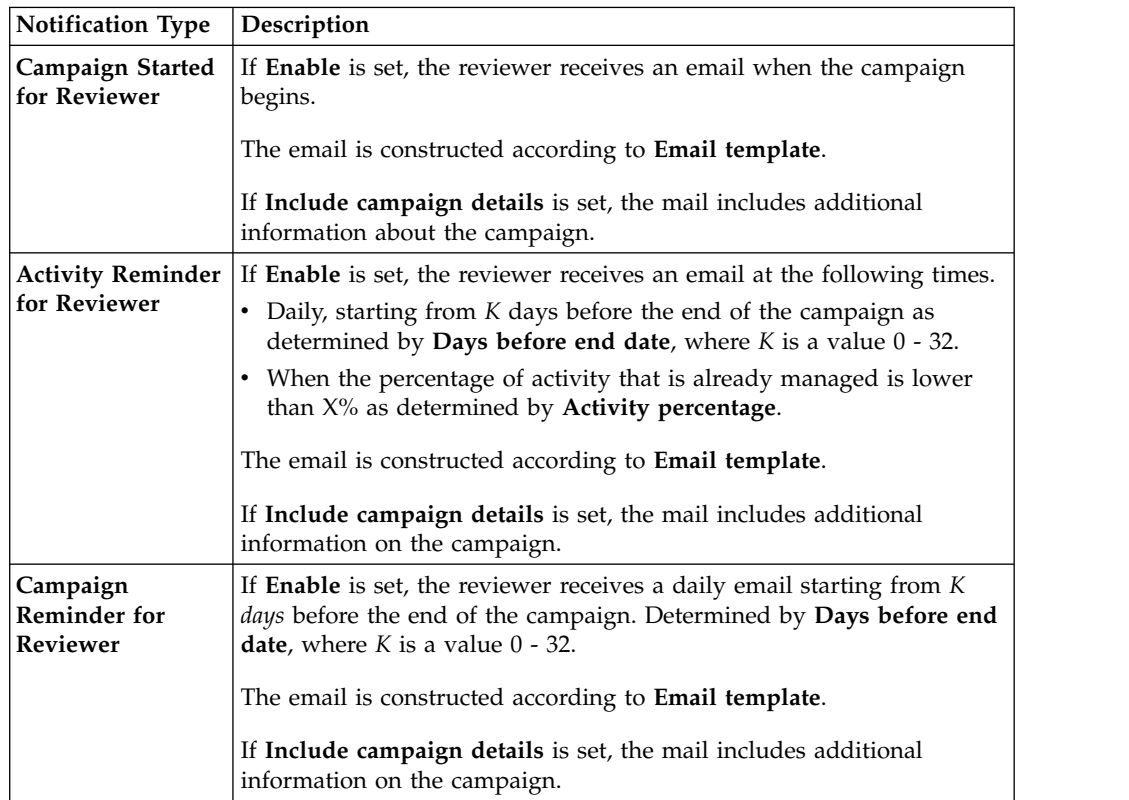

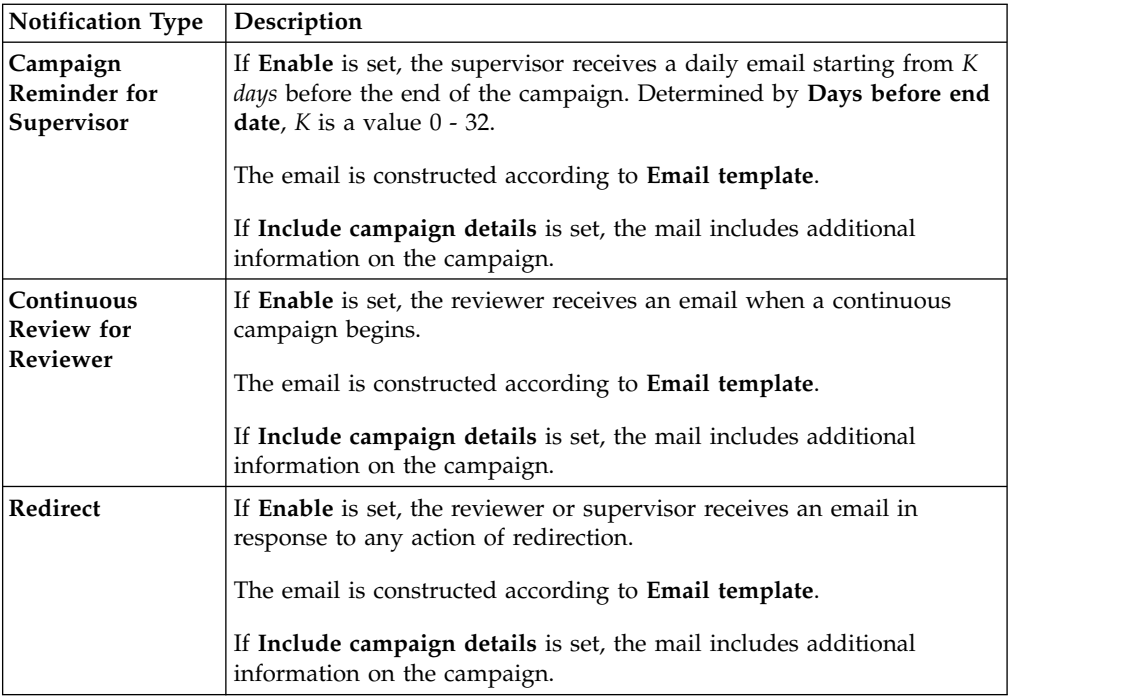

To search a specific Reviewer, set the filters shown in the following table by clicking **Filter**/**Hide Filter**:

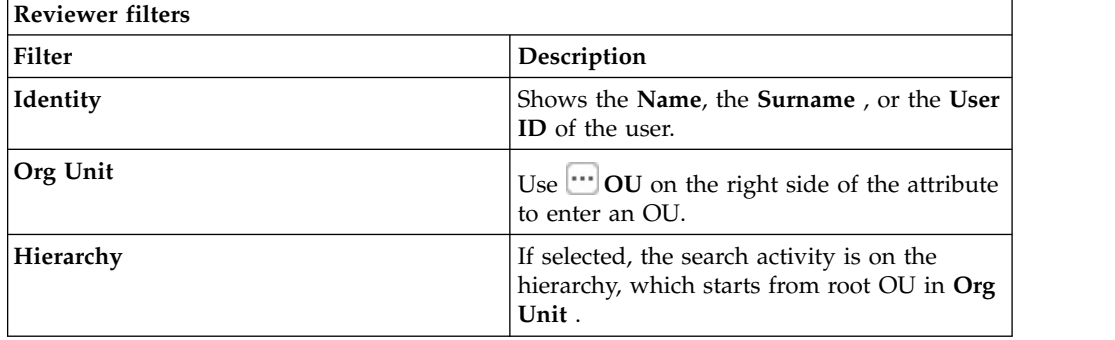

Results are displayed in the same frame by the following attributes:

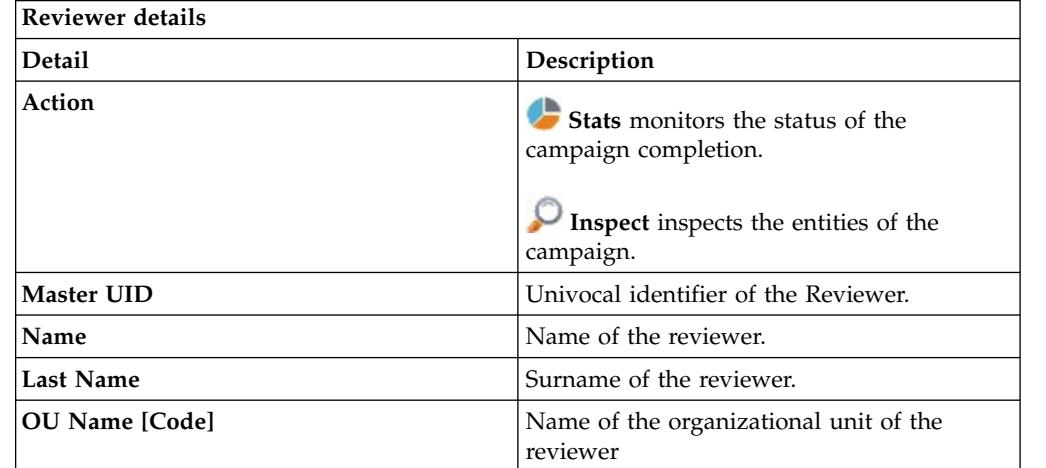

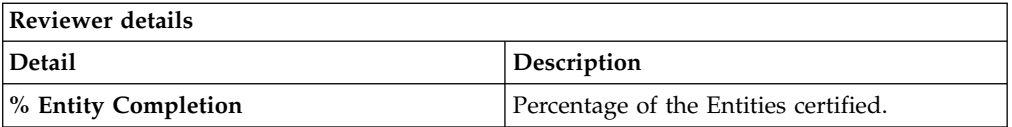

Clicking **Stats** displays the Stats window with the **Total items** and **Signed Off items** pie charts for campaign completion status monitoring:

If **Sign off** is set to **By User or Automatic**, No data to display is under **Signed Off items**.

By clicking **Inspect**, the Supervisor can view approved or removed entities.

# **Chapter 5. Introduction to User-account matching**

User-account matching is the module that is dedicated to managing orphan accounts that are currently not matched with company policies.

The User-account matching user can do the following tasks:

- Join orphan accounts with users
- Decouple users and accounts

# **Dashboard**

You can browse a number of Matching Dashboards, one for every target (application or external system) engaged.

# **Matching Dashboard**

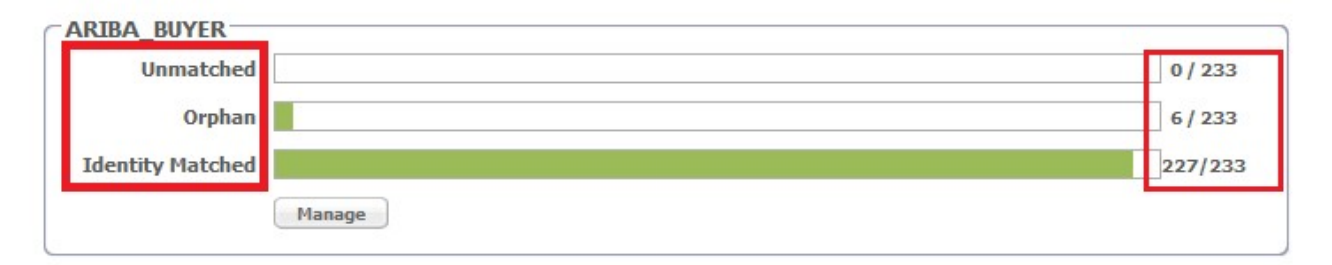

*Figure 1. Application Accounts: Matching Dashboard*

Every Matching Dashboard shows

#### **Unmatched**

The number of accounts that after the synchronization with the target system, are found not to match with company policies.

#### **Orphan**

The number of accounts that are not assigned to any user.

#### **Identity Matched**

The number of accounts that were assigned to a user by the action of the logged-in user.

Each of these numbers is shown over the total number of accounts that retrieved from the target.

To browse the details of the accounts, click **Manage** in the Dashboard you are viewing.

You can use the following filters to search for specific accounts (click **Filter**).

*Table 45. User filters*

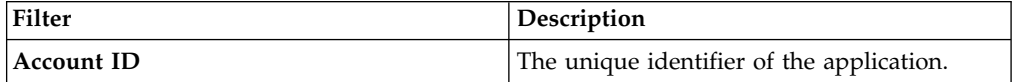

*Table 45. User filters (continued)*

| Filter                   | Description                                                                                                    |
|--------------------------|----------------------------------------------------------------------------------------------------|
| <b>Status</b>            | The status of the account.                                                                                                    |
|                          | • Unmatched                                                                                                    |
|                          | • Orphan                                                                                                    |
|                          | <b>Identity Matched</b>                                                                                                    |
| Master UID               | The unique identifier of the user to whom<br>the account is assigned.                                                                                                |
| <b>Organization Unit</b> | The organizational unit that is associated<br>with the account. Click <b></b> OU to enter an<br>OU.                                                                  |
| Hierarchy                | Flag this check-box to specify that the search<br>is to be made on the entire organizational<br>hierarchy that starts from the root OU<br>specified in the OU field. |

**Note:** The filters **Master UID** - **Organization Unit** - **Hierarchy** are enabled ONLY IF the filter **Status** is set to the value Identity Matched

The following details are displayed.

*Table 46. User/Account attributes*

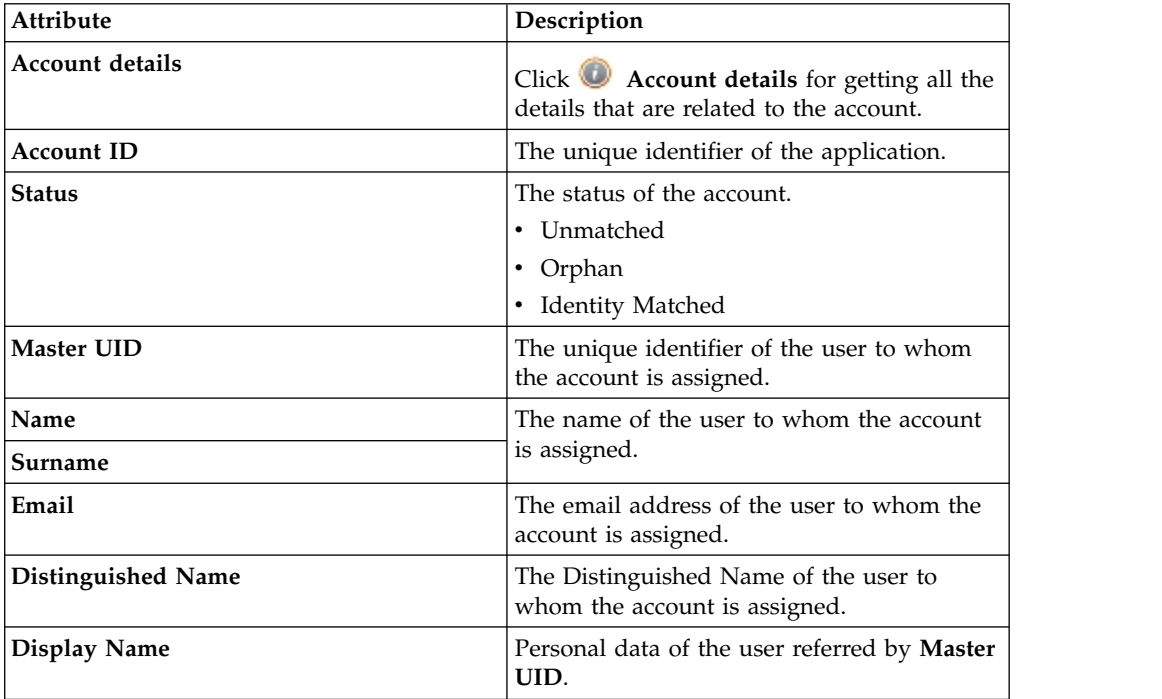

The **Actions** menu includes the following actions on an account that is selected from the list:

## **Permissions**

Shows a list of permissions that are related to the account. If the target is an external system, it displays a list of the last operations/events involving permissions on the target. This action is not available for matched accounts.

## **Orphan**

Switches a matched account to the **Orphan** status. In other words, removes the association between the account and the user.

**Match** Switches an **Orphan** or **Unmatched** account to the **Identity Matched** status. It displays the Match User window where you can select a user from the associated OU.

If the user you select has already an account on the application, another window asks if you want to create a secondary account (UME).

## **Details**

Displays the User Details window with system and personal data of the user that is associated with the account. This action is not available for unmatched accounts.

Click the **Dashboard** tab to return from the detailed view of an application to the general view.

# **Chapter 6. Introduction to Access Requests**

Access Requests (AR) is the module dedicated to running authorization processes.

In the Process Designer (PD) module, the IBM Security Identity Governance and Intelligence administrator defines workflows that implement customized sequences of activities that build authorization flows.

These authorization flows are then managed with Access Requests to assign operating permissions, such as business roles/IT roles/permissions/rights) to the users registered on the system.

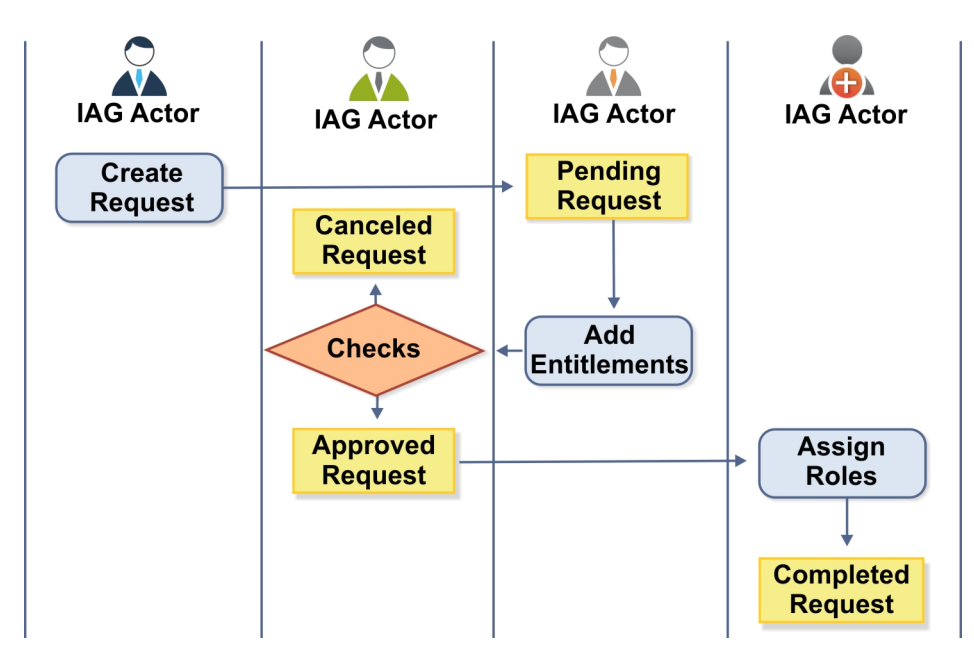

*Figure 2. Example of authorization workflow*

Access Requests directly communicates with Access Governance Core to execute the assignment/revocation of roles and the propagation of permissions on the target systems.

Access Requests provides the following functions:

- Create user entities
- Manage user accounts (Suspend/Restore account and reset password)
- Assign permissions to users
- Manage the assignment of administration roles
- Manage role delegation

# **ARM Requests Status**

The requests that are generated during the authorization workflow activities can be characterized by various statuses.

They are summarized in the following table:

*Table 47. Request Status*

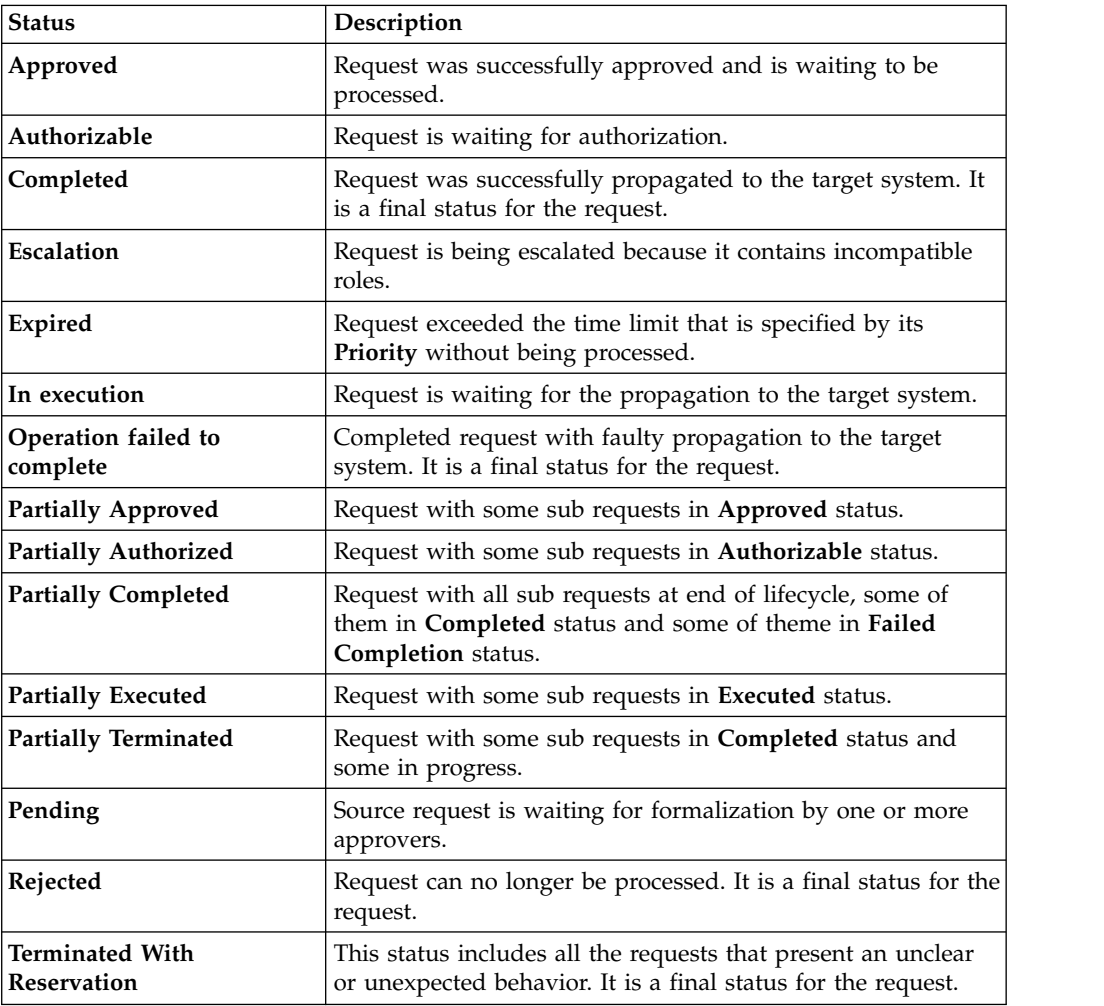

Every request includes one or more subrequests. Subrequests are characterized by a status.

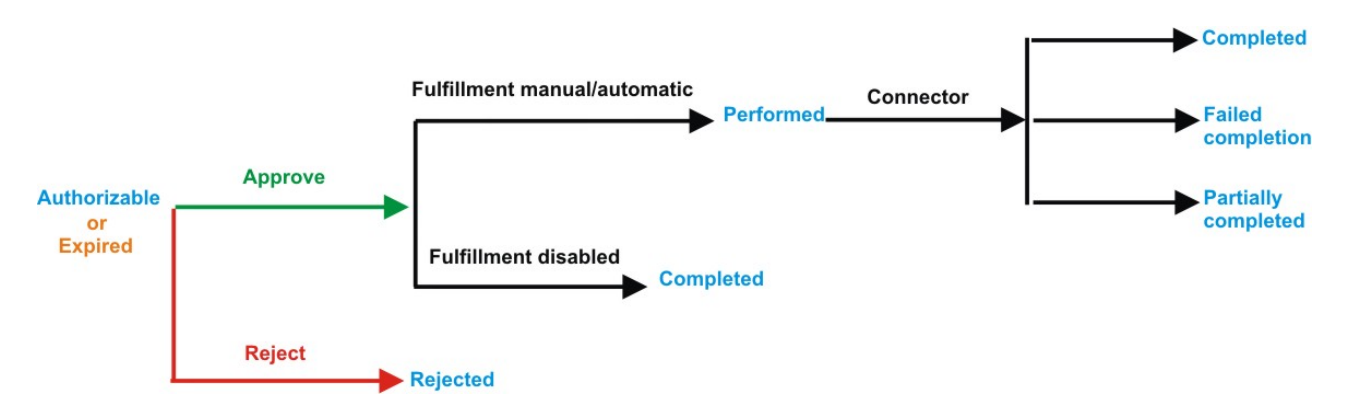

*Figure 3. Subrequest status*

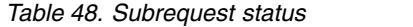

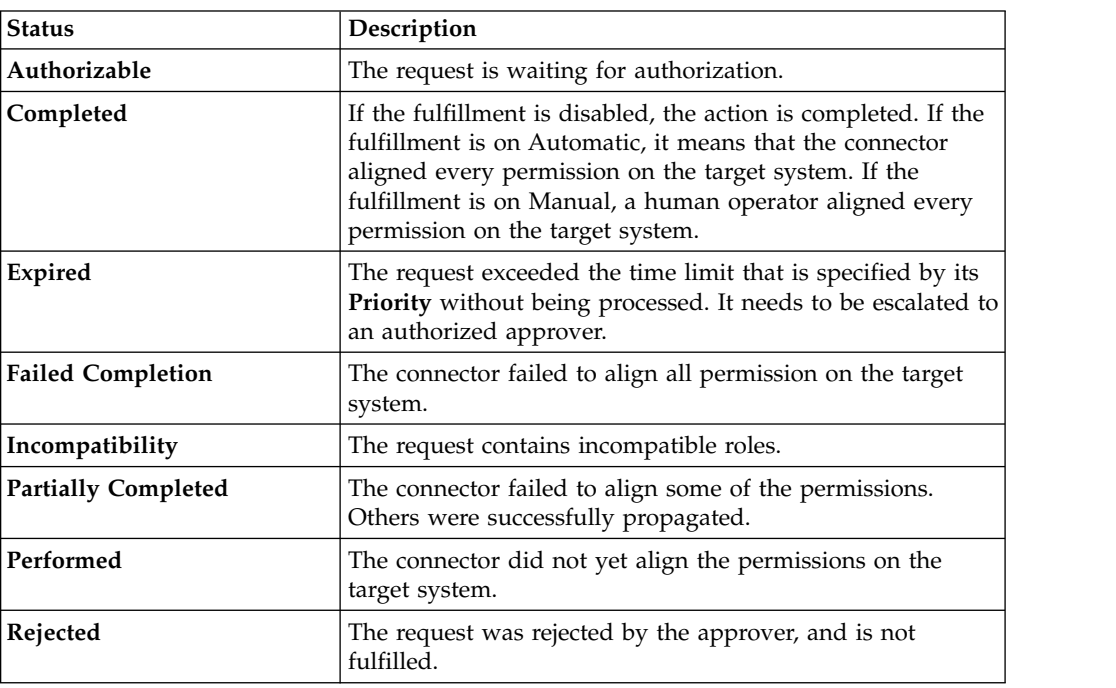

# **AR functions**

Access Requests Manager provides several functions.

This module provides the following set of functions:

- v ["Account management: generating a request" on page 80](#page-89-0)
- v ["Account management: authorizing a request" on page 131](#page-140-0)
- v ["Account management: executing a request" on page 131](#page-140-0)
- v ["Selecting users in a new request to assign entitlements and roles" on page 131](#page-140-0)
- v ["Authorizing a request to assign entitlements and roles" on page 138](#page-147-0)
- v ["Executing a request to assign entitlements and roles" on page 146](#page-155-0)
- v ["Generating a request to delegate administrative roles" on page 152](#page-161-0)
- v ["Authorizing a request to delegate administrative roles" on page 153](#page-162-0)
- v ["Executing a request to delegate administrative roles" on page 153](#page-162-0)
- v ["Viewing requests in your Daily Work scope" on page 153](#page-162-0)
- <span id="page-89-0"></span>v ["Viewing the requests present in the system" on page 215](#page-224-0)
- v ["Generating a request to delegate entitlements" on page 160](#page-169-0)
- ["Authorizing a Delegation request" on page 164](#page-173-0)
- v ["Executing a Delegation request" on page 172](#page-181-0)
- v ["Insert/Update entitlement: generating a request" on page 183](#page-192-0)
- v ["Insert/Update entitlement: processing a request" on page 201](#page-210-0)
- v ["Insert/Updates entitlements: executing a request" on page 209](#page-218-0)
- [User access: generating a request](http://www.ibm.com/support/knowledgecenter/SSGHJR_5.2.3.1/com.ibm.igi.doc/../CrossIdeas_Topics/ARM/USER_ACCESS_REQUEST_GEN.html)
- [User access: processing a request](http://www.ibm.com/support/knowledgecenter/SSGHJR_5.2.3.1/com.ibm.igi.doc/../CrossIdeas_Topics/ARM/USER_ACCESS_REQUEST_AUTH.html)
- [User access: executing a request](http://www.ibm.com/support/knowledgecenter/SSGHJR_5.2.3.1/com.ibm.igi.doc/../CrossIdeas_Topics/ARM/USER_ACCESS_REQUEST_EXE.html)
- v ["Create/Update user: generating a request" on page 222](#page-231-0)
- v ["Insert/Update user: processing a request" on page 224](#page-233-0)
- v ["Insert/Update user: executing a request" on page 233](#page-242-0)
- ["Authorize escalation" on page 179](#page-188-0)

# **Account management: generating a request**

You can generate a request for the creation of an account or for updating an existing one. You can also generate a detailed request to reset a user password or to suspend or restore a user account.

- [Create Account](#page-89-1)
- [Update Account](#page-105-0)
- <span id="page-89-1"></span>• [Detailed Request](#page-121-0)

# **Generating a request for creating a new account**

Use this tab to generate a request to create a new account.

In the **Account Creation** tab, the following filters are available:

| Filter               | Description                                                                                                    |  |
|----------------------|----------------------------------------------------------------------------------------------------|--|
| Priority             | Set the level of priority of the request:                                                                                                    |  |
|                      | $\cdot$ Low                                                                                                    |  |
|                      | Medium<br>٠                                                                                                    |  |
|                      | • High                                                                                                    |  |
|                      | • Unassigned                                                                                                    |  |
|                      | The effect of this setting depends by the configuration of the<br>workflow that is made in Process Designer (seeAssigning an<br>expiration reminder policy to a WorkFlow process).                                                                      |  |
| <b>Request Notes</b> | A text field where you can add a free text for commenting the request.                                                                                                    |  |
| Select a user        | Click <b>Browse</b> to choose the user that is the beneficiary of the<br>account. This selection is mandatory.<br><b>Note:</b> If the beneficiary of the request is the logged in actor that is<br>managing the request, the field is set and disabled. |  |
| Select an account    | After the selection of the user, this field is enabled. Click <b>Fig.</b> Browse<br>to choose the account. You can also click on <b>Applications</b> icon to view<br>the applications that are associated with the account configuration.               |  |

*Table 49. Account filters*

According to the configuration of Process Designer (see **[Process Designer](http://www.ibm.com/support/knowledgecenter/SSGHJR_5.2.3.1/com.ibm.igi.doc/../CrossIdeas_Topics/PD/Modeling_an_Activity.html)** > **[Manage](http://www.ibm.com/support/knowledgecenter/SSGHJR_5.2.3.1/com.ibm.igi.doc/../CrossIdeas_Topics/PD/Modeling_an_Activity.html)** > **Activity**) can be present options for locking the account.

After the filtering, you might decide to create a locked account.

If it is configured, in a single row you find the check-box that describes the reasons for locking an account:

## **Tech. Suspend**

Access that is suspended for technical reasons.

#### **Sec. Suspend**

Access that is suspended for security reasons.

#### **Terminated**

Access that is suspended permanently.

#### **Auth. Suspend**

Access that is suspended because of authorization conflicts.

#### **Expired**

The expiration date that is defined for user was reached.

#### **Maint. Suspend**

Access is suspended because the account is under maintenance.

After the locking options, the page shows the following attributes:

*Table 50. Account details.*

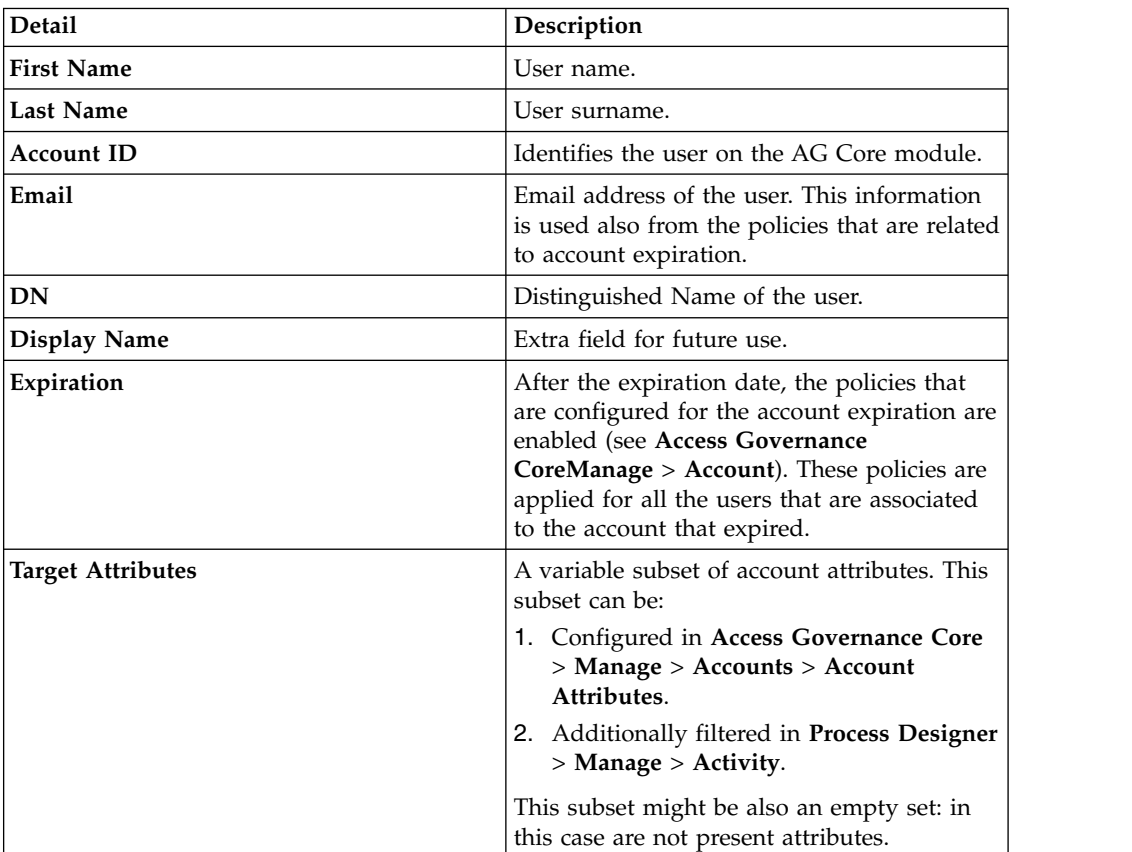

**Note:** In some views, the type and the number of attributes that are shown, can be dependent by the configuration steps previously indicated.

There is a dedicated section **Password**for managing the password policy settings.

The password policy set in this phase is shared among all the applications that are related to the created account.

For setting the password policy, the following elements are available:

*Table 51. Password attributes.*

| Attribute                    | Description                                                                                                    |
|------------------------------|----------------------------------------------------------------------------------------------------|
| <b>New Password</b>          | The password for the account to be created.<br>You can write directly the new password or<br>you can click <b>Generate</b> for the automatic<br>provisioning of a random password.                                                                                                    |
| <b>Confirm Password</b>      | Repeat the password indicated in New<br>Password. Select the check-box Show<br>password charachters if you want to view<br>the password.                                                                                                    |
| <b>Password Requirements</b> | The list of all properties that you must<br>satisfy when you set the New Password.<br>These requirements are related to the<br>account selected in the filters section. The<br>password requirements for the selected<br>account are set in Access Governance Core<br>$>$ Manage $>$ Accounts $>$ Password Creation. |

<span id="page-91-0"></span>After the definition of all settings, click **Submit** for forwarding the request to the next step, the [Authorizing an account creation request.](#page-91-0)

# **Authorizing an account creation request**

Authorizing a creation request.

You can view a summary of the generated requests. You can view two types of requests:

- v **Request ID**
- v **Sub-Request ID**

The **Request ID**, which is in black, is the parent request. Parent requests (PR) are associated to one or more child requests (CR), which are called **Sub-Requests** and are in red.

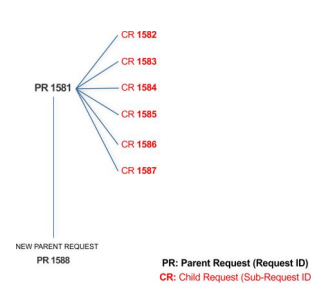

In the previous example, **Request ID 1581**, generates six **Sub-Requests**: 1582, 1583, ... and 1587.

There is ALWAYS the possibility to view ALL the requests that are registered through the REQUEST REPORT EXE activity.

When you are logged-in as approver, some of the request (and subrequest) listed through the REQUEST REPORT EXE might not be visible because out of the scope of the approver.

The requests that are generated during the authorization process can be characterized by different statuses, which are summarized in the following table:

| <b>Status</b>                                | Description                                                                                                    |  |
|----------------------------------------------|----------------------------------------------------------------------------------------------------|--|
| Approved                                     | Request was successfully approved and is waiting to be<br>processed.                                                                     |  |
| Authorizable                                 | Request is waiting for authorization.                                                                                                    |  |
| Completed                                    | Request was successfully propagated to the target system. It<br>is a final status for the request.                                       |  |
| Escalation                                   | Request is being escalated because it contains incompatible<br>roles.                                                                    |  |
| Expired                                      | Request exceeded the time limit that is specified by its<br>Priority without being processed.                                            |  |
| In execution                                 | Request is waiting for the propagation to the target system.                                                                             |  |
| Operation failed to<br>complete              | Completed request with faulty propagation to the target<br>system. It is a final status for the request.                                 |  |
| <b>Partially Approved</b>                    | Request with some sub requests in Approved status.                                                                                       |  |
| <b>Partially Authorized</b>                  | Request with some sub requests in <b>Authorizable</b> status.                                                                            |  |
| <b>Partially Completed</b>                   | Request with all sub requests at end of lifecycle, some of<br>them in Completed status and some of theme in Failed<br>Completion status. |  |
| <b>Partially Executed</b>                    | Request with some sub requests in Executed status.                                                                                       |  |
| <b>Partially Terminated</b>                  | Request with some sub requests in Completed status and<br>some in progress.                                                              |  |
| Pending                                      | Source request is waiting for formalization by one or more<br>approvers.                                                                 |  |
| Rejected                                     | Request can no longer be processed. It is a final status for the<br>request.                                                             |  |
| <b>Terminated With</b><br><b>Reservation</b> | This status includes all the requests that present an unclear<br>or unexpected behavior. It is a final status for the request.           |  |

*Table 52. Request Status*

Every request includes one or more subrequests. Subrequests are characterized by a status.

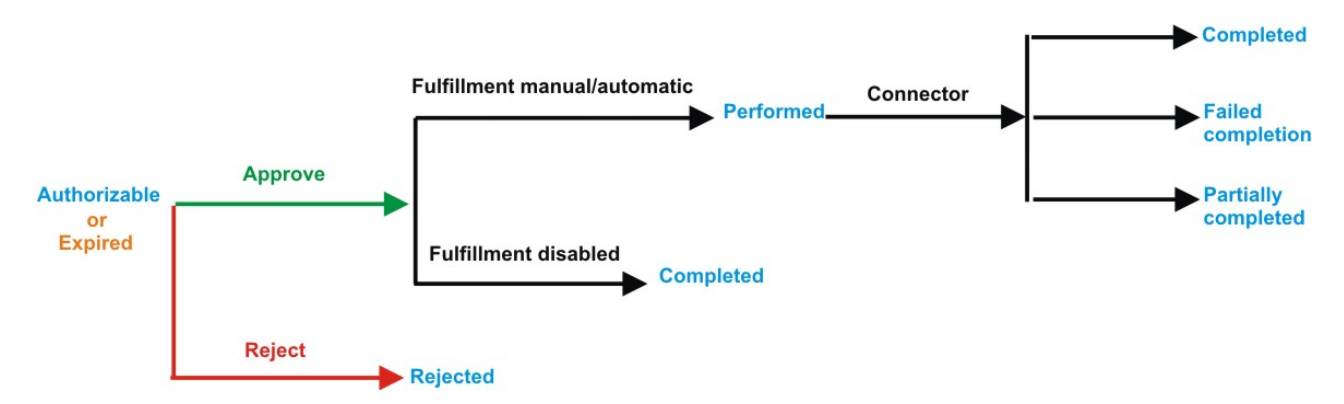

*Figure 4. Subrequest status*

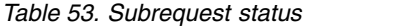

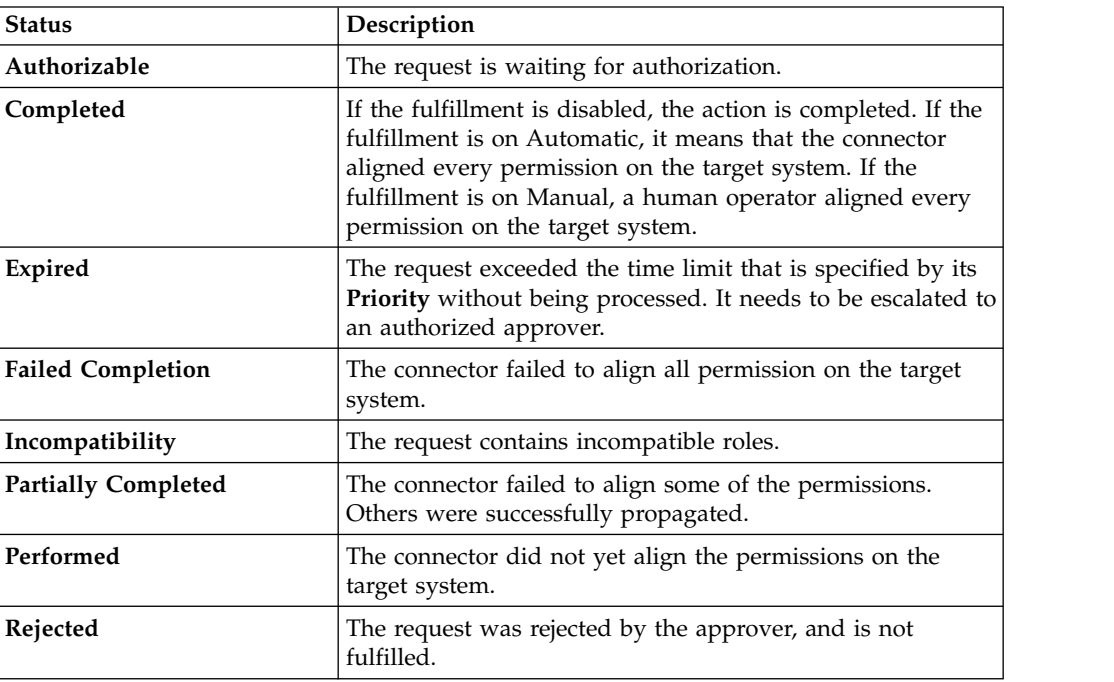

You can search specific requests with the following filters. Click **Filter**/**Hide Filter** and then click **Search**.

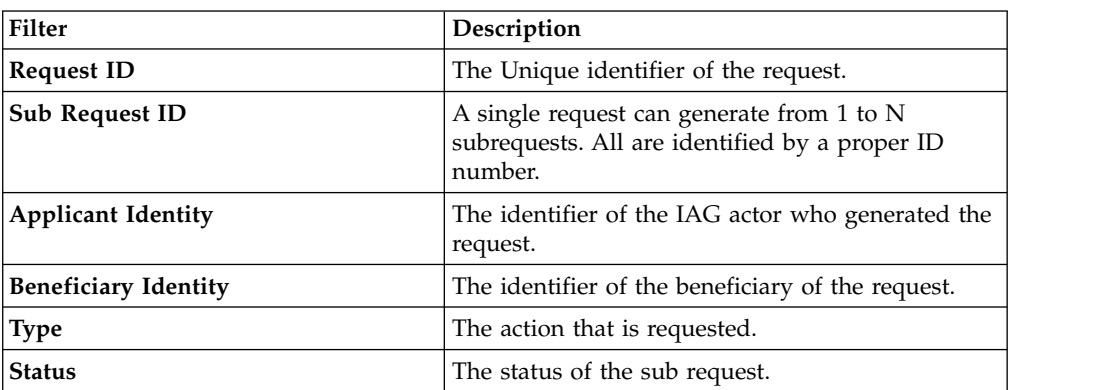

*Table 54. Filters*

*Table 54. Filters (continued)*

| <b>Filter</b>          | Description                                                                          |
|------------------------|--------------------------------------------------------------------------------------|
| <b>Created between</b> | <b>Start Date</b><br>The start of a time interval when the<br>request was submitted. |
|                        | <b>End Date</b><br>The end of a time interval when the<br>request was submitted.     |

The results are displayed in the same frame, according to the following attributes:

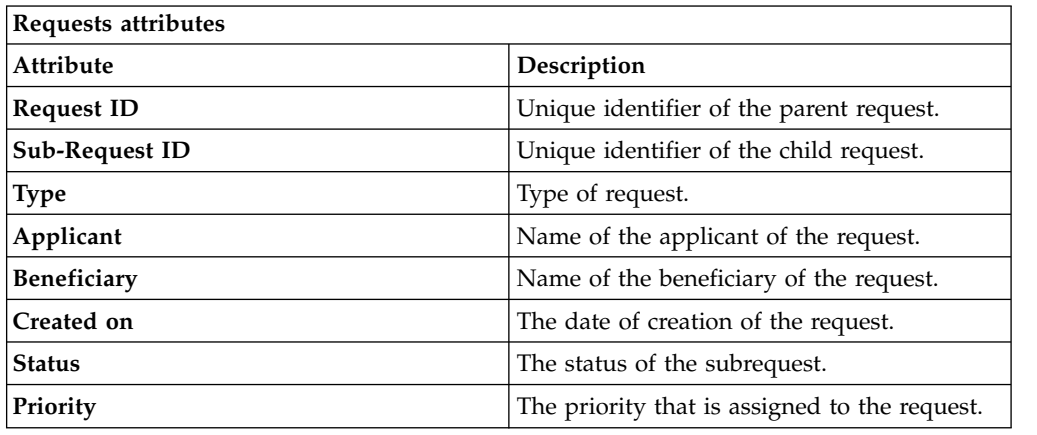

Click **Applicant** and **Beneficiary** to open the User details window and show the following information:

| Detail            | Description                                                                                                    |  |
|-------------------|----------------------------------------------------------------------------------------------------|--|
| Group             | The organization unit to which user belongs                                                                                                    |  |
| <b>First Name</b> | Names of user                                                                                                    |  |
| <b>Last Name</b>  |                                                                                                    |  |
| <b>User ID</b>    | Unique identifier of user                                                                                                    |  |
| User Type         | Information that helps describe the position of the user in the<br>organization. Use it to indicate the user's title (User Manager, Security<br>Officer) or - for external users - the type of relationship with the<br>organization (for example, Business Partner, Customer, Supplier). |  |
| <b>Address</b>    | Address details of user                                                                                                    |  |
| City              |                                                                                                    |  |
| Email             |                                                                                                    |  |
| <b>State</b>      |                                                                                                    |  |
| Zip/Postal code   |                                                                                                    |  |
| Country           |                                                                                                    |  |
| Phone             |                                                                                                    |  |

*Table 55. User Details - Details tab*

Click **Request ID** and **Sub-Request ID** to view the details.

The first part of the frame shows the following information about the **Actors of the Request**:

*Table 56. Details of a request*

| Box                   | <b>Details</b>                                                                                                    |                                                                                  |  |
|-----------------------|----------------------------------------------------------------------------------------------------|----------------------------------------------------------------------------------|--|
| Request               | <b>Request ID</b><br>The unique identifier of the request.<br><b>Type</b><br>The type of the request.                                        |                                                                                  |  |
|                       |                                                                                                    |                                                                                  |  |
|                       | <b>Status</b>                                                                                                    | The status of the request. See Table 2 for the different<br>status of a request. |  |
|                       | Priority                                                                                                    | The priority that is assigned by the applicant to the<br>request.                |  |
|                       | Created on<br>The date of creation of the request.                                                                                           |                                                                                  |  |
| Applicant/Beneficiary | <b>Group</b> The group of the Applicant/Beneficiary.                                                                                         |                                                                                  |  |
|                       |                                                                                                    | <b>First Name</b><br>The given name of the Applicant/Beneficiary.                |  |
|                       | <b>Last Name</b><br>The surname of the Applicant/Beneficiary.<br><b>User ID</b><br>The unique identifier of the Applicant/Beneficiary. Click |                                                                                  |  |
|                       |                                                                                                    |                                                                                  |  |
|                       |                                                                                                    | Info to view the user details.                                                   |  |

Click the **Info** icon to open the User details window and show the information in a set of tabs:

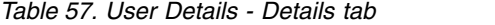

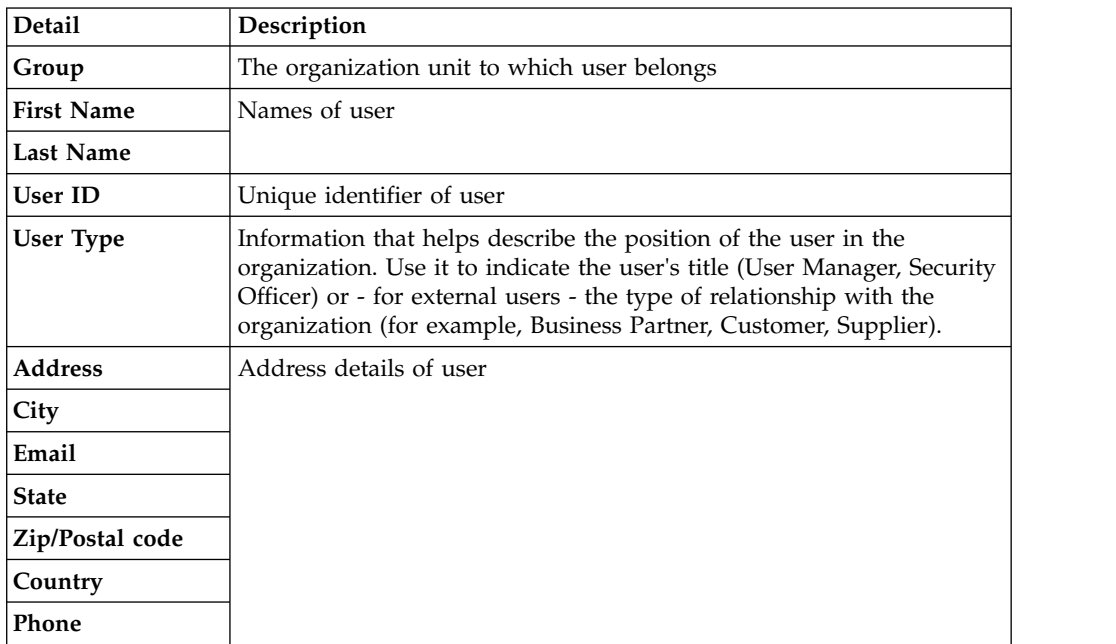

*Table 58. User Details - Entitlements tab*

| <b>Details</b>    | Description                                                                   |  |
|-------------------|-------------------------------------------------------------------------------|--|
|                   | Click Info to open the Entitlement information window                         |  |
| Application       | Type of application                                                           |  |
| <b>Name</b>       | Name of the entitlement                                                       |  |
| Description       | A brief description of the nature of the entitlement                          |  |
| Owner             | Owner of the entitlement                                                      |  |
| <b>Start Date</b> | Start date of the assignation of the entitlement to the user                  |  |
| <b>End Date</b>   | End date of the assignation of the entitlement to the user                    |  |
| <b>VV</b>         | icon denotes an entitlement in Role Alignment Violation<br>The $\blacksquare$ |  |

#### *Table 59. User Details - Accounts tab*

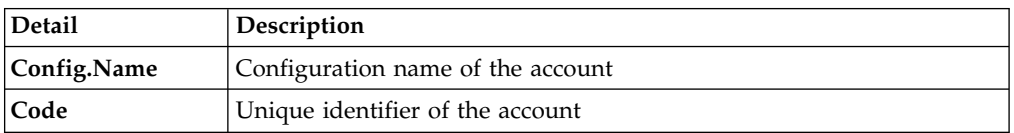

### *Table 60. User Details - Activities tab*

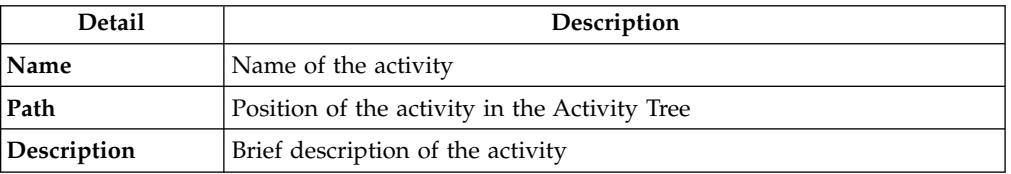

## *Table 61. User Details - Rights*

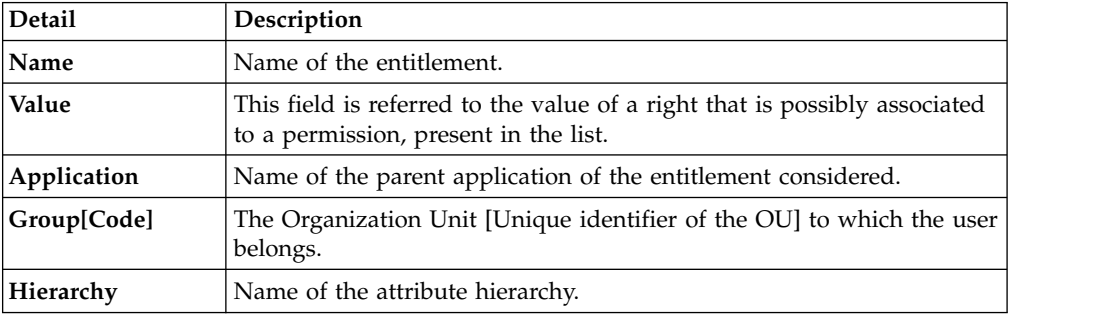

You find also two areas that can contain text:

## **Request Notes**

If the request generated in the previous step doesn't contain notes, this area is empty.

#### **Additional Notes**

You can add extra notes for addressing the next step of the flow.

After these two text areas, might be present a row that shows different options for locking the account:

#### **Tech. Suspend**

Access that is suspended for technical reasons.

### **Sec. Suspend**

Access that is suspended for security reasons.

#### **Terminated**

Access that is suspended permanently.

#### **Auth. Suspend**

Access that is suspended because of authorization conflicts.

## **Expired**

The expiration date that is defined for user was reached.

#### **Maint. Suspend**

Access is suspended because the account is under maintenance.

Thus you can view several information about the account:

*Table 62. Account details.*

| <b>Detail</b>                  | Description                                                                                                    |
|--------------------------------|----------------------------------------------------------------------------------------------------|
| <b>First Name</b>              | User name.                                                                                                    |
| Last Name                      | User surname.                                                                                                    |
| <b>Master UID</b>              | Identifies the user on the AG Core module.                                                                                                    |
| Email                          | Email address of the user. This information<br>is used also from the policies that are related<br>to account expiration.                                                                                                    |
| DN                             | Distinguished Name of the user.                                                                                                    |
| Display Name                   | Extra field for future use.                                                                                                    |
| <b>Account Expiration Date</b> | After the expiration date, the policies that<br>are configured for the account expiration are<br>enabled (see Access Governance<br>CoreManage $>$ Account). These policies are<br>applied for all the users that are associated<br>to the account that expired. |
| Applications                   | Applications that are associated with the<br>account configuration.                                                                                                    |
| <b>Account Attributes</b>      | A variable subset of account attributes. This<br>set is defined in the previous step of the<br>workflow.                                                                                                    |

**Note:** In some views, the type and the number of attributes that are shown, can be dependent by the configuration steps previously indicated.

The second part of the frame shows the following information about the requests:

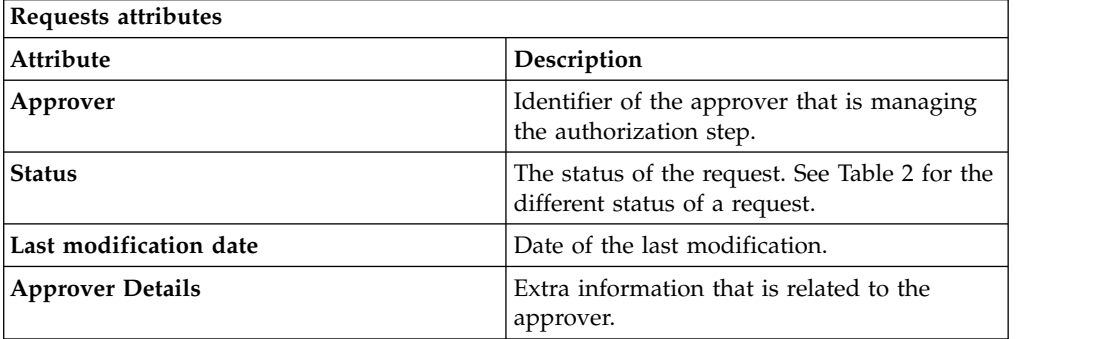

Select one of the following options to process the request.

**Back** Returns you to the list of requests without acting.

#### **Approve**

Approves the request.

**Reject** Rejects the request.

## **Redirect**

Redirects the request to another approver. The Request Redirection window displays a list of candidate users. Select the user to whom you want to redirect the request for approval or rejection.

This option does not change the status of the request.

#### **Send Back**

This option is displayed only if the request was redirected to you by the original approver. You can return the request to the original approver, if you determine that you cannot approve or reject it. Write comments in the **Additional Notes** box.

This option does not change the status of the request.

#### **Note:**

A request arrives to an approver A with a certain set S of fields; the approver (according to the design of the authorization activity) might add another set S1 of information fields.

Clicking **Approve**, the request sent to the next step of the flow is made up by the fields S U S1.

Clicking **Redirect**, for sending the request to another approver AR, this last one can see only the set of fields S.

If A edit the information before the redirection, all edited information is lost.

AR might add a set of fields S2; if AR click on **Approve**, the request sent to the next step of the flow, is made up by the fields S U S2.

If the approver AR click on **Send Back**, the information that are edited by AR is lost.

The **Redirect** and **Send Back** actions are used only to switch requests among approvers, without any update to the request information.

<span id="page-98-0"></span>After the **Approve** action, the request is sent to the next step, the [Executing an](#page-98-0) [account creation request.](#page-98-0)

# **Executing a request of account creation**

An account creation request might include an execution step.

According to the configuration (see **[Process Designer](http://www.ibm.com/support/knowledgecenter/SSGHJR_5.2.3.1/com.ibm.igi.doc/../CrossIdeas_Topics/PD/Modeling_an_Activity.html)** > **Manage** > **Activity**), this step might be executed:

- Automatically through a connector
- Manually

You can view a summary of the authorized requests. You can view two types of requests:

- v **Request ID**
- v **Sub-Request ID**

The **Request ID**, which is in black, is the parent request. Parent requests (PR) are associated to one or more child requests (CR), which are called **Sub-Requests** and are in red.

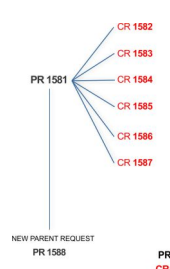

**PR: Parent Request (Request ID)**<br>CR: Child Request (Sub-Request ID)

In the previous example, **Request ID 1581**, generates six **Sub-Requests**: 1582, 1583, ... and 1587.

The requests that are generated during the authorization process can be characterized by different statuses, which are summarized in the following table:

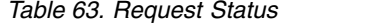

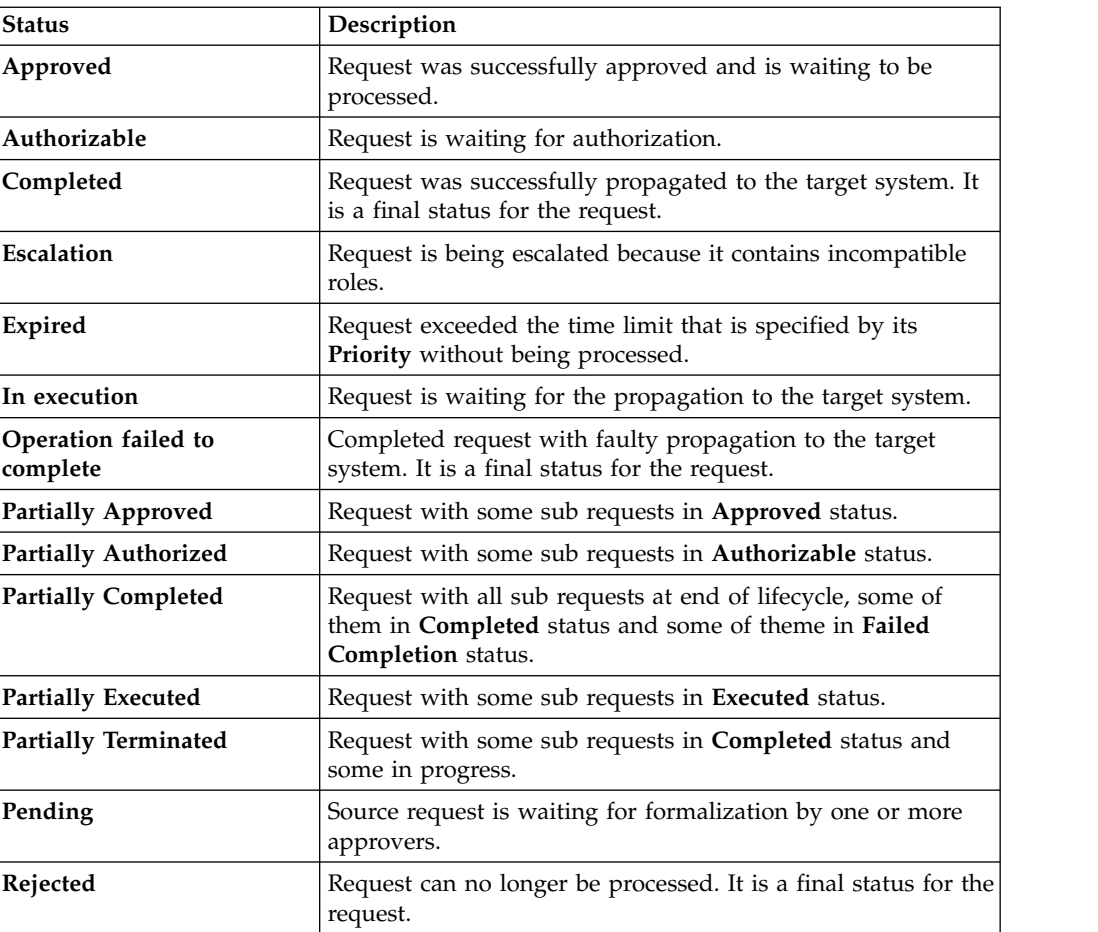

*Table 63. Request Status (continued)*

| Status             | <b>Description</b>                                            |  |
|--------------------|---------------------------------------------------------------|--|
| Terminated With    | This status includes all the requests that present an unclear |  |
| <b>Reservation</b> | or unexpected behavior. It is a final status for the request. |  |

Every request includes one or more subrequests. Subrequests are characterized by a status.

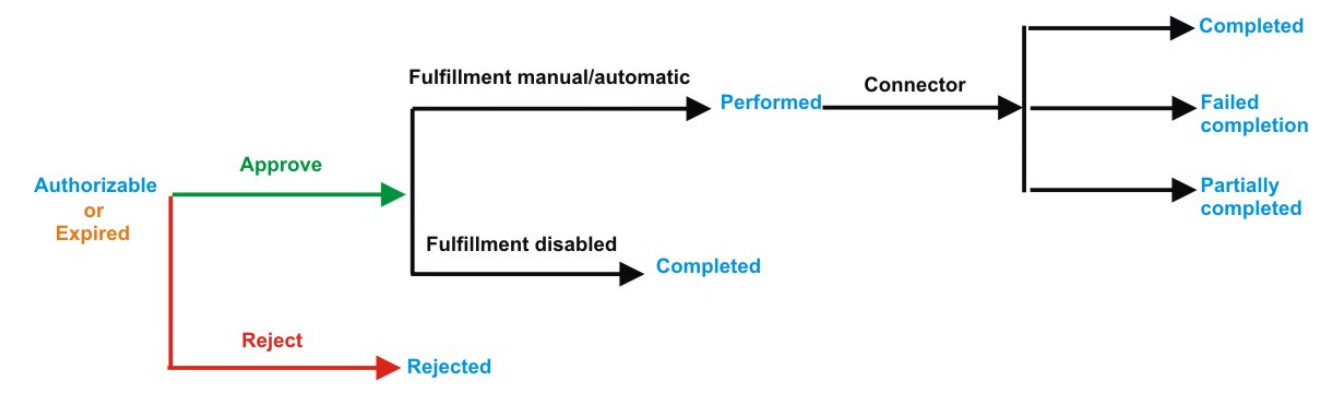

*Figure 5. Subrequest status*

*Table 64. Subrequest status*

| <b>Status</b>              | Description                                                                                                    |  |
|----------------------------|----------------------------------------------------------------------------------------------------|--|
| Authorizable               | The request is waiting for authorization.                                                                                                    |  |
| Completed                  | If the fulfillment is disabled, the action is completed. If the<br>fulfillment is on Automatic, it means that the connector<br>aligned every permission on the target system. If the<br>fulfillment is on Manual, a human operator aligned every<br>permission on the target system. |  |
| Expired                    | The request exceeded the time limit that is specified by its<br>Priority without being processed. It needs to be escalated to<br>an authorized approver.                                                                                                    |  |
| <b>Failed Completion</b>   | The connector failed to align all permission on the target<br>system.                                                                                                    |  |
| Incompatibility            | The request contains incompatible roles.                                                                                                    |  |
| <b>Partially Completed</b> | The connector failed to align some of the permissions.<br>Others were successfully propagated.                                                                                                    |  |
| Performed                  | The connector did not yet align the permissions on the<br>target system.                                                                                                    |  |
| Rejected                   | The request was rejected by the approver, and is not<br>fulfilled.                                                                                                    |  |

You can search specific requests with the following filters. Click **Filter**/**Hide Filter** and then click **Search**.

*Table 65. Filters*

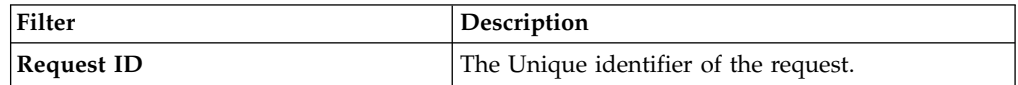

*Table 65. Filters (continued)*

| Filter                      | Description                                                                                            |  |
|-----------------------------|----------------------------------------------------------------------------------------------------|--|
| <b>Sub Request ID</b>       | A single request can generate from 1 to N<br>subrequests. All are identified by a proper ID<br>number. |  |
| <b>Applicant Identity</b>   | The identifier of the IAG actor who generated the<br>request.                                          |  |
| <b>Beneficiary Identity</b> | The identifier of the beneficiary of the request.                                                      |  |
| <b>Type</b>                 | The action that is requested.                                                                          |  |
| <b>Status</b>               | The status of the sub request.                                                                         |  |
| Created between             | <b>Start Date</b><br>The start of a time interval when the<br>request was submitted.                   |  |
|                             | <b>End Date</b><br>The end of a time interval when the<br>request was submitted.                       |  |

The results are displayed in the same frame, according to the following attributes:

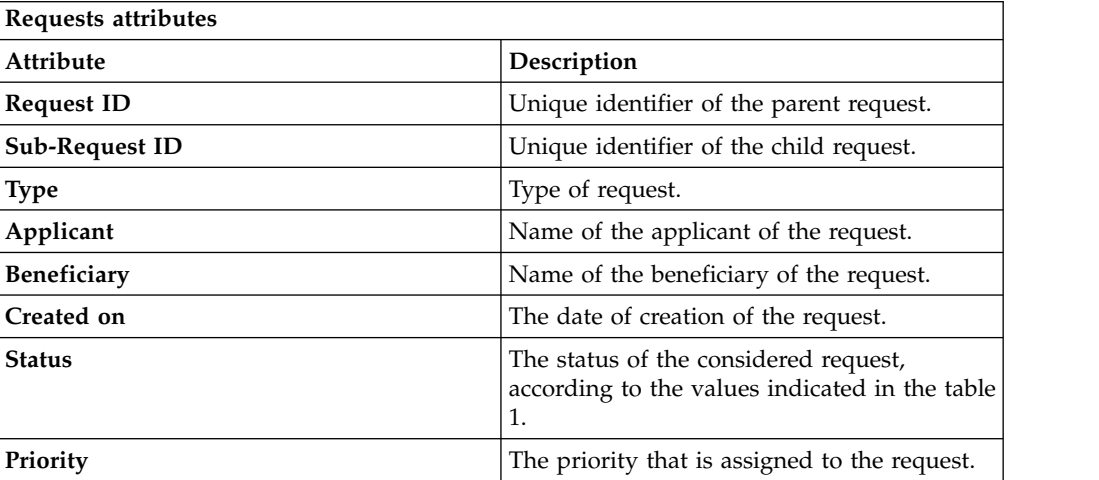

Click **Applicant** and **Beneficiary** to open the User details window and show the following information:

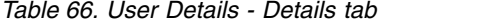

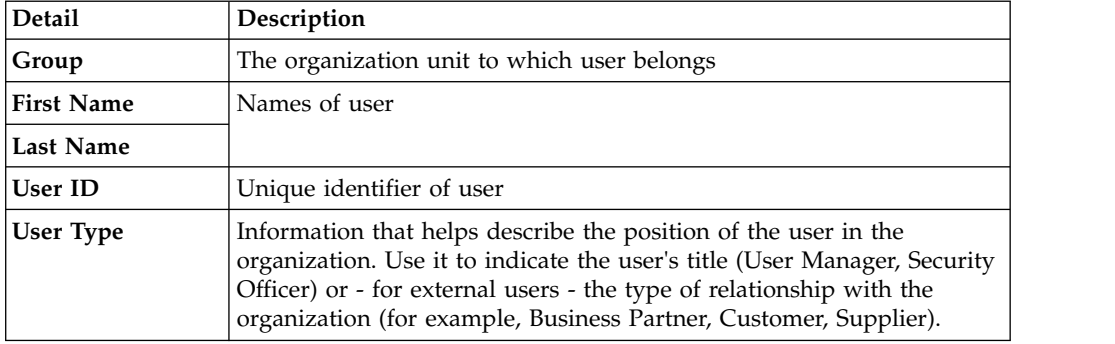

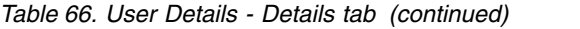

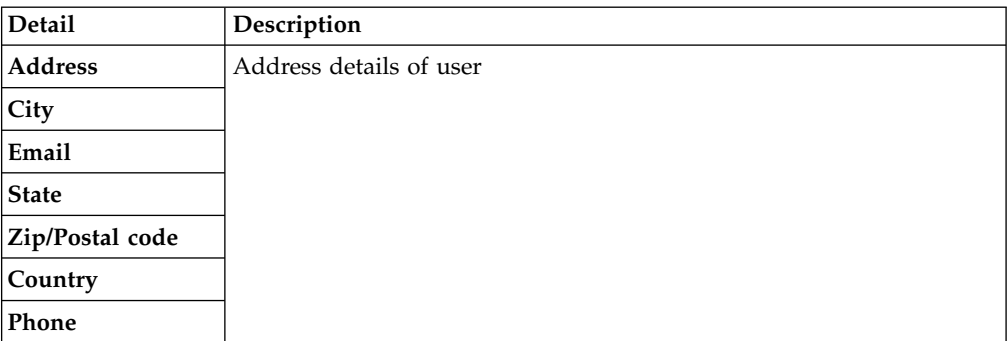

Click **Request ID** and **Sub-Request ID** to view the details.

The first part of the frame shows the following information about the **Actors of the Request**:

*Table 67. Details of a request*

| Box                   | <b>Details</b>                                                    |                                                                                  |  |
|-----------------------|-------------------------------------------------------------------|----------------------------------------------------------------------------------|--|
| <b>Request</b>        | <b>Request ID</b><br>The unique identifier of the request.        |                                                                                  |  |
|                       | <b>Type</b>                                                       | The type of the request.                                                         |  |
|                       | <b>Status</b>                                                     | The status of the request. See Table 2 for the different<br>status of a request. |  |
|                       | Priority                                                          | The priority that is assigned by the applicant to the<br>request.                |  |
|                       |                                                                   | Created on<br>The date of creation of the request.                               |  |
| Applicant/Beneficiary |                                                                   | Group The group of the Applicant/Beneficiary.                                    |  |
|                       | <b>First Name</b><br>The given name of the Applicant/Beneficiary. |                                                                                  |  |
|                       | <b>Last Name</b><br>The surname of the Applicant/Beneficiary.     |                                                                                  |  |
|                       | <b>User ID</b>                                                    | The unique identifier of the Applicant/Beneficiary. Click                        |  |
|                       |                                                                   | Info to view the user details.                                                   |  |

Click the **Info** icon to open the User details window and show the information in a set of tabs:

*Table 68. User Details - Details tab*

| Detail            | Description                                 |
|-------------------|---------------------------------------------|
| Group             | The organization unit to which user belongs |
| <b>First Name</b> | Names of user                               |
| Last Name         |                                             |
| User ID           | Unique identifier of user                   |

*Table 68. User Details - Details tab (continued)*

| <b>Detail</b>    | Description                                                                                                    |
|------------------|----------------------------------------------------------------------------------------------------|
| <b>User Type</b> | Information that helps describe the position of the user in the<br>organization. Use it to indicate the user's title (User Manager, Security<br>Officer) or - for external users - the type of relationship with the<br>organization (for example, Business Partner, Customer, Supplier). |
| <b>Address</b>   | Address details of user                                                                                                    |
| City             |                                                                                                    |
| Email            |                                                                                                    |
| <b>State</b>     |                                                                                                    |
| Zip/Postal code  |                                                                                                    |
| Country          |                                                                                                    |
| Phone            |                                                                                                    |

*Table 69. User Details - Entitlements tab*

| <b>Details</b>    | Description                                                    |  |
|-------------------|----------------------------------------------------------------|--|
|                   | Click Info to open the Entitlement information window          |  |
| Application       | Type of application                                            |  |
| Name              | Name of the entitlement                                        |  |
| Description       | A brief description of the nature of the entitlement           |  |
| Owner             | Owner of the entitlement                                       |  |
| <b>Start Date</b> | Start date of the assignation of the entitlement to the user   |  |
| <b>End Date</b>   | End date of the assignation of the entitlement to the user     |  |
| <b>VV</b>         | icon denotes an entitlement in Role Alignment Violation<br>The |  |

*Table 70. User Details - Accounts tab*

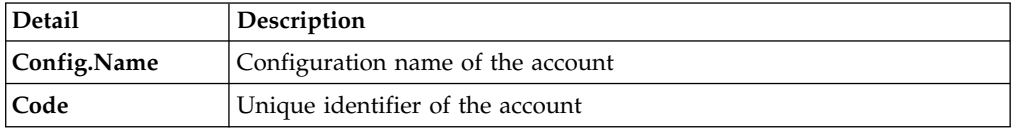

### *Table 71. User Details - Activities tab*

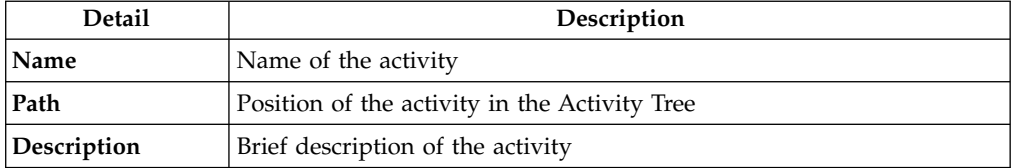

## *Table 72. User Details - Rights*

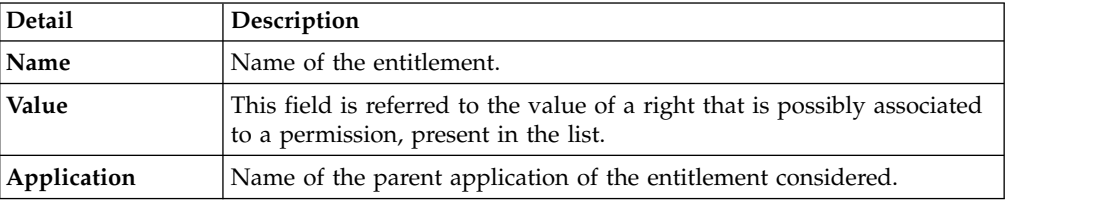

*Table 72. User Details - Rights (continued)*

| Detail      | <b>Description</b>                                                                |
|-------------|-----------------------------------------------------------------------------------|
| Group[Code] | The Organization Unit [Unique identifier of the OU] to which the user<br>belongs. |
| Hierarchy   | Name of the attribute hierarchy.                                                  |

You find also two areas that can contain text:

# **Request Notes**

If the request generated in the first step doesn't contain notes, this area is empty.

### **Additional Notes**

Extra notes possibly added in the previous authorization step of the flow.

After these two text areas, might be present a row that shows different options for locking the account:

#### **Tech. Suspend**

Access that is suspended for technical reasons.

#### **Sec. Suspend**

Access that is suspended for security reasons.

# **Terminated**

Access that is suspended permanently.

## **Auth. Suspend**

Access that is suspended because of authorization conflicts.

#### **Expired**

The expiration date that is defined for user was reached.

#### **Maint. Suspend**

Access is suspended because the account is under maintenance.

Thus you can view several information about the account:

*Table 73. Account details.*

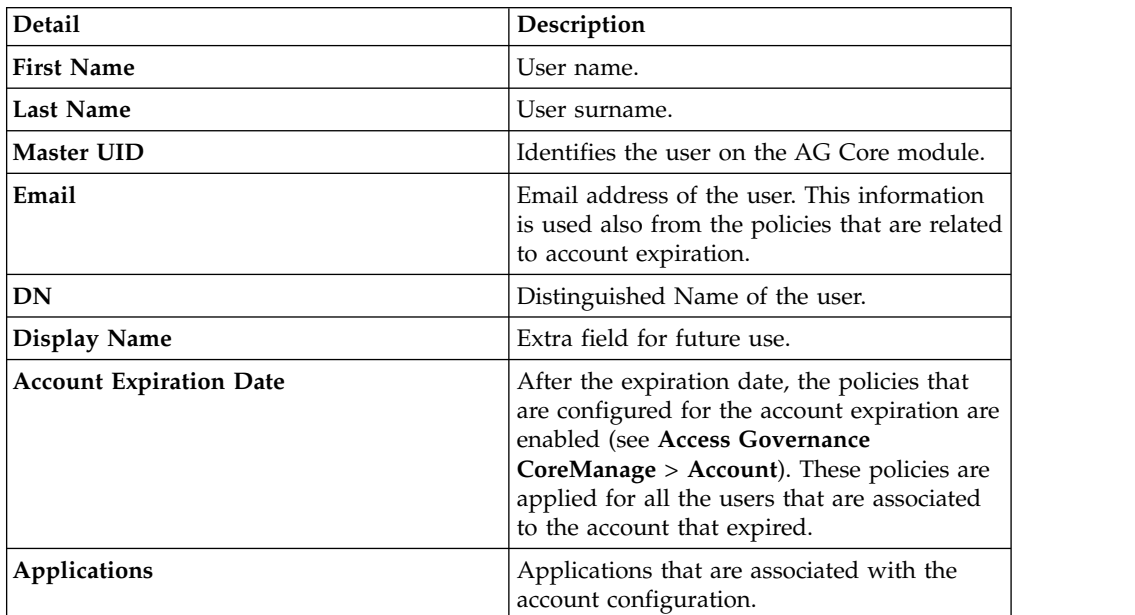

*Table 73. Account details. (continued)*

| <b>Detail</b>      | Description                                                                                              |
|--------------------|----------------------------------------------------------------------------------------------------|
| Account Attributes | A variable subset of account attributes. This<br>set is defined in the previous step of the<br>workflow. |

**Note:** In some views, the type and the number of attributes that are shown, can be dependent by the configuration steps previously indicated.

The second part of the frame shows the following information about the requests:

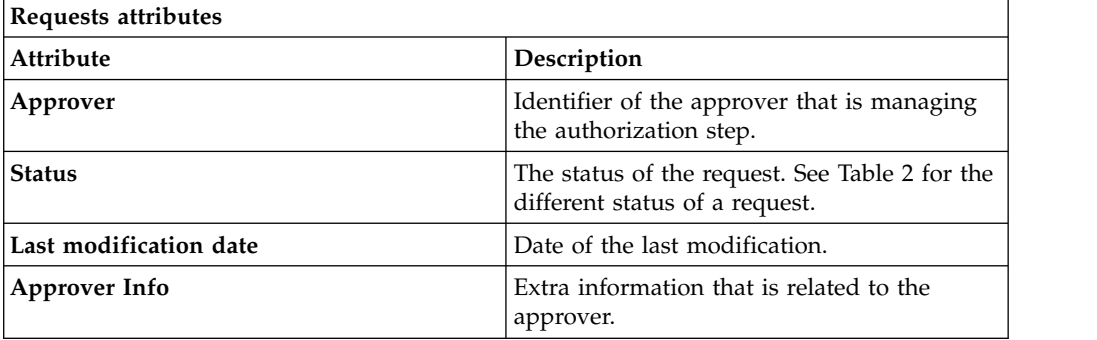

If notes about the considered entitlement are in the request, the  $\blacksquare$  Note icon is available. Click it to open the Notes window.

When you finished to process a request, click **Execute** to mark the request as completed.

# **Generating a request for updating an account**

<span id="page-105-0"></span>Use this tab to generate a request to update an existing account.

In the **Account Update** tab, the following filters are available:

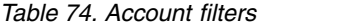

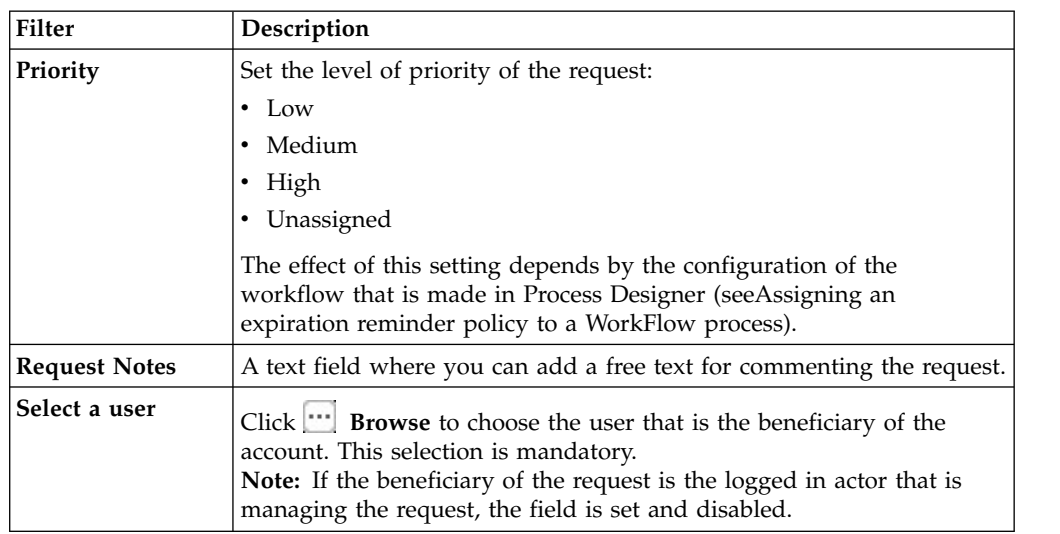

*Table 74. Account filters (continued)*

| Filter            | Description                                                                                                    |
|-------------------|----------------------------------------------------------------------------------------------------|
| Select an account | After the selection of the user, this field is enabled. Click <b>Browse</b><br>to choose the account. You can also click on <b>Applications</b> icon to view<br>the applications that are associated with the account configuration. |

If available, you can select the check-box **Remove this account** for deleting the account that you are considering. In this case, all the fields present in the page are disabled.

According to the configuration of Process Designer (see **[Process Designer](http://www.ibm.com/support/knowledgecenter/SSGHJR_5.2.3.1/com.ibm.igi.doc/../CrossIdeas_Topics/PD/Modeling_an_Activity.html)** > **[Manage](http://www.ibm.com/support/knowledgecenter/SSGHJR_5.2.3.1/com.ibm.igi.doc/../CrossIdeas_Topics/PD/Modeling_an_Activity.html)** > **Activity**) can be present options for locking the account.

After the filtering, you might decide to create a locked account.

In a single row you find the check-box that describes the reasons for locking an account:

#### **Tech. Suspend**

Access that is suspended for technical reasons.

### **Sec. Suspend**

Access that is suspended for security reasons.

## **Terminated**

Access that is suspended permanently.

#### **Auth. Suspend**

Access that is suspended because of authorization conflicts.

#### **Expired**

The expiration date that is defined for user was reached.

#### **Maint. Suspend**

Access is suspended because the account is under maintenance.

After the locking options, the page shows the following attributes:

*Table 75. Account details.*

| <b>Detail</b>       | Description                                                                                                    |
|---------------------|----------------------------------------------------------------------------------------------------|
| <b>First Name</b>   | User name.                                                                                                    |
| Last Name           | User surname.                                                                                                    |
| <b>Account ID</b>   | Identifies the user on the AG Core module.                                                                                                    |
| Email               | Email address of the user. This information<br>is used also from the policies that are related<br>to account expiration.                                                                                                    |
| DN                  | Distinguished Name of the user.                                                                                                    |
| <b>Display Name</b> | Extra field for future use.                                                                                                    |
| Expiration          | After the expiration date, the policies that<br>are configured for the account expiration are<br>enabled (see Access Governance<br>CoreManage > Account). These policies are<br>applied for all the users that are associated<br>to the account that expired. |

*Table 75. Account details. (continued)*

| <b>Detail</b>     | Description                                                                             |
|-------------------|-----------------------------------------------------------------------------------------|
| Target Attributes | A variable subset of account attributes. This<br>subset can be:                         |
|                   | 1. Configured in Access Governance Core<br>> Manage > Accounts > Account<br>Attributes. |
|                   | 2. Additionally filtered in Process Designer<br>$>$ Manage $>$ Activity.                |
|                   | This subset might be also an empty set: in<br>this case are not present attributes.     |

**Note:** In some views, the type and the number of attributes that are shown, can be dependent by the configuration steps previously indicated.

<span id="page-107-0"></span>After the definition of all settings, click **Submit** for forwarding the request to the next step, the [Authorizing an account update request.](#page-107-0)

# **Authorizing an account update request**

Authorizing an update request.

You can view a summary of the generated requests. You can view two types of requests:

- v **Request ID**
- v **Sub-Request ID**

The **Request ID**, which is in black, is the parent request. Parent requests (PR) are associated to one or more child requests (CR), which are called **Sub-Requests** and are in red.

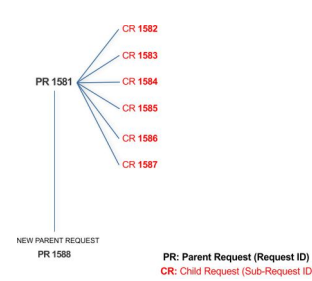

In the previous example, **Request ID 1581**, generates six **Sub-Requests**: 1582, 1583, ... and 1587.

There is ALWAYS the possibility to view ALL the requests that are registered through the REQUEST REPORT EXE activity.

When you are logged-in as approver, some of the request (and subrequest) listed through the REQUEST REPORT EXE might not be visible because out of the scope of the approver.

The requests that are generated during the authorization process can be characterized by different statuses, which are summarized in the following table:
*Table 76. Request Status*

| <b>Status</b>                   | Description                                                                                                    |  |
|---------------------------------|----------------------------------------------------------------------------------------------------|--|
| Approved                        | Request was successfully approved and is waiting to be<br>processed.                                                                     |  |
| Authorizable                    | Request is waiting for authorization.                                                                                                    |  |
| Completed                       | Request was successfully propagated to the target system. It<br>is a final status for the request.                                       |  |
| Escalation                      | Request is being escalated because it contains incompatible<br>roles.                                                                    |  |
| Expired                         | Request exceeded the time limit that is specified by its<br><b>Priority</b> without being processed.                                     |  |
| In execution                    | Request is waiting for the propagation to the target system.                                                                             |  |
| Operation failed to<br>complete | Completed request with faulty propagation to the target<br>system. It is a final status for the request.                                 |  |
| <b>Partially Approved</b>       | Request with some sub requests in Approved status.                                                                                       |  |
| <b>Partially Authorized</b>     | Request with some sub requests in Authorizable status.                                                                                   |  |
| <b>Partially Completed</b>      | Request with all sub requests at end of lifecycle, some of<br>them in Completed status and some of theme in Failed<br>Completion status. |  |
| <b>Partially Executed</b>       | Request with some sub requests in Executed status.                                                                                       |  |
| <b>Partially Terminated</b>     | Request with some sub requests in Completed status and<br>some in progress.                                                              |  |
| Pending                         | Source request is waiting for formalization by one or more<br>approvers.                                                                 |  |
| Rejected                        | Request can no longer be processed. It is a final status for the<br>request.                                                             |  |
| Terminated With<br>Reservation  | This status includes all the requests that present an unclear<br>or unexpected behavior. It is a final status for the request.           |  |

Every request includes one or more subrequests. Subrequests are characterized by a status.

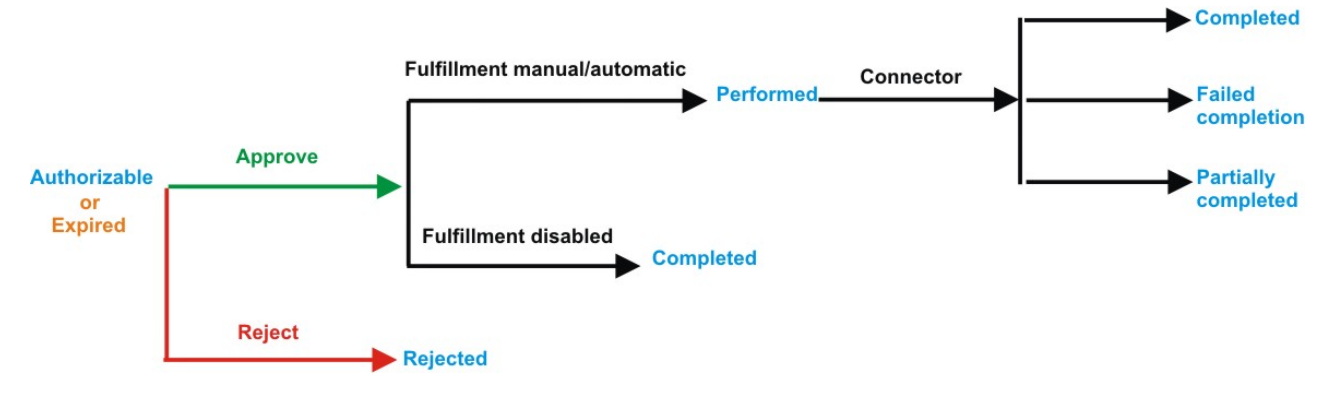

*Figure 6. Subrequest status*

*Table 77. Subrequest status*

| <b>Status</b>              | Description                                                                                                    |
|----------------------------|----------------------------------------------------------------------------------------------------|
| Authorizable               | The request is waiting for authorization.                                                                                                    |
| Completed                  | If the fulfillment is disabled, the action is completed. If the<br>fulfillment is on Automatic, it means that the connector<br>aligned every permission on the target system. If the<br>fulfillment is on Manual, a human operator aligned every<br>permission on the target system. |
| Expired                    | The request exceeded the time limit that is specified by its<br>Priority without being processed. It needs to be escalated to<br>an authorized approver.                                                                                                    |
| <b>Failed Completion</b>   | The connector failed to align all permission on the target<br>system.                                                                                                    |
| Incompatibility            | The request contains incompatible roles.                                                                                                    |
| <b>Partially Completed</b> | The connector failed to align some of the permissions.<br>Others were successfully propagated.                                                                                                    |
| Performed                  | The connector did not yet align the permissions on the<br>target system.                                                                                                    |
| Rejected                   | The request was rejected by the approver, and is not<br>fulfilled.                                                                                                    |
|                            |                                                                                                    |

You can search specific requests with the following filters. Click **Filter**/**Hide Filter** and then click **Search**.

| <b>Filter</b>             | Description                                                                                                    |
|---------------------------|----------------------------------------------------------------------------------------------------|
| Request ID                | The Unique identifier of the request.                                                                                                    |
| Sub Request ID            | A single request can generate from 1 to N<br>subrequests. All are identified by a proper ID<br>number.                                                                   |
| <b>Applicant Identity</b> | The identifier of the IAG actor who generated the<br>request.                                                                                                    |
| Beneficiary Identity      | The identifier of the beneficiary of the request.                                                                                                    |
| Type                      | The action that is requested.                                                                                                    |
| <b>Status</b>             | The status of the sub request.                                                                                                    |
| Created between           | <b>Start Date</b><br>The start of a time interval when the<br>request was submitted.<br><b>End Date</b><br>The end of a time interval when the<br>request was submitted. |

*Table 78. Filters*

The results are displayed in the same frame, according to the following attributes:

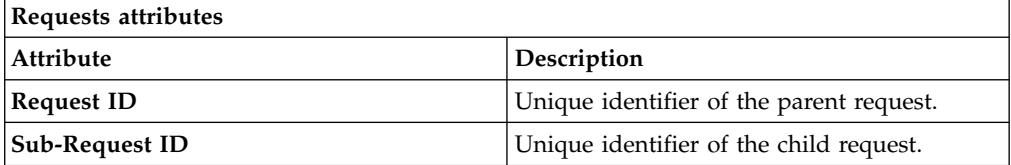

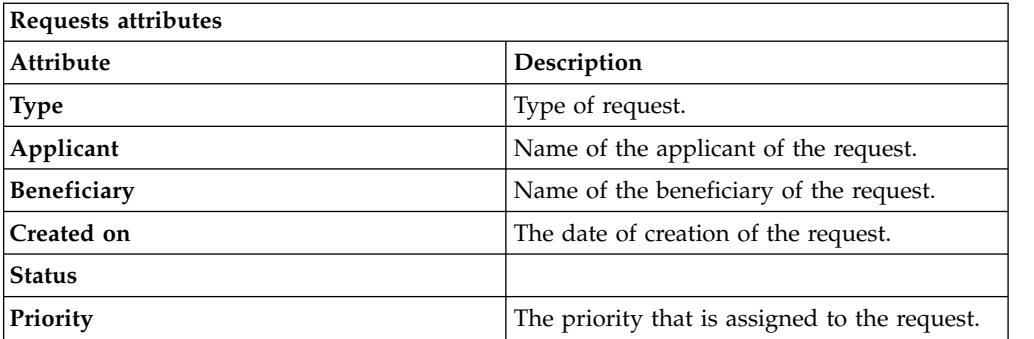

Click **Applicant** and **Beneficiary** to open the User details window and show the following information:

*Table 79. User Details - Details tab*

| Detail            | Description                                                                                                    |
|-------------------|----------------------------------------------------------------------------------------------------|
| Group             | The organization unit to which user belongs                                                                                                    |
| <b>First Name</b> | Names of user                                                                                                    |
| Last Name         |                                                                                                    |
| User ID           | Unique identifier of user                                                                                                    |
| User Type         | Information that helps describe the position of the user in the<br>organization. Use it to indicate the user's title (User Manager, Security<br>Officer) or - for external users - the type of relationship with the<br>organization (for example, Business Partner, Customer, Supplier). |
| <b>Address</b>    | Address details of user                                                                                                    |
| City              |                                                                                                    |
| Email             |                                                                                                    |
| <b>State</b>      |                                                                                                    |
| Zip/Postal code   |                                                                                                    |
| Country           |                                                                                                    |
| Phone             |                                                                                                    |

Click **Request ID** and **Sub-Request ID** to view the details.

The first part of the frame shows the following information about the **Actors of the Request**:

*Table 80. Details of a request*

| Box                   | <b>Details</b>                                             |                                                                                             |
|-----------------------|------------------------------------------------------------|---------------------------------------------------------------------------------------------|
| Request               | <b>Request ID</b><br>The unique identifier of the request. |                                                                                             |
|                       | <b>Type</b>                                                | The type of the request.                                                                    |
|                       | <b>Status</b>                                              | The status of the request. See Table 2 for the different<br>status of a request.            |
|                       | Priority                                                   | The priority that is assigned by the applicant to the<br>request.                           |
|                       | Created on                                                 | The date of creation of the request.                                                        |
| Applicant/Beneficiary |                                                            | Group The group of the Applicant/Beneficiary.                                               |
|                       | <b>First Name</b>                                          | The given name of the Applicant/Beneficiary.                                                |
|                       | <b>Last Name</b>                                           | The surname of the Applicant/Beneficiary.                                                   |
|                       | <b>User ID</b>                                             |                                                                                             |
|                       |                                                            | The unique identifier of the Applicant/Beneficiary. Click<br>Info to view the user details. |

Click the **Info** icon to open the User details window and show the information in a set of tabs:

*Table 81. User Details - Details tab*

| <b>Detail</b>     | Description                                                                                                    |
|-------------------|----------------------------------------------------------------------------------------------------|
| Group             | The organization unit to which user belongs                                                                                                    |
| <b>First Name</b> | Names of user                                                                                                    |
| <b>Last Name</b>  |                                                                                                    |
| <b>User ID</b>    | Unique identifier of user                                                                                                    |
| <b>User Type</b>  | Information that helps describe the position of the user in the<br>organization. Use it to indicate the user's title (User Manager, Security<br>Officer) or - for external users - the type of relationship with the<br>organization (for example, Business Partner, Customer, Supplier). |
| <b>Address</b>    | Address details of user                                                                                                    |
| City              |                                                                                                    |
| Email             |                                                                                                    |
| <b>State</b>      |                                                                                                    |
| Zip/Postal code   |                                                                                                    |
| Country           |                                                                                                    |
| Phone             |                                                                                                    |

*Table 82. User Details - Entitlements tab*

| <b>Details</b>    | Description                                                                   |
|-------------------|-------------------------------------------------------------------------------|
|                   | Click Info to open the Entitlement information window                         |
| Application       | Type of application                                                           |
| <b>Name</b>       | Name of the entitlement                                                       |
| Description       | A brief description of the nature of the entitlement                          |
| Owner             | Owner of the entitlement                                                      |
| <b>Start Date</b> | Start date of the assignation of the entitlement to the user                  |
| <b>End Date</b>   | End date of the assignation of the entitlement to the user                    |
| <b>VV</b>         | icon denotes an entitlement in Role Alignment Violation<br>The $\blacksquare$ |

## *Table 83. User Details - Accounts tab*

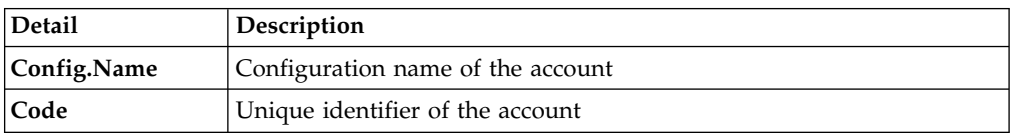

### *Table 84. User Details - Activities tab*

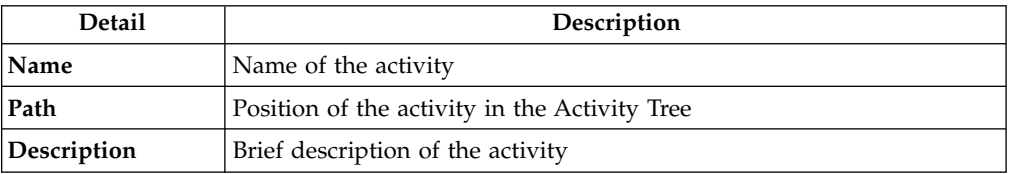

## *Table 85. User Details - Rights*

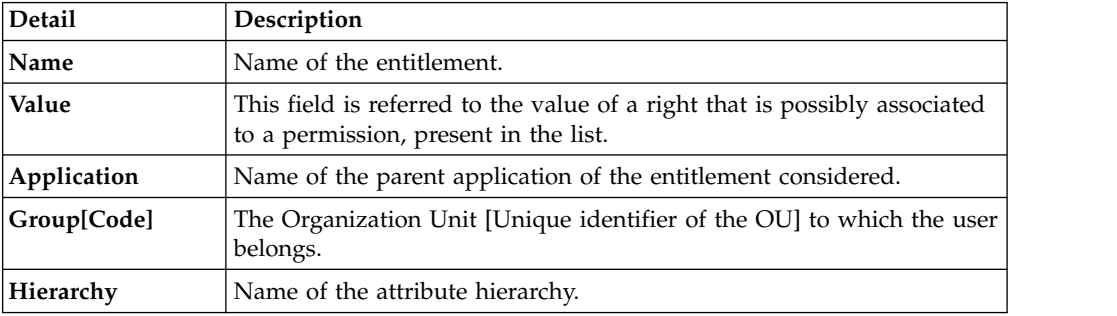

You find also two areas that can contain text:

## **Request Notes**

If the request generated in the previous step doesn't contain notes, this area is empty.

#### **Additional Notes**

You can add extra notes for addressing the next step of the flow.

After these two text areas, might be present a row that shows different options for locking the account:

#### **Tech. Suspend**

Access that is suspended for technical reasons.

### **Sec. Suspend**

Access that is suspended for security reasons.

#### **Terminated**

Access that is suspended permanently.

#### **Auth. Suspend**

Access that is suspended because of authorization conflicts.

## **Expired**

The expiration date that is defined for user was reached.

#### **Maint. Suspend**

Access is suspended because the account is under maintenance.

Thus you can view several information about the account:

*Table 86. Account details.*

| <b>Detail</b>                  | Description                                                                                                    |
|--------------------------------|----------------------------------------------------------------------------------------------------|
| <b>First Name</b>              | User name.                                                                                                    |
| <b>Last Name</b>               | User surname.                                                                                                    |
| Master UID                     | Identifies the user on the AG Core module.                                                                                                    |
| Email                          | Email address of the user. This information<br>is used also from the policies that are related<br>to account expiration.                                                                                                    |
| DN                             | Distinguished Name of the user.                                                                                                    |
| Display Name                   | Extra field for future use.                                                                                                    |
| <b>Account Expiration Date</b> | After the expiration date, the policies that<br>are configured for the account expiration are<br>enabled (see Access Governance<br>CoreManage $>$ Account). These policies are<br>applied for all the users that are associated<br>to the account that expired. |
| Applications                   | Applications that are associated with the<br>account configuration.                                                                                                    |
| <b>Account Attributes</b>      | A variable subset of account attributes. This<br>set is defined in the previous step of the<br>workflow.                                                                                                    |

**Note:** In some views, the type and the number of attributes that are shown, can be dependent by the configuration steps previously indicated.

The second part of the frame shows the following information about the requests:

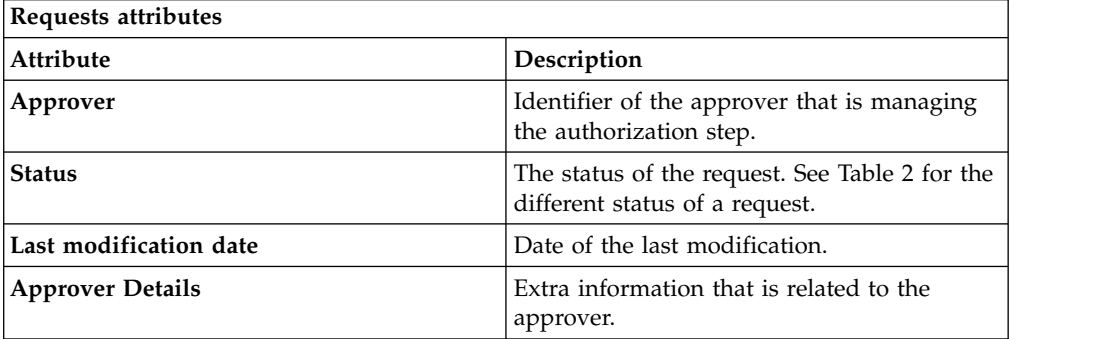

Select one of the following options to process the request.

**Back** Returns you to the list of requests without acting.

#### **Approve**

Approves the request.

**Reject** Rejects the request.

## **Redirect**

Redirects the request to another approver. The Request Redirection window displays a list of candidate users. Select the user to whom you want to redirect the request for approval or rejection.

This option does not change the status of the request.

#### **Send Back**

This option is displayed only if the request was redirected to you by the original approver. You can return the request to the original approver, if you determine that you cannot approve or reject it. Write comments in the **Additional Notes** box.

This option does not change the status of the request.

#### **Note:**

A request arrives to an approver A with a certain set S of fields; the approver (according to the design of the authorization activity) might add another set S1 of information fields.

Clicking **Approve**, the request sent to the next step of the flow is made up by the fields S U S1.

Clicking **Redirect**, for sending the request to another approver AR, this last one can see only the set of fields S.

If A edit the information before the redirection, all edited information is lost.

AR might add a set of fields S2; if AR click on **Approve**, the request sent to the next step of the flow, is made up by the fields S U S2.

If the approver AR click on **Send Back**, the information that are edited by AR is lost.

The **Redirect** and **Send Back** actions are used only to switch requests among approvers, without any update to the request information.

<span id="page-114-0"></span>After the **Approve** action, the request is sent to the next step, the [Executing an](#page-114-0) [account creation request.](#page-114-0)

## **Executing a request of account update**

Executing an account update request.

An account update request might include an execution step.

According to the configuration (see **[Process Designer](http://www.ibm.com/support/knowledgecenter/SSGHJR_5.2.3.1/com.ibm.igi.doc/../CrossIdeas_Topics/PD/Modeling_an_Activity.html)** > **Manage** > **Activity**), this step might be executed:

• Automatically through a connector

• Manually

You can view a summary of the authorized requests. You can view two types of requests:

- v **Request ID**
- v **Sub-Request ID**

The **Request ID**, which is in black, is the parent request. Parent requests (PR) are associated to one or more child requests (CR), which are called **Sub-Requests** and are in red.

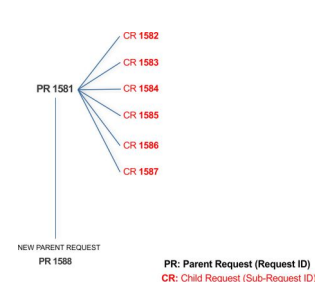

In the previous example, **Request ID 1581**, generates six **Sub-Requests**: 1582, 1583, ... and 1587.

The requests that are generated during the authorization process can be characterized by different statuses, which are summarized in the following table:

| <b>Status</b>                   | Description                                                                                                    |
|---------------------------------|----------------------------------------------------------------------------------------------------|
| Approved                        | Request was successfully approved and is waiting to be<br>processed.                                                                     |
| Authorizable                    | Request is waiting for authorization.                                                                                                    |
| Completed                       | Request was successfully propagated to the target system. It<br>is a final status for the request.                                       |
| Escalation                      | Request is being escalated because it contains incompatible<br>roles.                                                                    |
| Expired                         | Request exceeded the time limit that is specified by its<br>Priority without being processed.                                            |
| In execution                    | Request is waiting for the propagation to the target system.                                                                             |
| Operation failed to<br>complete | Completed request with faulty propagation to the target<br>system. It is a final status for the request.                                 |
| <b>Partially Approved</b>       | Request with some sub requests in Approved status.                                                                                       |
| Partially Authorized            | Request with some sub requests in Authorizable status.                                                                                   |
| <b>Partially Completed</b>      | Request with all sub requests at end of lifecycle, some of<br>them in Completed status and some of theme in Failed<br>Completion status. |
| <b>Partially Executed</b>       | Request with some sub requests in Executed status.                                                                                       |
| <b>Partially Terminated</b>     | Request with some sub requests in Completed status and<br>some in progress.                                                              |
| Pending                         | Source request is waiting for formalization by one or more<br>approvers.                                                                 |

*Table 87. Request Status*

*Table 87. Request Status (continued)*

| Status                                | Description                                                                                                    |
|---------------------------------------|----------------------------------------------------------------------------------------------------|
| Rejected                              | Request can no longer be processed. It is a final status for the<br>request.                                                   |
| Terminated With<br><b>Reservation</b> | This status includes all the requests that present an unclear<br>or unexpected behavior. It is a final status for the request. |

Every request includes one or more subrequests. Subrequests are characterized by a status.

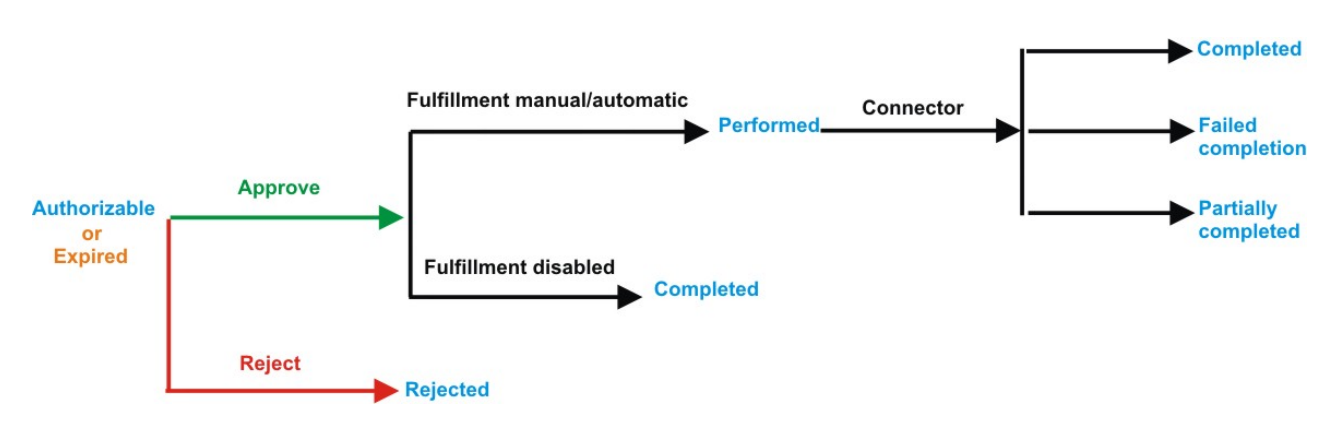

*Figure 7. Subrequest status*

| <b>Status</b>              | Description                                                                                                    |
|----------------------------|----------------------------------------------------------------------------------------------------|
| Authorizable               | The request is waiting for authorization.                                                                                                    |
| Completed                  | If the fulfillment is disabled, the action is completed. If the<br>fulfillment is on Automatic, it means that the connector<br>aligned every permission on the target system. If the<br>fulfillment is on Manual, a human operator aligned every<br>permission on the target system. |
| Expired                    | The request exceeded the time limit that is specified by its<br><b>Priority</b> without being processed. It needs to be escalated to<br>an authorized approver.                                                                                                    |
| <b>Failed Completion</b>   | The connector failed to align all permission on the target<br>system.                                                                                                    |
| Incompatibility            | The request contains incompatible roles.                                                                                                    |
| <b>Partially Completed</b> | The connector failed to align some of the permissions.<br>Others were successfully propagated.                                                                                                    |
| Performed                  | The connector did not yet align the permissions on the<br>target system.                                                                                                    |
| Rejected                   | The request was rejected by the approver, and is not<br>fulfilled.                                                                                                    |

*Table 88. Subrequest status*

You can search specific requests with the following filters. Click **Filter**/**Hide Filter** and then click **Search**.

*Table 89. Filters*

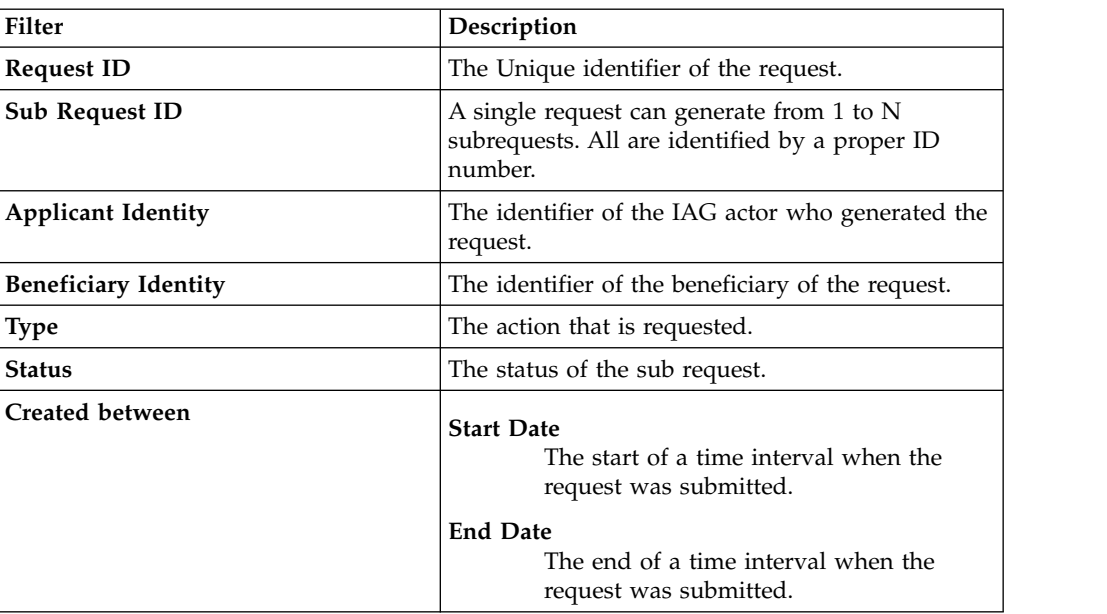

The results are displayed in the same frame, according to the following attributes:

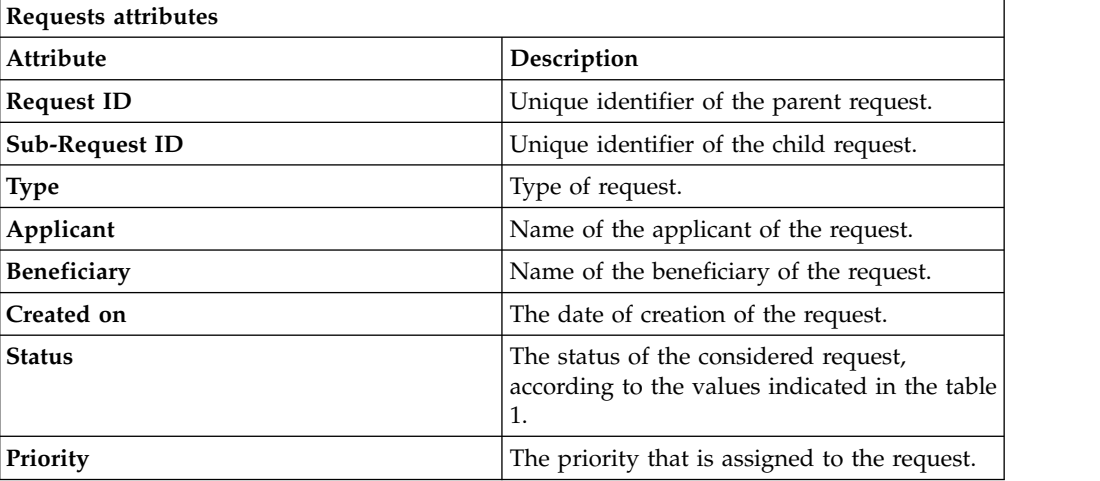

Click **Applicant** and **Beneficiary** to open the User details window and show the following information:

| Detail            | Description                                                                                                    |
|-------------------|----------------------------------------------------------------------------------------------------|
| Group             | The organization unit to which user belongs                                                                                                    |
| <b>First Name</b> | Names of user                                                                                                    |
| Last Name         |                                                                                                    |
| <b>User ID</b>    | Unique identifier of user                                                                                                    |
| User Type         | Information that helps describe the position of the user in the<br>organization. Use it to indicate the user's title (User Manager, Security<br>Officer) or - for external users - the type of relationship with the<br>organization (for example, Business Partner, Customer, Supplier). |

*Table 90. User Details - Details tab*

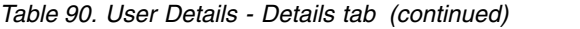

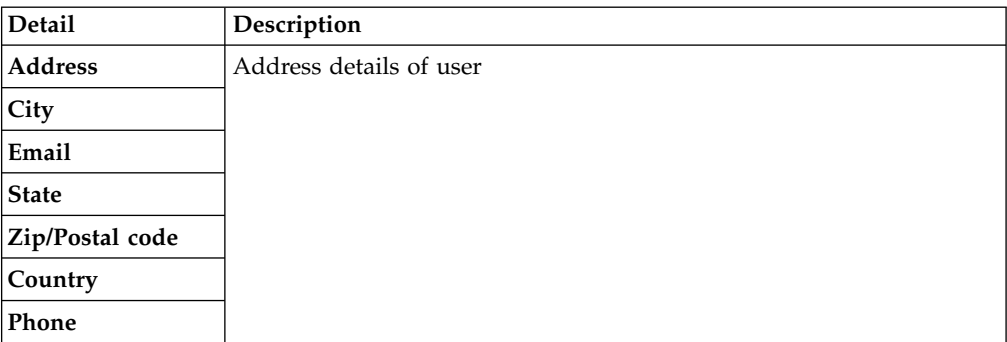

Click **Request ID** and **Sub-Request ID** to view the details.

The first part of the frame shows the following information about the **Actors of the Request**:

*Table 91. Details of a request*

| Box                   | <b>Details</b>    |                                                                                  |
|-----------------------|-------------------|----------------------------------------------------------------------------------|
| Request               | <b>Request ID</b> | The unique identifier of the request.                                            |
|                       | <b>Type</b>       | The type of the request.                                                         |
|                       | <b>Status</b>     | The status of the request. See Table 2 for the different<br>status of a request. |
|                       | Priority          | The priority that is assigned by the applicant to the<br>request.                |
|                       | Created on        | The date of creation of the request.                                             |
| Applicant/Beneficiary |                   | Group The group of the Applicant/Beneficiary.                                    |
|                       | <b>First Name</b> | The given name of the Applicant/Beneficiary.                                     |
|                       | <b>Last Name</b>  | The surname of the Applicant/Beneficiary.                                        |
|                       | <b>User ID</b>    | The unique identifier of the Applicant/Beneficiary. Click                        |
|                       |                   | Info to view the user details.                                                   |

Click the **Info** icon to open the User details window and show the information in a set of tabs:

*Table 92. User Details - Details tab*

| Detail            | Description                                 |
|-------------------|---------------------------------------------|
| Group             | The organization unit to which user belongs |
| <b>First Name</b> | Names of user                               |
| Last Name         |                                             |
| User ID           | Unique identifier of user                   |

*Table 92. User Details - Details tab (continued)*

| <b>Detail</b>    | Description                                                                                                    |
|------------------|----------------------------------------------------------------------------------------------------|
| <b>User Type</b> | Information that helps describe the position of the user in the<br>organization. Use it to indicate the user's title (User Manager, Security<br>Officer) or - for external users - the type of relationship with the<br>organization (for example, Business Partner, Customer, Supplier). |
| <b>Address</b>   | Address details of user                                                                                                    |
| City             |                                                                                                    |
| Email            |                                                                                                    |
| <b>State</b>     |                                                                                                    |
| Zip/Postal code  |                                                                                                    |
| Country          |                                                                                                    |
| Phone            |                                                                                                    |

*Table 93. User Details - Entitlements tab*

| <b>Details</b>    | Description                                                    |  |
|-------------------|----------------------------------------------------------------|--|
|                   | Click Info to open the Entitlement information window          |  |
| Application       | Type of application                                            |  |
| Name              | Name of the entitlement                                        |  |
| Description       | A brief description of the nature of the entitlement           |  |
| Owner             | Owner of the entitlement                                       |  |
| <b>Start Date</b> | Start date of the assignation of the entitlement to the user   |  |
| <b>End Date</b>   | End date of the assignation of the entitlement to the user     |  |
| <b>VV</b>         | icon denotes an entitlement in Role Alignment Violation<br>The |  |

*Table 94. User Details - Accounts tab*

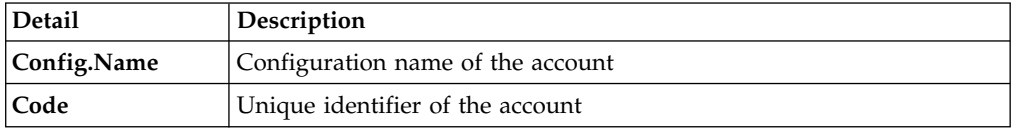

### *Table 95. User Details - Activities tab*

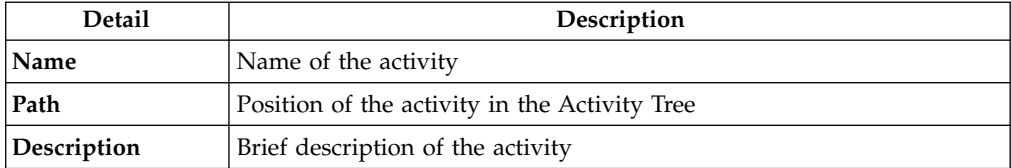

## *Table 96. User Details - Rights*

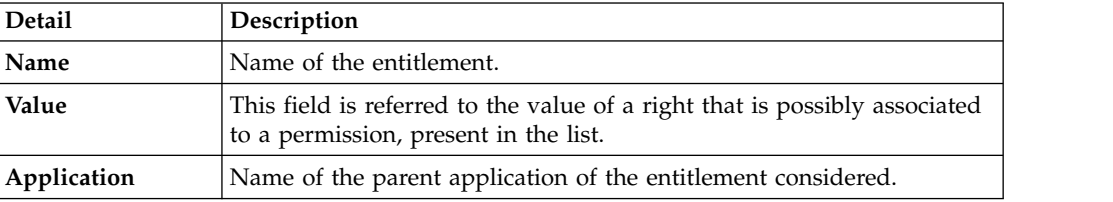

*Table 96. User Details - Rights (continued)*

| Detail      | Description                                                                       |
|-------------|-----------------------------------------------------------------------------------|
| Group[Code] | The Organization Unit [Unique identifier of the OU] to which the user<br>belongs. |
| Hierarchy   | Name of the attribute hierarchy.                                                  |

You find also two areas that can contain text:

## **Request Notes**

If the request generated in the first step doesn't contain notes, this area is empty.

### **Additional Notes**

Extra notes possibly added in the previous authorization step of the flow.

After these two text areas, might be present a row that shows different options for locking the account:

#### **Tech. Suspend**

Access that is suspended for technical reasons.

#### **Sec. Suspend**

Access that is suspended for security reasons.

## **Terminated**

Access that is suspended permanently.

## **Auth. Suspend**

Access that is suspended because of authorization conflicts.

#### **Expired**

The expiration date that is defined for user was reached.

#### **Maint. Suspend**

Access is suspended because the account is under maintenance.

Thus you can view several information about the account:

*Table 97. Account details.*

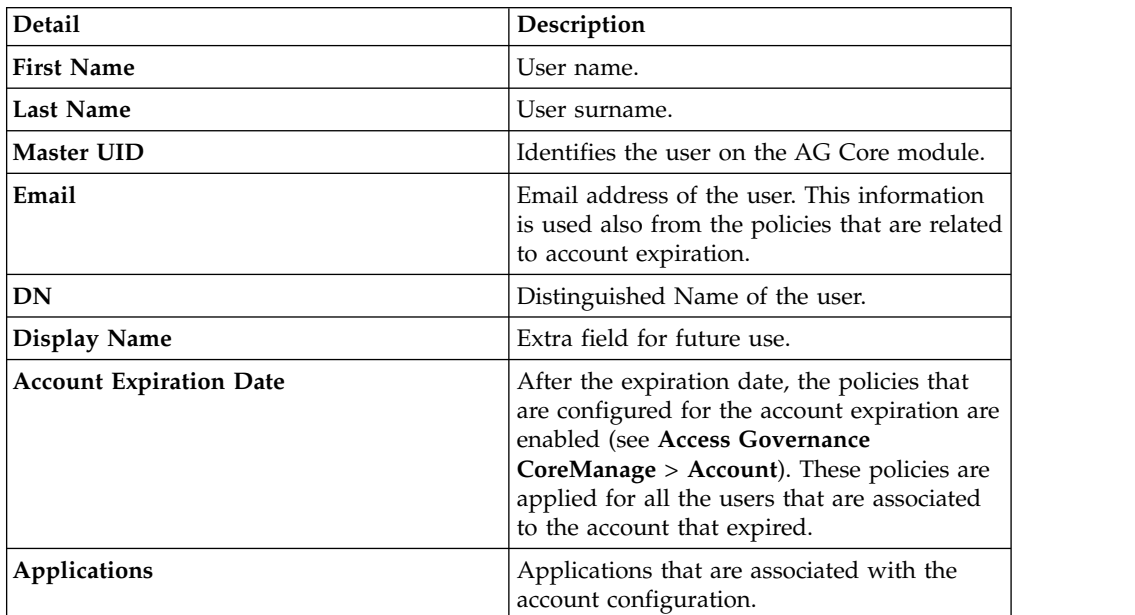

*Table 97. Account details. (continued)*

| <b>Detail</b>      | Description                                                                                              |
|--------------------|----------------------------------------------------------------------------------------------------|
| Account Attributes | A variable subset of account attributes. This<br>set is defined in the previous step of the<br>workflow. |

**Note:** In some views, the type and the number of attributes that are shown, can be dependent by the configuration steps previously indicated.

The second part of the frame shows the following information about the requests:

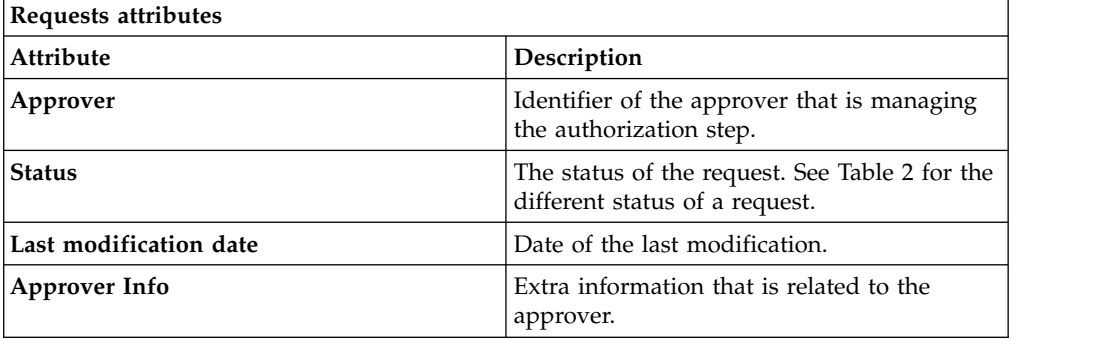

If notes about the considered entitlement are in the request, the **Note** icon is available. Click it to open the Notes window.

When you finished to process a request, click **Execute** to mark the request as completed.

# **Generating a request for managing a password**

Use this tab to generate a request to reset a user password or to suspend or restore a user account.

This tab starts a wizard that leads you through the steps of a work flow to generate the following types of requests:

- Reset the password of users who forgot their password and are unable to change it. Pre-configured wizards for the User manager and Help Desk administrative roles help you with the process.
- v Suspend or restore the account of a selected user.

The Identity Governance and Intelligence Administrator can create similar work flows that respond to other business requirements.

The **User** tab is the first step of the wizard. You select the user on whose password or account you are about to act. You can use filters to search for specific users. The following filters are available:

*Table 98. User filters*

| Filter           | Description                                                                                            |  |
|------------------|----------------------------------------------------------------------------------------------------|--|
| <b>User Type</b> | The type of user. For example, Administrative, Business, Employee,<br><sup>1</sup> Training, External. |  |

*Table 98. User filters (continued)*

| Filter                                              | Description                                                                                                    |
|-----------------------------------------------------|----------------------------------------------------------------------------------------------------|
| <b>First Name/Last</b><br>Name/Master<br><b>UID</b> | The name or surname or the unique identifier of the user.                                                                                                    |
| Enabled                                             | The user is enabled to receive assignments of entitlements.                                                                                                    |
| Activity                                            | The business activity that the user is involved with. After the selection<br>of the activity, you can flag Hierarchy to search also all the activities<br>that are defined from this point down in the hierarchical structure. |

Users are displayed in a table that shows the following attributes:

*Table 99. Attributes in the Users list*

| <b>Attribute</b>    | Description                                                                                                    |
|---------------------|----------------------------------------------------------------------------------------------------|
| <b>User Details</b> | Click User Details to open the User details window. This window<br>shows several user details like external data, assigned entitlements,<br>assigned accounts, and rights. |
| <b>First Name</b>   | The name of the user                                                                                                    |
| <b>Last Name</b>    | The surname of the user                                                                                                    |
| <b>User ID</b>      | The Unique identifier of the user                                                                                                    |
| User Type           | The type of user. For example, Administrative, Business, Employee,<br>Training, External.                                                                                  |
| Group [Code]        | The Organization Unit [Univocal identifier of the OU] to which the<br>user belongs                                                                                         |

To select a user, click a row.

Click **Info** to show the Details window. The window includes several tabs. Some of the tabs might not be present depending on the properties that were defined for the user:

*Table 100. User Information tabs*

| Tab           | Description                                                                                                    |
|---------------|----------------------------------------------------------------------------------------------------|
| Details       | User information, including ID, type, organization, name, and address.<br>This tab is always present.                                                                                                    |
| External Data | Information that is taken from the User Virtual Attributes that are<br>mapped from external databases in Access Governance Core.                                                                                                 |
| Entitlements  | A list of the entitlements that are assigned to this user. Click<br>Info<br>for more information on an entitlement, its structure, the permissions<br>that compose it, and the list of users and groups that are entitled to it. |
| Accounts      | The list of accounts that this user can access. This tab is always<br>present. Every user that is defined in Identity Governance and<br>Intelligence must have access to at least the Ideas account.                             |
| Activities    | Activities for the user. Activity access is based on assigned rights and<br>entitlements. Click an activity to display a tree view of the hierarchical<br>sequence.                                                              |
| Rights        | A list of the rights that are assigned to this user.                                                                                                    |

After you select a user, click **Next**. Depending on the configuration of the work flow, this action displays the [Security Questions](#page-123-0) window or the [Accounts](#page-123-1) window.

## **Related tasks**:

["Resetting account passwords for other users" on page 8](#page-17-0) If you are a manager, or someone entitled with a role that includes this activity, you can change the account passwords for users in the Service Center.

# **Setting security questions in a new request to make account changes**

<span id="page-123-0"></span>Use this step in the wizard to verify the identity of the user who requested a password reset.

This window displays security questions to use to verify the identity of the beneficiary of the password reset. The items available depend on the choices for questions that were made by the Identity Governance and Intelligence administrator.

The window displays a number of security questions. A number specifies how many attempts the beneficiary is allowed to make before the account is locked.

A typical scenario for this work flow is one in which you get the answers from the beneficiary and enter them in this window in the user's place.

If the work flow configuration allows, you can also select the **Identified by other means** check box.

Click **Next** to proceed to the [Accounts](#page-123-1) window.

#### **Related tasks**:

["Resetting account passwords for other users" on page 8](#page-17-0) If you are a manager, or someone entitled with a role that includes this activity, you can change the account passwords for users in the Service Center.

# **Selecting accounts in a new request to make account changes**

<span id="page-123-1"></span>This step in the wizard is where you select the accounts to work on.

You can do one of the following actions:

**Suspend or restore access of the beneficiary to one or more accounts**  The upper part of the window summarizes information on the selected user and provides an entry field for adding request notes.

**Priority** declares the priority level that is assigned to this request. If the field is enabled, you can change the priority level. Select the field to display the available priority levels to which you can move the request.

The rest of the window lists the accounts that the user is entitled to access. Each row corresponds to an account. The  $\blacksquare$  icon means that this account is unlocked. The  $\bigcirc$  icon means that this account is locked.

You can click to view the list of applications that are associated with the account and the details that are related to the account:

| <b>Detail</b>                  | Description                                                                                                    |
|--------------------------------|----------------------------------------------------------------------------------------------------|
| Applications                   | Applications that are associated with the<br>account configuration.                                                                                                    |
| <b>Account ID</b>              | Identifies the user on the AG Core module.                                                                                                    |
| <b>First Name</b>              | User name.                                                                                                    |
| <b>Last Name</b>               | User surname.                                                                                                    |
| Email                          | Email address of the user. This information<br>is used also from the policies that are related<br>to account expiration.                                                                                                    |
| DN                             | Distinguished Name of the user.                                                                                                    |
| <b>Display Name</b>            | Distinguished Name of the user.                                                                                                    |
| <b>Account Expiration Date</b> | After the expiration date, the policies that<br>are configured for the account expiration are<br>enabled (see Manage > Account). These<br>policies are applied for all the users that are<br>associated to the account that expired. |
| Last Login                     | Date of the last login.                                                                                                    |
| Last Login Error               | Date of the last login error.                                                                                                    |
| <b>Number of Login Errors</b>  | Number of consecutive login errors. This<br>value is reset to zero when a correct login is<br>made.                                                                                                    |
| Last Password Change           | Date of the last password change.                                                                                                    |
| <b>Target Attributes</b>       | A variable subset of account attributes. This<br>subset is configured in Manage > Accounts<br>> Target Attributes. This subset might be<br>also an empty set: in this case are not<br>present attributes.                            |

*Table 101. Account details*

**Note:** In some views, the type and the number of attributes that are shown can be dependent by the configuration set in **Manage** > **[Account](http://www.ibm.com/support/knowledgecenter/SSGHJR_5.2.3.1/com.ibm.igi.doc/../CrossIdeas_Topics/AGC/GestioneCfgPwd_Account_Attributes.html)** > **Target [Attributes](http://www.ibm.com/support/knowledgecenter/SSGHJR_5.2.3.1/com.ibm.igi.doc/../CrossIdeas_Topics/AGC/GestioneCfgPwd_Account_Attributes.html)**. In particular, see the following conditions:

- v Only a subset of data might be shown (see **Visible** column).
- Only a subset of data might be mandatory (indicated by  $*$ ) (see **Required** column).
- v Only a subset of data might be editable (see **Editable** column).
- v Only a subset of data might be set with a default value (see **Default Value** column).

Click **Close** to return to the account summary row.

Every account summary row includes a number of check boxes that describe a reason for suspending the access of this user to the account. If the account is unlocked, the check boxes are clear. If the account is locked, one or more check boxes are selected. The check boxes are:

### **Tech. Suspend**

Access that is suspended for technical reasons.

## **Sec. Suspend**

Access that is suspended for security reasons.

### **Terminated**

Access that is suspended permanently.

#### **Auth. Suspend**

Access that is suspended because of authorization conflicts.

#### **Expired**

The expiration date that is defined for user was reached.

#### **Maint. Suspend**

Access is suspended because the account is under maintenance.

After you select the entire account, you can act on the account.

- v Select one or more of the check boxes to suspend the user's access to the account or applications selected.
- Clear the flagged check boxes to restore the user's access to the account or applications selected.

Click **Submit** at the bottom to complete your account suspension/ restoration request for the beneficiary.

### **Provide a new password for the beneficiary to access one or more accounts**

The upper part of the window provides information on the user you selected as the beneficiary of your password reset action.

**Priority** declares the priority level that is assigned to this request. If the field is enabled, you can change the priority level. Select the field to display the available priority levels to which you can move the request.

The rest of the window lists the accounts that the user is entitled to access. Each row corresponds to an account.

The symbol means that this account is unlocked.

The  $\Box$  symbol means that this account is locked.

Select the check box in the title bar to select all the accounts that are listed or select the check box in account summary rows to select specific accounts. When you reset the password in the next step, the new password takes effect.

Click **Next** to proceed to the next [step.](#page-125-0)

### **Related tasks**:

["Resetting account passwords for other users" on page 8](#page-17-0) If you are a manager, or someone entitled with a role that includes this activity, you can change the account passwords for users in the Service Center.

# **Entering the new password in a new request to make account changes**

<span id="page-125-0"></span>This final step of the wizard guides you to reset the password.

You are now in the Account Password Management window where you add the new password for the beneficiary. This step follows the steps where you selected the user for this action, verified the user's identity, and selected the accounts to which the new password is to grant access,

The appearance of the left portion of this window changes based on the configuration options that were chosen by the Identity Governance and Intelligence administrator for this type of request. This part of this window features the following items:

- **Applicant** section that includes the **Your Password** field, where you are prompted to enter your own password. This box is present if the Administrator configured the request so that your own identity is verified.
- **Beneficiary** section that includes the following items:
	- **New Password** and **Confirm Password** fields.

You might see a **Generate** pushbutton on the right side of these fields. Select it to generate the password automatically. If **Generate** is not present, you are required to enter the new password. The password characters that you type are hidden. A **Show password characters** check box might be provided to help you view the password that you are typing.

– A **New password will be sent to this email address** field. This field is not shown if the new password is to be communicated to the beneficiary by other means.

If the field is present, you might enter or update the beneficiary's email address.

The right pane shows a checklist of syntax requirements for the new password. If you are entering the password manually, you see green check marks in the list become  $\bullet$  if the requirements are ignored.

Click **Submit** to complete the request process.

The work flows that are provided with the product for password reset complete here. Click the **Request Report** tab to view information about your request, including type of request, the names of the applicant and of the beneficiary, and other information. The status of the request is declared to be completed.

If the work flow is configured to require authorization and other steps, the request is completed after those steps are carried out.

### **Related tasks**:

["Resetting account passwords for other users" on page 8](#page-17-0) If you are a manager, or someone entitled with a role that includes this activity, you can change the account passwords for users in the Service Center.

# **Authorizing a request for managing a password**

<span id="page-126-0"></span>Authorizing an account change request.

You can view a summary of the generated requests. You can view two types of requests:

- v **Request ID**
- v **Sub-Request ID**

The **Request ID**, which is in black, is the parent request. Parent requests (PR) are associated to one or more child requests (CR), which are called **Sub-Requests** and are in red.

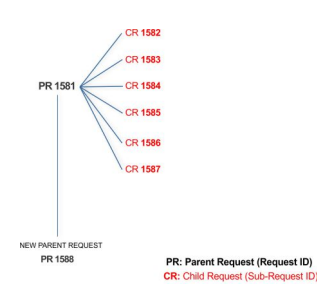

In the previous example, **Request ID 1581**, generates six **Sub-Requests**: 1582, 1583, ... and 1587.

There is ALWAYS the possibility to view ALL the requests that are registered through the REQUEST REPORT EXE activity.

When you are logged-in as approver, some of the request (and subrequest) listed through the REQUEST REPORT EXE might not be visible because out of the scope of the approver.

The requests that are generated during the authorization process can be characterized by different statuses, which are summarized in the following table:

| <b>Status</b>                                | Description                                                                                                    |
|----------------------------------------------|----------------------------------------------------------------------------------------------------|
| Approved                                     | Request was successfully approved and is waiting to be<br>processed.                                                                     |
| Authorizable                                 | Request is waiting for authorization.                                                                                                    |
| Completed                                    | Request was successfully propagated to the target system. It<br>is a final status for the request.                                       |
| Escalation                                   | Request is being escalated because it contains incompatible<br>roles.                                                                    |
| Expired                                      | Request exceeded the time limit that is specified by its<br>Priority without being processed.                                            |
| In execution                                 | Request is waiting for the propagation to the target system.                                                                             |
| Operation failed to<br>complete              | Completed request with faulty propagation to the target<br>system. It is a final status for the request.                                 |
| <b>Partially Approved</b>                    | Request with some sub requests in Approved status.                                                                                       |
| <b>Partially Authorized</b>                  | Request with some sub requests in Authorizable status.                                                                                   |
| <b>Partially Completed</b>                   | Request with all sub requests at end of lifecycle, some of<br>them in Completed status and some of theme in Failed<br>Completion status. |
| <b>Partially Executed</b>                    | Request with some sub requests in Executed status.                                                                                       |
| Partially Terminated                         | Request with some sub requests in Completed status and<br>some in progress.                                                              |
| Pending                                      | Source request is waiting for formalization by one or more<br>approvers.                                                                 |
| Rejected                                     | Request can no longer be processed. It is a final status for the<br>request.                                                             |
| <b>Terminated With</b><br><b>Reservation</b> | This status includes all the requests that present an unclear<br>or unexpected behavior. It is a final status for the request.           |
|                                              |                                                                                                    |

*Table 102. Request Status*

Every request includes one or more subrequests. Subrequests are characterized by a status.

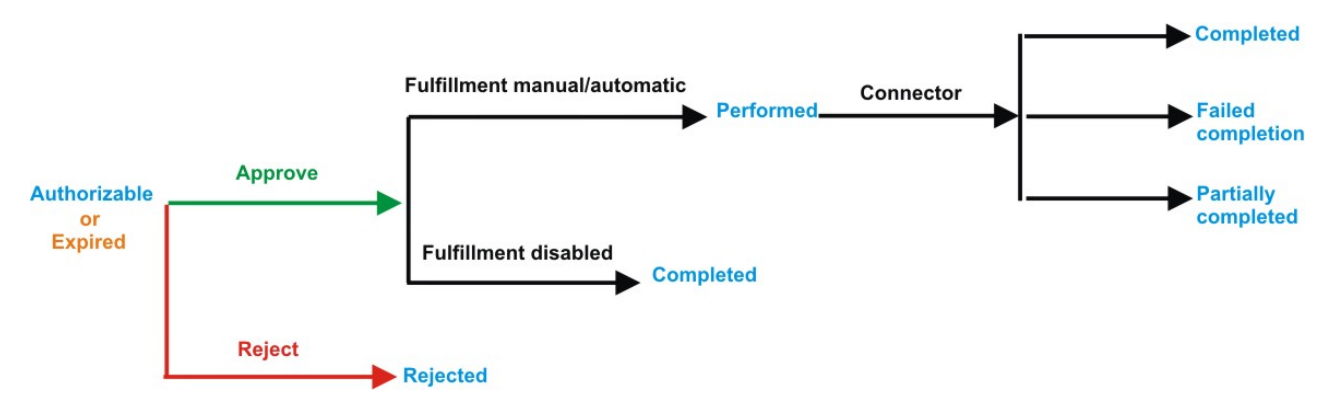

*Figure 8. Subrequest status*

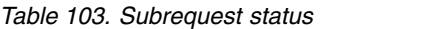

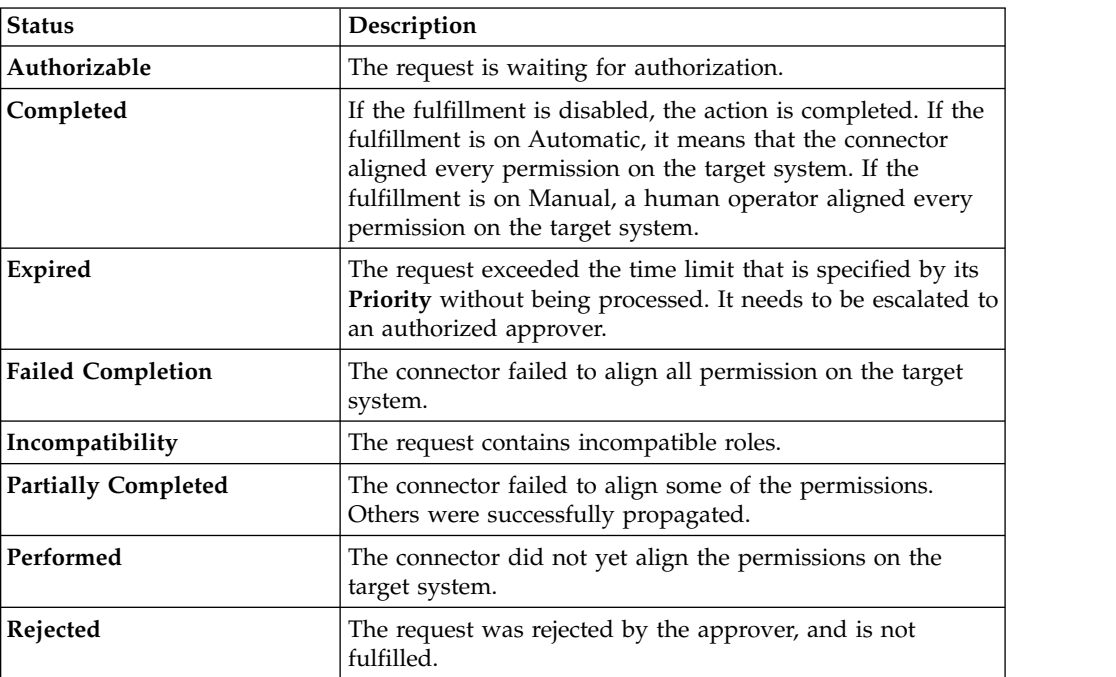

You can search specific requests with the following filters. Click **Filter**/**Hide Filter** and then click **Search**.

| Filter               | Description                                                                                            |
|----------------------|----------------------------------------------------------------------------------------------------|
| Request ID           | The Unique identifier of the request.                                                                  |
| Sub Request ID       | A single request can generate from 1 to N<br>subrequests. All are identified by a proper ID<br>number. |
| Applicant Identity   | The identifier of the IAG actor who generated the<br>request.                                          |
| Beneficiary Identity | The identifier of the beneficiary of the request.                                                      |

*Table 104. Filters*

*Table 104. Filters (continued)*

| Filter          | Description                                                                                             |
|-----------------|----------------------------------------------------------------------------------------------------|
| <b>Type</b>     | The action that is requested.                                                                           |
| <b>Status</b>   | The status of the sub request.                                                                          |
| Created between | <b>Start Date</b><br>The start of a time interval when the<br>request was submitted.<br><b>End Date</b> |
|                 | The end of a time interval when the<br>request was submitted.                                           |

The results are displayed in the same frame, according to the following attributes:

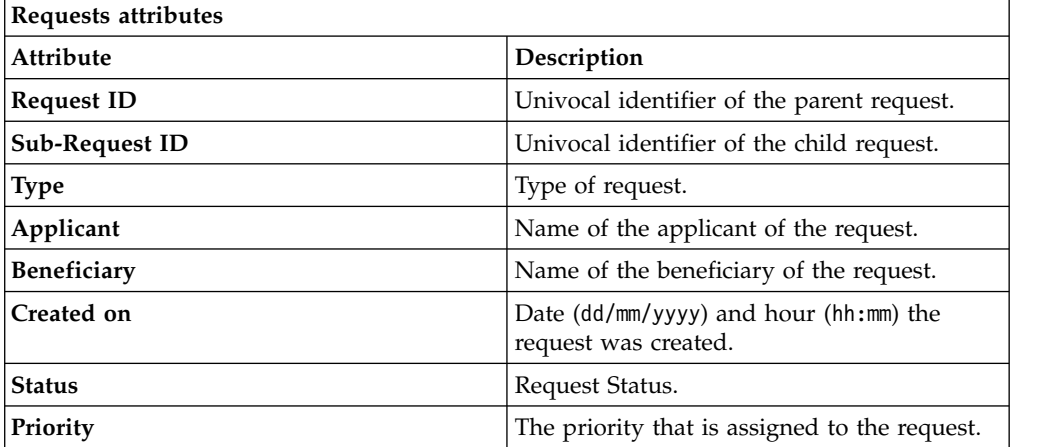

Click **Applicant** and **Beneficiary** to open the User details window and show the following information:

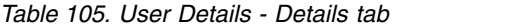

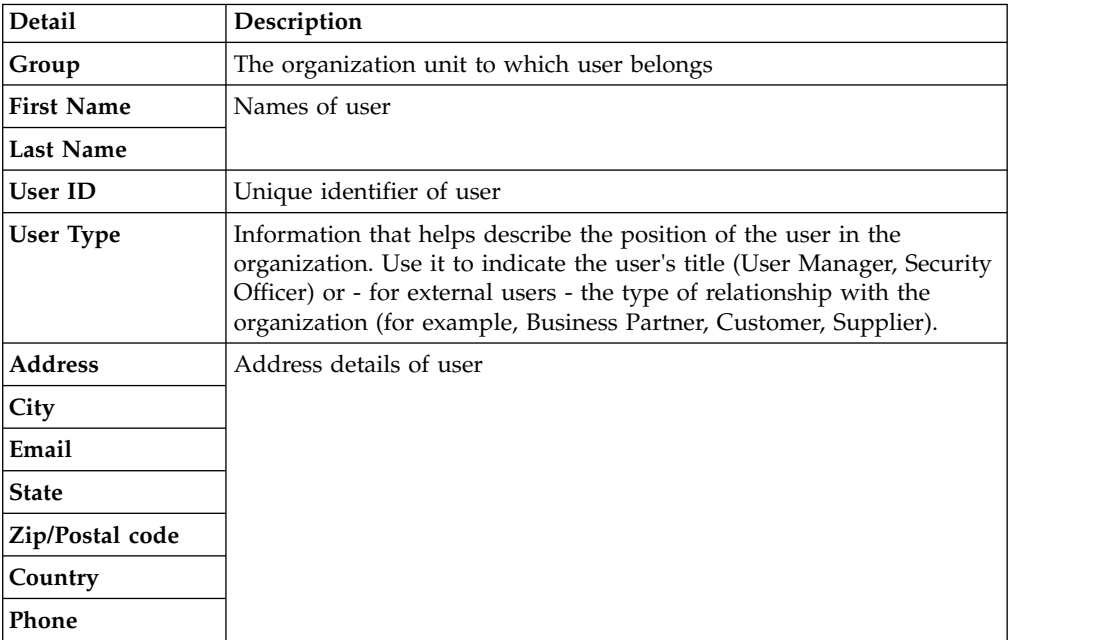

Click **Request ID** and **Sub-Request ID** to view the details.

The upper part of the frame shows the following information about the **Actors of the Request**:

| Box                         | <b>Details</b>    |                                                                                                    |  |
|-----------------------------|-------------------|----------------------------------------------------------------------------------------------------|--|
| Request                     | ID                | The unique identifier of the request.                                                                     |  |
|                             | <b>Type</b>       | The type of the request.                                                                                  |  |
|                             | <b>Status</b>     | The status of the request.                                                                                |  |
|                             | Priority          | The priority that is assigned by the applicant to the<br>request.                                         |  |
|                             | Created on        | The date (dd/mm/yyyy) and time (hh/mm) that the request<br>was created.                                   |  |
| Applicant/                  |                   | Group The group of the Applicant/Beneficiary/Delegator.                                                   |  |
| Beneficiary/                | <b>First Name</b> | The given name of the Applicant/Beneficiary/Delegator.                                                    |  |
| Delegator/                  |                   | <b>Last Name</b><br>The surname of the Applicant/Beneficiary/Delegator.                                   |  |
|                             | <b>User ID</b>    | The unique identifier of the Applicant/Beneficiary/<br>Delegator. Click Info to view the user details.    |  |
| <b>Modified Entitlement</b> | Application       | The application with which the entitlement is<br>associated.                                              |  |
|                             | Name              | The name of the entitlement.                                                                              |  |
|                             | Description       | A description of the entitlement.                                                                         |  |
|                             |                   | <b>Publishing Status</b><br>The Publishing Status of the entitlement. Can be<br>Published or Unpublished. |  |

*Table 106. Details of a request - upper section*

**Note:** The Request Notes are not mandatory. If there are no notes in the request, the fields of the Request Notes are blank.

Click the **Info** icon to open the User details window and show the information in a set of tabs:

*Table 107. User Details - Details tab*

| Detail            | Description                                 |
|-------------------|---------------------------------------------|
| Group             | The organization unit to which user belongs |
| <b>First Name</b> | Names of user                               |
| Last Name         |                                             |
| User ID           | Unique identifier of user                   |

*Table 107. User Details - Details tab (continued)*

| Detail           | Description                                                                                                    |
|------------------|----------------------------------------------------------------------------------------------------|
| <b>User Type</b> | Information that helps describe the position of the user in the<br>organization. Use it to indicate the user's title (User Manager, Security<br>Officer) or - for external users - the type of relationship with the<br>organization (for example, Business Partner, Customer, Supplier). |
| <b>Address</b>   | Address details of user                                                                                                    |
| City             |                                                                                                    |
| Email            |                                                                                                    |
| <b>State</b>     |                                                                                                    |
| Zip/Postal code  |                                                                                                    |
| Country          |                                                                                                    |
| Phone            |                                                                                                    |

*Table 108. User Details - Entitlements tab*

| <b>Details</b>    | Description                                                    |  |
|-------------------|----------------------------------------------------------------|--|
|                   | Click Info to open the Entitlement information window          |  |
| Application       | Type of application                                            |  |
| Name              | Name of the entitlement                                        |  |
| Description       | A brief description of the nature of the entitlement           |  |
| Owner             | Owner of the entitlement                                       |  |
| <b>Start Date</b> | Start date of the assignation of the entitlement to the user   |  |
| <b>End Date</b>   | End date of the assignation of the entitlement to the user     |  |
| <b>VV</b>         | icon denotes an entitlement in Role Alignment Violation<br>The |  |

*Table 109. User Details - Accounts tab*

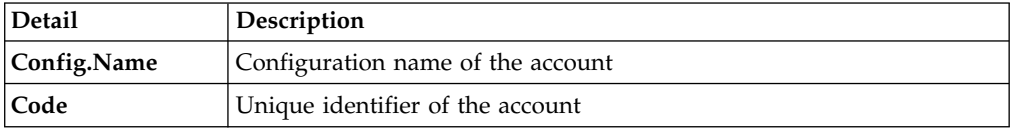

### *Table 110. User Details - Activities tab*

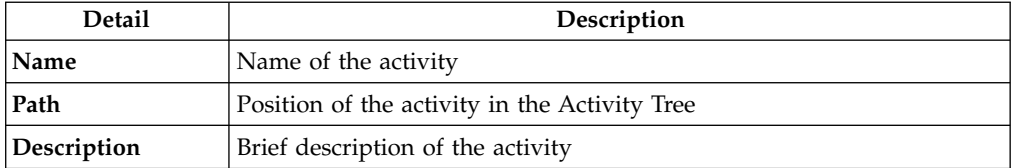

## *Table 111. User Details - Rights*

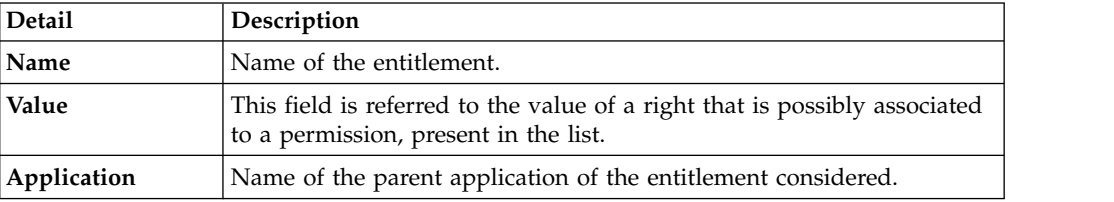

*Table 111. User Details - Rights (continued)*

| Detail      | <b>Description</b>                                                                |
|-------------|-----------------------------------------------------------------------------------|
| Group[Code] | The Organization Unit [Unique identifier of the OU] to which the user<br>belongs. |
| Hierarchy   | Name of the attribute hierarchy.                                                  |

The lower part of the frame shows the following information about the requests:

*Table 112. Request attributes*

| Attribute         | Description                                                                                                 |  |
|-------------------|----------------------------------------------------------------------------------------------------|--|
| Application       | Type of application.                                                                                        |  |
| Name              | Name of the entitlement.                                                                                    |  |
| Description       | Brief description of the entitlement.                                                                       |  |
| Owner             | Owner of the entitlements that are involved in the Request.                                                 |  |
| <b>Start Date</b> | Start date of the assignment of the entitlement to the user.                                                |  |
| <b>End Date</b>   | End date of the assignment of the entitlement to the user.                                                  |  |
| VV.               | icon denotes an entitlement in Role Alignment Violation.<br>The                                             |  |
| Group [Code]      | Code of the node of the hierarchy, for example, the organization unit<br>(OU) code in the hierarchy of OUs. |  |
| Hierarchy         | Name of the hierarchy.                                                                                      |  |
| <b>Details</b>    | For a selected entitlement, click:                                                                          |  |
|                   | • Information icon for getting the Entitlement Details.                                                     |  |
|                   | Notes icon for reading a possible note that is specified in the<br>previous step.                           |  |

Click the **Info** icon to open the Entitlement info window and show the summarized information in the following set of tabs:

- v **Details**
- v **Structure**
- **•** Activity
- v **Permissions**
- v **Groups**
- v **Rights**

The **Structure** tab is always available. It shows the structure of the entitlement of the request. The other tabs are available only when the entitlement is characterized by **Activities** or **Rights**.

*Table 113. Entitlement info - Structure*

| Detail      | Description                                            |
|-------------|--------------------------------------------------------|
| Name        | Name of the entitlement                                |
| Application | Type of application                                    |
| Description | Brief description of the entitlement                   |
| Owner       | User who is responsible for the considered entitlement |
| Family      | Family of the selected entitlement                     |

A generic Entitlement has a hierarchical structure.

The following list describes the various types of entitlements:

#### **Permission**

It is the basic authorization object. It is defined as an authorized action on a protected object, such as reading and writing a local file or creating a connection.

#### **IT Role (Application Role)**

A collection of permissions that are defined in the context of a single system or application. It can contain other IT roles of the same application, in other words:

- IT Roles
- Permissions

## **External Role**

A set of permissions and roles that are received from an external application or target. It is conceptually like a business role, but is received directly from a connected target. It can contain other external roles, in other words:

- External Roles
- Permissions

**Remember:** Because an external role originates from without IBM Security Identity Governance and Intelligence virtual appliance, it is handled as a unit. The permissions that constitute it cannot be separated from the role and handled individually.

#### **Business Role**

Any combination of application permissions, IT roles, external roles, and other business roles. Different business roles can be defined in the same organizational unit. It can contain:

- Business Roles
- IT Roles (Application Roles)
- External Roles
- Permissions

The following icons represent these entitlements:

Business Role (BRole) **D** T Role (Sp Permission External Role

If notes about the considered entitlement are in the request, the **Net Note** icon is available. Click it to open the Notes window and show the contents of the note.

In the central side of the frame, you find:

- v Elements that are related to the request to be authorized.
- v Elements that are related to the approver of the request.

Select an option at the bottom to process the request.

**Back** Returns you to the list of requests without acting.

#### **Approve**

Approves the request.

**Reject** Rejects the request.

### **Redirect**

Redirects the request to another approver. The Request Redirection window displays a list of candidate users. Select the user to whom you want to redirect the request for approval or rejection.

This option does not change the status of the request.

### **Send Back**

This option is displayed only if the request was redirected to you by the original approver. You can return the request to the original approver, if you determine that you cannot approve or reject it. Write comments in the **Additional Notes** box.

This option does not change the status of the request.

## **Note:**

A request arrives to an approver A with a certain set S of fields; the approver (according to the design of the authorization activity) might add another set S1 of information fields.

Clicking **Approve**, the request sent to the next step of the flow is made up by the fields S U S1.

Clicking **Redirect**, for sending the request to another approver AR, this last one can see only the set of fields S.

If A edit the information before the redirection, all edited information is lost.

AR might add a set of fields S2; if AR click on **Approve**, the request sent to the next step of the flow, is made up by the fields S U S2.

If the approver AR click on **Send Back**, the information that are edited by AR is lost.

<span id="page-134-0"></span>The **Redirect** and **Send Back** actions are used only to switch requests among approvers, without any update to the request information.

# **Executing a request for account change**

You might get requests to reset a password for a user, to suspend or restore an account, or other actions.

Account Change requests might include an execution step. Based on the process setup, this step might be executed:

- Automatically through a connector
- Manually

Every request in the list displays two identification numbers:

- v **Request ID**
- v **Sub-Request ID**

The **Request ID**, in black, is the parent request. Parent requests can have one or more **Sub-Requests** in red.

Depending on how the Account Change process is configured, a request has a Request Status from the following list:

*Table 114. Request Status*

| <b>Status</b>                         | Description                                                                                                    |
|---------------------------------------|----------------------------------------------------------------------------------------------------|
| Approved                              | Request was successfully approved and is waiting to be<br>processed.                                                                     |
| Authorizable                          | Request is waiting for authorization.                                                                                                    |
| Completed                             | Request was successfully propagated to the target system. It<br>is a final status for the request.                                       |
| Escalation                            | Request is being escalated because it contains incompatible<br>roles.                                                                    |
| Expired                               | Request exceeded the time limit that is specified by its<br><b>Priority</b> without being processed.                                     |
| In execution                          | Request is waiting for the propagation to the target system.                                                                             |
| Operation failed to<br>complete       | Completed request with faulty propagation to the target<br>system. It is a final status for the request.                                 |
| <b>Partially Approved</b>             | Request with some sub requests in Approved status.                                                                                       |
| <b>Partially Authorized</b>           | Request with some sub requests in Authorizable status.                                                                                   |
| <b>Partially Completed</b>            | Request with all sub requests at end of lifecycle, some of<br>them in Completed status and some of theme in Failed<br>Completion status. |
| <b>Partially Executed</b>             | Request with some sub requests in Executed status.                                                                                       |
| <b>Partially Terminated</b>           | Request with some sub requests in Completed status and<br>some in progress.                                                              |
| Pending                               | Source request is waiting for formalization by one or more<br>approvers.                                                                 |
| Rejected                              | Request can no longer be processed. It is a final status for the<br>request.                                                             |
| <b>Terminated With</b><br>Reservation | This status includes all the requests that present an unclear<br>or unexpected behavior. It is a final status for the request.           |
|                                       |                                                                                                    |

You can search specific for requests with filters. Click **Filter**/**Hide Filter** and click **Search**.

| <b>Filter</b>               | Description                                                                                            |
|-----------------------------|----------------------------------------------------------------------------------------------------|
| <b>Request ID</b>           | The Unique identifier of the request.                                                                  |
| <b>Sub Request ID</b>       | A single request can generate from 1 to N<br>subrequests. All are identified by a proper ID<br>number. |
| <b>Applicant Identity</b>   | The identifier of the IAG actor who generated the<br>request.                                          |
| <b>Beneficiary Identity</b> | The identifier of the beneficiary of the request.                                                      |
| <b>Type</b>                 | The action that is requested.                                                                          |
| <b>Status</b>               | The status of the sub request.                                                                         |

*Table 115. Filters*

*Table 115. Filters (continued)*

| Filter          | Description                                                                          |
|-----------------|--------------------------------------------------------------------------------------|
| Created between | <b>Start Date</b><br>The start of a time interval when the<br>request was submitted. |
|                 | <b>End Date</b><br>The end of a time interval when the<br>request was submitted.     |

Requests are displayed with the following attributes:

*Table 116. Request attributes*

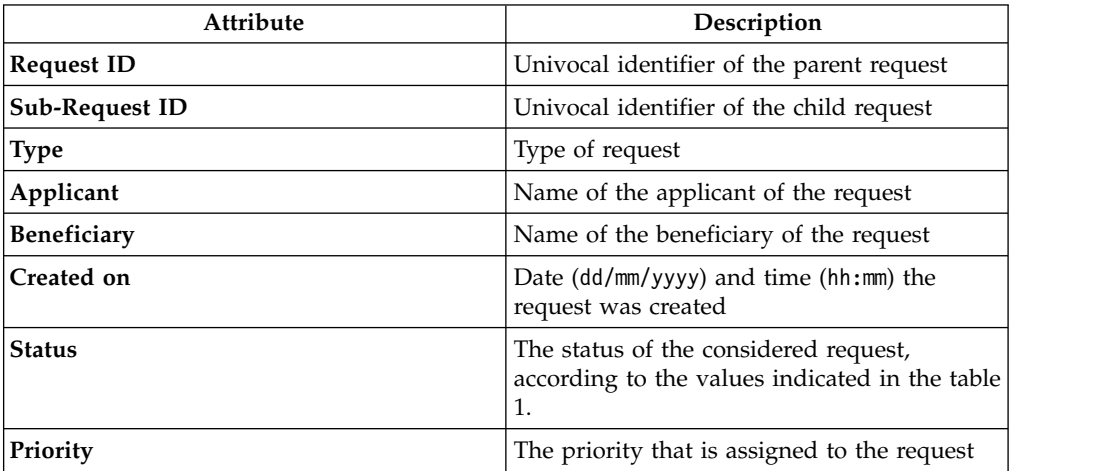

Click **Applicant** or **Beneficiary** to open the User details window.

| Detail            | Description                                                                                                    |
|-------------------|----------------------------------------------------------------------------------------------------|
| Group             | The organization unit to which user belongs                                                                                                    |
| <b>First Name</b> | Names of user                                                                                                    |
| <b>Last Name</b>  |                                                                                                    |
| <b>User ID</b>    | Unique identifier of user                                                                                                    |
| <b>User Type</b>  | Information that helps describe the position of the user in the<br>organization. Use it to indicate the user's title (User Manager, Security<br>Officer) or - for external users - the type of relationship with the<br>organization (for example, Business Partner, Customer, Supplier). |
| <b>Address</b>    | Address details of user                                                                                                    |
| City              |                                                                                                    |
| Email             |                                                                                                    |
| <b>State</b>      |                                                                                                    |
| Zip/Postal code   |                                                                                                    |
| Country           |                                                                                                    |
| Phone             |                                                                                                    |

*Table 117. User Details - Details tab*

Click **Request ID** and **Sub-Request ID** to view the details.

The upper part of the frame shows information about the Request Actors:

*Table 118. Details of a request - upper section*

| Box                         | <b>Details</b>                                                          |                                                                                                    |  |
|-----------------------------|-------------------------------------------------------------------------|----------------------------------------------------------------------------------------------------|--|
| Request                     | ID                                                                      | The unique identifier of the request.                                                                           |  |
|                             | <b>Type</b>                                                             | The type of the request.                                                                                        |  |
|                             | <b>Status</b>                                                           | The status of the request.                                                                                      |  |
|                             | Priority                                                                | The priority that is assigned by the applicant to the<br>request.                                               |  |
|                             | Created on                                                              | The date (dd/mm/yyyy) and time (hh/mm) that the request<br>was created.                                         |  |
| Applicant/                  | Group                                                                   | The group of the Applicant/Beneficiary/Delegator.                                                               |  |
| Beneficiary/                | <b>First Name</b>                                                       | The given name of the Applicant/Beneficiary/Delegator.                                                          |  |
| Delegator/                  | <b>Last Name</b><br>The surname of the Applicant/Beneficiary/Delegator. |                                                                                                    |  |
|                             | <b>User ID</b>                                                          | The unique identifier of the Applicant/Beneficiary/<br>Delegator. Click <b>U</b> Info to view the user details. |  |
| <b>Modified Entitlement</b> | Application                                                             | The application with which the entitlement is<br>associated.                                                    |  |
|                             | Name                                                                    | The name of the entitlement.                                                                                    |  |
|                             | Description                                                             | A description of the entitlement.                                                                               |  |
|                             |                                                                         | <b>Publishing Status</b><br>The Publishing Status of the entitlement. Can be<br>Published or Unpublished.       |  |

**Note:** The Request Notes are not mandatory. If no notes are present in the request, the fields of the Request Notes are blank.

Click the **Info** icon to open the User details window.

*Table 119. User Details - Details tab*

| <b>Detail</b> | Description                                                                                                    |
|---------------|----------------------------------------------------------------------------------------------------|
| Group         | The organization unit to which user belongs                                                                                                    |
| First Name    | Names of user                                                                                                    |
| Last Name     |                                                                                                    |
| User ID       | Unique identifier of user                                                                                                    |
| User Type     | Information that helps describe the position of the user in the<br>organization. Use it to indicate the user's title (User Manager, Security<br>Officer) or - for external users - the type of relationship with the<br>organization (for example, Business Partner, Customer, Supplier). |

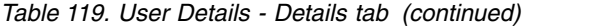

| Detail          | Description             |
|-----------------|-------------------------|
| <b>Address</b>  | Address details of user |
| City            |                         |
| Email           |                         |
| <b>State</b>    |                         |
| Zip/Postal code |                         |
| Country         |                         |
| Phone           |                         |

*Table 120. User Details - Entitlements tab*

| <b>Details</b>    | Description                                                           |
|-------------------|-----------------------------------------------------------------------|
|                   | Click Info to open the Entitlement information window                 |
| Application       | Type of application                                                   |
| Name              | Name of the entitlement                                               |
| Description       | A brief description of the nature of the entitlement                  |
| Owner             | Owner of the entitlement                                              |
| <b>Start Date</b> | Start date of the assignation of the entitlement to the user          |
| <b>End Date</b>   | End date of the assignation of the entitlement to the user            |
| <b>VV</b>         | icon denotes an entitlement in Role Alignment Violation<br><b>The</b> |

*Table 121. User Details - Accounts tab*

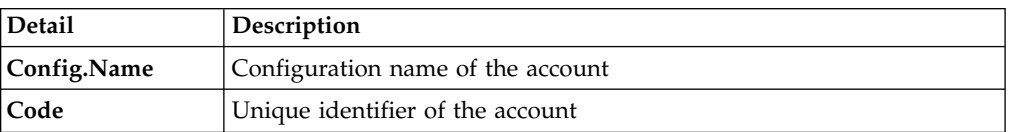

## *Table 122. User Details - Activities tab*

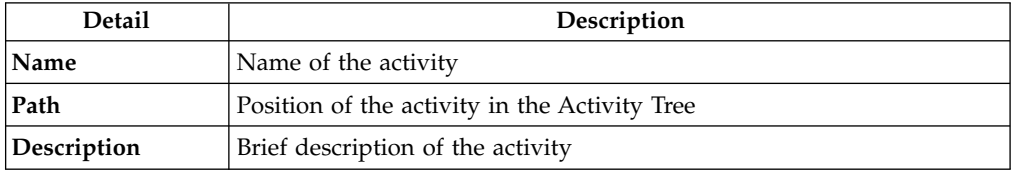

## *Table 123. User Details - Rights*

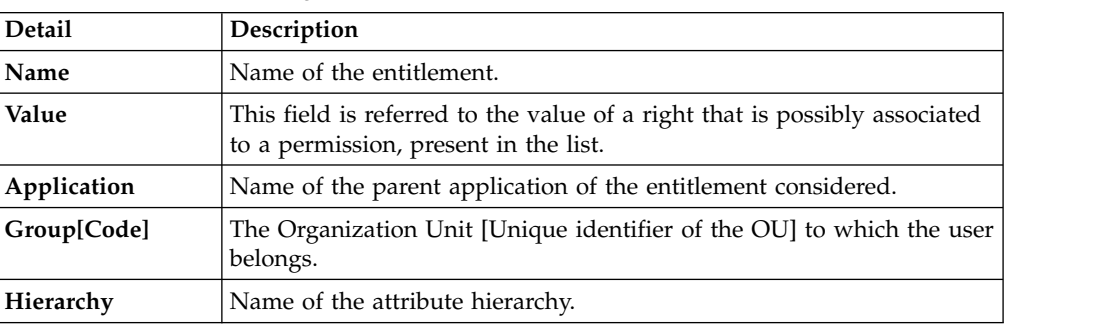

The lower part of the frame shows more request attributes.

*Table 124. Request attributes*

| Attribute         | Description                                                                                                 |
|-------------------|----------------------------------------------------------------------------------------------------|
| Application       | Type of application.                                                                                        |
| Name              | Name of the entitlement.                                                                                    |
| Description       | Brief description of the entitlement.                                                                       |
| Owner             | Owner of the entitlements that are involved in the Request.                                                 |
| <b>Start Date</b> | Start date of the assignment of the entitlement to the user.                                                |
| <b>End Date</b>   | End date of the assignment of the entitlement to the user.                                                  |
| VV                | icon denotes an entitlement in Role Alignment Violation.<br>The                                             |
| Group [Code]      | Code of the node of the hierarchy, for example, the organization unit<br>(OU) code in the hierarchy of OUs. |
| Hierarchy         | Name of the hierarchy.                                                                                      |
| Details           | For a selected entitlement, click:                                                                          |
|                   | Information icon for getting the Entitlement Details.<br>٠                                                  |
|                   | Notes icon for reading a possible note that is specified in the<br>٠<br>previous step.                      |

Click the **Info** icon to view the details of an entitlement. Information is displayed in a set of tabs:

- v **Details**
- v **Structure**
- **Activity**
- v **Permissions**
- v **Groups**
- v **Rights**

The **Structure** tab is always available. It shows the structure of the entitlement of the request. The other tabs are available only when the entitlement is characterized by **Activities** or **Rights**.

*Table 125. Entitlement info - Structure*

| Detail      | Description                                            |
|-------------|--------------------------------------------------------|
| Name        | Name of the entitlement                                |
| Application | Type of application                                    |
| Description | Brief description of the entitlement                   |
| Owner       | User who is responsible for the considered entitlement |
| Family      | Family of the selected entitlement                     |

If notes about the considered entitlement are in the request, the  $\blacksquare$  Note icon is available. Click it to open the Notes window.

When you finished processing a request, click the request and click **Execute** to mark the request as completed.

# **Account management: authorizing a request**

You can authorize different types of request for the account management.

- [Create Account](#page-91-0)
- [Update Account](#page-107-0)
- [Detailed Request](#page-126-0)

# **Account management: executing a request**

You can execute different types of request for the account management.

- [Create Account](#page-98-0)
- [Update Account](#page-114-0)
- [Detailed Request](#page-134-0)

# **Selecting users in a new request to assign entitlements and roles**

Use this type of requests to assign entitlements and roles to users.

The **Users** tab is the first step of the wizard. You can search and select users with the following filters. Click the **Filter**, enter one or more values, and then click **Search**.

*Table 126. User filters*

| Filter                                              | Description                                                                                                    |
|-----------------------------------------------------|----------------------------------------------------------------------------------------------------|
| <b>User Type</b>                                    | The type of user. For example, Administrative, Business, Employee,<br>Training, External.                                                                                                    |
| <b>First Name/Last</b><br>Name/Master<br><b>UID</b> | The name or surname or the unique identifier of the user.                                                                                                    |
| Enabled                                             | The user is enabled to receive assignments of entitlements.                                                                                                    |
| Activity                                            | The business activity that the user is involved with. After the selection<br>of the activity, you can flag Hierarchy to search also all the activities<br>that are defined from this point down in the hierarchical structure. |

Users are listed in a table that shows a number of attributes.

*Table 127. Attributes in the Users list*

| <b>Attribute</b>    | Description                                                                                                    |
|---------------------|----------------------------------------------------------------------------------------------------|
| <b>User Details</b> | Click U User Details to open the User details window. This window<br>shows several user details like external data, assigned entitlements,<br>assigned accounts, and rights. |
| <b>First Name</b>   | The name of the user                                                                                                    |
| <b>Last Name</b>    | The surname of the user                                                                                                    |
| <b>User ID</b>      | The Unique identifier of the user                                                                                                    |
| User Type           | The type of user. For example, Administrative, Business, Employee,<br>Training, External.                                                                                    |
| Group [Code]        | The Organization Unit [Univocal identifier of the OU] to which the<br>user belongs                                                                                           |

To select all the listed users, flag the check box in the attributes row. To select particular users, select the corresponding check boxes in the user rows.

Select **Info** to display the User details window. This window shows additional information about the user in a number of tabs.

| Detail            | Description                                                                                                    |
|-------------------|----------------------------------------------------------------------------------------------------|
| Group             | The organization unit to which user belongs                                                                                                    |
| <b>First Name</b> | Names of user                                                                                                    |
| <b>Last Name</b>  |                                                                                                    |
| <b>User ID</b>    | Unique identifier of user                                                                                                    |
| User Type         | Information that helps describe the position of the user in the<br>organization. Use it to indicate the user's title (User Manager, Security<br>Officer) or - for external users - the type of relationship with the<br>organization (for example, Business Partner, Customer, Supplier). |
| <b>Address</b>    | Address details of user                                                                                                    |
| City              |                                                                                                    |
| Email             |                                                                                                    |
| <b>State</b>      |                                                                                                    |
| Zip/Postal code   |                                                                                                    |
| Country           |                                                                                                    |
| Phone             |                                                                                                    |

*Table 128. User Details - Details tab*

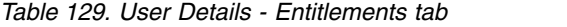

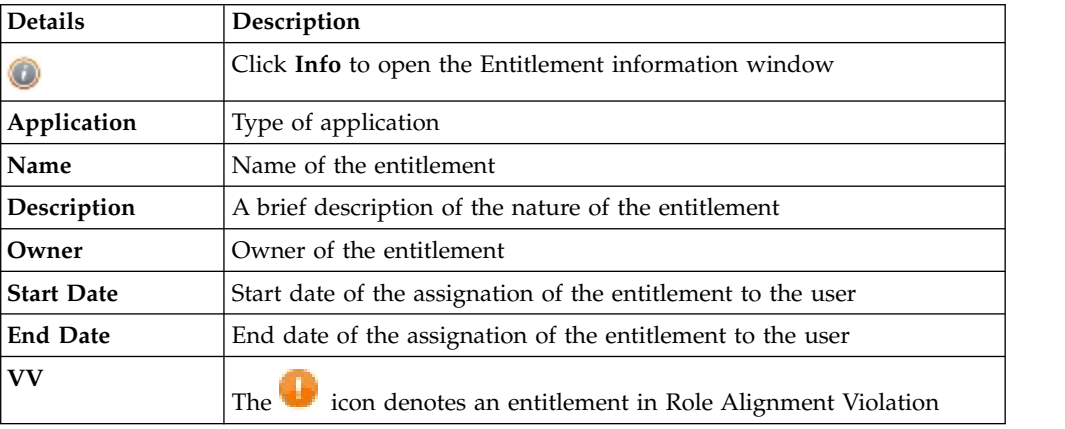

## *Table 130. User Details - Accounts tab*

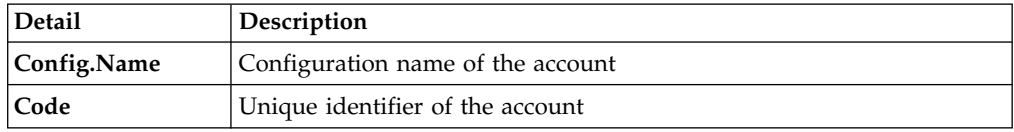

## *Table 131. User Details - Rights*

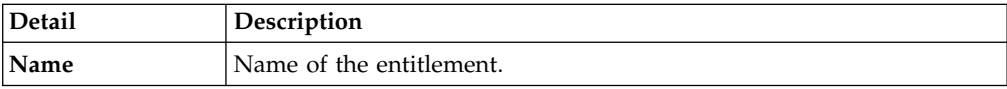

*Table 131. User Details - Rights (continued)*

| <b>Detail</b> | Description                                                                                                    |
|---------------|----------------------------------------------------------------------------------------------------|
| <b>Value</b>  | This field is referred to the value of a right that is possibly associated<br>to a permission, present in the list. |
| Application   | Name of the parent application of the entitlement considered.                                                       |
| Group[Code]   | The Organization Unit [Unique identifier of the OU] to which the user<br>belongs.                                   |
| Hierarchy     | Name of the attribute hierarchy.                                                                                    |

*Table 132. User Details - Activities tab*

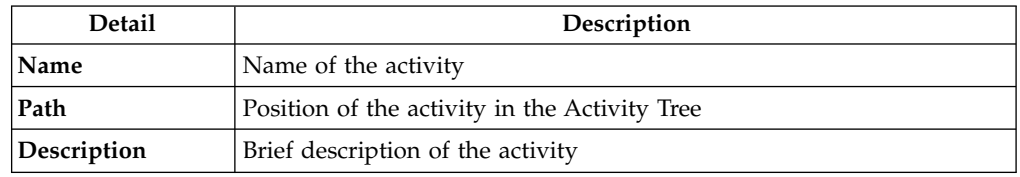

Click the **Info** icon to open the Entitlement information window and show the summarized information in the following set of tabs:

- v **Details**
- v **Structure**
- **Activity**
- v **Permissions**
- v **Groups**
- v **Rights**

The **Structure** tab is always available. It shows the structure of the entitlement of the request. The other tabs are available only when the entitlement is characterized by **Activities** or **Rights**.

*Table 133. Entitlement info - Structure*

| <b>Detail</b> | Description                                            |
|---------------|--------------------------------------------------------|
| Name          | Name of the entitlement                                |
| Application   | Type of application                                    |
| Description   | Brief description of the entitlement                   |
| Owner         | User who is responsible for the considered entitlement |
| Family        | Family of the selected entitlement                     |

Click **Next** to open the [Catalog](#page-142-0) tab.

<span id="page-142-0"></span>This tab is the second step of the wizard.

**Selecting roles in a new request to assign entitlements and roles** The Catalog tab is the second step of the wizard.

In the **Catalog** page, you can choose the entitlements and roles for the users that you selected in the [Users](http://www.ibm.com/support/knowledgecenter/SSGHJR_5.2.3.1/com.ibm.igi.doc/../CrossIdeas_Topics/ARM/USER_ACCESS_REQUEST_GEN.html) step of the wizard.

The upper part of the page summarizes the information about the selected users:

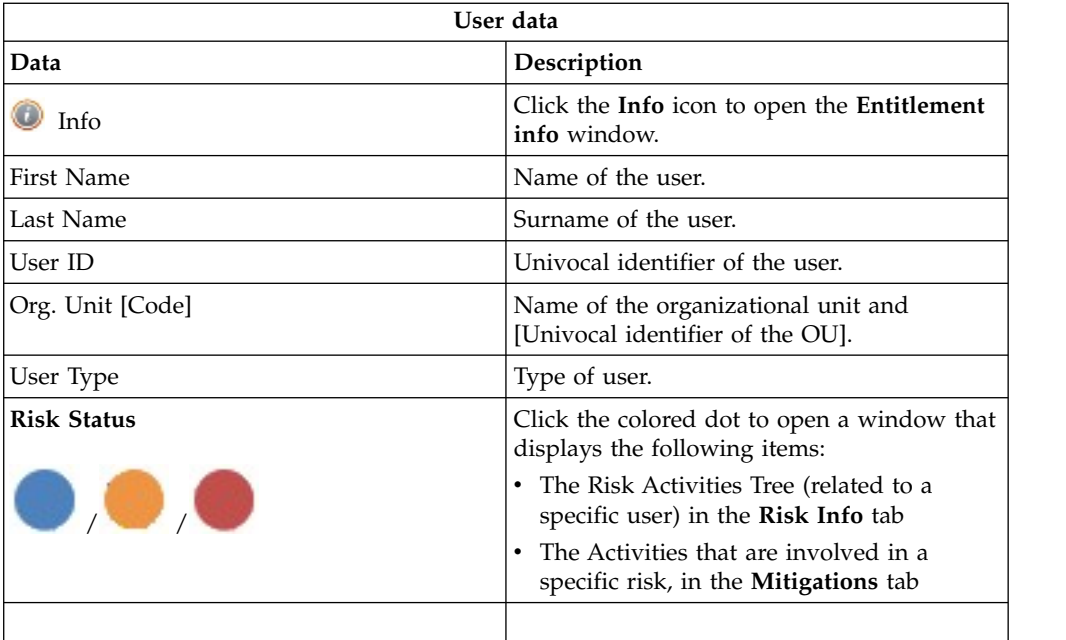

Click **Refresh** to update the risk situation of the user.

The lower part of the page shows a set of tabs:

- v **Current Entitlements**
- v **Business Roles**
- v **Application Roles**
- v **Permissions**

Depending on the configuration of the Activity, some of these tabs might not be present.

## **Current Entitlements tab**

The **Current Entitlements** tab lists the entitlements that are assigned to the user. You can search (click **Filter**/**Hide Filter** and click **Search**) a specific entitlement with the filters that are shown next:

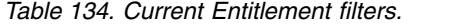

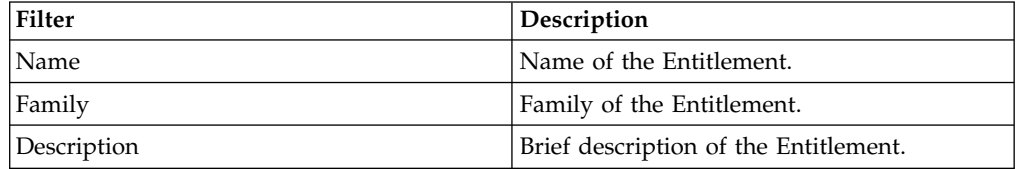

You can run the following actions on the entitlements that are listed:

- v **Remove** (Entitlement)
- Validity (End date of validity)

To remove an entitlement, click **Remove**.
To enter or change the validity of an entitlement, select **Validity**. In the Date Selection window, click **Calendar** to enter the end date, and click **OK** to confirm. The **Validity** pushbutton is highlighted in orange. To remove the end date, click **Validity**.

Next, select **Business Roles** to assign business roles, or **Next** to move to the [Shopping Cart](#page-146-0) tab to process the request.

## **Business Roles tab**

The **Business Roles** tab shows a list of available Business Roles for the selected user. Select **Filter**/**Hide Filter**, and click **Search**, to find specific business roles with any of the following filters:

*Table 135. Business Role filters.*

| Filter      | Description                           |
|-------------|---------------------------------------|
| Name        | Name of the Entitlement.              |
| Family      | Family of the Entitlement.            |
| Description | Brief description of the Entitlement. |

Select **Add** to assign any of the listed business roles to the user. The **Add** pushbutton is highlighted in green.

If the added business roles have dependencies, the **Dependencies** pushbutton is displayed. Select it to open the Dependencies window, where you can add more dependencies.

To add dependencies, select **To Cart**, which is highlighted in green. Then, click **Ok** to confirm.

Dependencies can be defined and associated with roles. Dependencies are permissions or roles that are necessary, or useful, to other roles.

For example, a role that is named TECHComm, with all the specific permissions for this position, is being defined for an employee who is to take a position as technical writer.

The technical writer reviews the draft documents that are produced by the Product Managers. They are shared in a company repository that is named DraftsOnProducts, which is a dedicated database, linked to a permission named DraftsOnProdcuts\_Reader.

The DraftsOnProdcuts Reader permission can be considered as a dependency of TECHComm.

The **Actions** menu includes the following items:

- v **All Roles** Click to choose from the full set of available roles to assign to a selected user.
- v **Like Mike** Click to assign to a selected User the same roles of another user that you choose from the full set of users.

Next, select **Application Roles** to assign applications roles, or **Next** to move to the [Shopping Cart](#page-146-0) tab to process the request.

## **Application Roles tab**

You can assign application roles to the user in the Application Roles section. Application roles are also known as IT roles.

In the **Application Roles** tab, the Applications window opens by default. Select an application from the list to display a list of application roles in the **Applications Roles** tab. Close the Applications window to exit from it.

You can also select **Filter**/ **Hide Filter** and use any of the following filters to search for specific application roles:

*Table 136. Application Role filters.*

| Filter      | Description                           |
|-------------|---------------------------------------|
| Application | Name of the Application.              |
| Family      | Family of the Entitlement.            |
| Name        | Name of the Entitlement.              |
| Description | Brief description of the Entitlement. |

Click **Add** next to the application roles that you want to assign to the user. The **Add** pushbutton is highlighted in green.

The **Actions** menu includes the following items:

- v **All Roles** Click to choose from the full set of available roles to assign to a selected user.
- v **Like Mike** Click to assign to a selected User the same roles of another user that you choose from the full set of users.

Next, select **Permissions** to assign permissions, or **Next** to move to the [Shopping](#page-146-0) [Cart](#page-146-0) tab to process the request.

### **Permissions tab**

You can assign permissions to the user in the Permissions section.

In the **Permissions** tab, the Applications window opens by default. Select an application from the list to display a list of permissions in the **Permissions** tab. Close the Applications window to exit from it.

You can also select **Filter**/ **Hide Filter** and use any of the following filters to search for specific permissions:

| Filter          | Description                           |
|-----------------|---------------------------------------|
| Application     | Name of the Application.              |
| Permission Type | Type of Permission.                   |
| Name            | Name of the Entitlement.              |
| Description     | Brief description of the Entitlement. |

*Table 137. Permission filters.*

Click **Add** next to the permissions that you want to assign to the user. The **Add** pushbutton is highlighted in green.

The **Actions** menu includes the following items:

- v **All Roles** Click to choose from the full set of available roles to assign to a selected user.
- Like Mike Click to assign to a selected User the same roles of another user that you choose from the full set of users.

<span id="page-146-0"></span>Select **Next** to move to the [Shopping Cart](#page-146-0) tab to process the request.

## **Reviewing your new request to assign entitlements and roles**

The **Shopping Cart** page displays a summary tree structure of the new request.

**Priority** declares the priority level that is assigned to this request. If the field is enabled, you can change the priority level. Select the field to display the available priority levels to which you can move the request.

The **Operation** column lists the operations that you specified in the previous page. They can be one of the following operations:

- v **Add**
- v **Remove**
- v **Change** (refers to the **Validity** change in the [Current Entitlements](#page-142-0) tab)

If you click **Clear**, the operation is revoked and is excluded from the request.

The **Name** column lists the entitlements that are impacted by the operations.

If the entitlement is a **Permission**, it can have one or more associated **Rights**. You can assign a **Value** to each right.

A Right is defined by two attributes: Key and Value.

The Key attribute is an identifying name, while the Value attribute can be defined each time. A configurable default value can be provided for the Value attribute.

Rights can be of the following type:

- Single-value
- Single-value with lookup
- Multi-value
- Multi-value with lookup

With a single-value Right with lookup, you can choose a single value Vx from a set of several values (V1,V2, ... VN)

With a multi-value Right with lookup, you can choose a subset of values (Vx,Vy,Vz,...) from a larger set of values (V1,V2, ... VN).

When a Right is with Lookup, a **Browse** pushbutton is available nearby. Click it to display the **Rights** window, where you can select values.

The **Application** column lists the name of the applications to which the entitlements belong.

The presence of the **Visibility Violation** icon in the **VV** column, denotes an entitlement in Visibility Violation.

An entitlement is in VV when it is not associated to the OU, but is assigned to a single user of that OU. The entitlement is not available to the other users of the OU.

The following pushbuttons might be enabled for each entitlement. They are displayed next to the VV column.

| <b>Button/Icon</b>                                                | Description                                                                                                    |  |
|-------------------------------------------------------------------|----------------------------------------------------------------------------------------------------|--|
| <b>Notes</b>                                                      | Opens the Notes window, where you can<br>write remarks for the operation.                                          |  |
| Validity                                                          | Opens the Date Selection window, where<br>you can enter the Start Date and the End<br>Date of the role assignment. |  |
| Pushbuttons and Icons available only for the Admin Access Request |                                                                                                    |  |
| <b>Application resources</b>                                      | Opens the Resource Assign window, where<br>you can select one or more Applications for<br>assignment.              |  |
| OU resources                                                      | Opens the Resource Assign window, where<br>you can select one or more Organization<br>Units for assignment.        |  |
| <b>BRole resources</b>                                            | Opens the Resource Assign window, you can<br>select one or more Business Roles for<br>assignment.                  |  |
| <b>Risk resources</b>                                             | Opens the Resource Assign window, where<br>you can select one or more Risks for<br>assignment.                     |  |
| <b>Attribute Hierarchy resources</b>                              | Opens the Resource Assign window, where<br>you can select an Attribute Hierarchy for<br>assignment.                |  |

*Table 138. Pushbuttons and Icons in the Shopping Cart page.*

The **New Start Date** and **New End Date** columns list the dates that are defined with **30** Validity.

# **Authorizing a request to assign entitlements and roles**

<span id="page-147-0"></span>You can view a summary of the generated requests.

You can view two types of requests:

- v **Request ID**
- v **Sub-Request ID**

The **Request ID**, which is in black, is the parent request. Parent requests (PR) are associated to one or more child requests (CR), which are called **Sub-Request ID** and are in red.

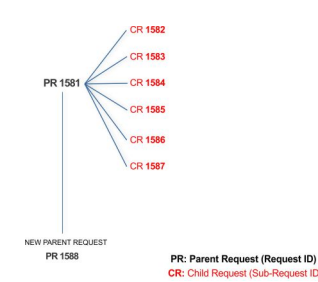

In the example, **Request ID 1581** generates the six **Sub-Request ID**s that range from 1582 to1587.

There is ALWAYS the possibility to view ALL the requests that are registered through the REQUEST REPORT EXE activity.

When you are logged-in as approver, some of the request (and subrequest) listed through the REQUEST REPORT EXE might not be visible because out of the scope of the approver.

The requests that are generated during the authorization process can be characterized by different statuses, which are summarized in the following table:

| <b>Status</b>                          | Description                                                                                                    |  |
|----------------------------------------|----------------------------------------------------------------------------------------------------|--|
| Approved                               | Request was successfully approved and is waiting to be<br>processed.                                                                     |  |
| Authorizable                           | Request is waiting for authorization.                                                                                                    |  |
| Completed                              | Request was successfully propagated to the target system. It<br>is a final status for the request.                                       |  |
| Escalation                             | Request is being escalated because it contains incompatible<br>roles.                                                                    |  |
| Expired                                | Request exceeded the time limit that is specified by its<br>Priority without being processed.                                            |  |
| In execution                           | Request is waiting for the propagation to the target system.                                                                             |  |
| <b>Operation failed to</b><br>complete | Completed request with faulty propagation to the target<br>system. It is a final status for the request.                                 |  |
| <b>Partially Approved</b>              | Request with some sub requests in Approved status.                                                                                       |  |
| <b>Partially Authorized</b>            | Request with some sub requests in Authorizable status.                                                                                   |  |
| <b>Partially Completed</b>             | Request with all sub requests at end of lifecycle, some of<br>them in Completed status and some of theme in Failed<br>Completion status. |  |
| <b>Partially Executed</b>              | Request with some sub requests in Executed status.                                                                                       |  |
| <b>Partially Terminated</b>            | Request with some sub requests in Completed status and<br>some in progress.                                                              |  |
| Pending                                | Source request is waiting for formalization by one or more<br>approvers.                                                                 |  |
| Rejected                               | Request can no longer be processed. It is a final status for the<br>request.                                                             |  |
| Terminated With<br>Reservation         | This status includes all the requests that present an unclear<br>or unexpected behavior. It is a final status for the request.           |  |
|                                        |                                                                                                    |  |

*Table 139. Request Status*

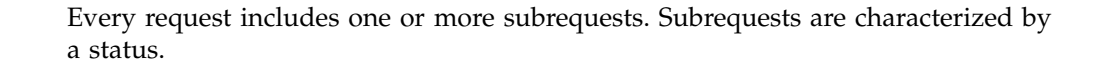

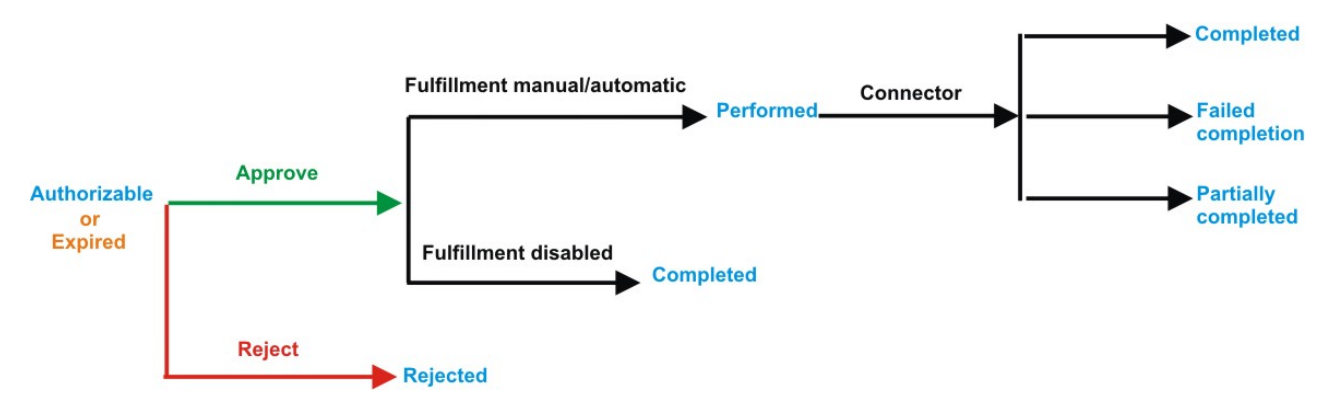

*Figure 9. Subrequest status*

| <b>Status</b>              |                                                                                                    |  |
|----------------------------|----------------------------------------------------------------------------------------------------|--|
|                            | Description                                                                                                    |  |
| Authorizable               | The request is waiting for authorization.                                                                                                    |  |
| Completed                  | If the fulfillment is disabled, the action is completed. If the<br>fulfillment is on Automatic, it means that the connector<br>aligned every permission on the target system. If the<br>fulfillment is on Manual, a human operator aligned every<br>permission on the target system. |  |
| Expired                    | The request exceeded the time limit that is specified by its<br>Priority without being processed. It needs to be escalated to<br>an authorized approver.                                                                                                    |  |
| <b>Failed Completion</b>   | The connector failed to align all permission on the target<br>system.                                                                                                    |  |
| Incompatibility            | The request contains incompatible roles.                                                                                                    |  |
| <b>Partially Completed</b> | The connector failed to align some of the permissions.<br>Others were successfully propagated.                                                                                                    |  |
| Performed                  | The connector did not yet align the permissions on the<br>target system.                                                                                                    |  |
| Rejected                   | The request was rejected by the approver, and is not<br>fulfilled.                                                                                                    |  |

*Table 140. Subrequest status*

You can search specific requests with the following filters. Click **Filter**, enter your data, and click **Search**.

| Filter                      | Description                                                                                            |
|-----------------------------|----------------------------------------------------------------------------------------------------|
| Request ID                  | The Unique identifier of the request.                                                                  |
| Sub Request ID              | A single request can generate from 1 to N<br>subrequests. All are identified by a proper ID<br>number. |
| Applicant Identity          | The identifier of the IAG actor who generated the<br>request.                                          |
| <b>Beneficiary Identity</b> | The identifier of the beneficiary of the request.                                                      |

*Table 141. Filters*

*Table 141. Filters (continued)*

| Filter          | Description                                                                                             |
|-----------------|----------------------------------------------------------------------------------------------------|
| <b>Type</b>     | The action that is requested.                                                                           |
| <b>Status</b>   | The status of the sub request.                                                                          |
| Created between | <b>Start Date</b><br>The start of a time interval when the<br>request was submitted.<br><b>End Date</b> |
|                 | The end of a time interval when the<br>request was submitted.                                           |

Requests are displayed with the following details:

*Table 142. Request details.*

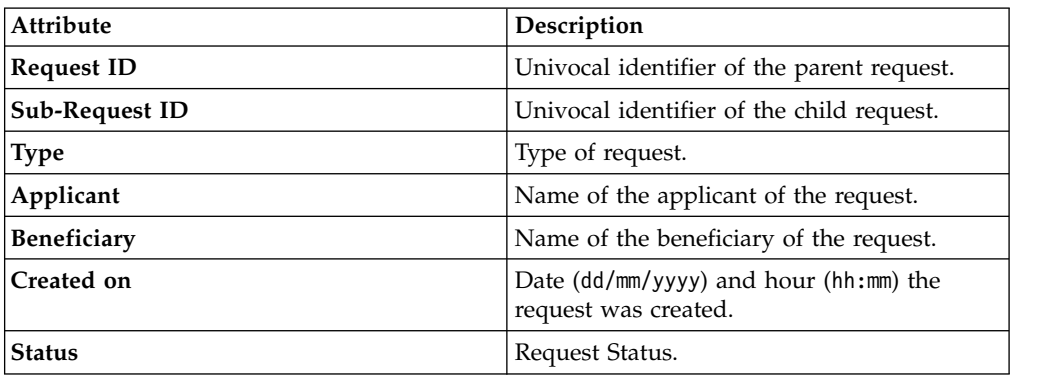

Click **Applicant** and **Beneficiary** to open the User details window and view the following information:

| <b>Detail</b>     | Description                                                                                                    |
|-------------------|----------------------------------------------------------------------------------------------------|
| Group             | The organization unit to which user belongs                                                                                                    |
| <b>First Name</b> | Names of user                                                                                                    |
| Last Name         |                                                                                                    |
| <b>User ID</b>    | Unique identifier of user                                                                                                    |
| <b>User Type</b>  | Information that helps describe the position of the user in the<br>organization. Use it to indicate the user's title (User Manager, Security<br>Officer) or - for external users - the type of relationship with the<br>organization (for example, Business Partner, Customer, Supplier). |
| <b>Address</b>    | Address details of user                                                                                                    |
| City              |                                                                                                    |
| Email             |                                                                                                    |
| <b>State</b>      |                                                                                                    |
| Zip/Postal code   |                                                                                                    |
| Country           |                                                                                                    |
| Phone             |                                                                                                    |

*Table 143. User Details - Details tab*

Click **Request ID** and **Sub-Request ID** to view the details.

The upper part of the page shows the following information about the **Actors of the Request**:

| Box                         | <b>Details</b>                                                              |                                                                                                    |
|-----------------------------|-----------------------------------------------------------------------------|----------------------------------------------------------------------------------------------------|
| Request                     | The unique identifier of the request.<br>ID                                 |                                                                                                    |
|                             | <b>Type</b>                                                                 | The type of the request.                                                                                  |
|                             | <b>Status</b>                                                               | The status of the request.                                                                                |
|                             | Priority                                                                    | The priority that is assigned by the applicant to the<br>request.                                         |
|                             | Created on                                                                  | The date (dd/mm/yyyy) and time (hh/mm) that the request<br>was created.                                   |
| Applicant/                  | Group                                                                       | The group of the Applicant/Beneficiary/Delegator.                                                         |
| Beneficiary/                | <b>First Name</b><br>The given name of the Applicant/Beneficiary/Delegator. |                                                                                                    |
| Delegator/                  | <b>Last Name</b><br>The surname of the Applicant/Beneficiary/Delegator.     |                                                                                                    |
|                             | <b>User ID</b>                                                              | The unique identifier of the Applicant/Beneficiary/<br>Delegator. Click Info to view the user details.    |
| <b>Modified Entitlement</b> | Application                                                                 | The application with which the entitlement is<br>associated.                                              |
|                             | Name                                                                        | The name of the entitlement.                                                                              |
|                             | Description                                                                 | A description of the entitlement.                                                                         |
|                             |                                                                             | <b>Publishing Status</b><br>The Publishing Status of the entitlement. Can be<br>Published or Unpublished. |

*Table 144. Details of a request - upper section*

**Note:** The request notes are not mandatory. If no notes are in the request, the fields in **Request Notes** are blank.

Click the **Info** icon to open the User details window and view the information in a set of tabs:

*Table 145. User Details - Details tab*

| Detail            | Description                                 |
|-------------------|---------------------------------------------|
| Group             | The organization unit to which user belongs |
| <b>First Name</b> | Names of user                               |
| Last Name         |                                             |
| User ID           | Unique identifier of user                   |

*Table 145. User Details - Details tab (continued)*

| Detail          | Description                                                                                                    |
|-----------------|----------------------------------------------------------------------------------------------------|
| User Type       | Information that helps describe the position of the user in the<br>organization. Use it to indicate the user's title (User Manager, Security<br>Officer) or - for external users - the type of relationship with the<br>organization (for example, Business Partner, Customer, Supplier). |
| <b>Address</b>  | Address details of user                                                                                                    |
| City            |                                                                                                    |
| Email           |                                                                                                    |
| <b>State</b>    |                                                                                                    |
| Zip/Postal code |                                                                                                    |
| Country         |                                                                                                    |
| Phone           |                                                                                                    |

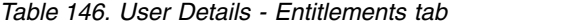

| <b>Details</b>    | Description                                                           |
|-------------------|-----------------------------------------------------------------------|
|                   | Click Info to open the Entitlement information window                 |
| Application       | Type of application                                                   |
| Name              | Name of the entitlement                                               |
| Description       | A brief description of the nature of the entitlement                  |
| Owner             | Owner of the entitlement                                              |
| <b>Start Date</b> | Start date of the assignation of the entitlement to the user          |
| <b>End Date</b>   | End date of the assignation of the entitlement to the user            |
| <b>VV</b>         | icon denotes an entitlement in Role Alignment Violation<br><b>The</b> |

*Table 147. User Details - Accounts tab*

| Detail      | Description                       |
|-------------|-----------------------------------|
| Config.Name | Configuration name of the account |
| Code        | Unique identifier of the account  |

*Table 148. User Details - Activities tab*

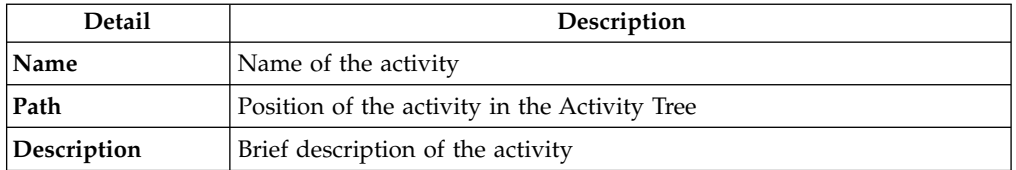

## *Table 149. User Details - Rights*

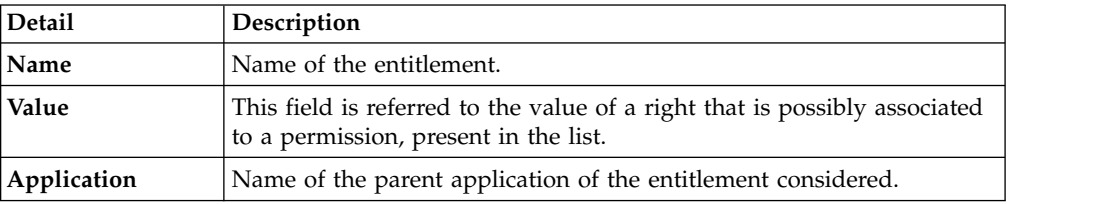

*Table 149. User Details - Rights (continued)*

| Detail      | Description                                                                       |
|-------------|-----------------------------------------------------------------------------------|
| Group[Code] | The Organization Unit [Unique identifier of the OU] to which the user<br>belongs. |
| Hierarchy   | Name of the attribute hierarchy.                                                  |

The lower part of the page shows the following information about the requests:

*Table 150. Request attributes*

| <b>Attribute</b>  | Description                                                                                                 |
|-------------------|----------------------------------------------------------------------------------------------------|
| Application       | Type of application.                                                                                        |
| Name              | Name of the entitlement.                                                                                    |
| Description       | Brief description of the entitlement.                                                                       |
| Owner             | Owner of the entitlements that are involved in the Request.                                                 |
| <b>Start Date</b> | Start date of the assignment of the entitlement to the user.                                                |
| <b>End Date</b>   | End date of the assignment of the entitlement to the user.                                                  |
| VV.               | icon denotes an entitlement in Role Alignment Violation.<br>The                                             |
| Group [Code]      | Code of the node of the hierarchy, for example, the organization unit<br>(OU) code in the hierarchy of OUs. |
| Hierarchy         | Name of the hierarchy.                                                                                      |
| <b>Details</b>    | For a selected entitlement, click:                                                                          |
|                   | Information icon for getting the Entitlement Details.                                                       |
|                   | Notes icon for reading a possible note that is specified in the<br>previous step.                           |

Click the **Info** icon to open the Entitlement information window and view the information in the following set of tabs:

- v **Details**
- v **Structure**
- **Activity**
- v **Permissions**
- v **Groups**
- v **Rights**

The **Structure** tab is always available. It shows the structure of the entitlement in the request. The other tabs are available only when the entitlement is characterized by **Activities** or **Rights**.

*Table 151. Entitlement info - Structure*

| <b>Detail</b> | Description                                            |
|---------------|--------------------------------------------------------|
| Name          | Name of the entitlement                                |
| Application   | Type of application                                    |
| Description   | Brief description of the entitlement                   |
| Owner         | User who is responsible for the considered entitlement |
| Family        | Family of the selected entitlement                     |

A generic entitlement has a hierarchical structure.

The following list describes the various types of entitlements:

### **Permission**

It is the basic authorization object. It is defined as an authorized action on a protected object, such as reading and writing a local file or creating a connection.

### **IT Role (Application Role)**

A collection of permissions that are defined in the context of a single system or application. It can contain other IT roles of the same application, in other words:

- IT Roles
- Permissions

### **External Role**

A set of permissions and roles that are received from an external application or target. It is conceptually like a business role, but is received directly from a connected target. It can contain other external roles, in other words:

- External Roles
- Permissions

**Remember:** Because an external role originates from without IBM Security Identity Governance and Intelligence virtual appliance, it is handled as a unit. The permissions that constitute it cannot be separated from the role and handled individually.

### **Business Role**

Any combination of application permissions, IT roles, external roles, and other business roles. Different business roles can be defined in the same organizational unit. It can contain:

- Business Roles
- IT Roles (Application Roles)
- External Roles
- Permissions

The following icons represent these entitlements:

Business Role (BRole) **D** T Role **CO** Permission External Role

If an entitlement has request notes, the  $\Box$  **Note** icon is available. Click it to open the Notes window and show the contents of the note.

In the center of the page, you find:

- v Elements that are related with the request that needs to be authorized.
- v Elements that are related to the approver of the request.

Select an option at the bottom to process the request.

**Back** Returns you to the list of requests without acting.

### **Approve**

Approves the request.

**Reject** Rejects the request.

### **Redirect**

Redirects the request to another approver. The Request Redirection window displays a list of candidate users. Select the user to whom you want to redirect the request for approval or rejection.

This option does not change the status of the request.

### **Send Back**

This option is displayed only if the request was redirected to you by the original approver. You can return the request to the original approver, if you determine that you cannot approve or reject it. Write comments in the **Additional Notes** box.

This option does not change the status of the request.

### **Note:**

A request arrives to an approver A with a certain set S of fields; the approver (according to the design of the authorization activity) might add another set S1 of information fields.

Clicking **Approve**, the request sent to the next step of the flow is made up by the fields S U S1.

Clicking **Redirect**, for sending the request to another approver AR, this last one can see only the set of fields S.

If A edit the information before the redirection, all edited information is lost.

AR might add a set of fields S2; if AR click on **Approve**, the request sent to the next step of the flow, is made up by the fields S U S2.

If the approver AR click on **Send Back**, the information that are edited by AR is lost.

<span id="page-155-0"></span>The **Redirect** and **Send Back** actions are used only to switch requests among approvers, without any update to the request information.

## **Executing a request to assign entitlements and roles**

You can view a summary of the generated requests.

You can view two types of requests:

- v **Request ID**
- v **Sub-Request ID**

The **Request ID**, which is in black, is the parent request. Parent requests (PR) are associated to one or more child requests (CR), which are called **Sub-Request ID** and are in red.

The requests that were submitted in the system are listed in one of the following statuses:

*Table 152. Request Status*

| <b>Status</b>                          | Description                                                                                                    |
|----------------------------------------|----------------------------------------------------------------------------------------------------|
| Approved                               | Request was successfully approved and is waiting to be<br>processed.                                                                     |
| Authorizable                           | Request is waiting for authorization.                                                                                                    |
| Completed                              | Request was successfully propagated to the target system. It<br>is a final status for the request.                                       |
| Escalation                             | Request is being escalated because it contains incompatible<br>roles.                                                                    |
| Expired                                | Request exceeded the time limit that is specified by its<br><b>Priority</b> without being processed.                                     |
| In execution                           | Request is waiting for the propagation to the target system.                                                                             |
| <b>Operation failed to</b><br>complete | Completed request with faulty propagation to the target<br>system. It is a final status for the request.                                 |
| <b>Partially Approved</b>              | Request with some sub requests in Approved status.                                                                                       |
| <b>Partially Authorized</b>            | Request with some sub requests in Authorizable status.                                                                                   |
| <b>Partially Completed</b>             | Request with all sub requests at end of lifecycle, some of<br>them in Completed status and some of theme in Failed<br>Completion status. |
| <b>Partially Executed</b>              | Request with some sub requests in Executed status.                                                                                       |
| Partially Terminated                   | Request with some sub requests in Completed status and<br>some in progress.                                                              |
| Pending                                | Source request is waiting for formalization by one or more<br>approvers.                                                                 |
| Rejected                               | Request can no longer be processed. It is a final status for the<br>request.                                                             |
| Terminated With<br>Reservation         | This status includes all the requests that present an unclear<br>or unexpected behavior. It is a final status for the request.           |
|                                        |                                                                                                    |

You can search specific requests with the following filters. Click **Filter**, enter your data, and click **Search**.

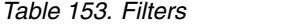

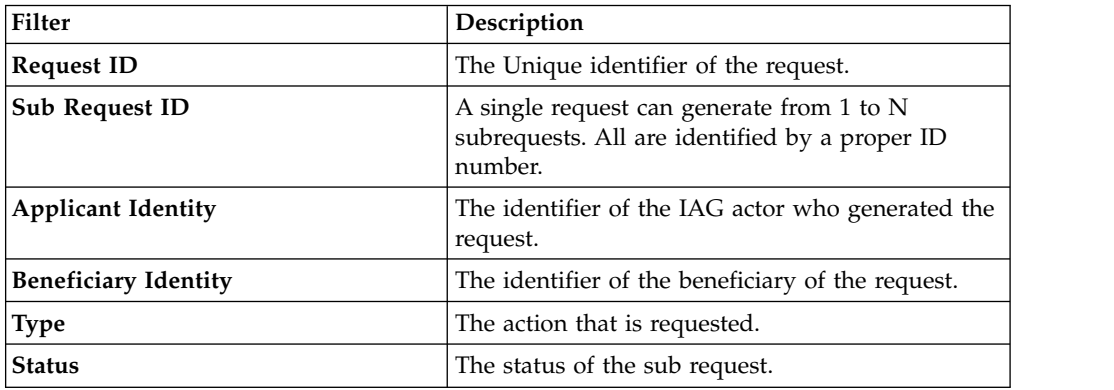

*Table 153. Filters (continued)*

| <b>Filter</b>          | Description                                                                          |
|------------------------|--------------------------------------------------------------------------------------|
| <b>Created between</b> | <b>Start Date</b><br>The start of a time interval when the<br>request was submitted. |
|                        | <b>End Date</b><br>The end of a time interval when the<br>request was submitted.     |

Requests are displayed with the following details:

*Table 154. Requests attributes.*

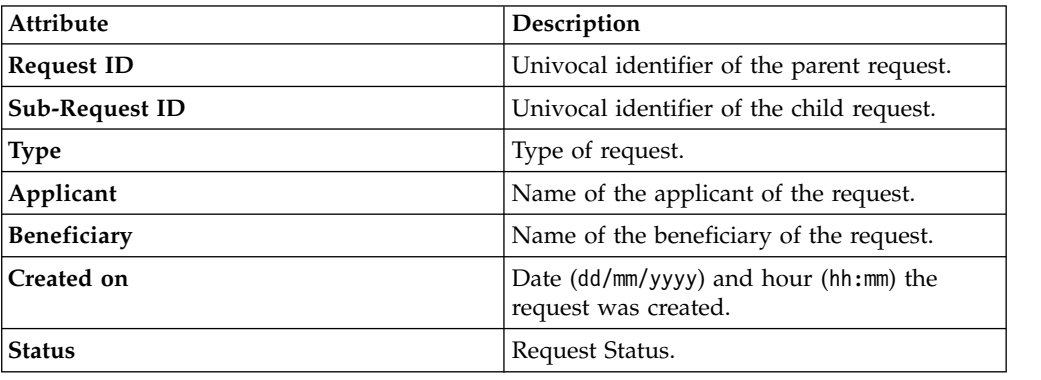

Click **Applicant** and **Beneficiary** to open the User details window and view the following information:

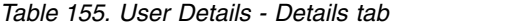

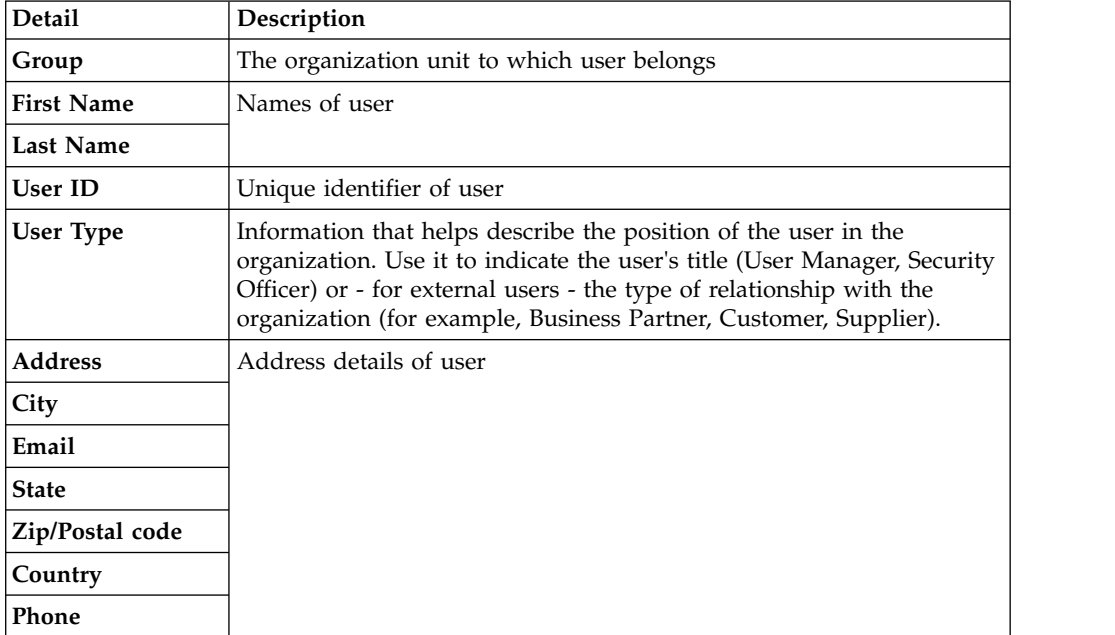

Click **Request ID** and **Sub-Request ID** to view the details.

The upper part of the page shows the following information about the **Actors of the Request**:

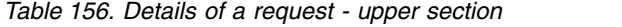

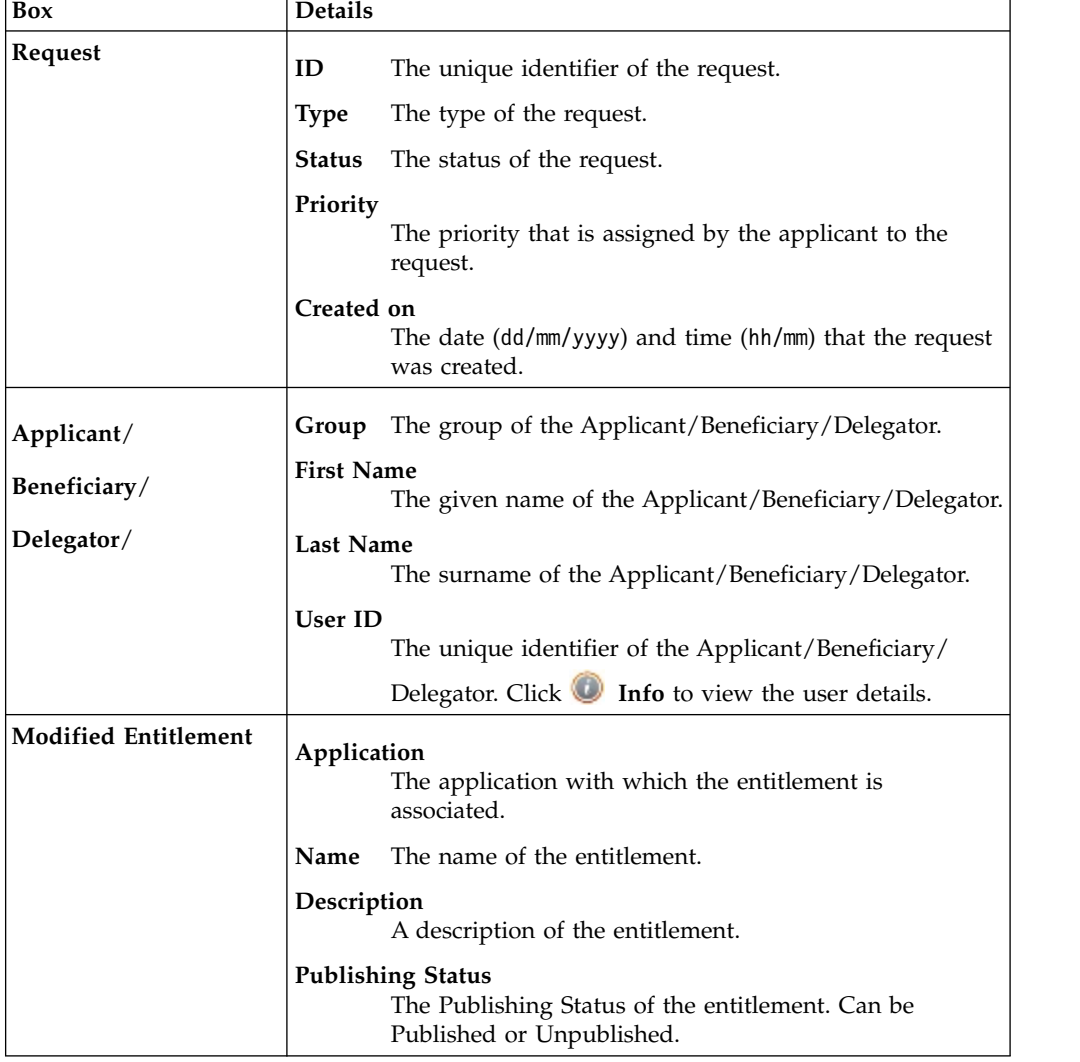

**Note:** The request notes are not mandatory. If no notes are in the request, the fields in **Request Notes** are blank.

Click the **Info** icon to open the User details window and view the information in a set of tabs:

*Table 157. User Details - Details tab*

| <b>Detail</b>     | Description                                 |
|-------------------|---------------------------------------------|
| Group             | The organization unit to which user belongs |
| <b>First Name</b> | Names of user                               |
| Last Name         |                                             |
| User ID           | Unique identifier of user                   |

*Table 157. User Details - Details tab (continued)*

| Detail           | Description                                                                                                    |
|------------------|----------------------------------------------------------------------------------------------------|
| <b>User Type</b> | Information that helps describe the position of the user in the<br>organization. Use it to indicate the user's title (User Manager, Security<br>Officer) or - for external users - the type of relationship with the<br>organization (for example, Business Partner, Customer, Supplier). |
| <b>Address</b>   | Address details of user                                                                                                    |
| City             |                                                                                                    |
| Email            |                                                                                                    |
| <b>State</b>     |                                                                                                    |
| Zip/Postal code  |                                                                                                    |
| Country          |                                                                                                    |
| Phone            |                                                                                                    |

*Table 158. User Details - Entitlements tab*

| <b>Details</b>    | Description                                                    |
|-------------------|----------------------------------------------------------------|
|                   | Click Info to open the Entitlement information window          |
| Application       | Type of application                                            |
| Name              | Name of the entitlement                                        |
| Description       | A brief description of the nature of the entitlement           |
| Owner             | Owner of the entitlement                                       |
| <b>Start Date</b> | Start date of the assignation of the entitlement to the user   |
| <b>End Date</b>   | End date of the assignation of the entitlement to the user     |
| <b>VV</b>         | icon denotes an entitlement in Role Alignment Violation<br>The |

*Table 159. User Details - Accounts tab*

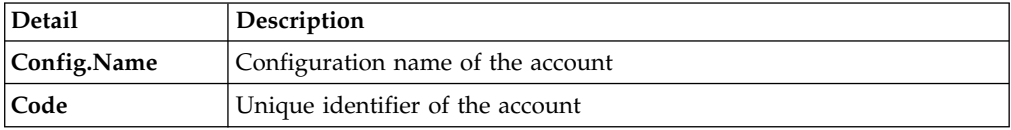

### *Table 160. User Details - Activities tab*

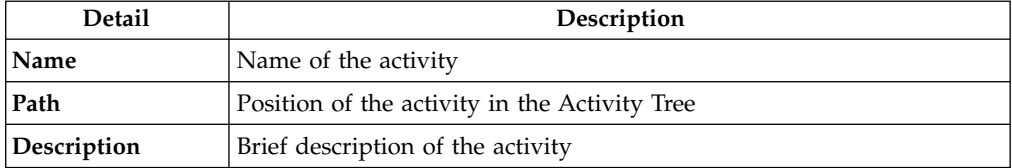

## *Table 161. User Details - Rights*

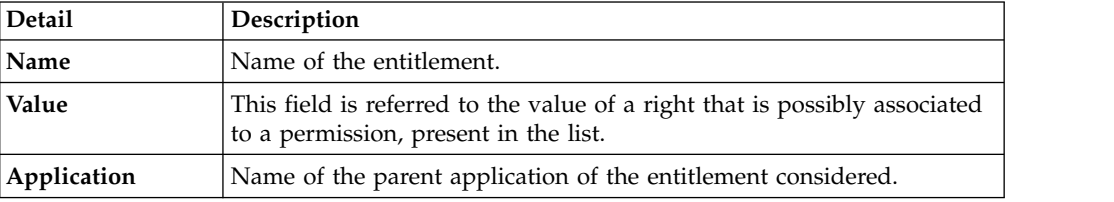

*Table 161. User Details - Rights (continued)*

| Detail      | <b>Description</b>                                                                |
|-------------|-----------------------------------------------------------------------------------|
| Group[Code] | The Organization Unit [Unique identifier of the OU] to which the user<br>belongs. |
| Hierarchy   | Name of the attribute hierarchy.                                                  |

The lower part of the page shows the following information about the requests:

*Table 162. Request attributes*

| Attribute         | Description                                                                                                 |
|-------------------|----------------------------------------------------------------------------------------------------|
| Application       | Type of application.                                                                                        |
| Name              | Name of the entitlement.                                                                                    |
| Description       | Brief description of the entitlement.                                                                       |
| Owner             | Owner of the entitlements that are involved in the Request.                                                 |
| <b>Start Date</b> | Start date of the assignment of the entitlement to the user.                                                |
| <b>End Date</b>   | End date of the assignment of the entitlement to the user.                                                  |
| VV.               | icon denotes an entitlement in Role Alignment Violation.<br>The                                             |
| Group [Code]      | Code of the node of the hierarchy, for example, the organization unit<br>(OU) code in the hierarchy of OUs. |
| Hierarchy         | Name of the hierarchy.                                                                                      |
| <b>Details</b>    | For a selected entitlement, click:                                                                          |
|                   | • Information icon for getting the Entitlement Details.                                                     |
|                   | Notes icon for reading a possible note that is specified in the<br>previous step.                           |

Click the **Info** icon to open the Entitlement information window and view the summarized information in the following set of tabs:

- v **Details**
- v **Structure**
- **•** Activity
- v **Permissions**
- v **Groups**
- v **Rights**

The **Structure** tab is always available. It shows the structure of the entitlement of the request. The other tabs are available only when the entitlement is characterized by **Activities** or **Rights**.

*Table 163. Entitlement info - Structure*

| <b>Detail</b> | Description                                            |
|---------------|--------------------------------------------------------|
| Name          | Name of the entitlement                                |
| Application   | Type of application                                    |
| Description   | Brief description of the entitlement                   |
| Owner         | User who is responsible for the considered entitlement |
| Family        | Family of the selected entitlement                     |

A generic entitlement has a hierarchical structure.

The following list describes the various types of entitlements:

#### **Permission**

It is the basic authorization object. It is defined as an authorized action on a protected object, such as reading and writing a local file or creating a connection.

### **IT Role (Application Role)**

A collection of permissions that are defined in the context of a single system or application. It can contain other IT roles of the same application, in other words:

- IT Roles
- Permissions

### **External Role**

A set of permissions and roles that are received from an external application or target. It is conceptually like a business role, but is received directly from a connected target. It can contain other external roles, in other words:

- External Roles
- Permissions

**Remember:** Because an external role originates from without IBM Security Identity Governance and Intelligence virtual appliance, it is handled as a unit. The permissions that constitute it cannot be separated from the role and handled individually.

### **Business Role**

Any combination of application permissions, IT roles, external roles, and other business roles. Different business roles can be defined in the same organizational unit. It can contain:

- Business Roles
- IT Roles (Application Roles)
- External Roles
- Permissions

The following icons represent these entitlements:

Business Role (BRole) **Contains All Permission** External Role

If an entitlement has request notes, the **Note** icon is available. Click it to open the Notes window and show the contents of the note.

## **Generating a request to delegate administrative roles**

You can submit a request of delegation only for Administrative Roles.

The scope of this activity is limited to Administrative Roles. The procedure that you follow is similar to the one that you follow for delegating common roles.

The activity follows three steps:

• [Select the user who delegates \(Delegator\)](#page-169-0)

- [Select the users who are delegated \(New Delegation\)](#page-172-0)
- [Select the administrative role to delegate \(Catalog\)](#page-173-0)

# **Authorizing a request to delegate administrative roles**

You can view a summary of the requests to delegate an administrative role that were submitted. From this list, you can act on the ones that await your approval.

The scope of this activity is limited to Administrative Roles. The procedure that you follow is similar to the one that you follow for delegating common roles. See [Authorizing a Delegation request.](#page-173-1)

# **Executing a request to delegate administrative roles**

You can view a summary of the requests to delegate an administrative role that were submitted. From this list, you can operate on the ones that await your action.

The scope of this activity is limited to Administrative Roles. The procedure that you follow is similar to the one that you follow for delegating common roles. See [Executing a Delegation request.](#page-181-0)

# **Viewing requests in your Daily Work scope**

<span id="page-162-0"></span>You can view a summary of generated requests that are in your scope.

You can view two types of requests:

- v **Request ID**
- v **Sub-Request ID**

The **Request ID**, which is in black, is the parent request. Parent requests (PR) are associated to one or more child requests (CR), which are called **Sub-Requests** and are in red.

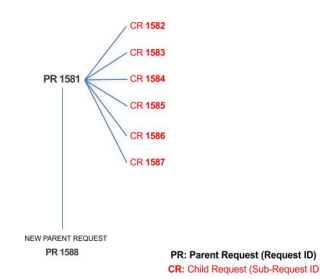

In the example, **Request ID 1581** generates the six **Sub-Request ID**s that range from 1582 to1587.

You can view all the requests that are registered by the Request Report activity. When you are logged-in as approver, some of the requests and subrequests might not be visible because they are out of the scope that was defined for an approver.

The requests that were submitted are listed in their status. A request can be in one of the statuses that are described in the following table:

*Table 164. Request Status*

| Status   | <b>Description</b>                                                   |
|----------|----------------------------------------------------------------------|
| Approved | Request was successfully approved and is waiting to be<br>processed. |

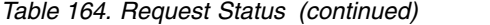

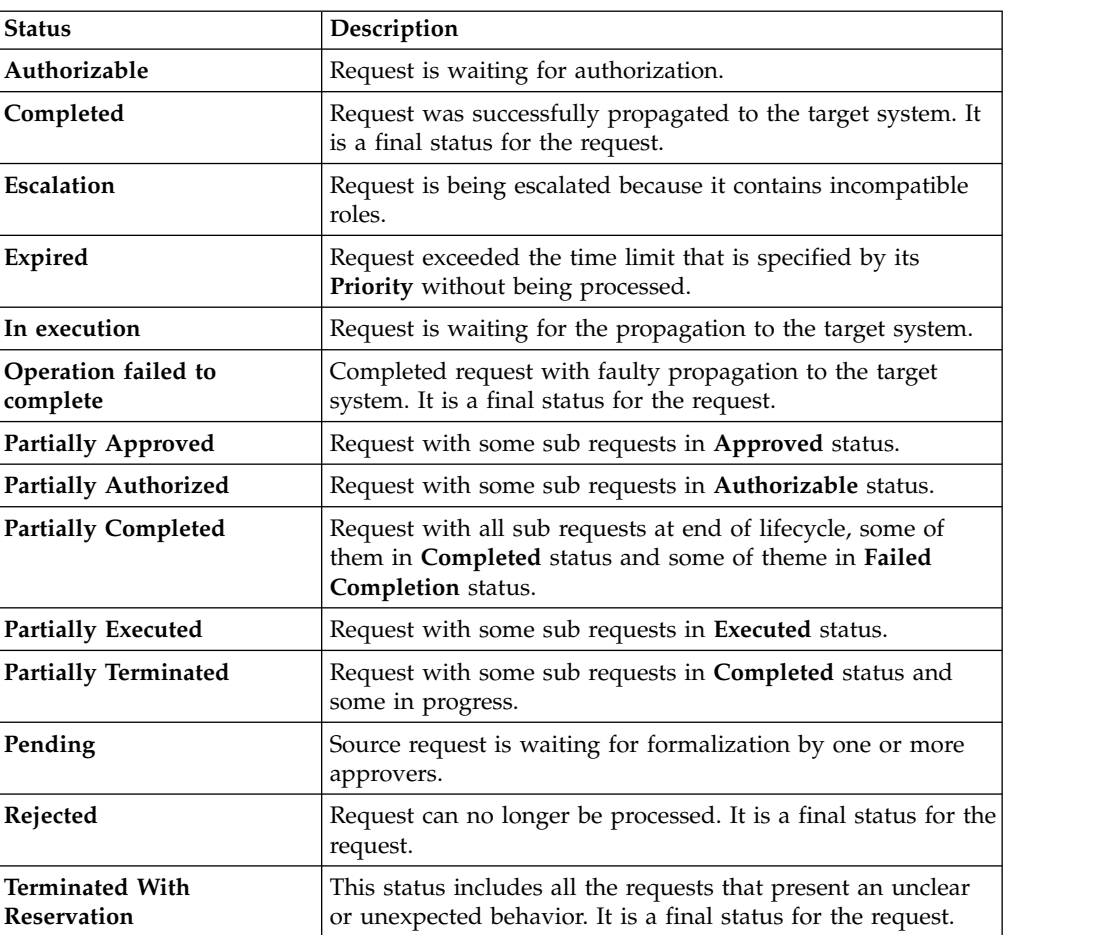

Every request includes one or more subrequests. Subrequests are characterized by a status.

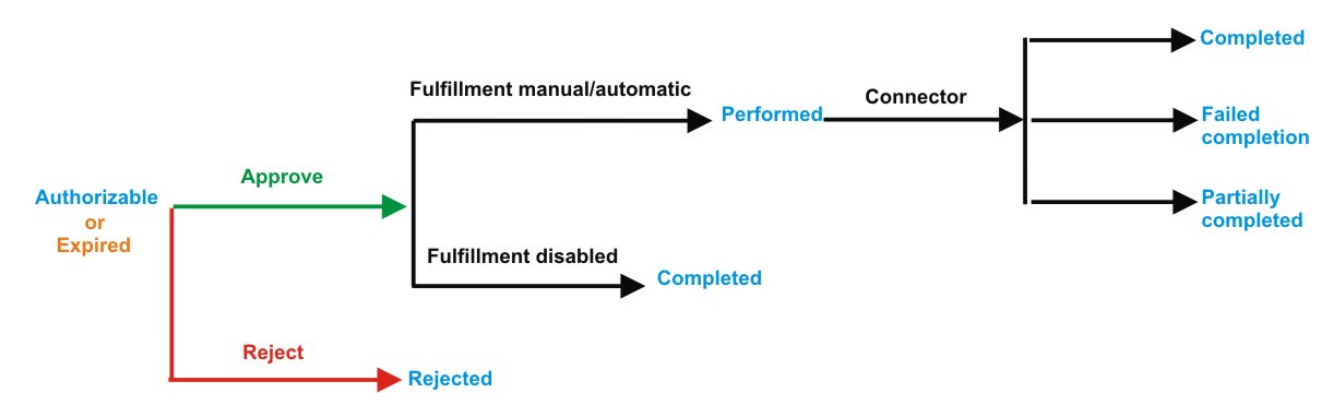

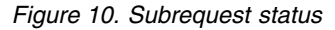

*Table 165. Subrequest status*

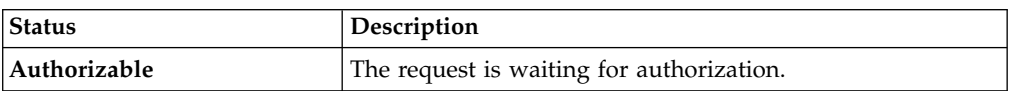

| <b>Status</b>              | Description                                                                                                    |
|----------------------------|----------------------------------------------------------------------------------------------------|
| Completed                  | If the fulfillment is disabled, the action is completed. If the<br>fulfillment is on Automatic, it means that the connector<br>aligned every permission on the target system. If the<br>fulfillment is on Manual, a human operator aligned every<br>permission on the target system. |
| Expired                    | The request exceeded the time limit that is specified by its<br>Priority without being processed. It needs to be escalated to<br>an authorized approver.                                                                                                    |
| <b>Failed Completion</b>   | The connector failed to align all permission on the target<br>system.                                                                                                    |
| Incompatibility            | The request contains incompatible roles.                                                                                                    |
| <b>Partially Completed</b> | The connector failed to align some of the permissions.<br>Others were successfully propagated.                                                                                                    |
| Performed                  | The connector did not yet align the permissions on the<br>target system.                                                                                                    |
| Rejected                   | The request was rejected by the approver, and is not<br>fulfilled.                                                                                                    |

*Table 165. Subrequest status (continued)*

You can search specific requests with the following filters. Click **Filter**, enter your data, and click **Search**.

*Table 166. Filters*

| Filter                      | Description                                                                                                    |
|-----------------------------|----------------------------------------------------------------------------------------------------|
| <b>Request ID</b>           | The Unique identifier of the request.                                                                                                    |
| <b>Sub Request ID</b>       | A single request can generate from 1 to N<br>subrequests. All are identified by a proper ID<br>number.                                                                   |
| <b>Applicant Identity</b>   | The identifier of the IAG actor who generated the<br>request.                                                                                                    |
| <b>Beneficiary Identity</b> | The identifier of the beneficiary of the request.                                                                                                    |
| <b>Type</b>                 | The action that is requested.                                                                                                    |
| <b>Status</b>               | The status of the sub request.                                                                                                    |
| Created between             | <b>Start Date</b><br>The start of a time interval when the<br>request was submitted.<br><b>End Date</b><br>The end of a time interval when the<br>request was submitted. |

Requests are displayed in the same page and include the following attributes:

*Table 167. Request attributes.*

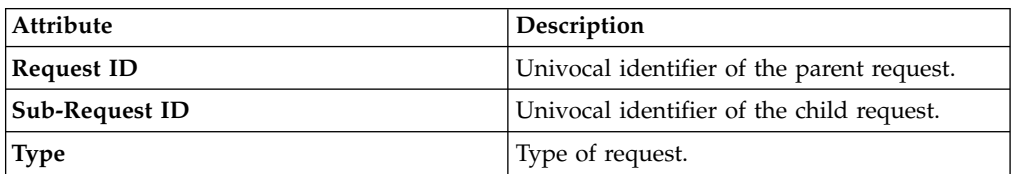

*Table 167. Request attributes. (continued)*

| <b>Attribute</b>   | Description                                                                        |
|--------------------|------------------------------------------------------------------------------------|
| Applicant          | Name of the applicant of the request.                                              |
| <b>Beneficiary</b> | Name of the beneficiary of the request.                                            |
| Created on         | Date $(dd/\text{mm/yyyy})$ and hour (hh: $\text{mm}$ ) the<br>request was created. |
| <b>Status</b>      | Request Status.                                                                    |

Click **Applicant** and **Beneficiary** to open the User details window and view the following information:

*Table 168. User Details - Details tab*

| Detail            | Description                                                                                                    |
|-------------------|----------------------------------------------------------------------------------------------------|
| Group             | The organization unit to which user belongs                                                                                                    |
| <b>First Name</b> | Names of user                                                                                                    |
| Last Name         |                                                                                                    |
| <b>User ID</b>    | Unique identifier of user                                                                                                    |
| User Type         | Information that helps describe the position of the user in the<br>organization. Use it to indicate the user's title (User Manager, Security<br>Officer) or - for external users - the type of relationship with the<br>organization (for example, Business Partner, Customer, Supplier). |
| <b>Address</b>    | Address details of user                                                                                                    |
| City              |                                                                                                    |
| Email             |                                                                                                    |
| <b>State</b>      |                                                                                                    |
| Zip/Postal code   |                                                                                                    |
| Country           |                                                                                                    |
| Phone             |                                                                                                    |

## Click **Request ID** and **Sub-Request ID** to view the details.

The upper part of the page shows the following information about the **Actors of the Request**:

*Table 169. Details of a request - upper section*

| Box     | <b>Details</b> |                                                                         |
|---------|----------------|-------------------------------------------------------------------------|
| Request | ID             | The unique identifier of the request.                                   |
|         | <b>Type</b>    | The type of the request.                                                |
|         | <b>Status</b>  | The status of the request.                                              |
|         | Priority       | The priority that is assigned by the applicant to the<br>request.       |
|         | Created on     | The date (dd/mm/yyyy) and time (hh/mm) that the request<br>was created. |

*Table 169. Details of a request - upper section (continued)*

| Box                         | <b>Details</b>                                                                                                    |  |
|-----------------------------|----------------------------------------------------------------------------------------------------|--|
| Applicant/                  | The group of the Applicant/Beneficiary/Delegator.<br>Group                                                               |  |
| Beneficiary/                | <b>First Name</b><br>The given name of the Applicant/Beneficiary/Delegator.                                              |  |
| Delegator/                  | <b>Last Name</b><br>The surname of the Applicant/Beneficiary/Delegator.                                                  |  |
|                             | <b>User ID</b><br>The unique identifier of the Applicant/Beneficiary/<br>Delegator. Click Info to view the user details. |  |
| <b>Modified Entitlement</b> | Application<br>The application with which the entitlement is<br>associated.                                              |  |
|                             | The name of the entitlement.<br><b>Name</b>                                                                              |  |
|                             | Description<br>A description of the entitlement.                                                                         |  |
|                             | <b>Publishing Status</b><br>The Publishing Status of the entitlement. Can be<br>Published or Unpublished.                |  |

**Note:** The request notes are not mandatory. If no notes are in the request, the fields in **Request Notes** are blank.

Click the **Info** icon to open the User details window that shows information in a set of tabs:

| <b>Detail</b>     | Description                                                                                                    |
|-------------------|----------------------------------------------------------------------------------------------------|
| Group             | The organization unit to which user belongs                                                                                                    |
| <b>First Name</b> | Names of user                                                                                                    |
| <b>Last Name</b>  |                                                                                                    |
| <b>User ID</b>    | Unique identifier of user                                                                                                    |
| <b>User Type</b>  | Information that helps describe the position of the user in the<br>organization. Use it to indicate the user's title (User Manager, Security<br>Officer) or - for external users - the type of relationship with the<br>organization (for example, Business Partner, Customer, Supplier). |
| <b>Address</b>    | Address details of user                                                                                                    |
| City              |                                                                                                    |
| Email             |                                                                                                    |
| <b>State</b>      |                                                                                                    |
| Zip/Postal code   |                                                                                                    |
| Country           |                                                                                                    |
| Phone             |                                                                                                    |

*Table 170. User Details - Details tab*

*Table 171. User Details - Entitlements tab*

| <b>Details</b>    | Description                                                    |
|-------------------|----------------------------------------------------------------|
|                   | Click Info to open the Entitlement information window          |
| Application       | Type of application                                            |
| Name              | Name of the entitlement                                        |
| Description       | A brief description of the nature of the entitlement           |
| Owner             | Owner of the entitlement                                       |
| <b>Start Date</b> | Start date of the assignation of the entitlement to the user   |
| <b>End Date</b>   | End date of the assignation of the entitlement to the user     |
| <b>VV</b>         | icon denotes an entitlement in Role Alignment Violation<br>The |

*Table 172. User Details - Accounts tab*

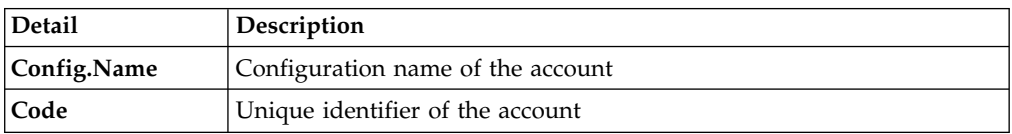

### *Table 173. User Details - Activities tab*

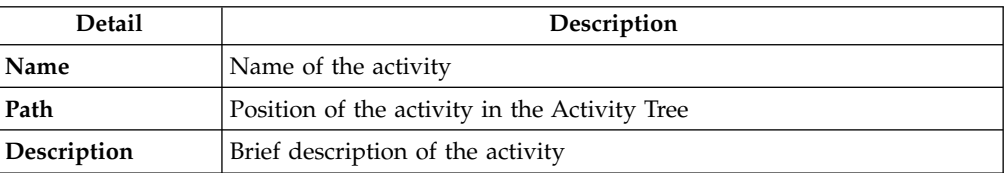

## *Table 174. User Details - Rights*

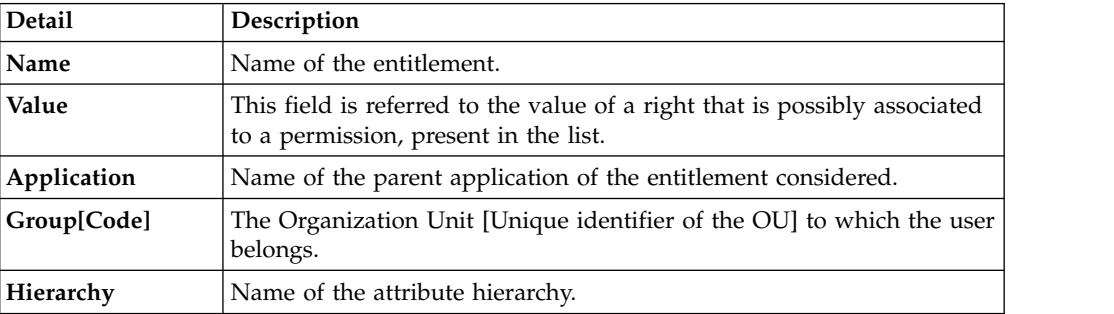

The lower part of the page shows the following information about the requests:

## *Table 175. Request attributes*

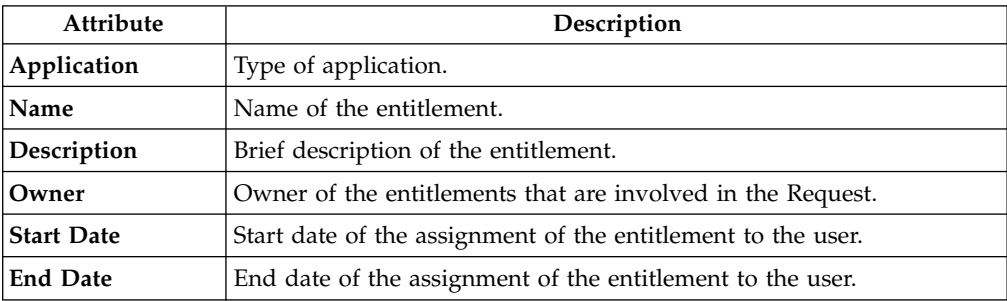

*Table 175. Request attributes (continued)*

| Attribute      | Description                                                                                                 |
|----------------|----------------------------------------------------------------------------------------------------|
| VV             | icon denotes an entitlement in Role Alignment Violation.<br>The                                             |
| Group [Code]   | Code of the node of the hierarchy, for example, the organization unit<br>(OU) code in the hierarchy of OUs. |
| Hierarchy      | Name of the hierarchy.                                                                                      |
| <b>Details</b> | For a selected entitlement, click:                                                                          |
|                | Information icon for getting the Entitlement Details.                                                       |
|                | Notes icon for reading a possible note that is specified in the<br>previous step.                           |

Click the **Info** icon to open the Entitlement information window and view the information in the following set of tabs:

- v **Details**
- v **Structure**
- v **Activity**
- v **Permissions**
- v **Groups**
- v **Rights**

The **Structure** tab is always available. It shows the structure of the entitlement in the request. The other tabs are available only when the entitlement is characterized by **Activities** or **Rights**.

*Table 176. Entitlement info - Structure*

| <b>Detail</b> | Description                                            |
|---------------|--------------------------------------------------------|
| Name          | Name of the entitlement                                |
| Application   | Type of application                                    |
| Description   | Brief description of the entitlement                   |
| Owner         | User who is responsible for the considered entitlement |
| Family        | Family of the selected entitlement                     |

A generic Entitlement has a hierarchical structure.

The following list describes the various types of entitlements:

## **Permission**

It is the basic authorization object. It is defined as an authorized action on a protected object, such as reading and writing a local file or creating a connection.

## **IT Role (Application Role)**

A collection of permissions that are defined in the context of a single system or application. It can contain other IT roles of the same application, in other words:

- IT Roles
- Permissions

### **External Role**

A set of permissions and roles that are received from an external application or target. It is conceptually like a business role, but is received directly from a connected target. It can contain other external roles, in other words:

- External Roles
- Permissions

**Remember:** Because an external role originates from without IBM Security Identity Governance and Intelligence virtual appliance, it is handled as a unit. The permissions that constitute it cannot be separated from the role and handled individually.

### **Business Role**

Any combination of application permissions, IT roles, external roles, and other business roles. Different business roles can be defined in the same organizational unit. It can contain:

- Business Roles
- IT Roles (Application Roles)
- External Roles
- <span id="page-169-0"></span>• Permissions

The following icons represent these entitlements:

Business Role (BRole) **D** T Role **Commission** External Role

If an entitlement has request notes, the **Note** icon is available. Click it to open the Notes window and show the contents of the note.

# **Generating a request to delegate entitlements**

You can generate a request to delegate an entitlement to a user. Then, you submit the request to the user who authorizes it.

The **Delegator** tab is the first step of the wizard, where you select the user whose entitlements must be temporarily delegated to someone else.

**Note:** Use the **Delegator** tab only for the complete activity of delegation (delegation of entitlements of a User A to a User B). The "personal delegation" activity, consisting in the action of delegating one's entitlements to another user, starts from the [Delegate](#page-172-0) tab.

You can search and select users by clicking **Filter**/**Hide Filter** and then **Search**. The following filters are available:

| <b>Filter</b>                                 | Description                                                                               |
|-----------------------------------------------|-------------------------------------------------------------------------------------------|
| User Type                                     | The type of user. For example, Administrative, Business, Employee,<br>Training, External. |
| <b>First Name/Last</b><br>Name/Master<br> UID | The name or surname or the unique identifier of the user.                                 |
| Enabled                                       | The user is enabled to receive assignments of entitlements.                               |

*Table 177. User filters*

*Table 177. User filters (continued)*

| <b>Filter</b> | Description                                                                                                    |
|---------------|----------------------------------------------------------------------------------------------------|
| Activity      | The business activity that the user is involved with. After the selection<br>of the activity, you can flag Hierarchy to search also all the activities<br>that are defined from this point down in the hierarchical structure. |

The delegators are displayed with the following attributes:

*Table 178. Attributes in the Users list*

| <b>Attribute</b>    | Description                                                                                                    |
|---------------------|----------------------------------------------------------------------------------------------------|
| <b>User Details</b> | Click User Details to open the User details window. This window<br>shows several user details like external data, assigned entitlements,<br>assigned accounts, and rights. |
| <b>First Name</b>   | The name of the user                                                                                                    |
| Last Name           | The surname of the user                                                                                                    |
| <b>User ID</b>      | The Unique identifier of the user                                                                                                    |
| User Type           | The type of user. For example, Administrative, Business, Employee,<br>Training, External.                                                                                  |
| Group [Code]        | The Organization Unit [Univocal identifier of the OU] to which the<br>user belongs                                                                                         |

To select the entire list of users, select the check box on the attributes row, otherwise select the check box that corresponds to the user row.

Click **Info** to display a user's Details window, which displays the following information in a set of tabs:

| <b>Detail</b>     | Description                                                                                                    |
|-------------------|----------------------------------------------------------------------------------------------------|
| Group             | The organization unit to which user belongs                                                                                                    |
| <b>First Name</b> | Names of user                                                                                                    |
| <b>Last Name</b>  |                                                                                                    |
| <b>User ID</b>    | Unique identifier of user                                                                                                    |
| User Type         | Information that helps describe the position of the user in the<br>organization. Use it to indicate the user's title (User Manager, Security<br>Officer) or - for external users - the type of relationship with the<br>organization (for example, Business Partner, Customer, Supplier). |
| <b>Address</b>    | Address details of user                                                                                                    |
| City              |                                                                                                    |
| Email             |                                                                                                    |
| <b>State</b>      |                                                                                                    |
| Zip/Postal code   |                                                                                                    |
| Country           |                                                                                                    |
| Phone             |                                                                                                    |

*Table 179. User Details - Details tab*

*Table 180. User Details - Entitlements tab*

| <b>Details</b>    | Description                                                   |
|-------------------|---------------------------------------------------------------|
|                   | Click Info to open the Entitlement information window         |
| Application       | Type of application                                           |
| Name              | Name of the entitlement                                       |
| Description       | A brief description of the nature of the entitlement          |
| Owner             | Owner of the entitlement                                      |
| <b>Start Date</b> | Start date of the assignation of the entitlement to the user  |
| <b>End Date</b>   | End date of the assignation of the entitlement to the user    |
| <b>VV</b>         | con denotes an entitlement in Role Alignment Violation<br>The |

*Table 181. User Details - Accounts tab*

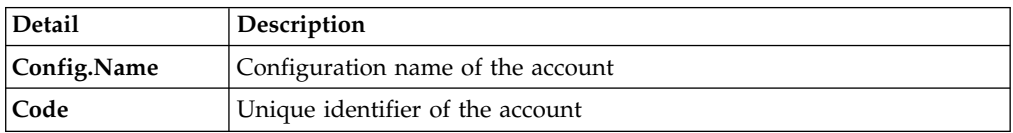

## *Table 182. User Details - Rights*

| <b>Detail</b> | Description                                                                                                    |
|---------------|----------------------------------------------------------------------------------------------------|
| Name          | Name of the entitlement.                                                                                            |
| Value         | This field is referred to the value of a right that is possibly associated<br>to a permission, present in the list. |
| Application   | Name of the parent application of the entitlement considered.                                                       |
| Group[Code]   | The Organization Unit [Unique identifier of the OU] to which the user<br>belongs.                                   |
| Hierarchy     | Name of the attribute hierarchy.                                                                                    |

*Table 183. User Details - Activities tab*

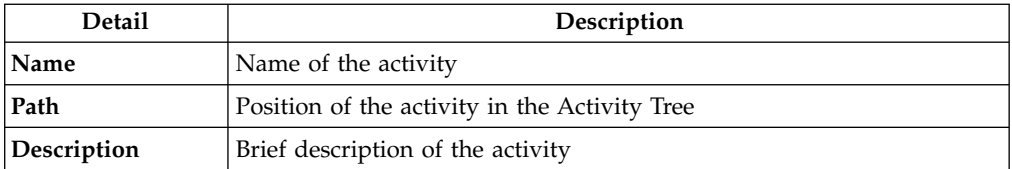

Click **Info** in the **Entitlement** tab to display the Entitlement information window, which displays the information summarized in the **Structure** tab:

*Table 184. Entitlement info - Structure*

| <b>Detail</b> | Description                                            |
|---------------|--------------------------------------------------------|
| Name          | Name of the entitlement                                |
| Application   | Type of application                                    |
| Description   | Brief description of the entitlement                   |
| Owner         | User who is responsible for the considered entitlement |
| Family        | Family of the selected entitlement                     |

The following list describes the various types of entitlements:

### **Permission**

It is the basic authorization object. It is defined as an authorized action on a protected object, such as reading and writing a local file or creating a connection.

### **IT Role (Application Role)**

A collection of permissions that are defined in the context of a single system or application. It can contain other IT roles of the same application, in other words:

- IT Roles
- Permissions

### **External Role**

A set of permissions and roles that are received from an external application or target. It is conceptually like a business role, but is received directly from a connected target. It can contain other external roles, in other words:

- External Roles
- Permissions

**Remember:** Because an external role originates from without IBM Security Identity Governance and Intelligence virtual appliance, it is handled as a unit. The permissions that constitute it cannot be separated from the role and handled individually.

### **Business Role**

Any combination of application permissions, IT roles, external roles, and other business roles. Different business roles can be defined in the same organizational unit. It can contain:

- Business Roles
- IT Roles (Application Roles)
- External Roles
- Permissions

The following icons represent these entitlements:

```
Business Role (BRole) D IT Role (BP) Permission
External Role
```
Click **Next** to display the [Delegate](#page-172-0) pane.

<span id="page-172-0"></span>This tab is the second step of the wizard, where you select the users for the delegator's entitlements.

### **Selecting delegates for a delegator's entitlements**

The **Delegate** tab is the second step of the Delegation wizard.

Use the Delegate pane to select the users to whom the delegator's entitlements are to be temporarily assigned.

The upper part of the pane displays information about the delegator user or about the user who is logged in for personal delegation.

The lower part of the pane displays a list of the users from which you can select the delegates. Select **Filter** to narrow the search to specific users.

To select the entire list of users, select the check box on the attributes row, otherwise check the one in the row of a particular user.

Click **Next** to move to the [Catalog](#page-173-0) pane.

<span id="page-173-0"></span>This tab is the third step of the wizard, where you select the entitlements to delegate and submit the request to a user who has the authority to accept it.

## **Selecting entitlements in the Catalog tab**

The **Catalog** tab is the third step of the wizard.

In the Catalog page, you choose the entitlements of the [Delegator](#page-169-0) user that you want to delegate to the users that you selected in the [Delegate](#page-172-0) step.

The upper part of the page summarizes the information about the delegator and the delegates. The section that provides the delegate information shows also the level of incompatibility that is involved in selecting the users that are listed:

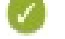

The user is free of risk.

The level of risk that is attributed to the user is low.

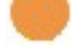

The level of risk that is attributed to the user is medium.

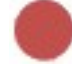

The level of risk that is attributed to the user is high.

The lower part of the page includes the following tabs:

### **Select Roles for Delegation**

A list where you select the Delegator's entitlements that you want to assign to the delegates. Click **Filter** to search for specific entitlements.

**Delegated Roles**

A list that includes any entitlements that the Delegator and the Delegates already share.

The page includes also:

- The Priority field, where you can set a priority level for the request. This field might not be enabled, based on the setup of this type of requests.
- v A **Request Notes** field for optional remarks.

When you are ready to generate the request, click **Submit**. Then, click **Ok** on the confirmation window that follows. The new request is displayed in the Service Center session of the assignee of the administrative role that authorizes Delegation requests.

# **Authorizing a Delegation request**

<span id="page-173-1"></span>You can view a summary of the generated requests.

You can view two types of requests:

- v **Request ID**
- v **Sub-Request ID**

The **Request ID**, which is in black, is the parent request. Parent requests (PR) are associated to one or more child requests (CR), which are called **Sub-Request ID** and are in red.

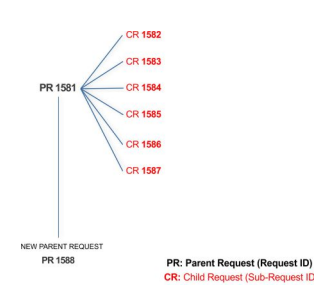

In the example, **Request ID 1581** generates the six **Sub-Request ID**s that range from 1582 to1587.

There is ALWAYS the possibility to view ALL the requests that are registered through the REQUEST REPORT EXE activity.

When you are logged-in as approver, some of the request (and subrequest) listed through the REQUEST REPORT EXE might not be visible because out of the scope of the approver.

The requests that are generated during the authorization process can be characterized by different statuses, which are summarized in the following table:

| <b>Status</b>                   | Description                                                                                                    |
|---------------------------------|----------------------------------------------------------------------------------------------------|
| Approved                        | Request was successfully approved and is waiting to be<br>processed.                                                                     |
| Authorizable                    | Request is waiting for authorization.                                                                                                    |
| Completed                       | Request was successfully propagated to the target system. It<br>is a final status for the request.                                       |
| Escalation                      | Request is being escalated because it contains incompatible<br>roles.                                                                    |
| Expired                         | Request exceeded the time limit that is specified by its<br>Priority without being processed.                                            |
| In execution                    | Request is waiting for the propagation to the target system.                                                                             |
| Operation failed to<br>complete | Completed request with faulty propagation to the target<br>system. It is a final status for the request.                                 |
| Partially Approved              | Request with some sub requests in Approved status.                                                                                       |
| Partially Authorized            | Request with some sub requests in Authorizable status.                                                                                   |
| <b>Partially Completed</b>      | Request with all sub requests at end of lifecycle, some of<br>them in Completed status and some of theme in Failed<br>Completion status. |
| Partially Executed              | Request with some sub requests in Executed status.                                                                                       |
| Partially Terminated            | Request with some sub requests in Completed status and<br>some in progress.                                                              |
|                                 |                                                                                                    |

*Table 185. Request Status*

*Table 185. Request Status (continued)*

| <b>Status</b>                                | Description                                                                                                    |
|----------------------------------------------|----------------------------------------------------------------------------------------------------|
| Pending                                      | Source request is waiting for formalization by one or more<br>approvers.                                                       |
| Rejected                                     | Request can no longer be processed. It is a final status for the<br>request.                                                   |
| <b>Terminated With</b><br><b>Reservation</b> | This status includes all the requests that present an unclear<br>or unexpected behavior. It is a final status for the request. |

Every request includes one or more subrequests. Subrequests are characterized by a status.

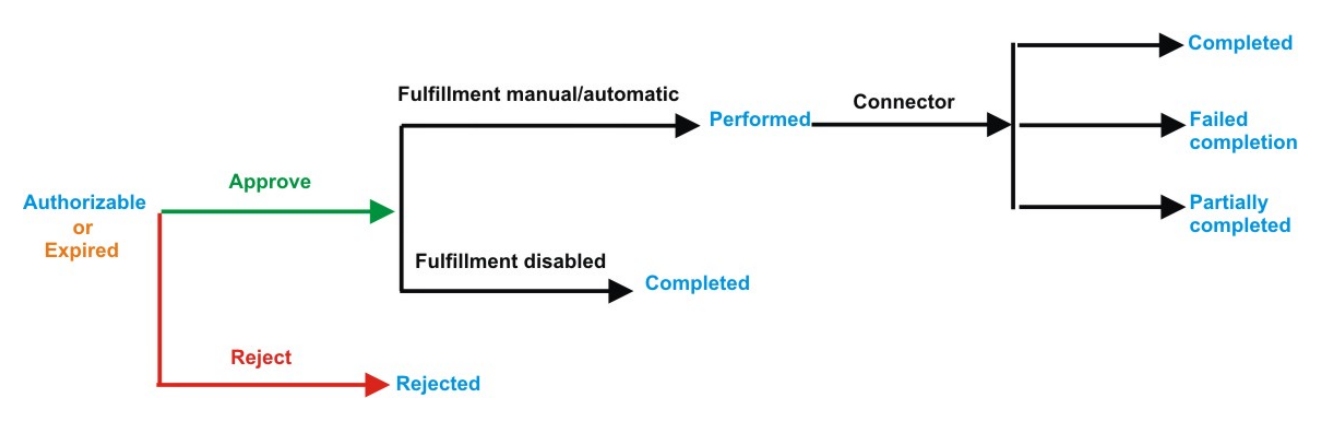

*Figure 11. Subrequest status*

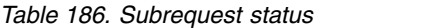

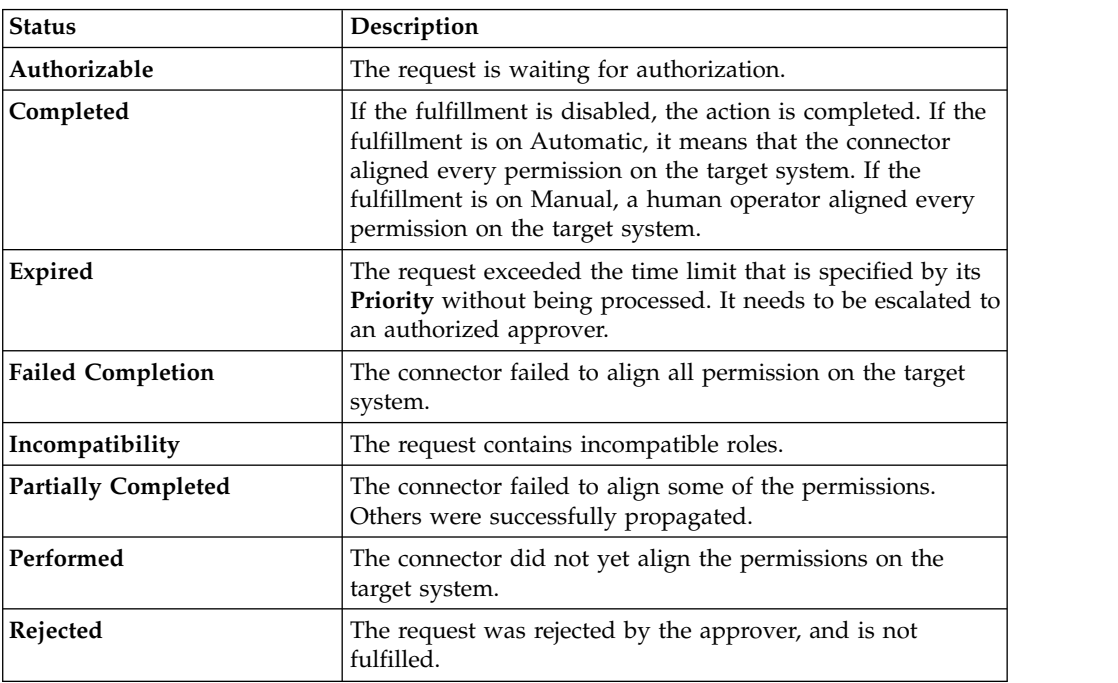

You can search specific requests with the following filters. Click **Filter**, enter your data, and click **Search**.

*Table 187. Filters*

| Filter                      | Description                                                                                                    |
|-----------------------------|----------------------------------------------------------------------------------------------------|
| <b>Request ID</b>           | The Unique identifier of the request.                                                                                                    |
| <b>Sub Request ID</b>       | A single request can generate from 1 to N<br>subrequests. All are identified by a proper ID<br>number.                                                                   |
| Applicant Identity          | The identifier of the IAG actor who generated the<br>request.                                                                                                    |
| <b>Beneficiary Identity</b> | The identifier of the beneficiary of the request.                                                                                                    |
| Type                        | The action that is requested.                                                                                                    |
| <b>Status</b>               | The status of the sub request.                                                                                                    |
| Created between             | <b>Start Date</b><br>The start of a time interval when the<br>request was submitted.<br><b>End Date</b><br>The end of a time interval when the<br>request was submitted. |

Requests are displayed in the same page and include the following attributes:

*Table 188. Request attributes.*

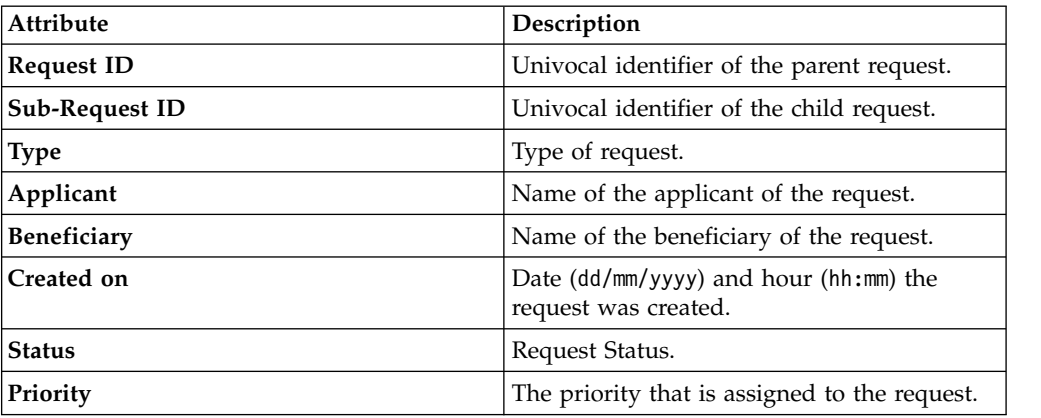

Click **Applicant** and **Beneficiary** to open the User details window and view the following information:

*Table 189. User Details - Details tab*

| Detail            | Description                                                                                                    |
|-------------------|----------------------------------------------------------------------------------------------------|
| Group             | The organization unit to which user belongs                                                                                                    |
| <b>First Name</b> | Names of user                                                                                                    |
| Last Name         |                                                                                                    |
| User ID           | Unique identifier of user                                                                                                    |
| User Type         | Information that helps describe the position of the user in the<br>organization. Use it to indicate the user's title (User Manager, Security<br>Officer) or - for external users - the type of relationship with the<br>organization (for example, Business Partner, Customer, Supplier). |

*Table 189. User Details - Details tab (continued)*

| Detail          | Description             |
|-----------------|-------------------------|
| <b>Address</b>  | Address details of user |
| City            |                         |
| Email           |                         |
| <b>State</b>    |                         |
| Zip/Postal code |                         |
| Country         |                         |
| Phone           |                         |

## Click **Request ID** and **Sub-Request ID** to view the details.

The upper part of the page shows the following information about the **Actors of the Request**:

*Table 190. Details of a request - upper section*

| Box                         | <b>Details</b>                                                              |                                                                                                    |
|-----------------------------|-----------------------------------------------------------------------------|----------------------------------------------------------------------------------------------------|
| <b>Request</b>              | ID                                                                          | The unique identifier of the request.                                                                           |
|                             | <b>Type</b>                                                                 | The type of the request.                                                                                        |
|                             | <b>Status</b>                                                               | The status of the request.                                                                                      |
|                             | Priority                                                                    | The priority that is assigned by the applicant to the<br>request.                                               |
|                             | Created on                                                                  | The date (dd/mm/yyyy) and time (hh/mm) that the request<br>was created.                                         |
| Applicant/                  | Group                                                                       | The group of the Applicant/Beneficiary/Delegator.                                                               |
| Beneficiary/                | <b>First Name</b><br>The given name of the Applicant/Beneficiary/Delegator. |                                                                                                    |
| Delegator/                  | <b>Last Name</b>                                                            | The surname of the Applicant/Beneficiary/Delegator.                                                             |
|                             | <b>User ID</b>                                                              | The unique identifier of the Applicant/Beneficiary/<br>Delegator. Click <b>U</b> Info to view the user details. |
| <b>Modified Entitlement</b> | Application                                                                 | The application with which the entitlement is<br>associated.                                                    |
|                             | Name                                                                        | The name of the entitlement.                                                                                    |
|                             | Description                                                                 | A description of the entitlement.                                                                               |
|                             |                                                                             | <b>Publishing Status</b><br>The Publishing Status of the entitlement. Can be<br>Published or Unpublished.       |

**Note:** The request notes are not mandatory. If no notes are in the request, the fields in **Request Notes** are blank.

Click the **Info** icon to open the User details window that shows information in a set of tabs:

| <b>Detail</b>     | Description                                                                                                    |  |
|-------------------|----------------------------------------------------------------------------------------------------|--|
| Group             | The organization unit to which user belongs                                                                                                    |  |
| <b>First Name</b> | Names of user                                                                                                    |  |
| <b>Last Name</b>  |                                                                                                    |  |
| <b>User ID</b>    | Unique identifier of user                                                                                                    |  |
| User Type         | Information that helps describe the position of the user in the<br>organization. Use it to indicate the user's title (User Manager, Security<br>Officer) or - for external users - the type of relationship with the<br>organization (for example, Business Partner, Customer, Supplier). |  |
| <b>Address</b>    | Address details of user                                                                                                    |  |
| City              |                                                                                                    |  |
| Email             |                                                                                                    |  |
| <b>State</b>      |                                                                                                    |  |
| Zip/Postal code   |                                                                                                    |  |
| Country           |                                                                                                    |  |
| Phone             |                                                                                                    |  |

*Table 191. User Details - Details tab*

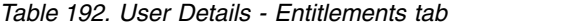

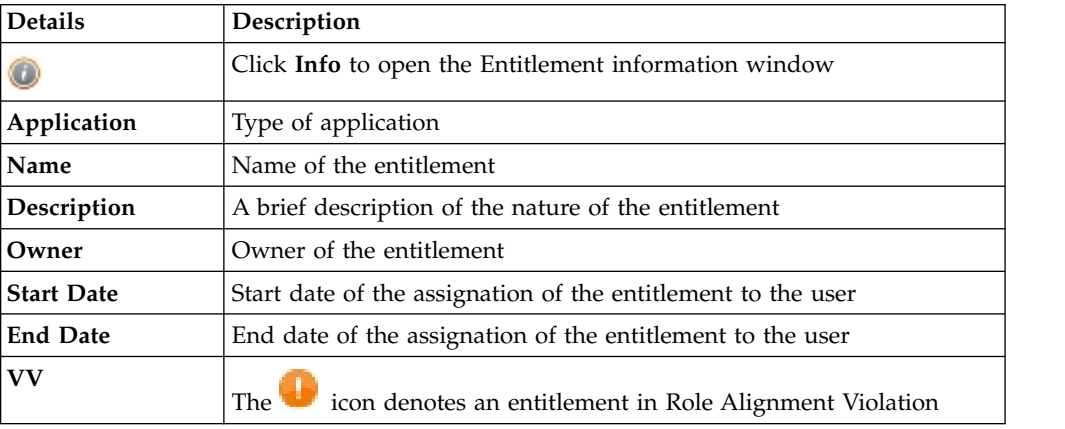

*Table 193. User Details - Accounts tab*

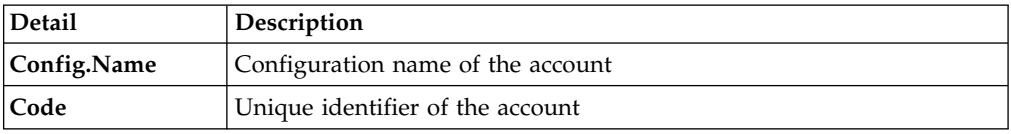

*Table 194. User Details - Activities tab*

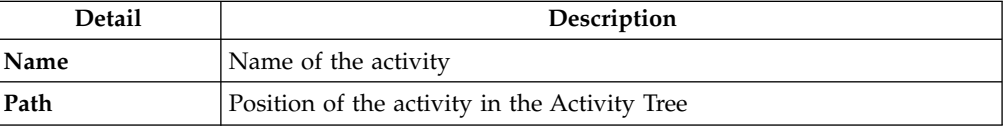

*Table 194. User Details - Activities tab (continued)*

| Detail      | Description                       |
|-------------|-----------------------------------|
| Description | Brief description of the activity |

*Table 195. User Details - Rights*

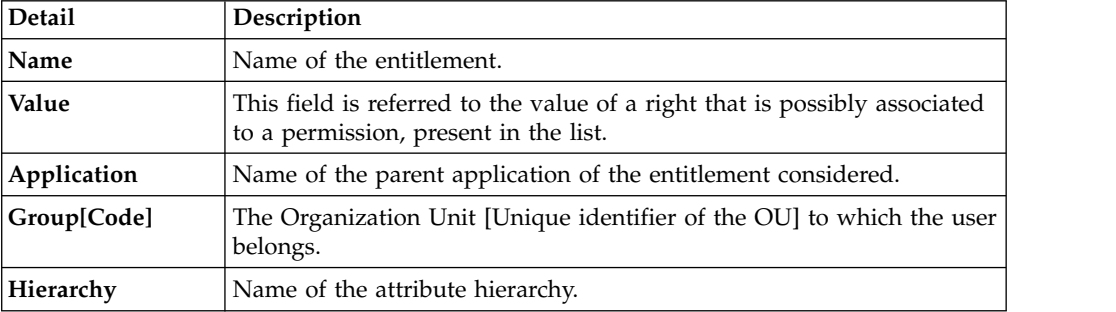

The lower part of the page shows the following information about the requests:

| Attribute         | Description                                                                                                    |  |  |
|-------------------|----------------------------------------------------------------------------------------------------|--|--|
| Application       | Type of application.                                                                                                    |  |  |
| <b>Name</b>       | Name of the entitlement.                                                                                                    |  |  |
| Description       | Brief description of the entitlement.                                                                                                    |  |  |
| Owner             | Owner of the entitlements that are involved in the Request.                                                                                                    |  |  |
| <b>Start Date</b> | Start date of the assignment of the entitlement to the user.                                                                                                    |  |  |
| <b>End Date</b>   | End date of the assignment of the entitlement to the user.                                                                                                    |  |  |
| VV                | icon denotes an entitlement in Role Alignment Violation.<br>The                                                                                                    |  |  |
| Group [Code]      | Code of the node of the hierarchy, for example, the organization unit<br>(OU) code in the hierarchy of OUs.                                                                           |  |  |
| Hierarchy         | Name of the hierarchy.                                                                                                    |  |  |
| <b>Details</b>    | For a selected entitlement, click:<br>Information icon for getting the Entitlement Details.<br>٠<br>Notes icon for reading a possible note that is specified in the<br>previous step. |  |  |

*Table 196. Request attributes*

Click the **Info** icon to open the Entitlement information window and view the information in the following set of tabs:

- v **Details**
- v **Structure**
- **•** Activity
- v **Permissions**
- v **Groups**
- v **Rights**

The **Structure** tab is always available. It shows the structure of the entitlement in the request. The other tabs are available only when the entitlement is characterized by **Activities** or **Rights**.
*Table 197. Entitlement info - Structure*

| Detail             | Description                                            |  |
|--------------------|--------------------------------------------------------|--|
| Name               | Name of the entitlement                                |  |
| <b>Application</b> | Type of application                                    |  |
| Description        | Brief description of the entitlement                   |  |
| Owner              | User who is responsible for the considered entitlement |  |
| Family             | Family of the selected entitlement                     |  |

A generic Entitlement has a hierarchical structure.

The following list describes the various types of entitlements:

#### **Permission**

It is the basic authorization object. It is defined as an authorized action on a protected object, such as reading and writing a local file or creating a connection.

### **IT Role (Application Role)**

A collection of permissions that are defined in the context of a single system or application. It can contain other IT roles of the same application, in other words:

- IT Roles
- Permissions

#### **External Role**

A set of permissions and roles that are received from an external application or target. It is conceptually like a business role, but is received directly from a connected target. It can contain other external roles, in other words:

- External Roles
- Permissions

**Remember:** Because an external role originates from without IBM Security Identity Governance and Intelligence virtual appliance, it is handled as a unit. The permissions that constitute it cannot be separated from the role and handled individually.

#### **Business Role**

Any combination of application permissions, IT roles, external roles, and other business roles. Different business roles can be defined in the same organizational unit. It can contain:

- Business Roles
- IT Roles (Application Roles)
- External Roles
- Permissions

The following icons represent these entitlements:

Business Role (BRole) **D** T Role **CO** Permission External Role

If an entitlement has request notes, the  $\blacksquare$  **Note** icon is available. Click it to open the Notes window and show the contents of the note.

In the center of the page, you find:

- v Elements that are related with the request that needs to be authorized.
- v Elements that are related to the approver of the request.

Select an option at the bottom to process the request.

**Back** Returns you to the list of requests without acting.

#### **Approve**

Approves the request.

**Reject** Rejects the request.

#### **Redirect**

Redirects the request to another approver. The Request Redirection window displays a list of candidate users. Select the user to whom you want to redirect the request for approval or rejection.

This option does not change the status of the request.

#### **Send Back**

This option is displayed only if the request was redirected to you by the original approver. You can return the request to the original approver, if you determine that you cannot approve or reject it. Write comments in the **Additional Notes** box.

This option does not change the status of the request.

### **Note:**

A request arrives to an approver A with a certain set S of fields; the approver (according to the design of the authorization activity) might add another set S1 of information fields.

Clicking **Approve**, the request sent to the next step of the flow is made up by the fields S U S1.

Clicking **Redirect**, for sending the request to another approver AR, this last one can see only the set of fields S.

If A edit the information before the redirection, all edited information is lost.

AR might add a set of fields S2; if AR click on **Approve**, the request sent to the next step of the flow, is made up by the fields S U S2.

If the approver AR click on **Send Back**, the information that are edited by AR is lost.

<span id="page-181-0"></span>The **Redirect** and **Send Back** actions are used only to switch requests among approvers, without any update to the request information.

## **Executing a Delegation request**

You can view a summary of the authorized requests.

You can view two types of requests:

- v **Request ID**
- v **Sub-Request ID**

The **Request ID**, which is in black, is the parent request. Parent requests (PR) are associated to one or more child requests (CR), which are called **Sub-Request ID** and are in red.

The requests that were submitted are listed in their status. A request can be in one of the statuses that are described in the following table:

| <b>Status</b>                                | Description                                                                                                    |  |
|----------------------------------------------|----------------------------------------------------------------------------------------------------|--|
| Approved                                     | Request was successfully approved and is waiting to be<br>processed.                                                                     |  |
| Authorizable                                 | Request is waiting for authorization.                                                                                                    |  |
| Completed                                    | Request was successfully propagated to the target system. It<br>is a final status for the request.                                       |  |
| Escalation                                   | Request is being escalated because it contains incompatible<br>roles.                                                                    |  |
| Expired                                      | Request exceeded the time limit that is specified by its<br>Priority without being processed.                                            |  |
| In execution                                 | Request is waiting for the propagation to the target system.                                                                             |  |
| Operation failed to<br>complete              | Completed request with faulty propagation to the target<br>system. It is a final status for the request.                                 |  |
| <b>Partially Approved</b>                    | Request with some sub requests in Approved status.                                                                                       |  |
| <b>Partially Authorized</b>                  | Request with some sub requests in <b>Authorizable</b> status.                                                                            |  |
| <b>Partially Completed</b>                   | Request with all sub requests at end of lifecycle, some of<br>them in Completed status and some of theme in Failed<br>Completion status. |  |
| <b>Partially Executed</b>                    | Request with some sub requests in Executed status.                                                                                       |  |
| <b>Partially Terminated</b>                  | Request with some sub requests in Completed status and<br>some in progress.                                                              |  |
| Pending                                      | Source request is waiting for formalization by one or more<br>approvers.                                                                 |  |
| Rejected                                     | Request can no longer be processed. It is a final status for the<br>request.                                                             |  |
| <b>Terminated With</b><br><b>Reservation</b> | This status includes all the requests that present an unclear<br>or unexpected behavior. It is a final status for the request.           |  |

*Table 198. Request Status*

You can search specific requests with the following filters. Click **Filter**, enter your data, and click **Search**.

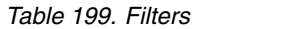

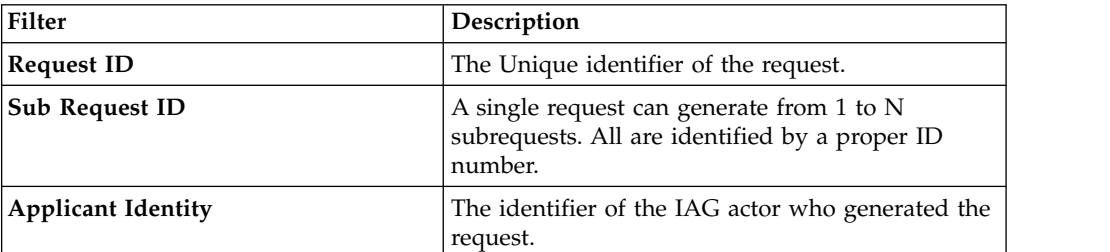

*Table 199. Filters (continued)*

| <b>Filter</b>               | Description                                                                                             |
|-----------------------------|----------------------------------------------------------------------------------------------------|
| <b>Beneficiary Identity</b> | The identifier of the beneficiary of the request.                                                       |
| <b>Type</b>                 | The action that is requested.                                                                           |
| <b>Status</b>               | The status of the sub request.                                                                          |
| Created between             | <b>Start Date</b><br>The start of a time interval when the<br>request was submitted.<br><b>End Date</b> |
|                             | The end of a time interval when the<br>request was submitted.                                           |

Requests are displayed in the same page and include the following attributes:

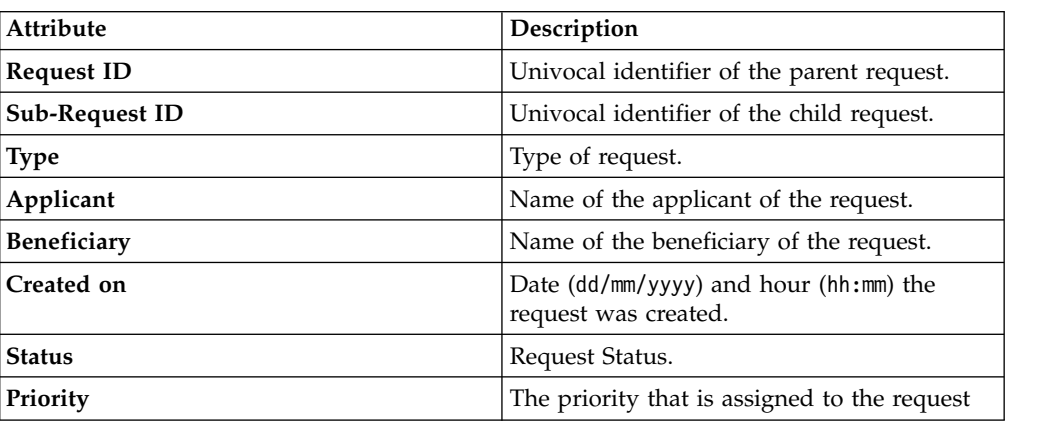

*Table 200. Request attributes.*

Click **Applicant** and **Beneficiary** to open the User details window and view the following information:

*Table 201. User Details - Details tab*

| Detail            | Description                                                                                                    |
|-------------------|----------------------------------------------------------------------------------------------------|
| Group             | The organization unit to which user belongs                                                                                                    |
| <b>First Name</b> | Names of user                                                                                                    |
| Last Name         |                                                                                                    |
| <b>User ID</b>    | Unique identifier of user                                                                                                    |
| User Type         | Information that helps describe the position of the user in the<br>organization. Use it to indicate the user's title (User Manager, Security<br>Officer) or - for external users - the type of relationship with the<br>organization (for example, Business Partner, Customer, Supplier). |

| Detail          | Description             |
|-----------------|-------------------------|
| <b>Address</b>  | Address details of user |
| City            |                         |
| Email           |                         |
| <b>State</b>    |                         |
| Zip/Postal code |                         |
| Country         |                         |
| Phone           |                         |

*Table 201. User Details - Details tab (continued)*

## Click **Request ID** and **Sub-Request ID** to view the details.

The upper part of the page shows the following information about the **Actors of the Request**:

*Table 202. Details of a request - upper section*

| Box                         | <b>Details</b>    |                                                                                                    |
|-----------------------------|-------------------|----------------------------------------------------------------------------------------------------|
| Request                     | ID                | The unique identifier of the request.                                                                           |
|                             | <b>Type</b>       | The type of the request.                                                                                        |
|                             | <b>Status</b>     | The status of the request.                                                                                      |
|                             | Priority          | The priority that is assigned by the applicant to the<br>request.                                               |
|                             | Created on        | The date (dd/mm/yyyy) and time (hh/mm) that the request<br>was created.                                         |
| Applicant/                  |                   | Group The group of the Applicant/Beneficiary/Delegator.                                                         |
| Beneficiary/                | <b>First Name</b> | The given name of the Applicant/Beneficiary/Delegator.                                                          |
| Delegator/                  | <b>Last Name</b>  | The surname of the Applicant/Beneficiary/Delegator.                                                             |
|                             | <b>User ID</b>    | The unique identifier of the Applicant/Beneficiary/<br>Delegator. Click <b>U</b> Info to view the user details. |
| <b>Modified Entitlement</b> | Application       | The application with which the entitlement is<br>associated.                                                    |
|                             | Name              | The name of the entitlement.                                                                                    |
|                             | Description       | A description of the entitlement.                                                                               |
|                             |                   | <b>Publishing Status</b><br>The Publishing Status of the entitlement. Can be<br>Published or Unpublished.       |

**Note:** The request notes are not mandatory. If no notes are in the request, the fields in **Request Notes** are blank.

Click the **Info** icon to open the User details window and show the information in a set of tabs:

| Detail            | Description                                                                                                    |
|-------------------|----------------------------------------------------------------------------------------------------|
| Group             | The organization unit to which user belongs                                                                                                    |
| <b>First Name</b> | Names of user                                                                                                    |
| <b>Last Name</b>  |                                                                                                    |
| <b>User ID</b>    | Unique identifier of user                                                                                                    |
| User Type         | Information that helps describe the position of the user in the<br>organization. Use it to indicate the user's title (User Manager, Security<br>Officer) or - for external users - the type of relationship with the<br>organization (for example, Business Partner, Customer, Supplier). |
| <b>Address</b>    | Address details of user                                                                                                    |
| City              |                                                                                                    |
| Email             |                                                                                                    |
| <b>State</b>      |                                                                                                    |
| Zip/Postal code   |                                                                                                    |
| Country           |                                                                                                    |
| Phone             |                                                                                                    |

*Table 203. User Details - Details tab*

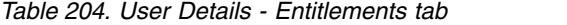

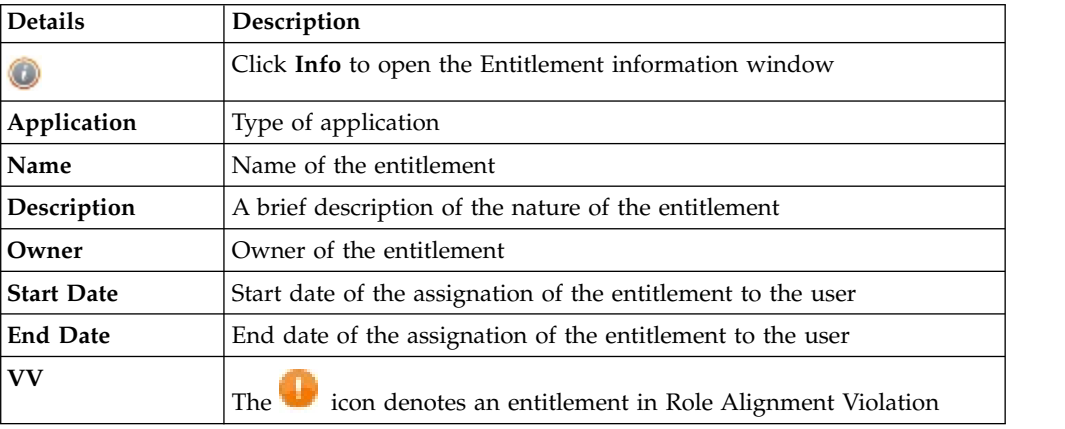

### *Table 205. User Details - Accounts tab*

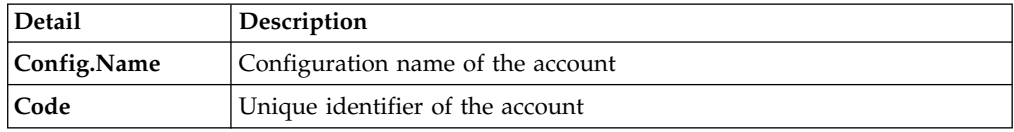

## *Table 206. User Details - Activities tab*

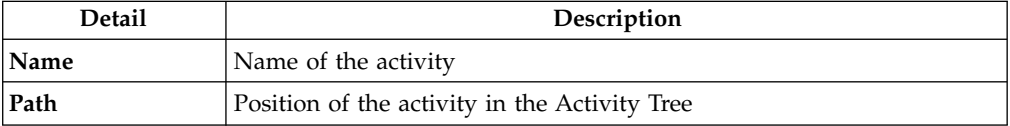

*Table 206. User Details - Activities tab (continued)*

| Detail      | Description                       |  |
|-------------|-----------------------------------|--|
| Description | Brief description of the activity |  |

*Table 207. User Details - Rights*

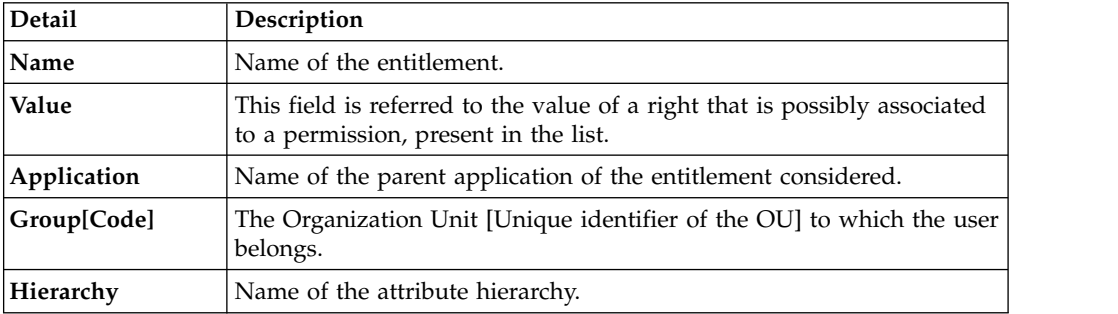

The lower part of the page shows the following information about the requests:

*Table 208. Request attributes*

| Attribute         | Description                                                                                                 |
|-------------------|----------------------------------------------------------------------------------------------------|
| Application       | Type of application.                                                                                        |
| Name              | Name of the entitlement.                                                                                    |
| Description       | Brief description of the entitlement.                                                                       |
| Owner             | Owner of the entitlements that are involved in the Request.                                                 |
| <b>Start Date</b> | Start date of the assignment of the entitlement to the user.                                                |
| <b>End Date</b>   | End date of the assignment of the entitlement to the user.                                                  |
| <b>VV</b>         | icon denotes an entitlement in Role Alignment Violation.<br>The                                             |
| Group [Code]      | Code of the node of the hierarchy, for example, the organization unit<br>(OU) code in the hierarchy of OUs. |
| Hierarchy         | Name of the hierarchy.                                                                                      |
| <b>Details</b>    | For a selected entitlement, click:                                                                          |
|                   | • Information icon for getting the Entitlement Details.                                                     |
|                   | • Notes icon for reading a possible note that is specified in the<br>previous step.                         |

Click the **Info** icon to open the Entitlement information window and view the information in the following set of tabs:

- v **Details**
- v **Structure**
- v **Activity**
- v **Permissions**
- v **Groups**
- v **Rights**

The **Structure** tab is always available. It shows the structure of the entitlement in the request. The other tabs are available only when the entitlement is characterized by **Activities** or **Rights**.

*Table 209. Entitlement info - Structure*

| Detail             | Description                                            |  |
|--------------------|--------------------------------------------------------|--|
| Name               | Name of the entitlement                                |  |
| <b>Application</b> | Type of application                                    |  |
| Description        | Brief description of the entitlement                   |  |
| Owner              | User who is responsible for the considered entitlement |  |
| Family             | Family of the selected entitlement                     |  |

A generic Entitlement has a hierarchical structure.

The following list describes the various types of entitlements:

#### **Permission**

It is the basic authorization object. It is defined as an authorized action on a protected object, such as reading and writing a local file or creating a connection.

### **IT Role (Application Role)**

A collection of permissions that are defined in the context of a single system or application. It can contain other IT roles of the same application, in other words:

- IT Roles
- Permissions

## **External Role**

A set of permissions and roles that are received from an external application or target. It is conceptually like a business role, but is received directly from a connected target. It can contain other external roles, in other words:

- External Roles
- Permissions

**Remember:** Because an external role originates from without IBM Security Identity Governance and Intelligence virtual appliance, it is handled as a unit. The permissions that constitute it cannot be separated from the role and handled individually.

#### **Business Role**

Any combination of application permissions, IT roles, external roles, and other business roles. Different business roles can be defined in the same organizational unit. It can contain:

- Business Roles
- IT Roles (Application Roles)
- External Roles
- Permissions

The following icons represent these entitlements:

Business Role (BRole) **D** T Role **CO** Permission External Role

If an entitlement has request notes, the  $\Box$  icon is available. Click it to open the Notes window and show the contents of the note.

# **Authorize escalation**

When a request exceeds a defined risk acceptance level, it is escalated to a Risk Manager or similar administrative role. The Risk Manager has several options to address requests that present user risks.

The **Authorize Escalation** tab lists requests that were escalated to you because they include incompatibilities. When the system detects a risk in a generated request, the request is automatically routed from the appointed approver to the Risk Manager or similar role.

Requests that are escalated because of their inherent risk, are shown with the Incompatibility status in a Request Report list. A request to add roles to a beneficiary who is associated with a high level of risk is an example of a request with incompatibilities. The request must be handled by a Risk Manager.

You can search specific requests with the following filters. Click **Filter**, enter your search data in the filter fields, and click **Search**.

| <b>Filter</b>               | Description                                                                                                    |
|-----------------------------|----------------------------------------------------------------------------------------------------|
| <b>Request ID</b>           | The Unique identifier of the request. In this<br>list, cumulative requests are not partitioned<br>into subrequests. |
| <b>Applicant Identity</b>   | An identifier of the user who generated the<br>request.                                                             |
| <b>Beneficiary Identity</b> | An identifier of the beneficiary of the<br>request.                                                                 |
| Created                     | <b>Start Date</b><br>The start of a time interval when<br>the request was submitted.                                |
|                             | <b>End Date</b><br>The end of a time interval when the<br>request was submitted.                                    |

*Table 210. Filters for requests in Incompatibility status*

The requests are listed with the following details:

*Table 211. Request details*

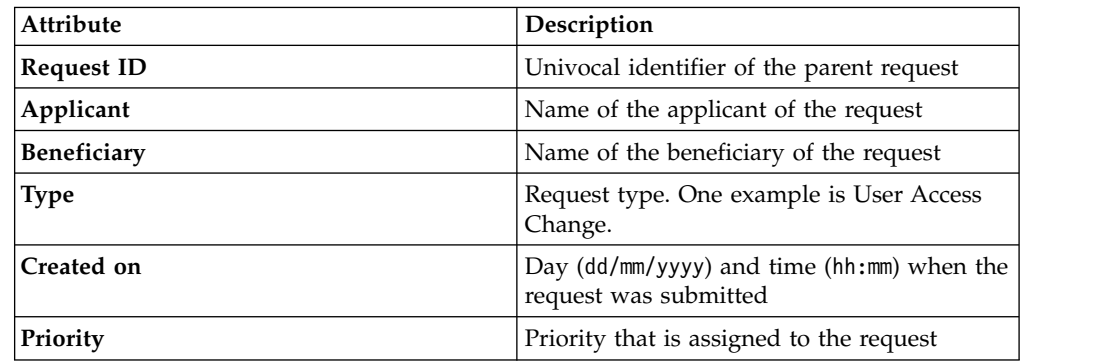

Click **Applicant** and **Beneficiary** to open the User details window and view the following information:

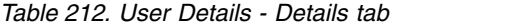

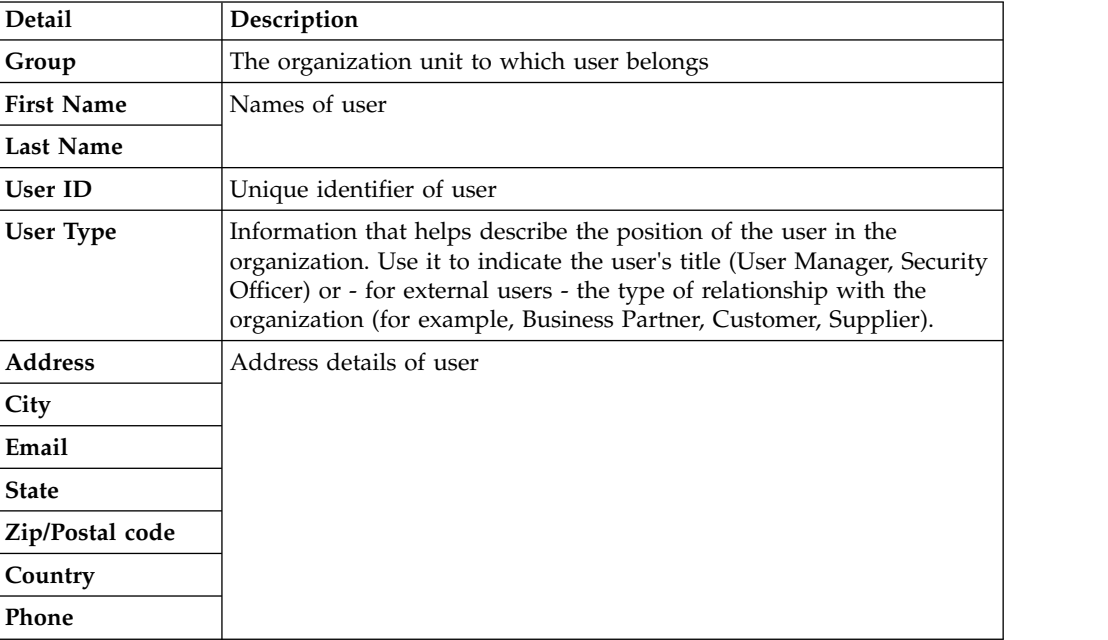

Click **Request ID** to view the request details. The upper part of the page displays information about the request and its actors. The information boxes that are displayed are based on the type of request.

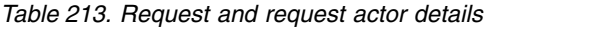

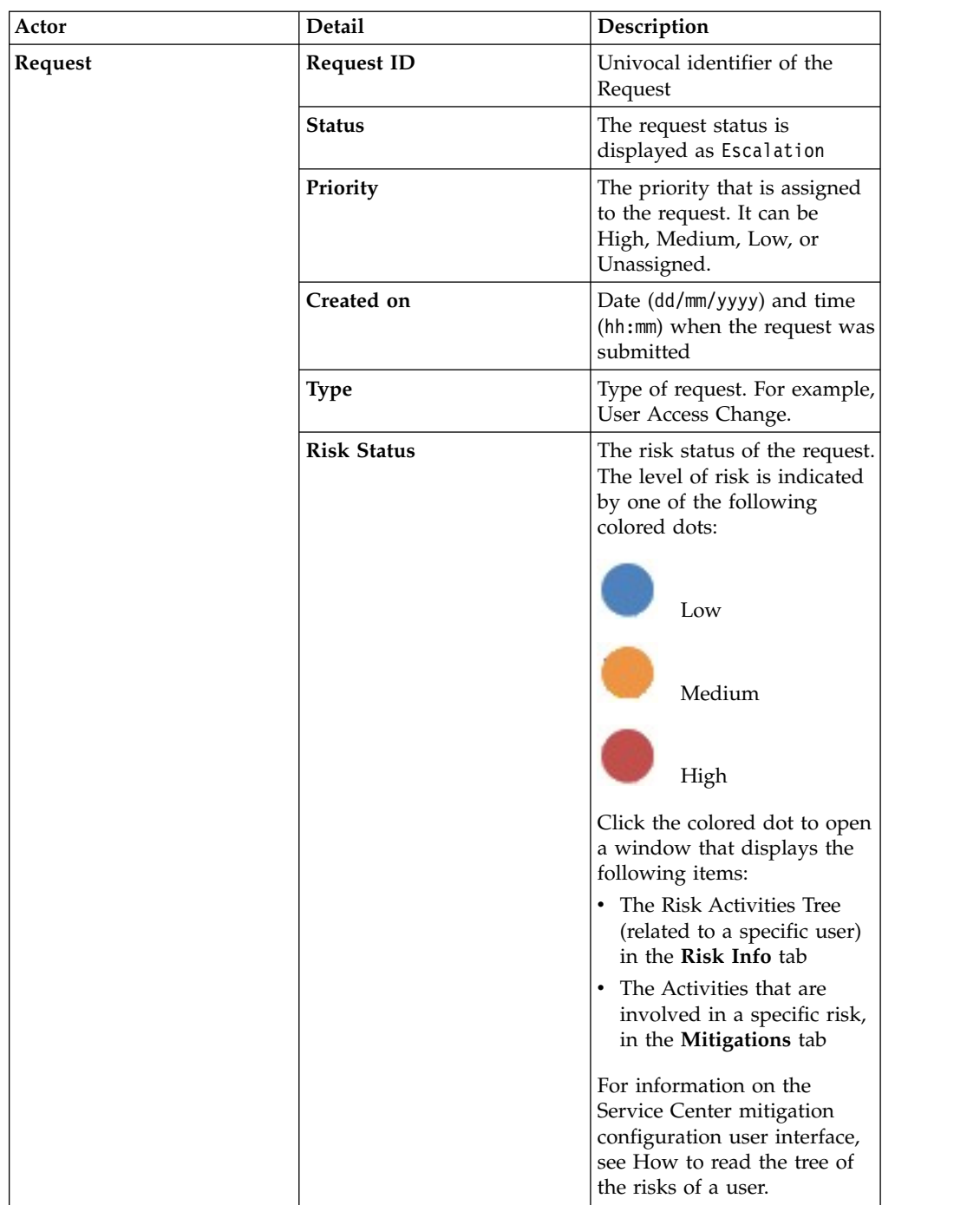

| Actor                                                | Detail                   | Description                                                                                                    |
|------------------------------------------------------|--------------------------|----------------------------------------------------------------------------------------------------|
| Applicant/<br>Beneficiary/                           | Group                    | Organization Unit (OU) of<br>the Applicant, Beneficiary,                                                                                              |
|                                                      |                          | or Delegator.                                                                                                    |
| Delegator                                            | <b>First Name</b>        | Given name of the<br>Applicant, Beneficiary, or<br>Delegator.                                                                                         |
|                                                      | <b>Last Name</b>         | Surname of the Applicant,<br>Beneficiary, or Delegator                                                                                                |
|                                                      | <b>User ID</b>           | Univocal identifier of the<br>Applicant, Beneficiary, or                                                                                              |
|                                                      |                          | Delegator. Click Info to<br>view user details and the<br>entitlements, accounts,<br>business activities, and rights<br>that are assigned to the user. |
| Inserted Entitlement/<br><b>Modified Entitlement</b> | Application              | The name of the application<br>to which the entitlement<br>belongs                                                                                    |
|                                                      | Name                     | The name of the inserted or<br>modified entitlement. Click                                                                                            |
|                                                      |                          | Info to open a window<br>with complete information<br>about the entitlement.                                                                          |
|                                                      | Description              | A short description of the<br>entitlement                                                                                                    |
|                                                      | <b>Publishing Status</b> | Indicates whether the<br>entitlement is published or<br>not. If the entitlement is<br>published, it can be assigned<br>to users.                      |

*Table 213. Request and request actor details (continued)*

The **Additional Notes** box at center page might contain applicant notes about the request.

For requests that deal with accessing or delegating entitlements and roles, the lower left part of the page lists the following information for each of the requested items:

*Table 214. Request attributes*

| <b>Attribute</b>  | Description                                                                                   |  |
|-------------------|-----------------------------------------------------------------------------------------------|--|
| Application       | The name of the application that comprises the entitlement. Click<br>Info to display details. |  |
| Name              | The name and type of the entitlement                                                          |  |
| Description       | A short description of the entitlement                                                        |  |
| Owner             | The owner of the entitlement                                                                  |  |
| <b>Start Date</b> | The starting date that the entitlement is assigned to the user                                |  |
| <b>End Date</b>   | The ending date that the entitlement is assigned to the user                                  |  |

*Table 214. Request attributes (continued)*

| Attribute | Description                                                                                                    |  |
|-----------|----------------------------------------------------------------------------------------------------|--|
| <b>VV</b> | The Visibility Violation status of the entitlement. The<br>$\Box$ icon denotes<br>an entitlement in Role Alignment Violation                                                                           |  |
|           | Click this icon to display the Entitlement information window, where<br>the following tabs provide more information:                                                                                   |  |
|           | • Structure                                                                                                    |  |
|           | • Dependencies                                                                                                    |  |
|           | Activity                                                                                                    |  |
|           | $\cdot$ Rights                                                                                                    |  |
|           | <b>Structure</b> is always available. It shows the structure of the entitlement.<br>The other tabs are available only when the entitlement is characterized<br>by Dependencies, Activities, or Rights. |  |
|           | Displays a box that might contain more applicant notes.                                                                                                    |  |

The lower right part of the page shows information about the mitigations that are assigned to the user by you as the Risk Manager. **Control Name** is the name of the mitigation; **Description** is short description of the mitigation.

Select one of the following actions:

**Back** Returns to the list of risk-generating requests.

#### **Approve**

Approves the request.

**Reject** Rejects the request.

#### **Mitigate**

Displays the Risk tree. You can also assign the appropriate mitigation to the risk.

After you assigned the appropriate mitigation to the user risk, you can view it in the lower right part of the frame.

**Note:** This option is available only in requests that deal with user access to entitlements.

## **Insert/Update entitlement: generating a request**

Use this workflow to create or update roles and entitlements. The process takes the form of a request that must be approved by an authorized user.

- v [Insert Entitlement](#page-192-0)
- [Update Entitlement](#page-207-0)

## **Insert entitlements: generating a request**

Use this workflow to create roles and entitlements and to submit the requests for their approval.

Role Mining is the initial page. It contains the following tabs:

### **Role Mining**

<span id="page-192-0"></span>Use it to discover roles

## **[Data Exploration](http://www.ibm.com/support/knowledgecenter/SSGHJR_5.2.3.1/com.ibm.igi.doc/../CrossIdeas_Topics/AA/DataExploration.html)**

Use it to collect information on the current status of User-Entitlements associations

Select one of the two tabs. If you select **Data Exploration** first, you are then lead to select the **Role Mining** tab.

In the Role Mining page, the rows list role mining analyses from where you can select roles or entitlements in a following step.

Select **Filter** and enter any of the search data that is described in the following table. Then, click **Search** to find specific analyses.

| Filter                             | Description                                                                                                    |
|------------------------------------|----------------------------------------------------------------------------------------------------|
| <b>Analysis Description</b>        | A descriptive text of the analysis.                                                                                                    |
| <b>Organization Unit</b>           | <b>Browse</b> to choose the OU in the<br>$Click$ $    $<br>analysis.                                                                                              |
| Application                        | Click <b>Browse</b> to choose the Application<br>in the analysis.                                                                                                 |
| <b>Entitlement Type</b>            | Indicates the entitlement types.                                                                                                    |
|                                    | • Permission                                                                                                    |
|                                    | • IT Role                                                                                                    |
|                                    | <b>Business Role</b>                                                                                                    |
|                                    | • External Role                                                                                                    |
| <b>Status</b>                      | Indicates the status of the analysis.<br>Indicates in progress.<br>Indicates complete.<br>Indicates an error.<br>Indicates invalidated due to a new<br>bulk load. |
| <b>User/Entitlement Attributes</b> | If present, according to the current<br>configuration.                                                                                                    |
|                                    |                                                                                                    |

*Table 215. Analysis filters.*

The rows that are displayed in this page represent completed analyses. Analysis attributes are described in the next table.

*Table 216. Role Mining and Data Exploration analyses attributes*

| Attribute | Description                                                                               |
|-----------|-------------------------------------------------------------------------------------------|
| Code      | A progressive code number that is<br>automatically attached to the analysis<br>  request. |

| Attribute |                                                                                                    | Description                                                                                                    |
|-----------|----------------------------------------------------------------------------------------------------|----------------------------------------------------------------------------------------------------|
| Details)  |                                                                                                    | Available for Data Exploration analyses only.                                                                                           |
|           | Click to display the Partitions pane that<br>shows the partitions generated during the<br>analysis. The partitions are listed by the<br>following attributes: |                                                                                                    |
|           | Name                                                                                                    | Indicates by which column the data<br>was aggregated to run the analysis.                                                               |
|           | Minability                                                                                                    | Minability value. The value,<br>ranging from 0 to 100, provides an<br>index of how readily assignments<br>can be aggregated into roles. |
|           | <b>Subsets</b>                                                                                                    | Entities of the partition.                                                                                                    |
|           | <b>Status</b>                                                                                                    | One of the following request<br>statuses:                                                                                               |
|           |                                                                                                    | $\cdot$ Complete                                                                                                    |
|           |                                                                                                    | $\mathbf{E}$ : Error                                                                                                    |
|           |                                                                                                    | $\blacksquare$ : Warning                                                                                                    |
|           |                                                                                                    |                                                                                                    |

*Table 216. Role Mining and Data Exploration analyses attributes (continued)*

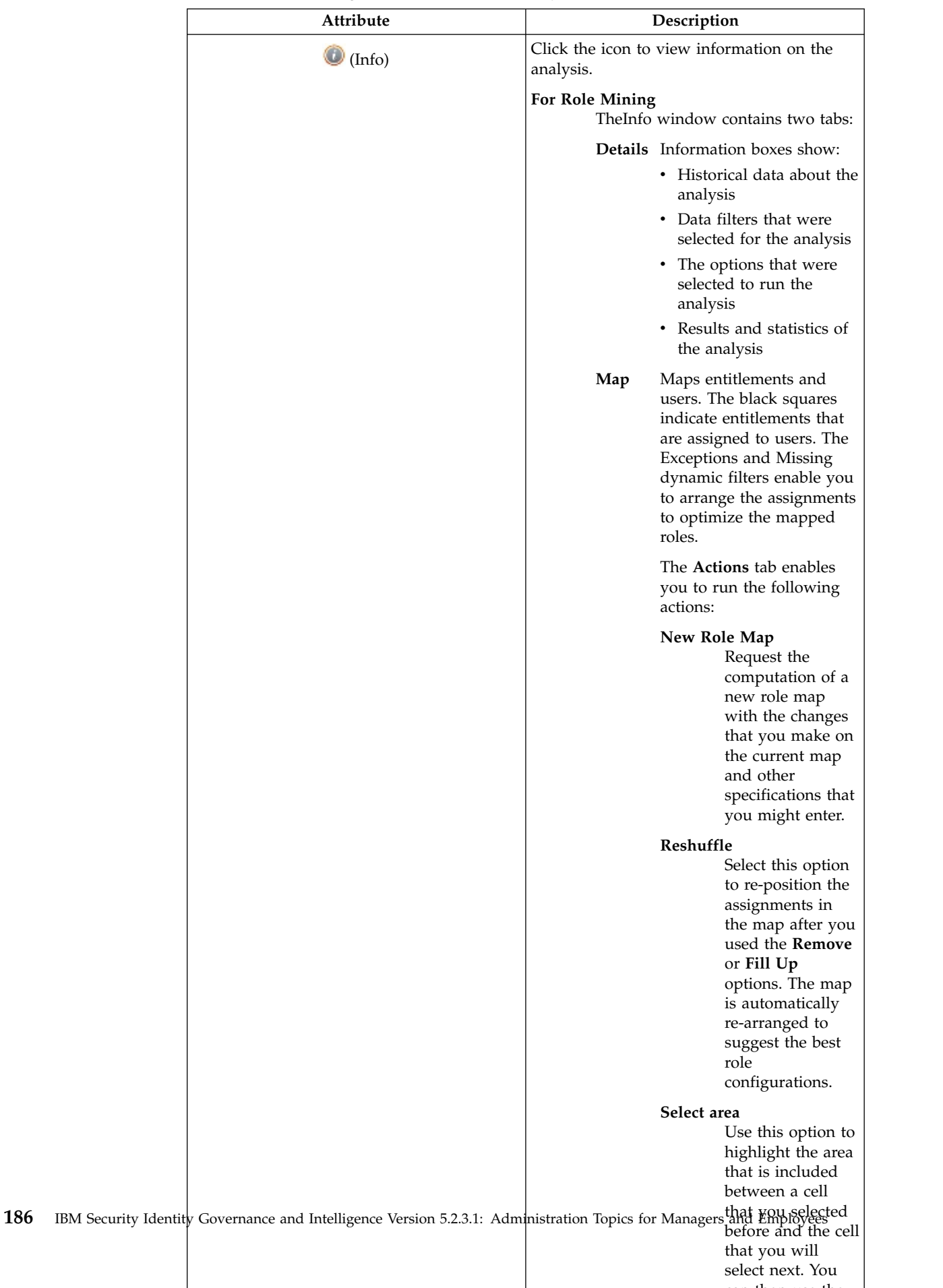

can then use the

*Table 216. Role Mining and Data Exploration analyses attributes (continued)*

| Attribute               | Description                                                                                                  |
|-------------------------|----------------------------------------------------------------------------------------------------|
| Name                    | Corresponds to the value that was entered<br>in the Analysis Description field when the<br>analysis was run. |
| <b>Status</b>           | The status of the request can be:                                                                            |
|                         | : Complete                                                                                                   |
|                         | : In progress                                                                                                |
|                         | : Error                                                                                                    |
|                         | Warning                                                                                                    |
|                         | : Deleting                                                                                                   |
| <b>Direct</b>           | Indicates that the only direct assignments<br>option was specified for the request.                          |
| Organizaton Unit        | The name of the organization unit on which<br>the analysis was run.                                          |
| Application             | The name of the application on which the<br>analysis was run.                                                |
| <b>Entitlement Type</b> | The type of the entitlement that was selected<br>for the analysis.                                           |
|                         | The entitlement can be one of the following:                                                                 |
|                         | : Permission                                                                                                 |
|                         | : IT role                                                                                                    |
|                         | : Business role                                                                                              |
|                         | »: External role                                                                                             |

*Table 216. Role Mining and Data Exploration analyses attributes (continued)*

You can select **Actions** to run the following options:

**Add** To define another role mining analysis

#### **Remove**

To delete a selected role mining analysis

Follow these steps to create a role after you select one of the analyses in the list:

1. Click **Next** to access the next wizard step in the **Candidate Roles** pane.

- The left frame displays the following tabs:
- [Roles](#page-198-0)
- [Entitlements](#page-200-0)
- [Users](#page-197-0)
- [Statistics](#page-205-0) tab

The selection of one of these tabs displays another set of tabs in the right frame. The tabs display more details about the roles, entitlements, and users involved in the analysis.

You must select a candidate role from the list in Roles before you proceed to the next step.

- 2. Click **Next** to move to the next wizard step in the **Impact Analysis** pane. The main functionality (**Structure - Permission - Users - Risk Info** tabs) available in the **Impact Analysis** pane allows you to:
	- Modify the selected candidate role to match OU needs
	- v Simulate the effect of a candidate role after being imported into an organization.
- 3. Click **Next** to move to the next wizard step in the **Entitlements Details** pane.
- 4. Finally, select **Summary** to display the candidate role that you can submit to the authorization process by clicking the **Submit** button.

In this pane, **Priority** declares the priority level that is assigned to this request. If the field is enabled, you can change the priority level. Select the field to display the available priority levels to which you can move the request.

<span id="page-197-0"></span>**User analysis:** This section provides several ways of investigating the nature and structure of Candidate Roles from a User approach.

You can use the filters shown in the table below to help you find Users (click on **Filter**):

| Attribute                   | Description                                                                                                    |
|-----------------------------|----------------------------------------------------------------------------------------------------|
| <b>Master UID</b>           | Univocal identifier of the User                                                                                                    |
| <b>Last Name</b>            | Surname of the User.                                                                                                    |
| <b>First Name</b>           | Name of the User.                                                                                                    |
| <b>Organization Unit</b>    | Indicates the OU in which the User is<br>registered.                                                                                                    |
| Hier.                       | Flag this check box to get the tree view of<br>the Organization unit.                                                                                                    |
| <b>Entitlement Coverage</b> | This filter can assume three distinct values:<br>• Out of Role: the User is not<br>aggregated to any Entitlement through the<br>Candidate Roles.<br>Partially covered: the User is<br>aggregated only to a subset of<br>Entitlements through the Candidate Roles.<br>Covered: the User is aggregated to<br>ALL Entitlements through the Candidate<br>Roles. |

*Table 217. User filters.*

Upon selecting a User in the **Users** tab on the left, the **User Details** tab, on the right, is shown by default with the relevant information, distinguished in the following groups: **User - Entitlements - Applications**.

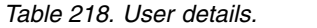

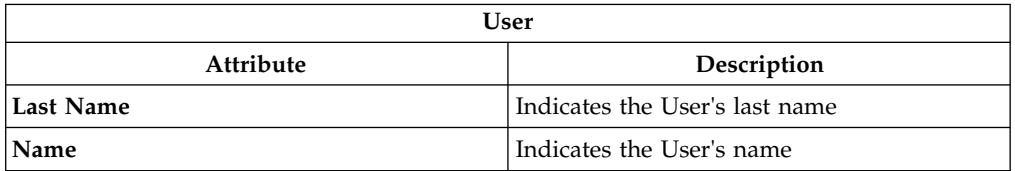

*Table 218. User details. (continued)*

|                                | <b>User</b>                                                                                                    |
|--------------------------------|----------------------------------------------------------------------------------------------------|
| Attribute                      | Description                                                                                                    |
| <b>User ID</b>                 | Indicates the User's User ID                                                                                                    |
| <b>Organization Unit</b>       | Indicates the OU in which the User is<br>registered                                                                                                    |
|                                | Entitlements                                                                                                    |
| Entitlements                   | Indicates the number of Entitlements<br>assigned to the selected User                                                                                   |
| <b>Entitlement Support (%)</b> | Indicates the percentage of Entitlements that<br>should be assigned to the User from the<br>entire set of Entitlements involved in the<br>Request       |
| <b>Covered Entitlements</b>    | Indicates the number of Entitlements<br>assigned to the User                                                                                            |
| Entitlement Coverage (%)       | Indicates the percentage of Entitlements<br>actually assigned to the User from the entire<br>set of Entitlements that should be assigned<br>to the User |
|                                | Applications                                                                                                    |
| Applications                   | Indicates the number of Applications<br>involving the selected User                                                                                     |
| <b>Application Support (%)</b> | Indicates the percentage of Applications that<br>should be assigned to the User from the<br>entire set of Applications involved in the<br>Request       |
| <b>Covered Applications</b>    | Indicates the number of Applications<br>assigned to the User                                                                                            |
| <b>Application Coverage(%)</b> | Indicates the percentage of Applications<br>actually assigned to the User from the entire<br>set of Applications that should be assigned<br>to the User |

The other operations for User analysis are:

- [Entitlements assigned to the selected User](http://www.ibm.com/support/knowledgecenter/SSGHJR_5.2.3.1/com.ibm.igi.doc/../CrossIdeas_Topics/AA/Manage_Role_Mining_Users_Entitlements.html)
- [Applications assigned to the selected User](http://www.ibm.com/support/knowledgecenter/SSGHJR_5.2.3.1/com.ibm.igi.doc/../CrossIdeas_Topics/AA/Manage_Role_Mining_Users_Applications.html)

## <span id="page-198-0"></span>**Role analysis:**

The Role Mining tab contains many features for investigating the structure of the candidate roles indicated by the analysis.

The left frame contains four tabs:

- Roles (default active tab)
- Entitlements
- Users
- Statistics

In the **Roles** tab, the candidate roles are characterized by a set of statuses, according to the role position in the operational flow managed by the role engineer.

Roles Candidates exporting states

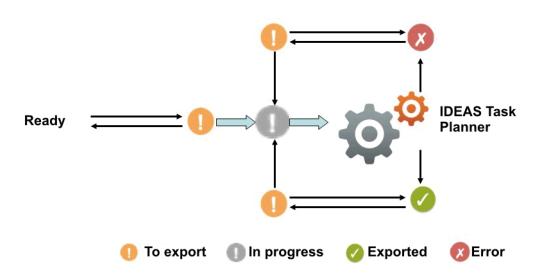

*Figure 12. Possible states of candidate roles.*

The main goal of Role Mining activity is to identify and import candidate roles, into "Enterprise" roles set (AG Core database).

Click **Filter** to filter candidate roles according to their names.

Each candidate role row presents the attributes shown below:

For any candidate role selected in the **Roles** tab, in the right pane you can select several tabs.

In particular, in **Roles Details** tab are shown all the characteristics of the candidate role, grouped for entity:

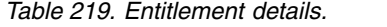

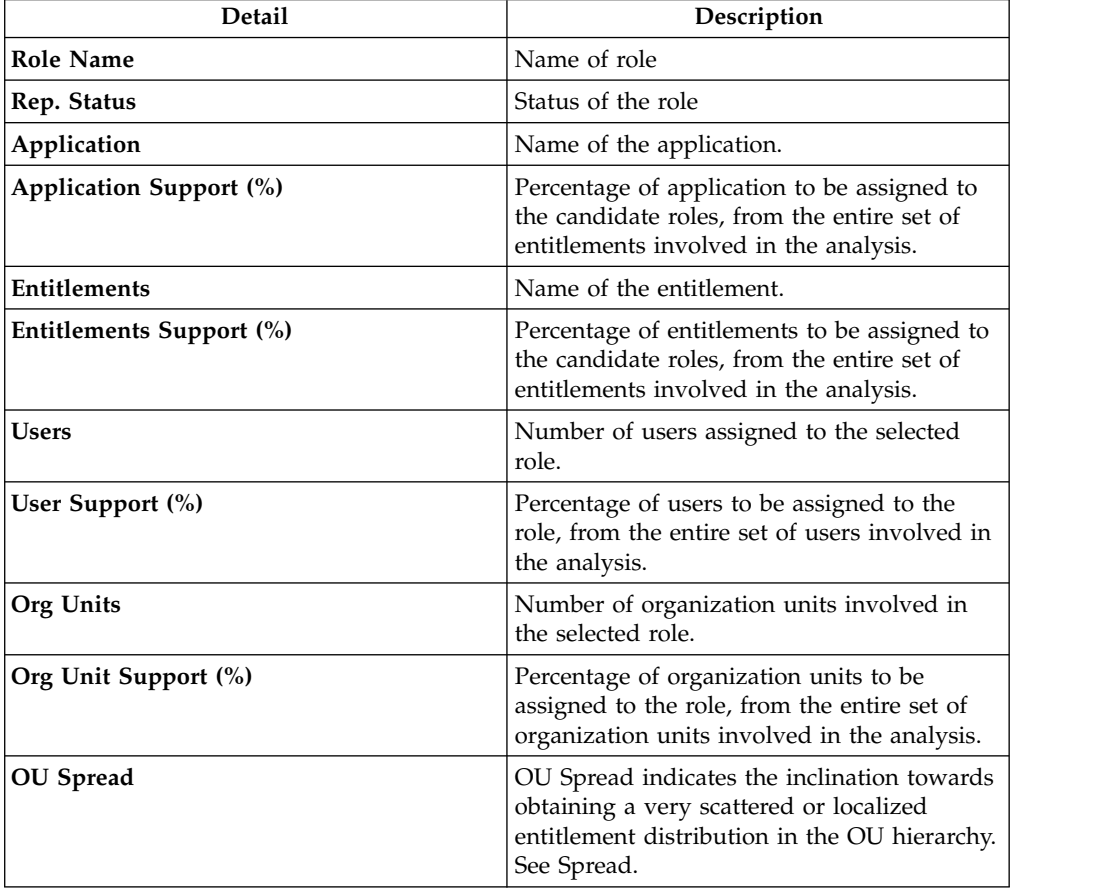

*Table 219. Entitlement details. (continued)*

| Detail                                        | Description                                                                                                    |
|-----------------------------------------------|----------------------------------------------------------------------------------------------------|
| <b>Minimum Farness</b>                        | Minimum distance between an OU and the<br>centroid of distribution, rather than between<br>an OU and a particular attribute such as an<br>entitlement. See Farness. |
| <b>Average Farness</b>                        | Average distance of all OUs from the<br>centroid of distribution. See Farness.                                                                                      |
| Average Coverage (%)                          | Average percentage of OUs assigned with<br>the entitlement.                                                                                                    |
| Maximum Coverage (%)                          | Maximum percentage of OUs assigned with<br>the entitlement.                                                                                                    |
| Attribute 0 Attribute 9<br>(for Entitlements) | Attributes configured in the section<br>Entitlement attributes.                                                                                                    |

In th[eRole map,](http://www.ibm.com/support/knowledgecenter/SSGHJR_5.2.3.1/com.ibm.igi.doc/../CrossIdeas_Topics/AA/Role_Map.html) is shown the map of the candidate role.

Four other tabs (**Entitlements**, **Applications**, **Users**, **Organization Units**) can be selected for showing the related entities involved with the candidate role selected.

Finally, the **Impact Analysis** tab allows you to evaluate the changes involved in the organization if you are going to import the candidate role into "Enterprise" roles set (AG Core database).

#### <span id="page-200-0"></span>**Entitlements analysis:**

This section contains many useful features for investigating the structure of the Candidate Roles from an Entitlement approach.

Entitlements are characterized by the following icons ( $\bigcirc$ ,  $\bigcirc$ ,  $\bigcirc$ ) related to the concept of "User coverage". Entitlements can be filtered (clicking **Filter**) using the filters described in the table below:

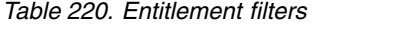

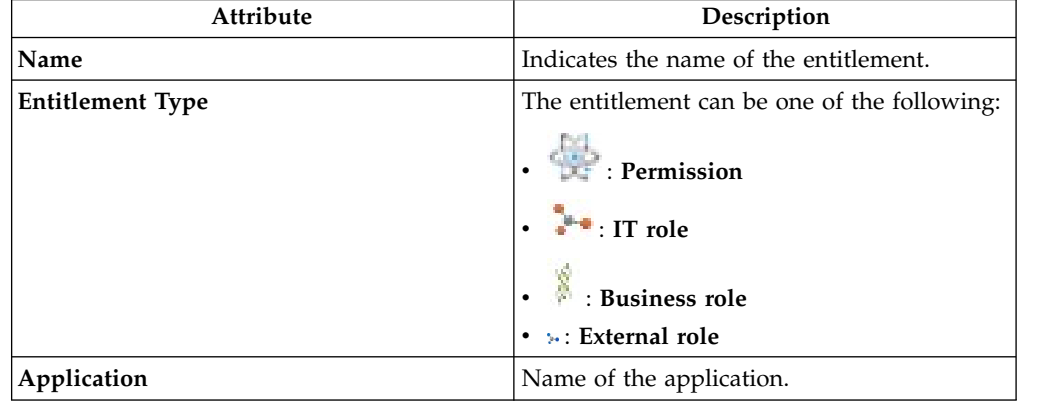

*Table 220. Entitlement filters (continued)*

| Attribute            | Description                                                                                                    |
|----------------------|----------------------------------------------------------------------------------------------------|
| <b>User Coverage</b> | This filter can assume three different values:                                                                          |
|                      | Out of Role: the entitlement cannot be<br>assigned to any qualified user using the<br>candidate roles.                  |
|                      | Partially covered: the entitlement can<br>be assigned only to a subset of qualified<br>users using the candidate roles. |
|                      | Covered: the entitlement can be<br>assigned to all qualified users using the<br>candidate roles.                        |

Upon selecting an entitlement in the **Entitlements** tab on the left, the **Entitlements Details** tab is by default shown on the right with the relevant information. The information is organized in the following groups: **Entitlements - Users - Organization Units**.

*Table 221. Entitlement details*

| Description                                                                                                    |
|----------------------------------------------------------------------------------------------------|
| Name of the application.                                                                                                    |
| Name of the entitlement.                                                                                                    |
| Number of users assigned to the selected<br>entitlement.                                                                                                    |
| Percentage of users that have the entitlement<br>from the entire set of users that must have<br>the entitlement.                                                        |
| Number of users covered with the<br>entitlement.                                                                                                    |
| Percentage of users in the OU who are<br>assigned to the entitlement.                                                                                                   |
| Number of organization units involved in<br>the selected entitlement.                                                                                                   |
| Percentage of organization units to be<br>assigned to the entitlement, from the entire<br>set of organization units involved in the<br>analysis.                        |
| Number of organization units covered with<br>the Role entitlement.                                                                                                    |
| Percentage of organization units that are<br>assigned with the entitlement, from the<br>entire set of organization units that must be<br>assigned with the entitlement. |
| OU Spread indicates the inclination towards<br>obtaining a very scattered or localized<br>entitlement distribution in the OU hierarchy.<br>See Spread.                  |
|                                                                                                    |

*Table 221. Entitlement details (continued)*

| Attribute                                     | Description                                                                                                    |
|-----------------------------------------------|----------------------------------------------------------------------------------------------------|
| Minimum Farness                               | Minimum distance between an OU and the<br>centroid of distribution, rather than between<br>an OU and a particular attribute such as an<br>entitlement. See Farness. |
| <b>Average Farness</b>                        | Average distance of all OUs from the<br>centroid of distribution. See Farness.                                                                                      |
| Average Coverage (%)                          | Average percentage of OUs assigned with<br>the entitlement.                                                                                                    |
| Maximum Coverage (%)                          | Maximum percentage of OUs assigned with<br>the entitlement.                                                                                                    |
| Attribute 0 Attribute 9<br>(for Entitlements) | Attributes configured in the Entitlement<br>attributes section.                                                                                                    |

The other operations for Entitlements analysis are:

- [Users aggregated with the selected Entitlement](#page-202-0)
- [OUs aggregated with the selected Entitlement](#page-203-0)

## <span id="page-202-0"></span>**Users aggregated with the selected entitlement**

The **Users** tab lists all candidate roles containing the entitlement previously selected in the **Entitlements**tab.

For each candidate role, the data set in the table below is displayed:

*Table 222. Candidate Role attributes*

| Attribute                       | Description                                                                                                    |  |
|---------------------------------|----------------------------------------------------------------------------------------------------|--|
| <b>Role Name</b>                | Indicates the name of the role.                                                                                                    |  |
| Exportation<br>(Report/Release) | The role can have one of the following statuses:<br>Scheduled to be exported<br><b>Exportation in progress</b><br>Successfully exported<br>Error                                                                                                    |  |
| <b>Users</b>                    | Indicates the number of users for the selected candidate role.                                                                                                    |  |
| <b>Entitlements</b>             | Indicates the number of entitlements for the selected candidate role.                                                                                                    |  |
| Assignments                     | Indicates the number of user-entitlement assignments for the selected<br>candidate role.                                                                                                    |  |
| OU Spread                       | /CrossIdeas_Topics/AA/Role_Mining_Guidelines_Spread.dita is a<br>numeric index that provides an estimate of the "homogeneous<br>diffusion" of a role in the hierarchical structure of an organization. OU<br>spread indicates the tendency towards a scattered/localized role<br>distribution in the OU hierarchy. |  |
| Org Units                       | Indicates the number of OUs for the selected candidate role.                                                                                                    |  |
| Applications                    | Indicates the number of applications for the selected candidate role.                                                                                                    |  |

*Table 222. Candidate Role attributes (continued)*

| Attribute                                        | Description                                                                                                    |
|--------------------------------------------------|----------------------------------------------------------------------------------------------------|
| <b>Entitlement Type</b>                          | Entitlement types include the following ones:<br>Permission<br>$\sqrt{2}$ IT role<br><b>Business role</b><br><b>B</b> External role<br>$\bullet$ |
| Attribute 0<br>Attribute 9<br>(for Users)        | Attributes that are configured in the User Attributes section.                                                                                   |
| Attribute 0<br>Attribute 9<br>(for Entitlements) | Attributes that are configured in the Entitlements Attributes section.                                                                           |

When you select a candidate role from the central pane, the users joined to the candidate role are automatically highlighted in the **Users** tab in the far right.

Listed Users are characterized by the attributes shown in the table below:

*Table 223. User attributes*

| Attribute                              | Description                                                                                                    |
|----------------------------------------|----------------------------------------------------------------------------------------------------|
| In/Out                                 | The user status can be one of the following:<br>In Role (Role aggregated to the User)<br>Out of Role (Role not aggregated to<br>the User) |
| Last Name                              | Surname of the user.                                                                                                    |
| Name                                   | Name of the user.                                                                                                    |
| User ID                                | Unique ID assigned to the user.                                                                                                    |
| Organization Units                     | Name of the OU, in which the user is<br>registered.                                                                                       |
| Attribute 0 Attribute 9<br>(for Users) | Attributes configured in the User attributes<br>section.                                                                                  |

When you select a user from the **Users** tab in the far right, all aggregated candidate roles are automatically highlighted in the central pane.

#### <span id="page-203-0"></span>**OUs aggregated with the selected entitlement**

The **Organization Units** tab lists all candidate roles containing the entitlement previously selected in the **Entitlements**tab .

The attributes described in the table below are displayed for each candidate role:

*Table 224. Candidate Role attributes*

| Attribute                       | Description                                                                                                    |
|---------------------------------|----------------------------------------------------------------------------------------------------|
| <b>Role Name</b>                | Indicates the name of the role.                                                                                                    |
| Exportation<br>(Report/Release) | The role can have one of the following statuses:<br>Scheduled to be exported<br><b>Exportation in progress</b>                                                                                                    |
|                                 | Successfully exported<br>Error                                                                                                    |
| <b>Users</b>                    | Indicates the number of users for the selected candidate role.                                                                                                    |
| <b>Entitlements</b>             | Indicates the number of entitlements for the selected candidate role.                                                                                                    |
| Assignments                     | Indicates the number of user-entitlement assignments for the selected<br>candidate role.                                                                                                    |
| OU Spread                       | /CrossIdeas_Topics/AA/Role_Mining_Guidelines_Spread.dita is a<br>numeric index that provides an estimate of the "homogeneous"<br>diffusion" of a role in the hierarchical structure of an organization. OU<br>spread indicates the tendency towards a scattered/localized role<br>distribution in the OU hierarchy. |
| <b>Org Units</b>                | Indicates the number of OUs for the selected candidate role.                                                                                                    |
| Applications                    | Indicates the number of applications for the selected candidate role.                                                                                                    |
| <b>Entitlement Type</b>         | Entitlement types include the following ones:<br>Permission<br><sup>3-</sup> • IT role<br><b>Business role</b><br>₹ External role                                                                                                    |
| Attribute 0<br>Attribute 9      | Attributes that are configured in the User Attributes section.                                                                                                    |
| (for Users)                     |                                                                                                    |
| Attribute 0<br>Attribute 9      | Attributes that are configured in the Entitlements Attributes section.                                                                                                    |
| (for Entitlements)              |                                                                                                    |

When you select a candidate role in the central pane, the OUs joined to the candidate role are automatically highlighted in the **Organization Units** tab in the far right.

The listed OUs are characterized by the attributes shown in the table below:

*Table 225. OU attributes.*

| Attribute      | Description                                                                                                    |
|----------------|----------------------------------------------------------------------------------------------------|
| In/Out         | The OU status can be one of the following:                                                                                                    |
|                | In Role (Role aggregated to the OU)<br>Out of Role (Role not aggregated to<br>the OU)                                                                                                    |
| Code           | Code assigned to the OU.                                                                                                    |
| Name           | Name of the OU, in which the user is<br>registered.                                                                                                    |
| <b>Farness</b> | Farness is a numeric index that provides an<br>estimate of the virtual distance between OUs<br>having the same entitlement/candidate role.<br>It can measure the distance between OUs in<br>which different registered users are assigned<br>the same entitlement/candidate role. |
| Coverage (%)   | Percentage of users in the OU who are<br>assigned to the entitlement.                                                                                                    |
| Users          | Number of users assigned to the selected<br>entitlement.                                                                                                    |

When you select an OU from the **OU** tab in the far right, all the aggregated candidate roles are automatically highlighted in the central pane.

## <span id="page-205-0"></span>**Statistics:**

The Statistics tab provides a set of graphical dashboards for the selected analysis.

The available dashboards are structured into two tabs:

- Analysis Statistics
- Role Statistics

## **Analysis Statistics**

*Table 226. Dashboard set.*

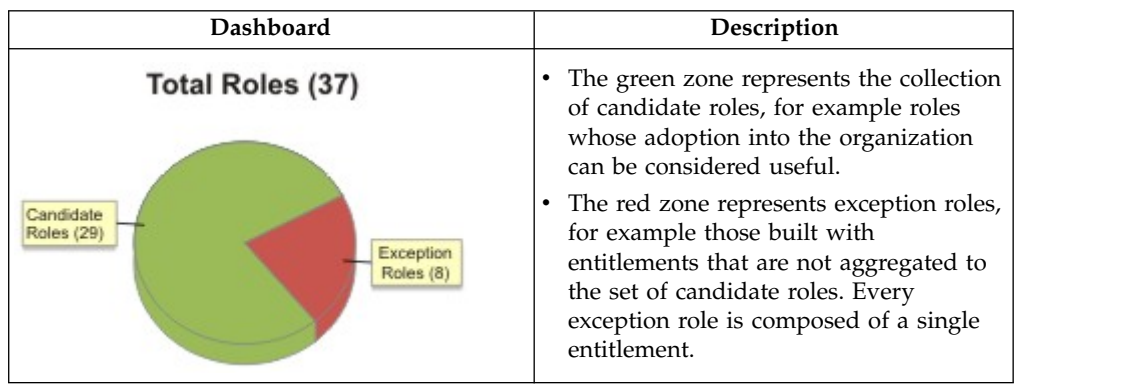

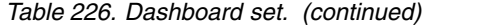

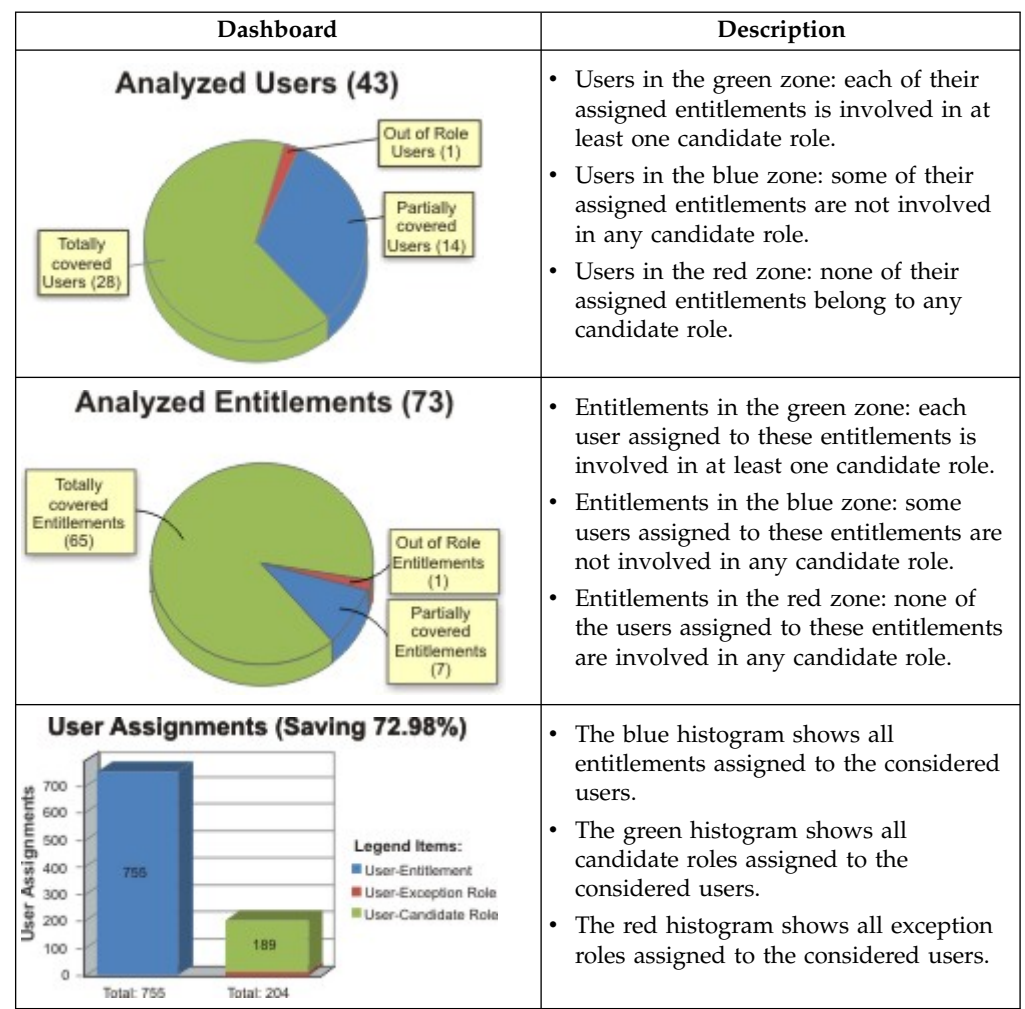

#### **Role statistics**

The **Role Statistics** tab provides a set of histograms for a selected request.

Different filters can be chosen as described in the table below:

*Table 227. Role statistics filters.*

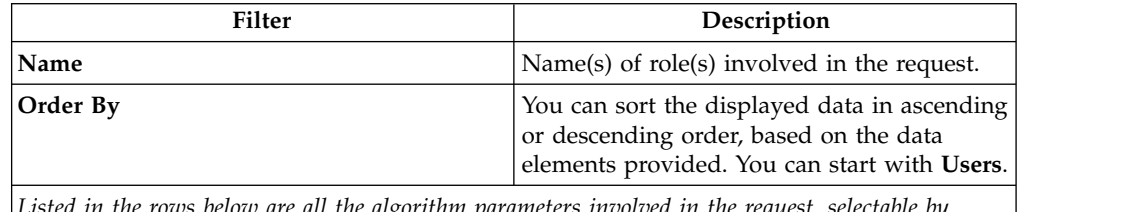

*Listed in the rows below are all the algorithm parameters involved in the request, selectable by selecting the appropriate check box. The related histogram will be displayed only if the check box is selected.*

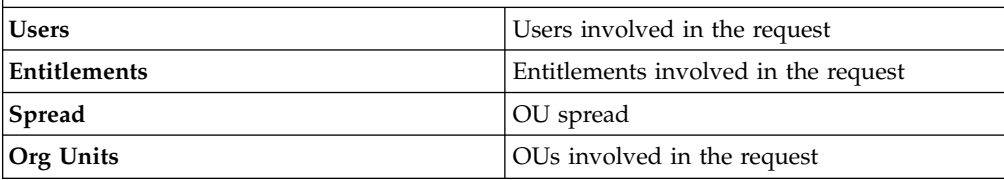

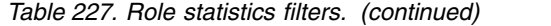

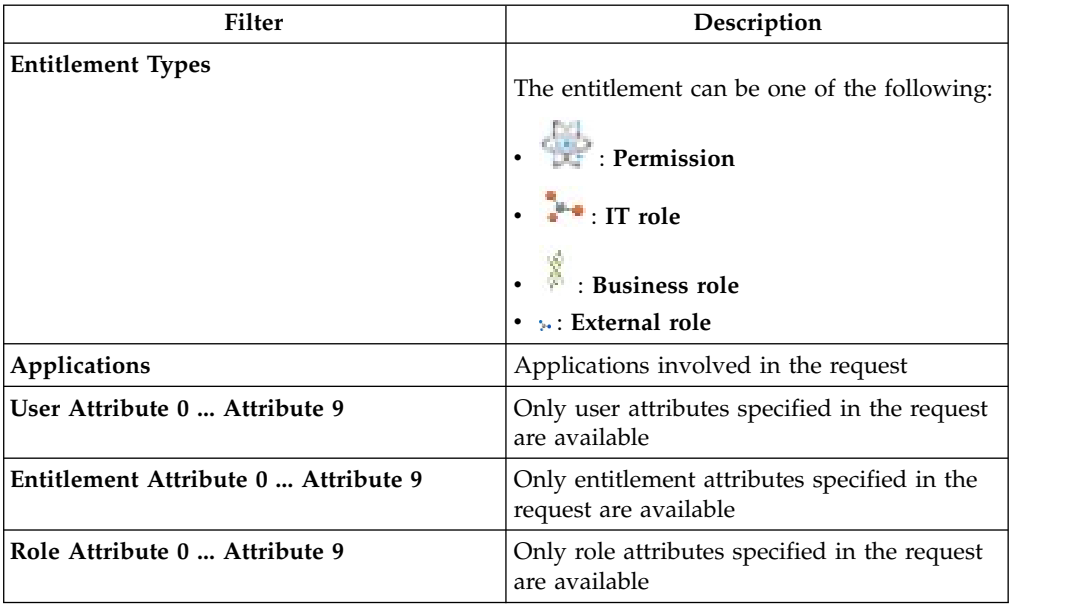

The next figure shows an example with the **User** and **Entitlements** check boxes selected, where statistics are listed by entitlement in descending order.

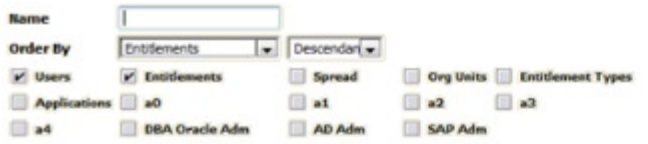

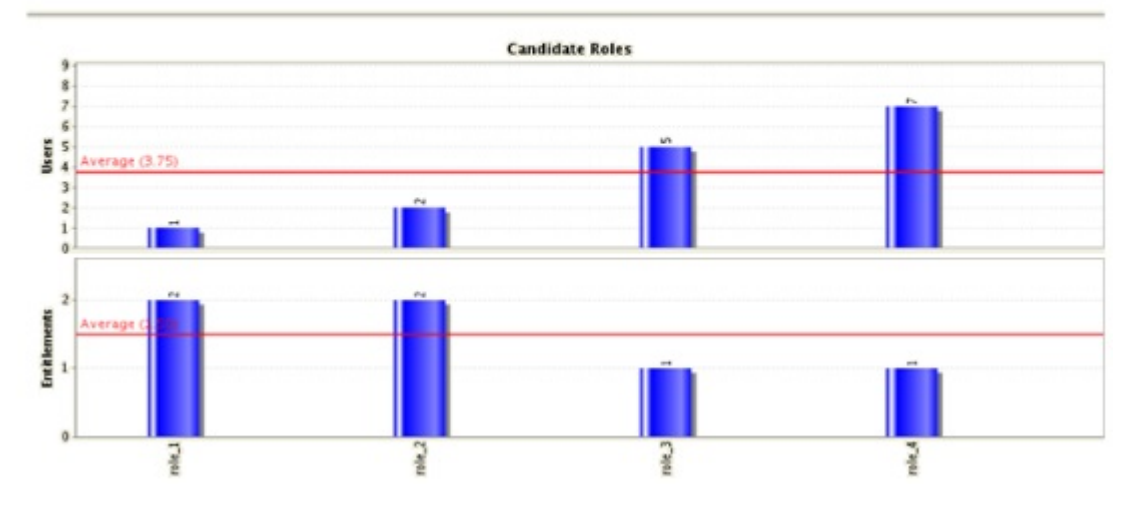

*Figure 13. Example of Statistics with User and Entitlements check boxes selected.*

## <span id="page-207-0"></span>**Generating a request to update an entitlement**

Create a request to update an entitlement.

As you select the tab that starts the wizard for generating the request, a list of the existing entitlements is displayed.

You can select **Filter** to search for a specific entitlement. Complete one or more of the following fields to narrow your search.

| <b>Filter</b> | Description                                                                                                    |
|---------------|----------------------------------------------------------------------------------------------------|
| Application   | The name of the parent application. Select<br>to display a list and select an<br>application                          |
| Name or Code  | The name or the univocal identifier of the<br>entitlement                                                             |
| Type          | Select one of the following entitlement types:<br>Permission<br>٠<br>• IT Role<br>Business Role<br>External Role<br>٠ |
| Description   | A brief description of the entitlement                                                                                |
| Group         | The name of the organizational unit with<br>which the entitlement is associated                                       |

*Table 228. Filters that you can use to search for entitlements.*

The entitlements that are available are listed with the following attributes under the **Entitlements** tab:

| Attribute                    | Description                                                                                                    |
|------------------------------|----------------------------------------------------------------------------------------------------|
| <b>Publishing Status</b>     | If the entitlement is in Publish status, it can<br>be associated with organizational units. If it<br>is in Not Publish status, it cannot be<br>associated.      |
| Application                  | The name of the parent application                                                                                                    |
| Entitlement information icon | Select the icon to display the Entitlement<br>information window. This window displays<br>more entitlement information such as:<br>• Extra details<br>Structure |
|                              | • The permissions that make up the<br>entitlement                                                                                                    |
|                              | A list of the entitled users                                                                                                    |
|                              | • The organizational units with which the<br>entitlement is associated                                                                                          |
| Name                         | The name of the entitlement and the icon<br>that identifies the entitlement type.                                                                               |
|                              | Permission                                                                                                    |
|                              | IT role                                                                                                    |
|                              | <b>Business role</b>                                                                                                    |
|                              | » External role                                                                                                    |
| Description                  | A brief description of the entitlement                                                                                                    |
| Owner                        | The owner of the entitlement                                                                                                    |

*Table 229. Entitlement attributes in an Update Entitlement request generation.*

| Attribute          | Description                                                                                                    |
|--------------------|----------------------------------------------------------------------------------------------------|
| <b>Start Date</b>  | The starting date of the entitlement validity<br>period                                                                                                    |
| End Date           | The ending date of the entitlement validity<br>period                                                                                                    |
| VV                 | icon denotes an entitlement in Role<br>The<br>Alignment Violation.<br>An entitlement is in VV when it is not<br>associated to an OU but to a specific user of<br>that OU. The entitlement is not available to<br>the other users of the OU. |
| <b>Risk Status</b> | The risk status of the entitlement is<br>indicated graphically.                                                                                                    |
|                    | The risk level is low.                                                                                                    |
|                    | The risk level is medium.                                                                                                    |
|                    | The risk level is high.                                                                                                    |

*Table 229. Entitlement attributes in an Update Entitlement request generation. (continued)*

Select an entitlement and click **Next** to display the Entitlement Details page. The page includes two accordion panes where you can modify the entitlement. The changes are the object of the request generation process.

#### **Details**

You can update the following fields:

- Publishing Status
- Owner
- Name
- Code
- Description
- Expiration

## **Entitlement Properties**

You can change the values of the keys that are listed.

Click **Next** again and you move to the Entitlement Designer page. The page shows the current structure of the entitlement in terms of other entitlements (permissions) that the entitlement comprises. The entitlement details and information show the changes that you made in the previous page. Any permissions that the entitlement comprises are listed under the **Current Structure** tab. Click **Remove** to take a permission off the entitlement structure.

Select **Available Entitlements** to display a list of permissions that you can add to the entitlement. Click **Add** next to the permissions that you choose.

Before you click **Next**, you can click **Analysis** to view the Impact Analysis window. This window shows if conflicts exist in the new structure of the entitlement.

Click **Next** to view a Summary page that displays the following items:

- The entitlement with the updates that you are about to request.
- The Priority field, where you can set a priority level for the request. This field might not be enabled, based on the setup of this type of requests.
- v A **Request Notes** field for optional remarks.

When you are ready to generate the request, click **Submit**. Then, click **Ok** on the confirmation window that follows. The new request is displayed in the Service Center session of the assignee of the administrative role that authorizes Entitlement Update requests.

## **Insert/Update entitlement: processing a request**

You can view a summary of the generated requests.

You can view two types of requests:

- v **Request ID**
- v **Sub-Request ID**

The **Request ID**, which is in black, is the parent request. Parent requests (PR) are associated to one or more child requests (CR), which are called **Sub-Request ID** and are in red.

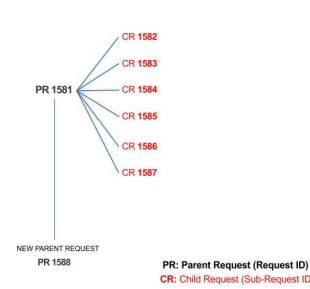

In the previous example, **Request ID 1581**, generates six **Sub-Request ID**: 1582, 1583, ... and 1587.

There is ALWAYS the possibility to view ALL the requests that are registered through the REQUEST REPORT EXE activity.

When you are logged-in as approver, some of the request (and subrequest) listed through the REQUEST REPORT EXE might not be visible because out of the scope of the approver.

The requests that are generated during the authorization process can be characterized by different statuses, which are summarized in the following table:

| Status            | Description                                                                                        |  |
|-------------------|----------------------------------------------------------------------------------------------------|--|
| Approved          | Request was successfully approved and is waiting to be<br>processed.                               |  |
| Authorizable      | Request is waiting for authorization.                                                              |  |
| Completed         | Request was successfully propagated to the target system. It<br>is a final status for the request. |  |
| <b>Escalation</b> | Request is being escalated because it contains incompatible<br>roles.                              |  |

*Table 230. Request Status*

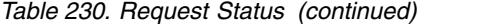

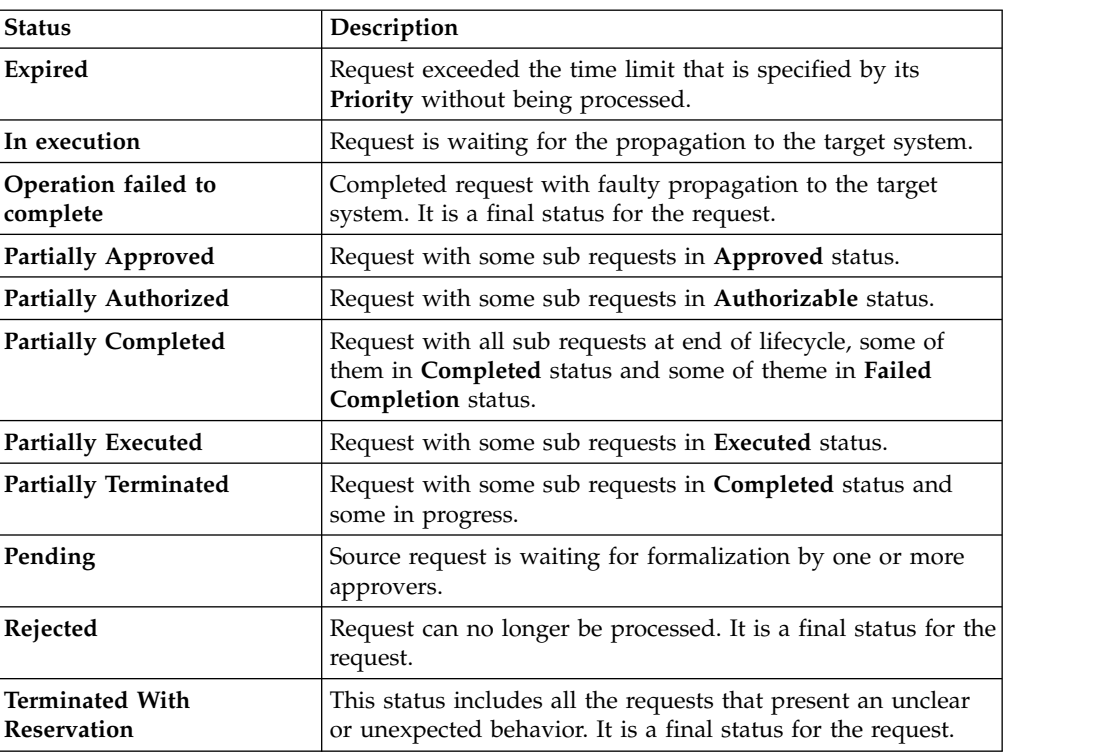

Every request includes one or more subrequests. Subrequests are characterized by a status.

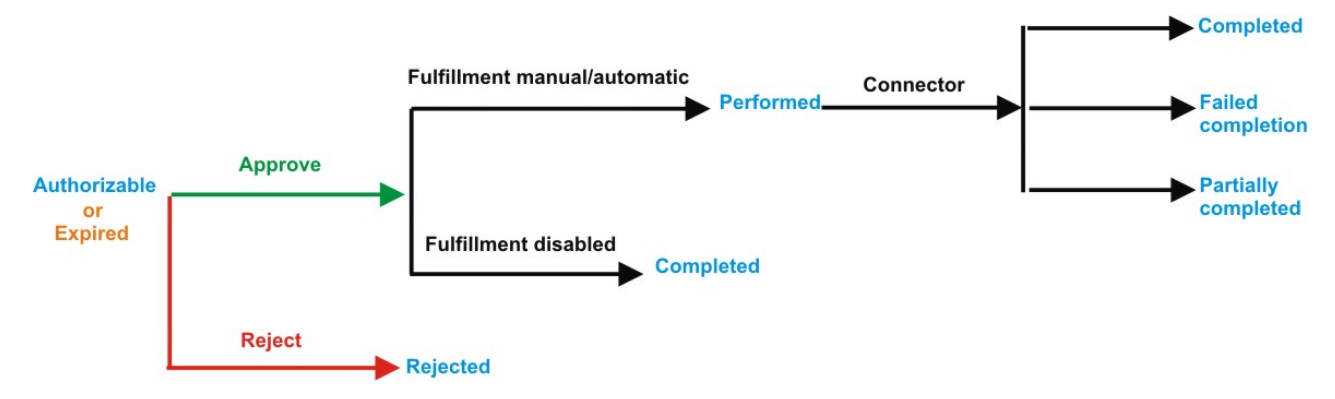

*Figure 14. Subrequest status*

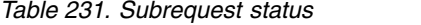

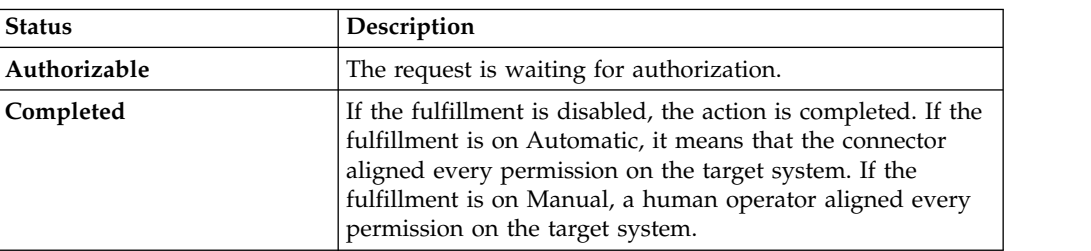

*Table 231. Subrequest status (continued)*

| <b>Status</b>              | Description                                                                                                    |  |
|----------------------------|----------------------------------------------------------------------------------------------------|--|
| Expired                    | The request exceeded the time limit that is specified by its<br>Priority without being processed. It needs to be escalated to<br>an authorized approver. |  |
| <b>Failed Completion</b>   | The connector failed to align all permission on the target<br>system.                                                                                    |  |
| Incompatibility            | The request contains incompatible roles.                                                                                                    |  |
| <b>Partially Completed</b> | The connector failed to align some of the permissions.<br>Others were successfully propagated.                                                           |  |
| Performed                  | The connector did not yet align the permissions on the<br>target system.                                                                                 |  |
| Rejected                   | The request was rejected by the approver, and is not<br>fulfilled.                                                                                       |  |

You can search specific requests with the following filters.

Click **Filter**/**Hide Filter** and then click **Search**.

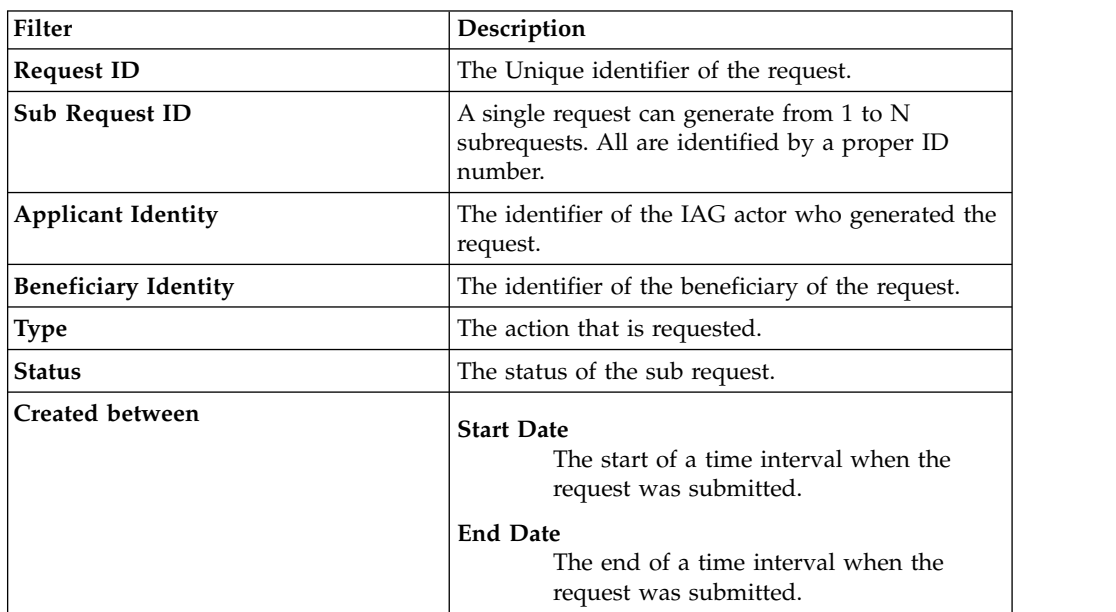

*Table 232. Filters*

The results are displayed in the same frame, according to the following attributes:

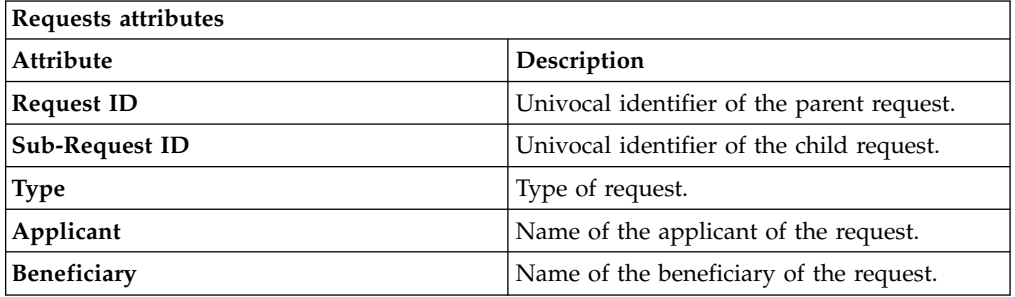

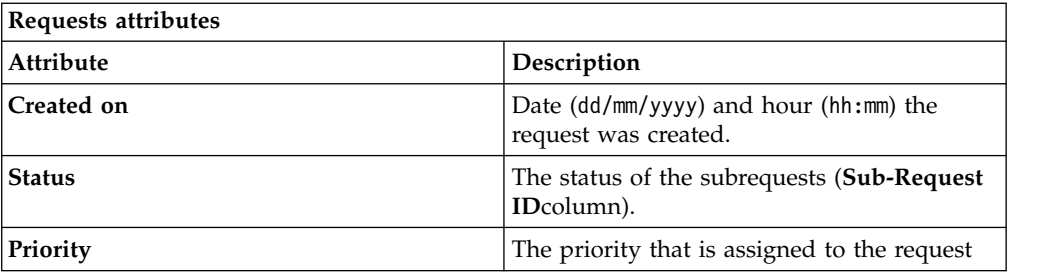

Click an item under **Applicant** or **Beneficiary** to open the related User details window and show the following information:

*Table 233. User Details - Details tab*

| Detail            | Description                                                                                                    |
|-------------------|----------------------------------------------------------------------------------------------------|
| Group             | The organization unit to which user belongs                                                                                                    |
| <b>First Name</b> | Names of user                                                                                                    |
| Last Name         |                                                                                                    |
| User ID           | Unique identifier of user                                                                                                    |
| <b>User Type</b>  | Information that helps describe the position of the user in the<br>organization. Use it to indicate the user's title (User Manager, Security<br>Officer) or - for external users - the type of relationship with the<br>organization (for example, Business Partner, Customer, Supplier). |
| <b>Address</b>    | Address details of user                                                                                                    |
| City              |                                                                                                    |
| Email             |                                                                                                    |
| <b>State</b>      |                                                                                                    |
| Zip/Postal code   |                                                                                                    |
| Country           |                                                                                                    |
| Phone             |                                                                                                    |

Click an item under **Request ID** to view the details.

The upper part of the frame shows the following information about the **Actors of the Request**:

*Table 234. Details of a request - upper section*

| Box     | <b>Details</b> |                                                                         |
|---------|----------------|-------------------------------------------------------------------------|
| Request | ID             | The unique identifier of the request.                                   |
|         | <b>Type</b>    | The type of the request.                                                |
|         | <b>Status</b>  | The status of the request.                                              |
|         | Priority       | The priority that is assigned by the applicant to the<br>request.       |
|         | Created on     | The date (dd/mm/yyyy) and time (hh/mm) that the request<br>was created. |

*Table 234. Details of a request - upper section (continued)*

| Box                         | <b>Details</b>    |                                                                                                    |
|-----------------------------|-------------------|----------------------------------------------------------------------------------------------------|
| Applicant/                  |                   | <b>Group</b> The group of the Applicant/Beneficiary/Delegator.                                            |
| Beneficiary/                | <b>First Name</b> | The given name of the Applicant/Beneficiary/Delegator.                                                    |
| Delegator/                  | <b>Last Name</b>  | The surname of the Applicant/Beneficiary/Delegator.                                                       |
|                             | <b>User ID</b>    | The unique identifier of the Applicant/Beneficiary/                                                       |
|                             |                   | Delegator. Click $\blacksquare$ Info to view the user details.                                            |
| <b>Modified Entitlement</b> | Application       | The application with which the entitlement is<br>associated.                                              |
|                             | <b>Name</b>       | The name of the entitlement.                                                                              |
|                             | Description       | A description of the entitlement.                                                                         |
|                             |                   | <b>Publishing Status</b><br>The Publishing Status of the entitlement. Can be<br>Published or Unpublished. |

**Note:** The Request Notes are not mandatory. If there are no notes in the request, the fields of the Request Notes are blank.

The lower part of the frame shows a subset of fields that are related to the request submitted during the generation phase.

This subset depends by the configuration set by the Administrator through Process Designer module.

Click an item under **Sub-Request ID** to view the details.

The upper part of the frame shows the same information set shown in the above table, but related to the selected sub request.

The lower part of the frame shows a subset of fields that are related to the sub request associated to a request submitted during the generation phase.

This subset depends by the configuration set by the Administrator through Process Designer module.

Click the **Info** icon to open the User details window and show the information in a set of tabs:

*Table 235. User Details - Details tab*

| Detail            | Description                                 |
|-------------------|---------------------------------------------|
| Group             | The organization unit to which user belongs |
| <b>First Name</b> | Names of user                               |
| Last Name         |                                             |
| User ID           | Unique identifier of user                   |

*Table 235. User Details - Details tab (continued)*

| <b>Detail</b>   | Description                                                                                                    |
|-----------------|----------------------------------------------------------------------------------------------------|
| User Type       | Information that helps describe the position of the user in the<br>organization. Use it to indicate the user's title (User Manager, Security<br>Officer) or - for external users - the type of relationship with the<br>organization (for example, Business Partner, Customer, Supplier). |
| Address         | Address details of user                                                                                                    |
| City            |                                                                                                    |
| Email           |                                                                                                    |
| <b>State</b>    |                                                                                                    |
| Zip/Postal code |                                                                                                    |
| Country         |                                                                                                    |
| Phone           |                                                                                                    |

*Table 236. User Details - Entitlements tab*

| <b>Details</b>    | Description                                                    |  |  |
|-------------------|----------------------------------------------------------------|--|--|
|                   | Click Info to open the Entitlement information window          |  |  |
| Application       | Type of application                                            |  |  |
| Name              | Name of the entitlement                                        |  |  |
| Description       | A brief description of the nature of the entitlement           |  |  |
| Owner             | Owner of the entitlement                                       |  |  |
| <b>Start Date</b> | Start date of the assignation of the entitlement to the user   |  |  |
| <b>End Date</b>   | End date of the assignation of the entitlement to the user     |  |  |
| <b>VV</b>         | icon denotes an entitlement in Role Alignment Violation<br>The |  |  |

*Table 237. User Details - Accounts tab*

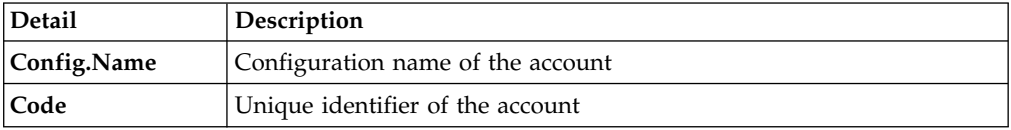

## *Table 238. User Details - Activities tab*

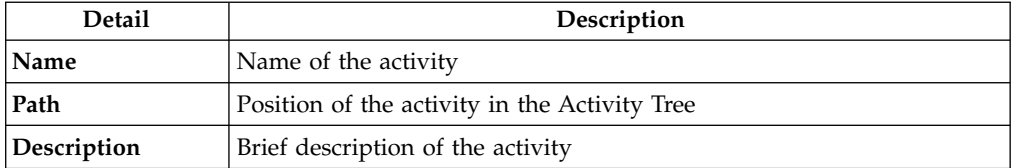

## *Table 239. User Details - Rights*

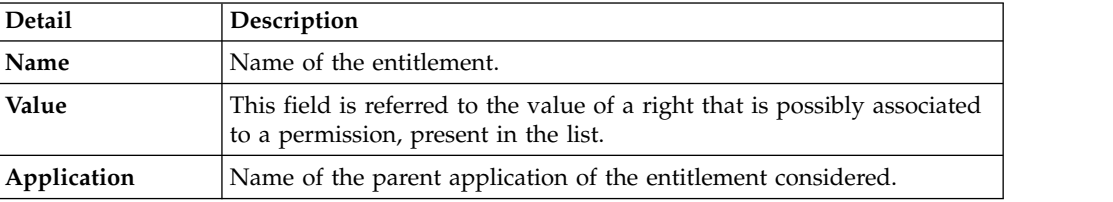
*Table 239. User Details - Rights (continued)*

| Detail      | <b>Description</b>                                                                |
|-------------|-----------------------------------------------------------------------------------|
| Group[Code] | The Organization Unit [Unique identifier of the OU] to which the user<br>belongs. |
| Hierarchy   | Name of the attribute hierarchy.                                                  |

The lower part of the frame shows the following information about the requests:

*Table 240. Request attributes*

| Attribute         | Description                                                                                                 |
|-------------------|----------------------------------------------------------------------------------------------------|
| Application       | Type of application.                                                                                        |
| Name              | Name of the entitlement.                                                                                    |
| Description       | Brief description of the entitlement.                                                                       |
| Owner             | Owner of the entitlements that are involved in the Request.                                                 |
| <b>Start Date</b> | Start date of the assignment of the entitlement to the user.                                                |
| <b>End Date</b>   | End date of the assignment of the entitlement to the user.                                                  |
| VV.               | icon denotes an entitlement in Role Alignment Violation.<br>The                                             |
| Group [Code]      | Code of the node of the hierarchy, for example, the organization unit<br>(OU) code in the hierarchy of OUs. |
| Hierarchy         | Name of the hierarchy.                                                                                      |
| <b>Details</b>    | For a selected entitlement, click:                                                                          |
|                   | • Information icon for getting the Entitlement Details.                                                     |
|                   | Notes icon for reading a possible note that is specified in the<br>previous step.                           |

Click the **Info** icon to open the Entitlement info window and show the summarized information in the following set of tabs:

- v **Details**
- v **Structure**
- **•** Activity
- v **Permissions**
- v **Groups**
- v **Rights**

The **Structure** tab is always available. It shows the structure of the entitlement of the request. The other tabs are available only when the entitlement is characterized by **Activities** or **Rights**.

*Table 241. Entitlement info - Structure*

| <b>Detail</b> | Description                                            |  |
|---------------|--------------------------------------------------------|--|
| Name          | Name of the entitlement                                |  |
| Application   | Type of application                                    |  |
| Description   | Brief description of the entitlement                   |  |
| Owner         | User who is responsible for the considered entitlement |  |
| Family        | Family of the selected entitlement                     |  |

A generic Entitlement has a hierarchical structure.

The following list describes the various types of entitlements:

#### **Permission**

It is the basic authorization object. It is defined as an authorized action on a protected object, such as reading and writing a local file or creating a connection.

#### **IT Role (Application Role)**

A collection of permissions that are defined in the context of a single system or application. It can contain other IT roles of the same application, in other words:

- IT Roles
- Permissions

### **External Role**

A set of permissions and roles that are received from an external application or target. It is conceptually like a business role, but is received directly from a connected target. It can contain other external roles, in other words:

- External Roles
- Permissions

**Remember:** Because an external role originates from without IBM Security Identity Governance and Intelligence virtual appliance, it is handled as a unit. The permissions that constitute it cannot be separated from the role and handled individually.

#### **Business Role**

Any combination of application permissions, IT roles, external roles, and other business roles. Different business roles can be defined in the same organizational unit. It can contain:

- Business Roles
- IT Roles (Application Roles)
- External Roles
- Permissions

The following icons represent these entitlements:

Business Role (BRole) **D** T Role (Sp Permission External Role

If notes about the considered entitlement are in the request, the  $\blacksquare$  Note icon is available. Click it to open the Notes window and show the contents of the note.

In the central side of the frame, you find:

- v Elements that are related to the request to be authorized.
- v Elements that are related to the approver of the request.

Select an option at the bottom to process the request.

**Back** Returns you to the list of requests without acting.

#### **Approve**

Approves the request.

**Reject** Rejects the request.

#### **Redirect**

Redirects the request to another approver. The Request Redirection window displays a list of candidate users. Select the user to whom you want to redirect the request for approval or rejection.

This option does not change the status of the request.

#### **Send Back**

This option is displayed only if the request was redirected to you by the original approver. You can return the request to the original approver, if you determine that you cannot approve or reject it. Write comments in the **Additional Notes** box.

This option does not change the status of the request.

#### **Note:**

A request arrives to an approver A with a certain set S of fields; the approver (according to the design of the authorization activity) might add another set S1 of information fields.

Clicking **Approve**, the request sent to the next step of the flow is made up by the fields S U S1.

Clicking **Redirect**, for sending the request to another approver AR, this last one can see only the set of fields S.

If A edit the information before the redirection, all edited information is lost.

AR might add a set of fields S2; if AR click on **Approve**, the request sent to the next step of the flow, is made up by the fields S U S2.

If the approver AR click on **Send Back**, the information that are edited by AR is lost.

<span id="page-218-0"></span>The **Redirect** and **Send Back** actions are used only to switch requests among approvers, without any update to the request information.

## **Insert/Updates entitlements: executing a request**

You can view a summary of the generated requests.

You can view two types of requests:

- v **Request ID**
- v **Sub-Request ID**

The **Request ID**, which is black, is the parent request. Parent requests (PR) are associated to one or more child requests (CR), which are called **Sub-Requests** and are red.

The requests that are generated during the authorization process can be characterized by different statuses, which are summarized in the following table:

*Table 242. Request Status*

| <b>Status</b>                                | Description                                                                                                    |
|----------------------------------------------|----------------------------------------------------------------------------------------------------|
| Approved                                     | Request was successfully approved and is waiting to be<br>processed.                                                                     |
| Authorizable                                 | Request is waiting for authorization.                                                                                                    |
| Completed                                    | Request was successfully propagated to the target system. It<br>is a final status for the request.                                       |
| Escalation                                   | Request is being escalated because it contains incompatible<br>roles.                                                                    |
| Expired                                      | Request exceeded the time limit that is specified by its<br>Priority without being processed.                                            |
| In execution                                 | Request is waiting for the propagation to the target system.                                                                             |
| Operation failed to<br>complete              | Completed request with faulty propagation to the target<br>system. It is a final status for the request.                                 |
| <b>Partially Approved</b>                    | Request with some sub requests in Approved status.                                                                                       |
| <b>Partially Authorized</b>                  | Request with some sub requests in Authorizable status.                                                                                   |
| <b>Partially Completed</b>                   | Request with all sub requests at end of lifecycle, some of<br>them in Completed status and some of theme in Failed<br>Completion status. |
| <b>Partially Executed</b>                    | Request with some sub requests in Executed status.                                                                                       |
| <b>Partially Terminated</b>                  | Request with some sub requests in Completed status and<br>some in progress.                                                              |
| Pending                                      | Source request is waiting for formalization by one or more<br>approvers.                                                                 |
| Rejected                                     | Request can no longer be processed. It is a final status for the<br>request.                                                             |
| <b>Terminated With</b><br><b>Reservation</b> | This status includes all the requests that present an unclear<br>or unexpected behavior. It is a final status for the request.           |

You can search specific requests with the following filters. Click **Filter**/**Hide Filter** and then click **Search**.

| Filter                      | Description                                                                                            |
|-----------------------------|----------------------------------------------------------------------------------------------------|
| <b>Request ID</b>           | The Unique identifier of the request.                                                                  |
| Sub Request ID              | A single request can generate from 1 to N<br>subrequests. All are identified by a proper ID<br>number. |
| <b>Applicant Identity</b>   | The identifier of the IAG actor who generated the<br>request.                                          |
| <b>Beneficiary Identity</b> | The identifier of the beneficiary of the request.                                                      |
| <b>Type</b>                 | The action that is requested.                                                                          |
| <b>Status</b>               | The status of the sub request.                                                                         |

*Table 243. Filters*

*Table 243. Filters (continued)*

| <b>Filter</b>          | Description                                                                          |
|------------------------|--------------------------------------------------------------------------------------|
| <b>Created between</b> | <b>Start Date</b><br>The start of a time interval when the<br>request was submitted. |
|                        | <b>End Date</b><br>The end of a time interval when the<br>request was submitted.     |

The results are displayed in the same frame, according to the following attributes:

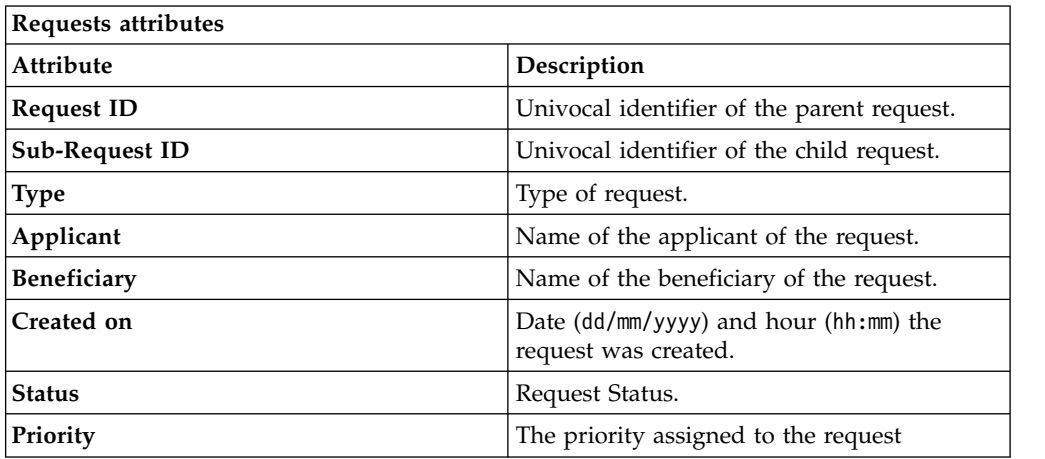

Click **Applicant** and **Beneficiary** to open the User details window and show the following information:

| Detail            | Description                                                                                                    |
|-------------------|----------------------------------------------------------------------------------------------------|
| Group             | The organization unit to which user belongs                                                                                                    |
| <b>First Name</b> | Names of user                                                                                                    |
| Last Name         |                                                                                                    |
| User ID           | Unique identifier of user                                                                                                    |
| User Type         | Information that helps describe the position of the user in the<br>organization. Use it to indicate the user's title (User Manager, Security<br>Officer) or - for external users - the type of relationship with the<br>organization (for example, Business Partner, Customer, Supplier). |
| <b>Address</b>    | Address details of user                                                                                                    |
| City              |                                                                                                    |
| Email             |                                                                                                    |
| <b>State</b>      |                                                                                                    |
| Zip/Postal code   |                                                                                                    |
| <b>Country</b>    |                                                                                                    |
| Phone             |                                                                                                    |

*Table 244. User Details - Details tab*

Click **Request ID** and **Sub-Request ID** to view the details.

The upper part of the frame shows the following information about the **Actors of the Request**:

| Box                         | <b>Details</b>    |                                                                                                    |
|-----------------------------|-------------------|----------------------------------------------------------------------------------------------------|
| Request                     | ID                | The unique identifier of the request.                                                                     |
|                             | <b>Type</b>       | The type of the request.                                                                                  |
|                             | <b>Status</b>     | The status of the request.                                                                                |
|                             | Priority          | The priority that is assigned by the applicant to the<br>request.                                         |
|                             | Created on        | The date (dd/mm/yyyy) and time (hh/mm) that the request<br>was created.                                   |
| Applicant/                  |                   | Group The group of the Applicant/Beneficiary/Delegator.                                                   |
| Beneficiary/                | <b>First Name</b> | The given name of the Applicant/Beneficiary/Delegator.                                                    |
| Delegator/                  | <b>Last Name</b>  |                                                                                                    |
|                             |                   | The surname of the Applicant/Beneficiary/Delegator.                                                       |
|                             | <b>User ID</b>    | The unique identifier of the Applicant/Beneficiary/                                                       |
|                             |                   | Delegator. Click $\blacksquare$ Info to view the user details.                                            |
| <b>Modified Entitlement</b> | Application       | The application with which the entitlement is<br>associated.                                              |
|                             | Name              | The name of the entitlement.                                                                              |
|                             | Description       | A description of the entitlement.                                                                         |
|                             |                   | <b>Publishing Status</b><br>The Publishing Status of the entitlement. Can be<br>Published or Unpublished. |

*Table 245. Details of a request - upper section*

**Note:** The Request Notes are not mandatory. If there are no notes in the request, the fields of the Request Notes are blank.

Click the **Info** icon to open the User details window and show the information in a set of tabs:

*Table 246. User Details - Details tab*

| Detail            | Description                                 |
|-------------------|---------------------------------------------|
| Group             | The organization unit to which user belongs |
| <b>First Name</b> | Names of user                               |
| Last Name         |                                             |
| User ID           | Unique identifier of user                   |

*Table 246. User Details - Details tab (continued)*

| Detail          | Description                                                                                                    |
|-----------------|----------------------------------------------------------------------------------------------------|
| User Type       | Information that helps describe the position of the user in the<br>organization. Use it to indicate the user's title (User Manager, Security<br>Officer) or - for external users - the type of relationship with the<br>organization (for example, Business Partner, Customer, Supplier). |
| <b>Address</b>  | Address details of user                                                                                                    |
| City            |                                                                                                    |
| Email           |                                                                                                    |
| <b>State</b>    |                                                                                                    |
| Zip/Postal code |                                                                                                    |
| Country         |                                                                                                    |
| Phone           |                                                                                                    |

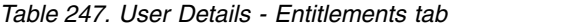

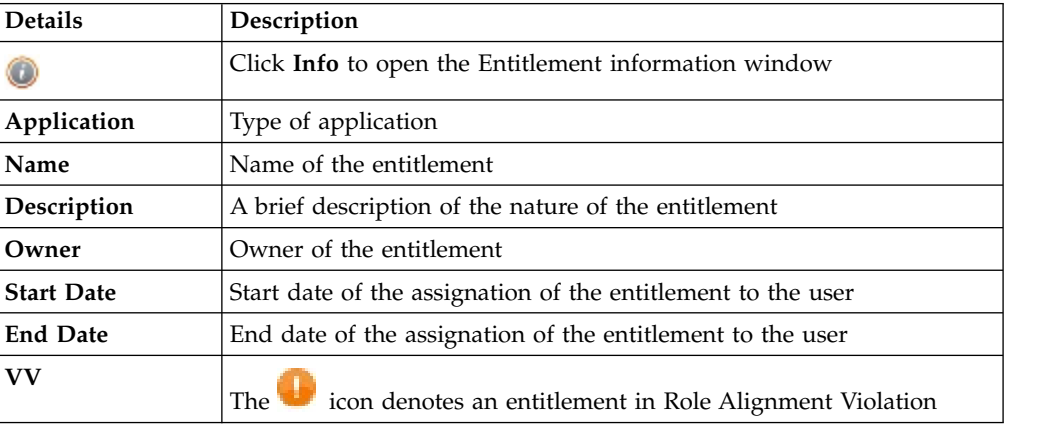

*Table 248. User Details - Accounts tab*

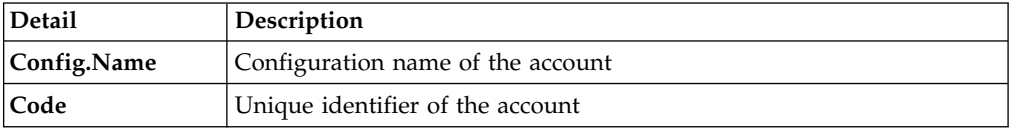

*Table 249. User Details - Activities tab*

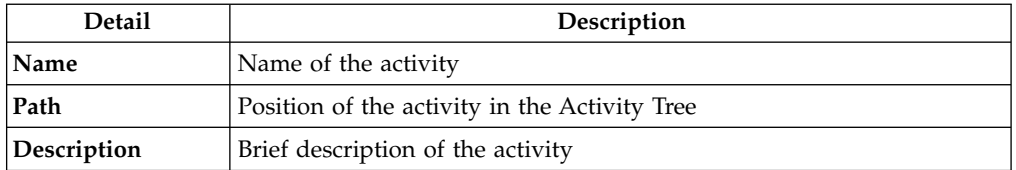

## *Table 250. User Details - Rights*

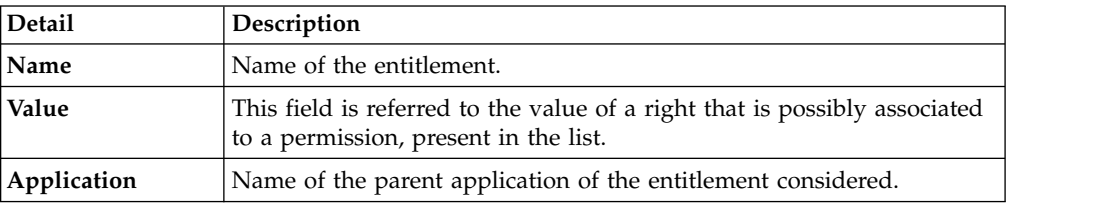

*Table 250. User Details - Rights (continued)*

| <b>Detail</b> | Description                                                                       |
|---------------|-----------------------------------------------------------------------------------|
| Group[Code]   | The Organization Unit [Unique identifier of the OU] to which the user<br>belongs. |
| Hierarchy     | Name of the attribute hierarchy.                                                  |

The lower part of the frame shows the following information about the requests:

*Table 251. Request attributes*

| Attribute         | Description                                                                                                 |
|-------------------|----------------------------------------------------------------------------------------------------|
| Application       | Type of application.                                                                                        |
| Name              | Name of the entitlement.                                                                                    |
| Description       | Brief description of the entitlement.                                                                       |
| Owner             | Owner of the entitlements that are involved in the Request.                                                 |
| <b>Start Date</b> | Start date of the assignment of the entitlement to the user.                                                |
| <b>End Date</b>   | End date of the assignment of the entitlement to the user.                                                  |
| VV.               | icon denotes an entitlement in Role Alignment Violation.<br>The                                             |
| Group [Code]      | Code of the node of the hierarchy, for example, the organization unit<br>(OU) code in the hierarchy of OUs. |
| Hierarchy         | Name of the hierarchy.                                                                                      |
| <b>Details</b>    | For a selected entitlement, click:                                                                          |
|                   | Information icon for getting the Entitlement Details.                                                       |
|                   | Notes icon for reading a possible note that is specified in the<br>previous step.                           |

Click the **Info** icon to open the Entitlement info window and show the summarized information in the following set of tabs:

- v **Details**
- v **Structure**
- **Activity**
- v **Permissions**
- v **Groups**
- v **Rights**

The **Structure** tab is always available. It shows the structure of the entitlement of the request. The other tabs are available only when the entitlement is characterized by **Activities** or **Rights**.

*Table 252. Entitlement info - Structure*

| <b>Detail</b> | Description                                            |  |
|---------------|--------------------------------------------------------|--|
| Name          | Name of the entitlement                                |  |
| Application   | Type of application                                    |  |
| Description   | Brief description of the entitlement                   |  |
| Owner         | User who is responsible for the considered entitlement |  |
| Family        | Family of the selected entitlement                     |  |

A generic Entitlement has a hierarchical structure.

The following list describes the various types of entitlements:

#### **Permission**

It is the basic authorization object. It is defined as an authorized action on a protected object, such as reading and writing a local file or creating a connection.

#### **IT Role (Application Role)**

A collection of permissions that are defined in the context of a single system or application. It can contain other IT roles of the same application, in other words:

- IT Roles
- Permissions

#### **External Role**

A set of permissions and roles that are received from an external application or target. It is conceptually like a business role, but is received directly from a connected target. It can contain other external roles, in other words:

- External Roles
- Permissions

**Remember:** Because an external role originates from without IBM Security Identity Governance and Intelligence virtual appliance, it is handled as a unit. The permissions that constitute it cannot be separated from the role and handled individually.

#### **Business Role**

Any combination of application permissions, IT roles, external roles, and other business roles. Different business roles can be defined in the same organizational unit. It can contain:

- Business Roles
- IT Roles (Application Roles)
- External Roles
- Permissions

The following icons represent these entitlements:

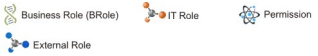

If notes about the considered entitlement are in the request, the **Note** icon is available. Click it to open the Notes window and show the contents of the note.

## **Viewing the requests present in the system**

You can view a summary of the generated requests and click a **Request ID** or **Sub-Request ID** to browse the details.

You can view two types of requests:

- v **Request ID**
- v **Sub-Request ID**

The **Request ID**, which is in black, is the parent request. Parent requests (PR) are associated to one or more child requests (CR), which are called **Sub-Request ID** and are in red.

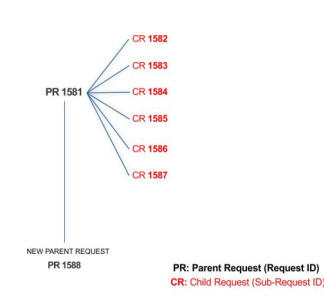

In the previous example, **Request ID 1581**, generates six **Sub-Request ID**s, 1582 - 1587.

You can view all the requests that are registered by the Request Report activity.

Even if you are logged-in as the authorizer, some of the requests and subrequests might not be visible because they are outside the scope that is defined for the authorizer.

The requests that are generated during the authorization process are characterized by a status. The status can be one of the statuses that are summarized in the following table.

| <b>Status</b>                                                                                              | Description                                                                                                    |  |
|----------------------------------------------------------------------------------------------------|----------------------------------------------------------------------------------------------------|--|
| Approved                                                                                                   | Request was successfully approved and is waiting to be<br>processed.                                                                     |  |
| Authorizable                                                                                               | Request is waiting for authorization.                                                                                                    |  |
| Completed                                                                                                  | Request was successfully propagated to the target system. It<br>is a final status for the request.                                       |  |
| Escalation                                                                                                 | Request is being escalated because it contains incompatible<br>roles.                                                                    |  |
| Expired                                                                                                    | Request exceeded the time limit that is specified by its<br>Priority without being processed.                                            |  |
| In execution                                                                                               | Request is waiting for the propagation to the target system.                                                                             |  |
| Operation failed to<br>complete                                                                            | Completed request with faulty propagation to the target<br>system. It is a final status for the request.                                 |  |
| <b>Partially Approved</b>                                                                                  | Request with some sub requests in Approved status.                                                                                       |  |
| <b>Partially Authorized</b>                                                                                | Request with some sub requests in Authorizable status.                                                                                   |  |
| <b>Partially Completed</b>                                                                                 | Request with all sub requests at end of lifecycle, some of<br>them in Completed status and some of theme in Failed<br>Completion status. |  |
| <b>Partially Executed</b>                                                                                  | Request with some sub requests in Executed status.                                                                                       |  |
| <b>Partially Terminated</b><br>Request with some sub requests in Completed status and<br>some in progress. |                                                                                                    |  |
| Pending                                                                                                    | Source request is waiting for formalization by one or more<br>approvers.                                                                 |  |
| Rejected                                                                                                   | Request can no longer be processed. It is a final status for the<br>request.                                                             |  |

*Table 253. Request Status*

*Table 253. Request Status (continued)*

| <b>Status</b>      | <b>Description</b>                                            |
|--------------------|---------------------------------------------------------------|
| Terminated With    | This status includes all the requests that present an unclear |
| <b>Reservation</b> | or unexpected behavior. It is a final status for the request. |

Every request includes one or more subrequests. Subrequests are characterized by a status.

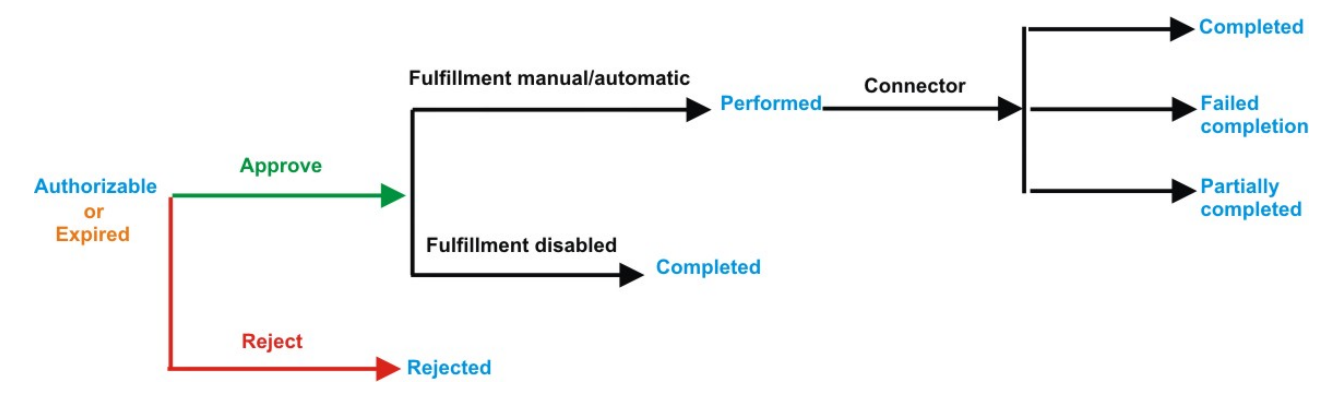

*Figure 15. Subrequest status*

*Table 254. Subrequest status*

| If the fulfillment is disabled, the action is completed. If the<br>fulfillment is on Automatic, it means that the connector<br>fulfillment is on Manual, a human operator aligned every |  |
|----------------------------------------------------------------------------------------------------|--|
| The request exceeded the time limit that is specified by its<br><b>Priority</b> without being processed. It needs to be escalated to                                                    |  |
| The connector failed to align all permission on the target<br>system.                                                                                                    |  |
|                                                                                                    |  |
|                                                                                                    |  |
|                                                                                                    |  |
|                                                                                                    |  |
| The connector did not yet align the permissions on the                                                                                                    |  |

You can use filters to search for specific requests. Select **Filter**, enter your search parameters, and click **Search**.

*Table 255. Filters*

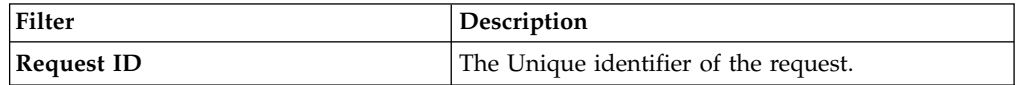

*Table 255. Filters (continued)*

| Filter                      | Description                                                                                            |
|-----------------------------|----------------------------------------------------------------------------------------------------|
| <b>Sub Request ID</b>       | A single request can generate from 1 to N<br>subrequests. All are identified by a proper ID<br>number. |
| <b>Applicant Identity</b>   | The identifier of the IAG actor who generated the<br>request.                                          |
| <b>Beneficiary Identity</b> | The identifier of the beneficiary of the request.                                                      |
| <b>Type</b>                 | The action that is requested.                                                                          |
| <b>Status</b>               | The status of the sub request.                                                                         |
| Created between             | <b>Start Date</b><br>The start of a time interval when the<br>request was submitted.                   |
|                             | <b>End Date</b><br>The end of a time interval when the<br>request was submitted.                       |

The results are displayed in the same frame. The request attributes shown in each row are listed in the next table.

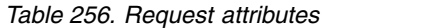

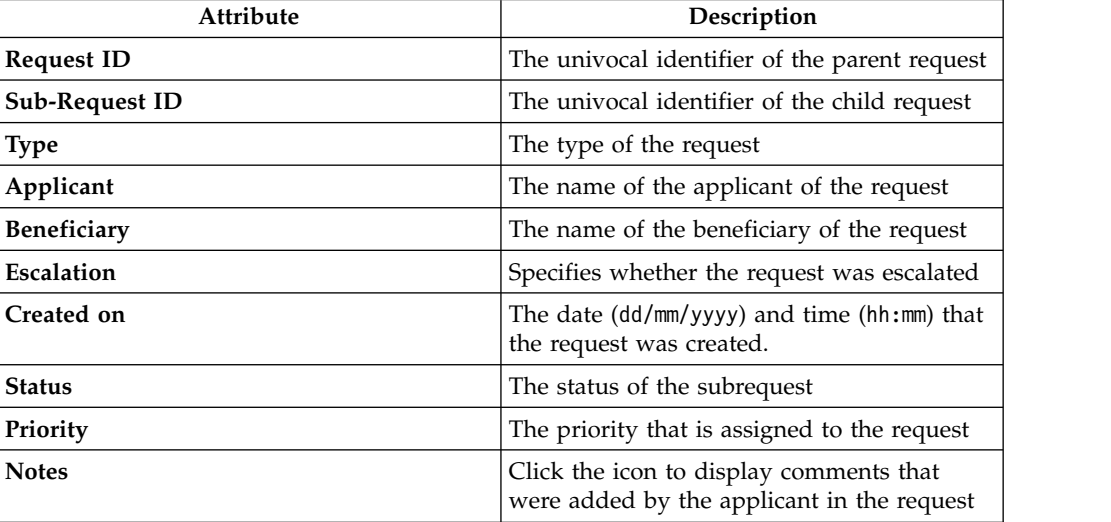

In every row, you can select the **Applicant** and **Beneficiary** of a request to open the User details window and view their user information.

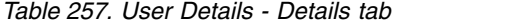

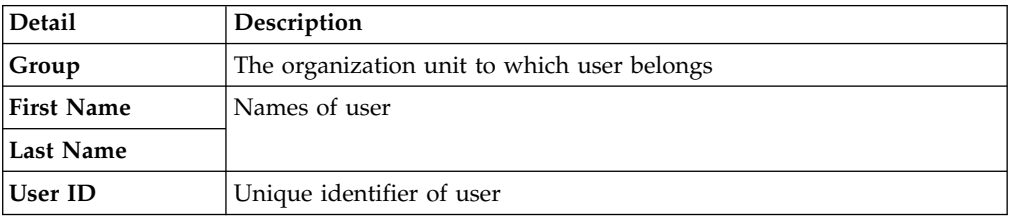

*Table 257. User Details - Details tab (continued)*

| Detail          | Description                                                                                                    |
|-----------------|----------------------------------------------------------------------------------------------------|
| User Type       | Information that helps describe the position of the user in the<br>organization. Use it to indicate the user's title (User Manager, Security<br>Officer) or - for external users - the type of relationship with the<br>organization (for example, Business Partner, Customer, Supplier). |
| <b>Address</b>  | Address details of user                                                                                                    |
| City            |                                                                                                    |
| Email           |                                                                                                    |
| <b>State</b>    |                                                                                                    |
| Zip/Postal code |                                                                                                    |
| Country         |                                                                                                    |
| Phone           |                                                                                                    |

You can click **Request ID** and **Sub-Request ID** to view the details of the request and of the subrequest.

The upper part of the frame shows information about the request and about its applicant. Depending on the type of request, other information is displayed.

*Table 258. Details of a request - upper section*

| Box            | <b>Details</b>                                                          |                                                                         |
|----------------|-------------------------------------------------------------------------|-------------------------------------------------------------------------|
| <b>Request</b> | ID                                                                      | The unique identifier of the request.                                   |
|                | <b>Type</b>                                                             | The type of the request.                                                |
|                | <b>Status</b>                                                           | The status of the request.                                              |
|                | Priority                                                                | The priority that is assigned by the applicant to the<br>request.       |
|                | Created on                                                              | The date (dd/mm/yyyy) and time (hh/mm) that the request<br>was created. |
| Applicant/     | Group                                                                   | The group of the Applicant/Beneficiary/Delegator.                       |
| Beneficiary/   | <b>First Name</b>                                                       | The given name of the Applicant/Beneficiary/Delegator.                  |
| Delegator/     | <b>Last Name</b><br>The surname of the Applicant/Beneficiary/Delegator. |                                                                         |
|                | <b>User ID</b>                                                          | The unique identifier of the Applicant/Beneficiary/                     |
|                |                                                                         | Delegator. Click $\blacksquare$ Info to view the user details.          |

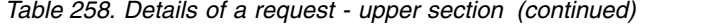

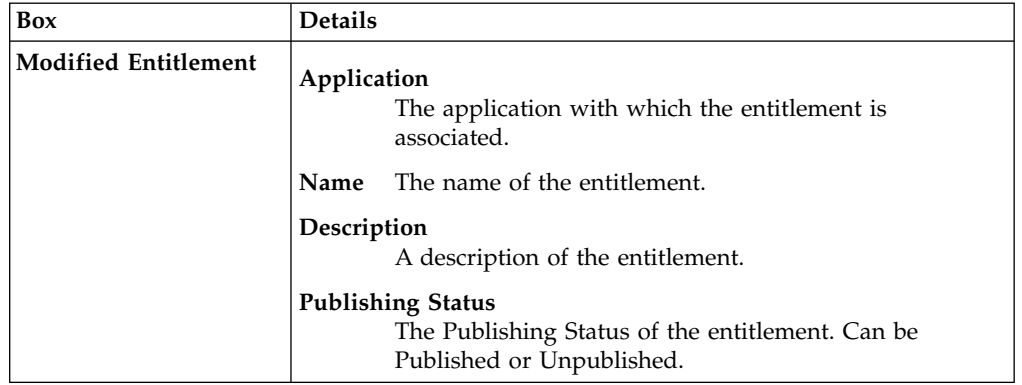

You can click the available **Info** icons to view further details about an item.

The **Request Notes** occupy the middle section of the frame. Request notes can be specified by the author of the request or by a rule. In this field, you can add free text for any reason during the authorization or execution of the request.

The lower part of the frame shows more information on the request. The contents depend on the request type. If the request concerns a user, an entitlement, or an account, this part of the frame displays details about these items.

When you finished viewing the request details, select **Back** to return to the list of requests.

## **Viewing expired requests that require to be approved or rejected**

You can view a summary of requests that passed their expiration time and that await your approval or rejection. Select a **Request ID** or **Sub-Request ID** to browse the details.

Every request in this list was generated with a priority that defines an expiration time. An Escalation action was also defined if the request was not processed within this time.

The requests that are in this list reached their expiration time without being processed and await your intervention.

You can use filters to search for specific requests. Select **Filter**, enter your search parameters, and click **Search**.

| <b>Filter</b>               | Description                                                                                            |
|-----------------------------|----------------------------------------------------------------------------------------------------|
| Request ID                  | The Unique identifier of the request                                                                   |
| <b>Sub Request ID</b>       | A single request can generate from 1 to N<br>subrequests. All are identified by a proper ID<br>number. |
| <b>Applicant Identity</b>   | The identifier of the IAG actor who generated the<br>request                                           |
| <b>Beneficiary Identity</b> | The identifier of the beneficiary of the request                                                       |

*Table 259. Filters that you can use to search for specific requests*

| Filter          | Description                                                                          |
|-----------------|--------------------------------------------------------------------------------------|
| Created between | <b>Start Date</b><br>The start of a time interval when the<br>request was submitted. |
|                 | <b>End Date</b><br>The end of a time interval when the<br>request was submitted.     |

*Table 259. Filters that you can use to search for specific requests (continued)*

The expired requests that await your intervention are listed with the attributes that are shown in the following table.

*Table 260. Request attributes*

| Attribute          | Description                                                                                 |  |
|--------------------|---------------------------------------------------------------------------------------------|--|
| <b>Request ID</b>  | The univocal identifier of the parent request                                               |  |
| Sub-Request ID     | The univocal identifier of the child request                                                |  |
| <b>Type</b>        | The type of the request                                                                     |  |
| Applicant          | The name of the applicant of the request                                                    |  |
| <b>Beneficiary</b> | The name of the beneficiary of the request                                                  |  |
| Created on         | The date $(dd/\text{mm/yyyy})$ and time (hh: $\text{mm}$ ) that<br>the request was created. |  |
| <b>Status</b>      | The status of the subrequest. In this context,<br>it is always Expired.                     |  |
| Priority           | The priority that is assigned to the request                                                |  |

In every row, you can select the **Applicant** and **Beneficiary** of the request to open the User details window and view detailed user information.

You can click **Request ID** and **Sub-Request ID** to view the details of the request and of the subrequest.

The upper part of the frame shows information about the request and about its applicant. Depending on the type of request, other information is displayed.

*Table 261. Details of a request - upper section*

| Box     | <b>Details</b> |                                                                         |
|---------|----------------|-------------------------------------------------------------------------|
| Request | ID             | The unique identifier of the request.                                   |
|         | <b>Type</b>    | The type of the request.                                                |
|         | <b>Status</b>  | The status of the request.                                              |
|         | Priority       | The priority that is assigned by the applicant to the<br>request.       |
|         | Created on     | The date (dd/mm/yyyy) and time (hh/mm) that the request<br>was created. |

| Box                         | <b>Details</b>                                                                                                    |  |
|-----------------------------|----------------------------------------------------------------------------------------------------|--|
| Applicant/                  | The group of the Applicant/Beneficiary/Delegator.<br>Group                                                                      |  |
| Beneficiary/                | <b>First Name</b><br>The given name of the Applicant/Beneficiary/Delegator.                                                     |  |
| Delegator/                  | <b>Last Name</b><br>The surname of the Applicant/Beneficiary/Delegator.                                                         |  |
|                             | <b>User ID</b><br>The unique identifier of the Applicant/Beneficiary/<br>Delegator. Click $\Box$ Info to view the user details. |  |
| <b>Modified Entitlement</b> | Application<br>The application with which the entitlement is<br>associated.                                                     |  |
|                             | The name of the entitlement.<br><b>Name</b><br>Description<br>A description of the entitlement.                                 |  |
|                             | <b>Publishing Status</b><br>The Publishing Status of the entitlement. Can be<br>Published or Unpublished.                       |  |

*Table 261. Details of a request - upper section (continued)*

You can click the available **Info** icons to view further details about an item.

The **Request Notes** and **Additional Notes** boxes occupy the middle section of the frame. These notes can be specified by the author of the request or by a rule. In these fields, you can add free text for any reason during the authorization or execution of the request.

The lower part of the frame shows more information on the request. The contents depend on the request type. If the request concerns a user, an entitlement, or an account, this part of the frame displays details about these items.

Select an option at the bottom to process the request.

**Back** Returns you to the list of requests without acting.

#### **Approve**

Approves the request.

**Reject** Rejects the request.

## **Create/Update user: generating a request**

You can insert a new user or update information for a registered user.

- [Create User](#page-231-0)
- <span id="page-231-0"></span>• [Update User](#page-232-0)

### **Create user: generating a request**

You can insert or update a new user.

## **Insert User**

From the **User Creation** tab, you can complete the form for the **User Create Request**.

**Priority** declares the priority level that is assigned to this request. If the field is enabled, you can change the priority level. Select the field to display the available priority levels to which you can move the request.

The structure and the contents of the form depend by the configuration provided through:

- v the Access Governance Core module, in **Settings** > **Core Configurations** > **User Virtual Attributes** panel.
- v the Process Designer module, in **Manage** > **Activity** panel.

An example of a possible form it's indicated in the table below:

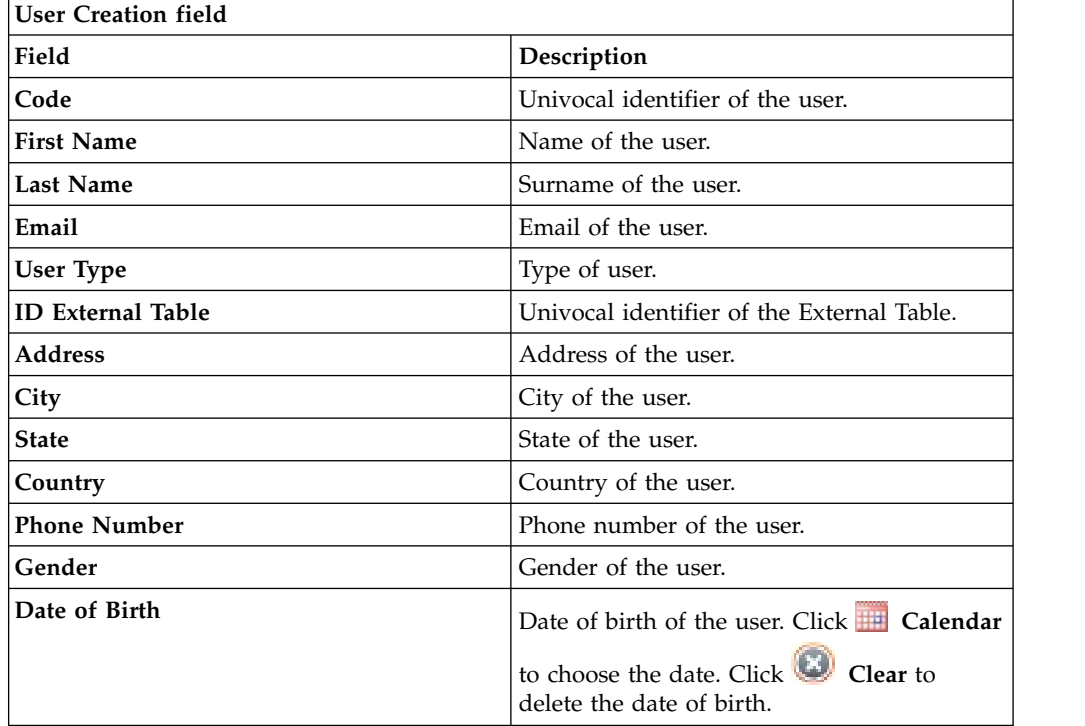

The fields mandatory are indicated with the presence of an \*.

Click **Submit** to process the request.

**Note: Previous** and **Next** are disabled. The request has one step.

### <span id="page-232-0"></span>**Update user: generating a request**

You can update information about a registered user.

### **Update User**

From the **Users** tab, you can view a list of users.

You have to select the user that you want to manage in the next step.

Clicking on the blue icon on the left, you can view the details related to the user.

Click **Next** button to proceed.

**Note: Previous** is disabled.

From the **User Update** tab, you can complete the form for the **User Update Request**.

**Priority** declares the priority level that is assigned to this request. If the field is enabled, you can change the priority level. Select the field to display the available priority levels to which you can move the request.

The structure and the contents of the form depend by the configuration provided through:

- v the Access Governance Core module, in **Settings** > **Core Configurations** > **User Virtual Attributes** panel.
- v the Process Designer module, in **Manage** > **Activity** panel.

An example of a possible form it's indicated in the table below:

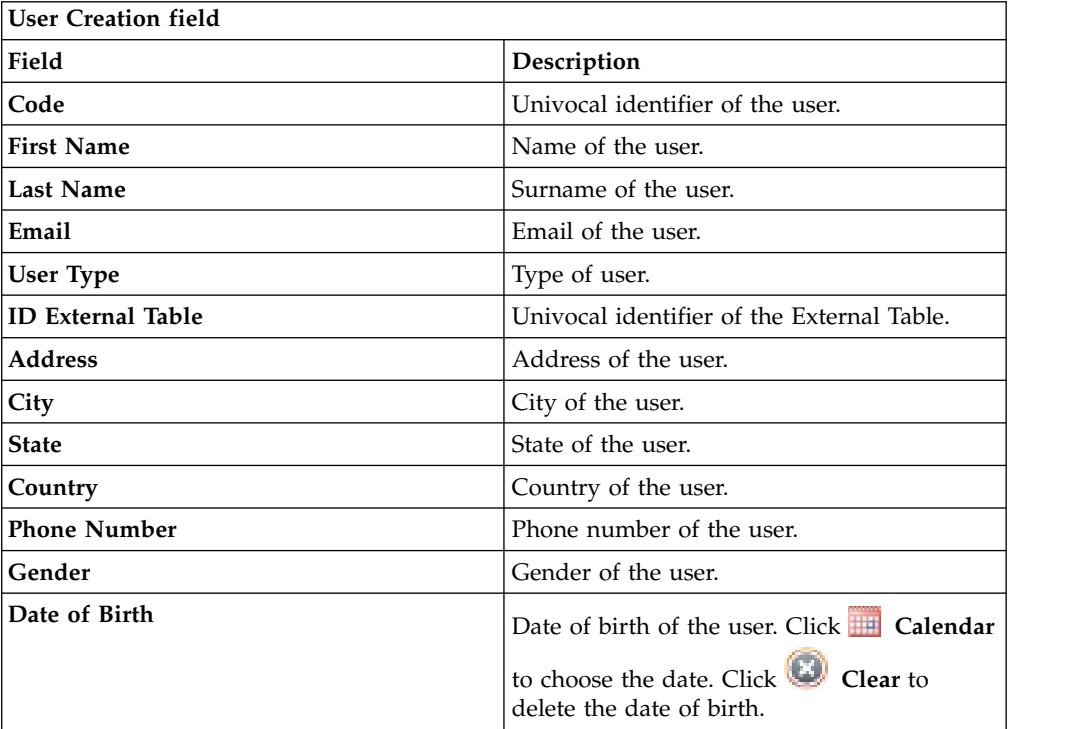

The fields mandatory are indicated with the presence of an \*.

Click **Submit** to process the request.

**Note: Previous** and **Next** are disabled.

## **Insert/Update user: processing a request**

You can view a summary of the generated requests.

You can view two types of requests:

- v **Request ID**
- v **Sub-Request ID**

The **Request ID**, which is in black, is the parent request. Parent requests (PR) are associated to one or more child requests (CR), which are called **Sub-Request ID** and are in red.

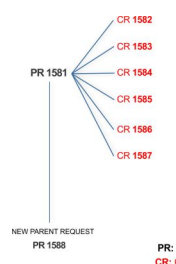

PR: Parent Request (Request ID)<br>CR: Child Request (Sub-Request ID

In the previous example, **Request ID 1581**, generates six **Sub-Request ID**: 1582, 1583, ... and 1587.

There is ALWAYS the possibility to view ALL the requests that are registered through the REQUEST REPORT EXE activity.

When you are logged-in as approver, some of the request (and subrequest) listed through the REQUEST REPORT EXE might not be visible because out of the scope of the approver.

The requests that are generated during the authorization process can be characterized by different statuses, which are summarized in the following table:

| <b>Status</b>                   | Description                                                                                                    |
|---------------------------------|----------------------------------------------------------------------------------------------------|
| Approved                        | Request was successfully approved and is waiting to be<br>processed.                                                                                   |
| Authorizable                    | Request is waiting for authorization.                                                                                                    |
| Completed                       | Request was successfully propagated to the target system. It<br>is a final status for the request.                                                     |
| Escalation                      | Request is being escalated because it contains incompatible<br>roles.                                                                                  |
| Expired                         | Request exceeded the time limit that is specified by its<br>Priority without being processed.                                                          |
| In execution                    | Request is waiting for the propagation to the target system.                                                                                           |
| Operation failed to<br>complete | Completed request with faulty propagation to the target<br>system. It is a final status for the request.                                               |
| Partially Approved              | Request with some sub requests in Approved status.                                                                                                    |
| Partially Authorized            | Request with some sub requests in <b>Authorizable</b> status.                                                                                          |
| <b>Partially Completed</b>      | Request with all sub requests at end of lifecycle, some of<br>them in <b>Completed</b> status and some of theme in <b>Failed</b><br>Completion status. |
| Partially Executed              | Request with some sub requests in Executed status.                                                                                                    |
| Partially Terminated            | Request with some sub requests in <b>Completed</b> status and<br>some in progress.                                                                     |
|                                 |                                                                                                    |

*Table 262. Request Status*

*Table 262. Request Status (continued)*

| <b>Status</b>                                | Description                                                                                                    |
|----------------------------------------------|----------------------------------------------------------------------------------------------------|
| Pending                                      | Source request is waiting for formalization by one or more<br>approvers.                                                       |
| Rejected                                     | Request can no longer be processed. It is a final status for the<br>request.                                                   |
| <b>Terminated With</b><br><b>Reservation</b> | This status includes all the requests that present an unclear<br>or unexpected behavior. It is a final status for the request. |

Every request includes one or more subrequests. Subrequests are characterized by a status.

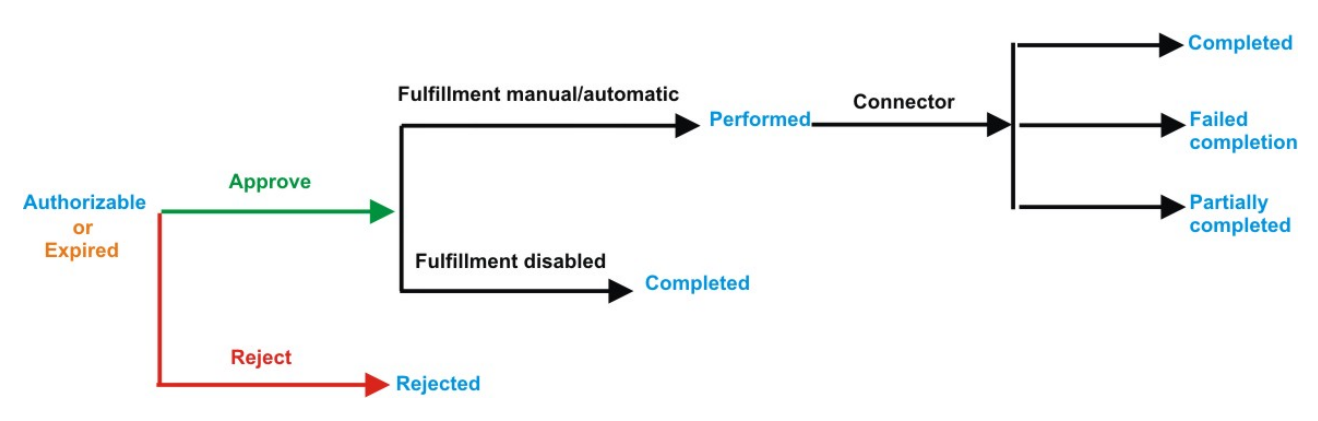

*Figure 16. Subrequest status*

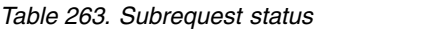

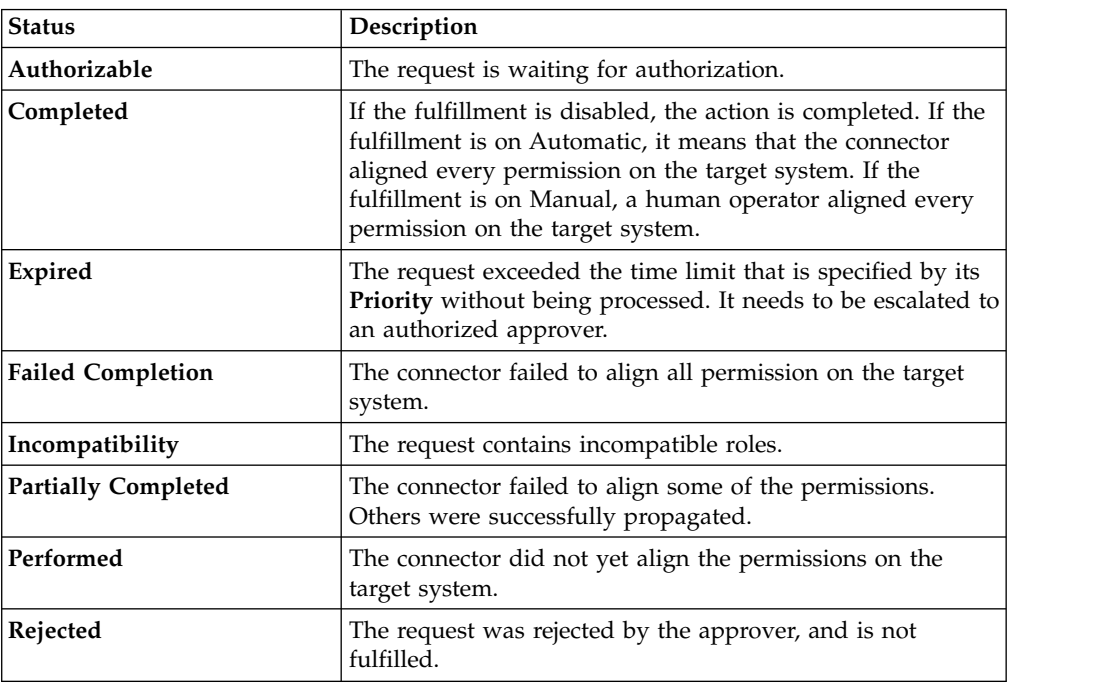

You can search specific requests with the following filters.

Click **Filter**/**Hide Filter** and then click **Search**.

*Table 264. Filters*

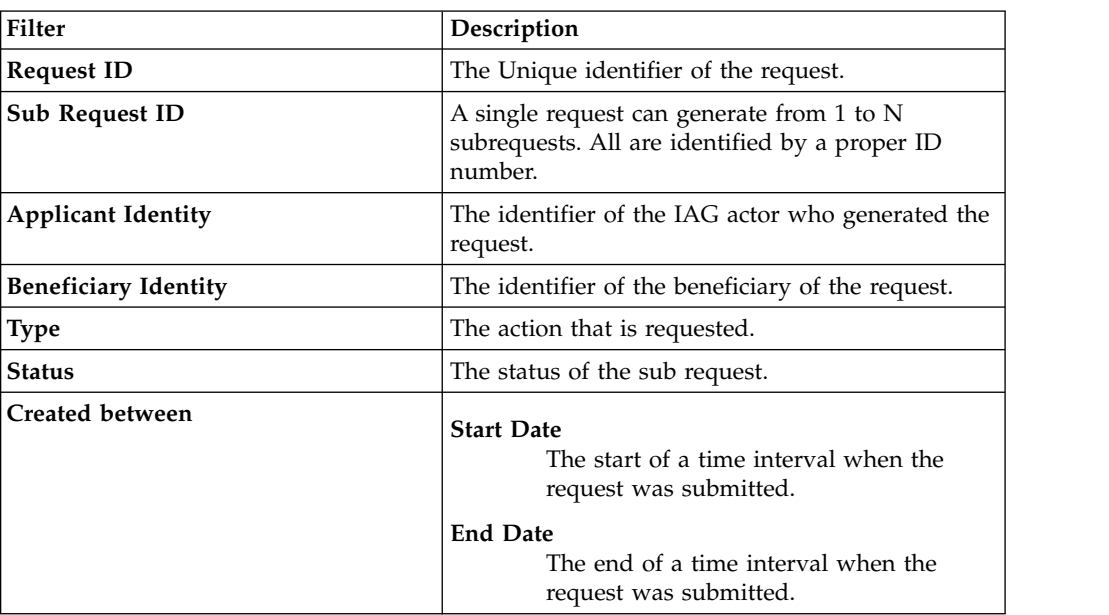

The results are displayed in the same frame, according to the following attributes:

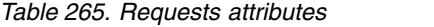

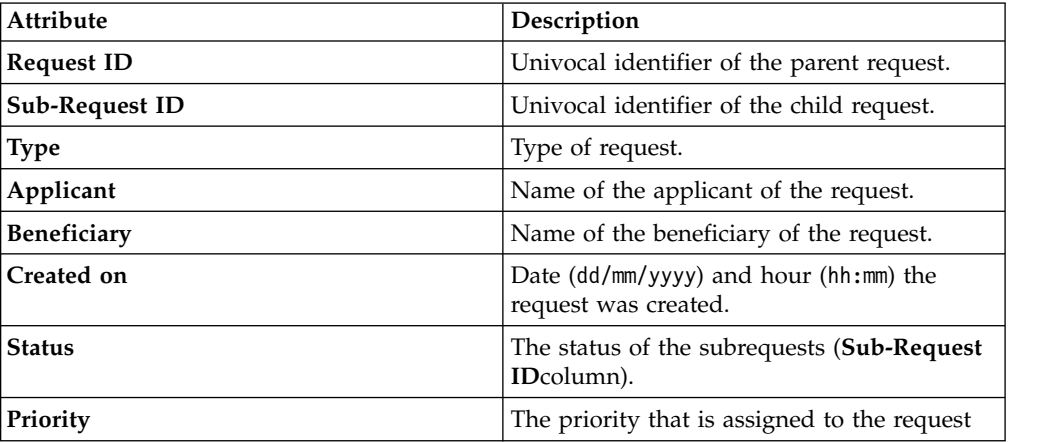

Click an item under **Applicant** or **Beneficiary** to open the related User details window and show the following information:

*Table 266. User Details - Details tab*

| Detail            | Description                                 |
|-------------------|---------------------------------------------|
| Group             | The organization unit to which user belongs |
| <b>First Name</b> | Names of user                               |
| Last Name         |                                             |
| User ID           | Unique identifier of user                   |

*Table 266. User Details - Details tab (continued)*

| <b>Detail</b>    | Description                                                                                                    |
|------------------|----------------------------------------------------------------------------------------------------|
| <b>User Type</b> | Information that helps describe the position of the user in the<br>organization. Use it to indicate the user's title (User Manager, Security<br>Officer) or - for external users - the type of relationship with the<br>organization (for example, Business Partner, Customer, Supplier). |
| <b>Address</b>   | Address details of user                                                                                                    |
| City             |                                                                                                    |
| Email            |                                                                                                    |
| <b>State</b>     |                                                                                                    |
| Zip/Postal code  |                                                                                                    |
| Country          |                                                                                                    |
| Phone            |                                                                                                    |

Click an item under **Request ID** to view the details.

The upper part of the frame shows the following information about the **Actors of the Request**:

*Table 267. Details of a request - upper section*

| Box          | <b>Details</b>    |                                                                         |
|--------------|-------------------|-------------------------------------------------------------------------|
| Request      | ID                | The unique identifier of the request.                                   |
|              | Type              | The type of the request.                                                |
|              | <b>Status</b>     | The status of the request.                                              |
|              | Priority          | The priority that is assigned by the applicant to the<br>request.       |
|              | Created on        | The date (dd/mm/yyyy) and time (hh/mm) that the request<br>was created. |
| Applicant/   | Group             | The group of the Applicant/Beneficiary/Delegator.                       |
| Beneficiary/ | <b>First Name</b> | The given name of the Applicant/Beneficiary/Delegator.                  |
| Delegator/   | <b>Last Name</b>  | The surname of the Applicant/Beneficiary/Delegator.                     |
|              | <b>User ID</b>    | The unique identifier of the Applicant/Beneficiary/                     |
|              |                   | Delegator. Click Info to view the user details.                         |

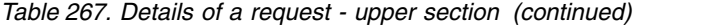

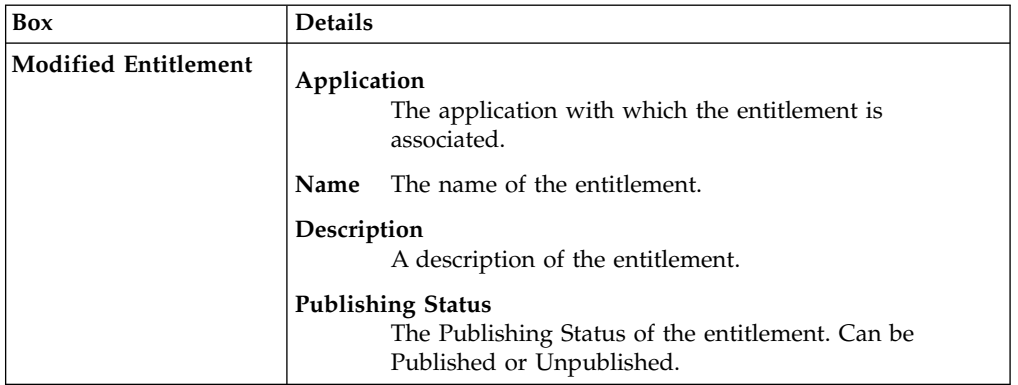

**Note:** The Request Notes are not mandatory. If there are no notes in the request, the fields of the Request Notes are blank.

The lower part of the frame shows a subset of fields that are related to the request submitted during the generation phase.

This subset depends by the configuration set by the Administrator through Process Designer module.

Click an item under **Sub-Request ID** to view the details.

The upper part of the frame shows the same information set shown in the above table, but related to the selected sub request.

The lower part of the frame shows a subset of fields that are related to the sub request associated to a request submitted during the generation phase.

This subset depends by the configuration set by the Administrator through Process Designer module.

Click the **Info** icon to open the User details window and show the information in a set of tabs:

| Detail            | Description                                                                                                    |
|-------------------|----------------------------------------------------------------------------------------------------|
| Group             | The organization unit to which user belongs                                                                                                    |
| <b>First Name</b> | Names of user                                                                                                    |
| Last Name         |                                                                                                    |
| User ID           | Unique identifier of user                                                                                                    |
| User Type         | Information that helps describe the position of the user in the<br>organization. Use it to indicate the user's title (User Manager, Security<br>Officer) or - for external users - the type of relationship with the<br>organization (for example, Business Partner, Customer, Supplier). |

*Table 268. User Details - Details tab*

*Table 268. User Details - Details tab (continued)*

| Detail          | Description             |
|-----------------|-------------------------|
| <b>Address</b>  | Address details of user |
| City            |                         |
| Email           |                         |
| <b>State</b>    |                         |
| Zip/Postal code |                         |
| Country         |                         |
| Phone           |                         |

*Table 269. User Details - Entitlements tab*

| <b>Details</b>    | Description                                                     |
|-------------------|-----------------------------------------------------------------|
|                   | Click Info to open the Entitlement information window           |
| Application       | Type of application                                             |
| Name              | Name of the entitlement                                         |
| Description       | A brief description of the nature of the entitlement            |
| Owner             | Owner of the entitlement                                        |
| <b>Start Date</b> | Start date of the assignation of the entitlement to the user    |
| <b>End Date</b>   | End date of the assignation of the entitlement to the user      |
| <b>VV</b>         | icon denotes an entitlement in Role Alignment Violation<br>The. |

*Table 270. User Details - Accounts tab*

| <b>Detail</b> | Description                       |
|---------------|-----------------------------------|
| Config.Name   | Configuration name of the account |
| Code          | Unique identifier of the account  |

*Table 271. User Details - Activities tab*

| <b>Detail</b> | Description                                   |
|---------------|-----------------------------------------------|
| Name          | Name of the activity                          |
| Path          | Position of the activity in the Activity Tree |
| Description   | Brief description of the activity             |

*Table 272. User Details - Rights*

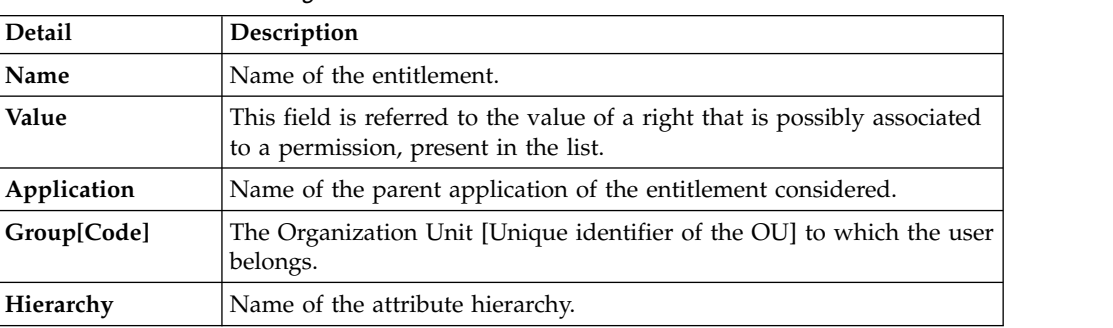

The lower part of the frame shows the following information about the requests:

*Table 273. Request attributes*

| <b>Attribute</b>  | Description                                                                                                 |
|-------------------|----------------------------------------------------------------------------------------------------|
| Application       | Type of application.                                                                                        |
| Name              | Name of the entitlement.                                                                                    |
| Description       | Brief description of the entitlement.                                                                       |
| Owner             | Owner of the entitlements that are involved in the Request.                                                 |
| <b>Start Date</b> | Start date of the assignment of the entitlement to the user.                                                |
| <b>End Date</b>   | End date of the assignment of the entitlement to the user.                                                  |
| <b>VV</b>         | icon denotes an entitlement in Role Alignment Violation.<br>The                                             |
| Group [Code]      | Code of the node of the hierarchy, for example, the organization unit<br>(OU) code in the hierarchy of OUs. |
| Hierarchy         | Name of the hierarchy.                                                                                      |
| <b>Details</b>    | For a selected entitlement, click:                                                                          |
|                   | Information icon for getting the Entitlement Details.<br>٠                                                  |
|                   | Notes icon for reading a possible note that is specified in the<br>٠<br>previous step.                      |

Click the **Info** icon to open the Entitlement info window and show the summarized information in the following set of tabs:

- v **Details**
- v **Structure**
- v **Activity**
- v **Permissions**
- v **Groups**
- v **Rights**

The **Structure** tab is always available. It shows the structure of the entitlement of the request. The other tabs are available only when the entitlement is characterized by **Activities** or **Rights**.

*Table 274. Entitlement info - Structure*

| <b>Detail</b> | Description                                            |
|---------------|--------------------------------------------------------|
| Name          | Name of the entitlement                                |
| Application   | Type of application                                    |
| Description   | Brief description of the entitlement                   |
| Owner         | User who is responsible for the considered entitlement |
| Family        | Family of the selected entitlement                     |

A generic Entitlement has a hierarchical structure.

The following list describes the various types of entitlements:

#### **Permission**

It is the basic authorization object. It is defined as an authorized action on a protected object, such as reading and writing a local file or creating a connection.

#### **IT Role (Application Role)**

A collection of permissions that are defined in the context of a single system or application. It can contain other IT roles of the same application, in other words:

- IT Roles
- Permissions

#### **External Role**

A set of permissions and roles that are received from an external application or target. It is conceptually like a business role, but is received directly from a connected target. It can contain other external roles, in other words:

- External Roles
- Permissions

**Remember:** Because an external role originates from without IBM Security Identity Governance and Intelligence virtual appliance, it is handled as a unit. The permissions that constitute it cannot be separated from the role and handled individually.

#### **Business Role**

Any combination of application permissions, IT roles, external roles, and other business roles. Different business roles can be defined in the same organizational unit. It can contain:

- Business Roles
- IT Roles (Application Roles)
- External Roles
- Permissions

The following icons represent these entitlements:

```
Business Role (BRole) D T Role C Permission
External Role
```
If notes about the considered entitlement are in the request, the **Note** icon is available. Click it to open the Notes window and show the contents of the note.

In the central side of the frame, you find:

- v Elements that are related to the request to be authorized.
- v Elements that are related to the approver of the request.

Select an option at the bottom to process the request.

**Back** Returns you to the list of requests without acting.

#### **Approve**

Approves the request.

**Reject** Rejects the request.

#### **Redirect**

Redirects the request to another approver. The Request Redirection window displays a list of candidate users. Select the user to whom you want to redirect the request for approval or rejection.

This option does not change the status of the request.

#### **Send Back**

This option is displayed only if the request was redirected to you by the original approver. You can return the request to the original approver, if you determine that you cannot approve or reject it. Write comments in the **Additional Notes** box.

This option does not change the status of the request.

## **Note:**

A request arrives to an approver A with a certain set S of fields; the approver (according to the design of the authorization activity) might add another set S1 of information fields.

Clicking **Approve**, the request sent to the next step of the flow is made up by the fields S U S1.

Clicking **Redirect**, for sending the request to another approver AR, this last one can see only the set of fields S.

If A edit the information before the redirection, all edited information is lost.

AR might add a set of fields S2; if AR click on **Approve**, the request sent to the next step of the flow, is made up by the fields S U S2.

If the approver AR click on **Send Back**, the information that are edited by AR is lost.

The **Redirect** and **Send Back** actions are used only to switch requests among approvers, without any update to the request information.

## **Insert/Update user: executing a request**

For this type of authorization workflow the execution step is an empty step.

For technical reasons of compatibility, this workflow is ended by an empty execution step, that don't requires any action.

# **Chapter 7. Introduction to Business Activity Mapping**

Business Activity Mapping (TT) module aimed at managing relations between permissions and activities

The Business Activity Mapping module allows the user to act on these relations from two perspectives:

- Permissions-Activities
- Activities-Permissions

# **Dashboard**

The upper part of the Dashboard contains a summary of the following permission statuses:

#### **Linked**

The permission is joined to an activity.

#### **Ignored**

The permission is not joined to any activity.

#### **Missing Activity**

The operator does not know to which activities to join the permission.

#### **To be Defined (TBD)**

The permission is not joined to any activity but is not in the **Ignored** or **Missing Activity** status.

The green status bar and the numbers **X/Y** change according to the number of permissions processed.

For example, the following figure shows 342 permissions to process, where 90 are **Linked**, 0 are **Ignored** or in **Missing Activity**, and 252 are **To be Defined**.

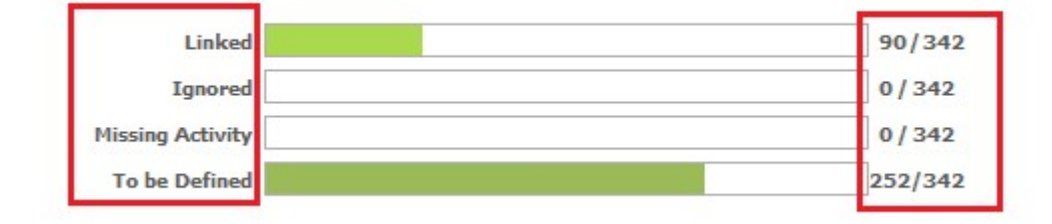

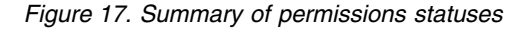

The upper right part of the page contains information about **Last Changed** and about the user who made them.

The icon here indicates that the data beyond the green status bar refers to the number of the permissions and not to the association between entities.

The following filters are available by clicking **Filter/Hide Filter**:

*Table 275. Dashboard filters*

| Filter        | Description                                                                                                    |  |  |  |  |  |
|---------------|----------------------------------------------------------------------------------------------------|--|--|--|--|--|
| Application   | Clicking <b>:</b> Application opens the Applications window. You can<br>select the available application from the list. The list of available<br>applications changes, depending on the visibility of the user. |  |  |  |  |  |
| Activity      | Clicking <b>:</b> Activity opens the Activities window. You can select<br>activities from the Activity tree tab or search from the Activity tab.                                                                |  |  |  |  |  |
| Permission    | Name of the permission.                                                                                                    |  |  |  |  |  |
| <b>Status</b> | Status of the permission<br>• To be Defined<br>Linked<br>Ignored<br><b>Missing Activity</b>                                                                                                    |  |  |  |  |  |

The results are displayed in the same page and summarize the associations made according to the following attributes:

*Table 276. Dashboard details*

| Detail                                | Description                                      |  |  |  |
|---------------------------------------|--------------------------------------------------|--|--|--|
| Application                           | Name of the application.                         |  |  |  |
| Permission<br>Name of the permission. |                                                  |  |  |  |
| <b>Status</b>                         | Status of the permission.                        |  |  |  |
| Activity                              | Activity that is associated with the permission. |  |  |  |

If the same permission is joined to more than one activity, the permission is displayed several times.

*Figure 18. Permission-activity relationship*

| <b>Application Permission</b> |                                                                                                    |        | <b>Status Activity</b>      |  |
|-------------------------------|----------------------------------------------------------------------------------------------------|--------|-----------------------------|--|
|                               | $cn = GG-SH-GRS-$<br>Hyperion-GRS & CITERRATION COMPANY CONTRACT CONTRACTOR CONTRACT CONTRACT COMPANY CRS_ADMIN/OU = GroupsIAM, OU = InfrastructureServices, DC = IAM resources, DC = ACMETIAM | Linked | Consolidation Rectification |  |
| <b>ACME Portal</b>            | ing_administrators                                                                                                    | Linked | Accounts payable            |  |
| <b>ACME Portal</b>            | ing_administrators                                                                                                    | Linked | Market Analysis2            |  |

# **Permission Perspective**

On this tab, you can associate Permissions with one or more Activities.

On the **Permission** tab (left), you can search a specific Permission with the following filters. (Click **Filter/Hide Filter**.)

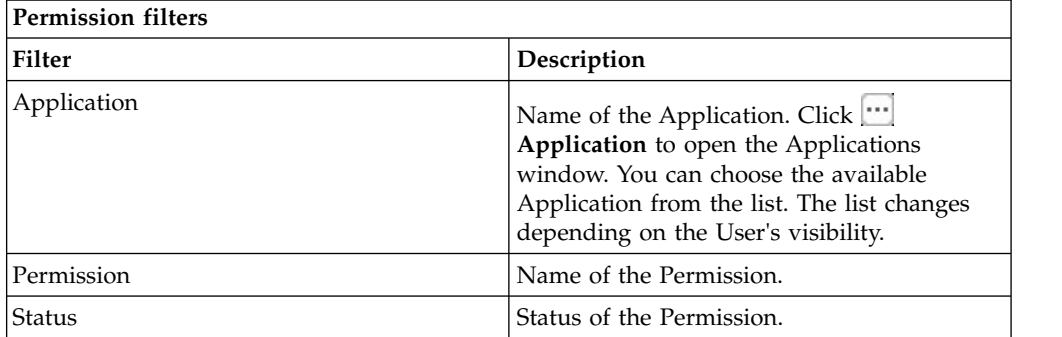

Results are displayed in the same frame according to the following attributes:

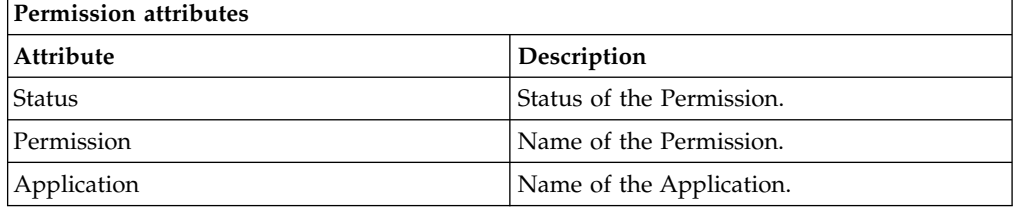

On the **Permission** tab, click a Permission to enable the **Details** tab (right).

The upper part of this frame displays information about the selected Permission. It also displays two radio-buttons to switch the status of the selected Permission from **TBD** to **Ignore** or **Missing Activity**.

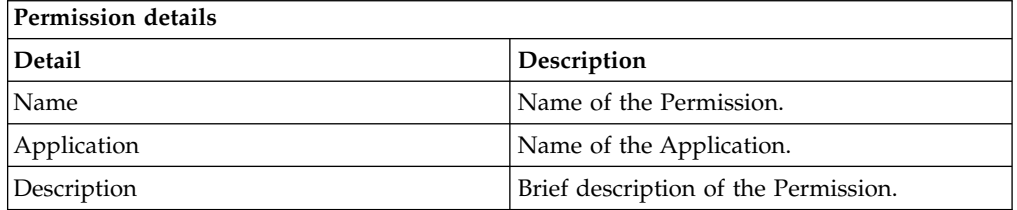

The **Actions** menu provides the following functions:

- Add assigns an Activity to the selected Permission.
- v **Remove** removes an Activity from the selected Permission.

When the Permission-Activity association is removed, the status of the Permission returns to **To be Defined**.

When you finish, click **Save** on the lower right side of the frame.

**Note:** When a Permission is in **Linked** status, you cannot change to any other status. To switch the status of the Linked permission, you must remove the joined Activity.

# **Business activity Perspective**

You can associate activities to one or more permissions or groups.

On the **Business activity tree** tab, you can browse the activity tree for the required activity. On the **Business activity** tab, the Name (name of the activity) and the Identifier (univocal identifier of the activity) filters for search activity are indicated. Click the **Filter/Hide Filter.**

On the **Business activity** > **Actions** menu, **View** switches from the Business activity flat view to the hierarchical view (**Business activity tree** tab).

By selecting an activity from the list, the **Details** tab is enabled and shows the permissions and groups that are joined to the selected activity.

The **Actions** menu provides the following functions:

v **Add Group** adds a root level group that is identified as **PROFILE\_GROUP\_random\_number**

Where

**PROFILE\_GROUP** is a fixed string.

**random** number is a random label that is composed of five ciphers.You cannot modify this name. A root level group can include permissions and groups. The groups included in the root level group are identified by the **Group** icon.

- v **Add Permision** adds a permission directly to the selected activities or to a group.
- v **Add Rights** is enabled only if the activity is joined to a permission with rights, and it can define the values for the rights.
- v **Remove** removes permissions and groups. Removing a group instantly removes everything that is joined with the group.
- v **And/Or** inverts the value of the Boolean condition of the selected node (Groups, Permissions, and Rights).

**Note:** The **AND/OR** condition is applied to all properties of permissions and groups and to everything contained in the groups. This condition is useful for the segregation of duty analysis.

# **Chapter 8. Introduction to Report Client**

Report Client (RC) module allows to configure and run reports designed by the administrator through Report Designer.

IBM Security Identity Governance and Intelligence Report Designer module's front-end component, provides a modeler that can outline every type of report. Using this modeler, the administrator can visually describe the entire report creation process.

Configuring a report determines:

- v The data model entities that are in the report
- The output format of the report
- The scheduling of the effective run of the report

These three main actions are supported by a wizard.

Users can configure all the aspects of the report with a discrete number of steps, which vary according to the report.

## **Report**

The following functions for managing the main entities of this module are available:

- [Request](#page-248-0)
- [Download](#page-249-0)
- [Passphrase](#page-250-0)

**Note:** For unauthorized users, the **Reports** menu is not active. If the menu is active but the **Request** tab is empty, no reports are assigned to or available for the user who is logged in.

## **Request**

<span id="page-248-0"></span>The left side of the Reports page is tree-structured and contains the assigned reports. Reports are always the leafs of the hierarchy.

All elements of the report set are represented as leaf nodes. Every node is labeled with the report name that was created by an administrator of the Report Designer (RD) module.

The Report Designer administrator can classify the available reports into a hierarchy of folders that are labeled with specific names. Every folder can contain specific set of reports. A folder can contain a set of report (leaves of the hierarchy) or other folders. You can recursively repeat this structure for each folder.

When the authorized user considers a report, that user can configure some settings, which are organized into a wizard that has several steps. The available settings are outlined by the administrator of the Report Designer module.

If the user does not add an item to the **Assigned Applications** page, all the **Visibility-Entities** are selected for the report.

After the report is configured, click **Execute** as the last step.

## **The Report Configuration wizard: how to configure a report**

The configuration of a report is managed with a wizard, which is an interactive utility that guides users through a multistep process.

In every step of the wizard, the user can configure a specific tab, which is dedicated to a limited subset of information.

The user can navigate back and forward through the sequence of steps in the wizard.

See the sequence of steps for the configuration wizard in the following table:

| Step (tab)                             | Description                                                                                      | Always/Optional |
|----------------------------------------|--------------------------------------------------------------------------------------------------|-----------------|
| Details tab                            | Shows the description of the<br>report (read-only).                                              | Always present  |
| Visibility - Users tab                 | Specifies which users are<br>considered in the report<br>generation.                             | Optional        |
| Visibility - Applications tab          | Specified which application<br>is considered in the report<br>generation.                        | Optional        |
| Visibility - Entitlements tab          | Specifies which entitlements<br>are considered in the report<br>generation.                      | Optional        |
| Visibility - Organization<br>Units tab | Specifies which organization<br>units are considered in the<br>report generation.                | Optional        |
| Visibility - Activities tab            | Specifies which activities are<br>considered in the report<br>generation.                        | Optional        |
| Visibility - Configurations tab        | Specifies which type of<br>account configurations are<br>considered in the report<br>generation. | Optional        |
| Filters tab                            | Specifies which type of filters<br>are used for the report<br>generation.                        | Always present  |
| Schedule tab                           | Specifies the scheduling<br>parameters for the report.                                           | Always present  |

*Table 277. Configuration steps*

## **Download**

<span id="page-249-0"></span>After you run a report, you can check its status or download it.

The following table describes the various status labels for reports:

*Table 278. Status labels for reports*

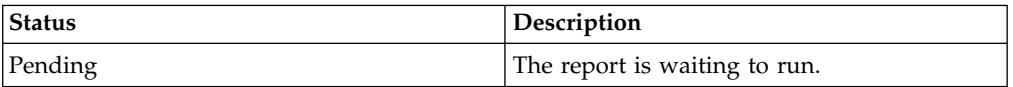

*Table 278. Status labels for reports (continued)*

| Status   | Description                                        |
|----------|----------------------------------------------------|
| Running  | The report is running.                             |
| Download | The report can be downloaded by the user.          |
| Error    | An error occurred while the report was<br>running. |

**Note:** When the report is in the Download status, you can download it so it cannot be deleted.

The following figure shows a sample report in XLSX file format (User Imported report):

| ID    | <b>IDEAS ID</b> | <b>Deleted</b> | User ID                       | First<br>Name | <b>Surname</b> | Employm<br>ent type | <b>User</b><br><b>Status</b> | User type | <b>Position</b>                |
|-------|-----------------|----------------|-------------------------------|---------------|----------------|---------------------|------------------------------|-----------|--------------------------------|
| 51164 | 83491           | $\mathbf 0$    | s25140                        | Sandra        | Strecher       |                     | Α                            | primary   | stat@34:3<br>4000:5003<br>7950 |
| 51165 | 83492           | 0              | s25488                        | Oi Yan        | Fung           |                     | Α                            | primary   | stat@34:3<br>4000:5003<br>7837 |
|       | $E_{i}$ aung 10 |                | Donart comple: Lleor Imported |               |                |                     |                              |           |                                |

*Figure 19. Report sample: User Imported*

If provided by the Report Designer administrator, the report can have either a cake or bar chart, as shown in the following example:

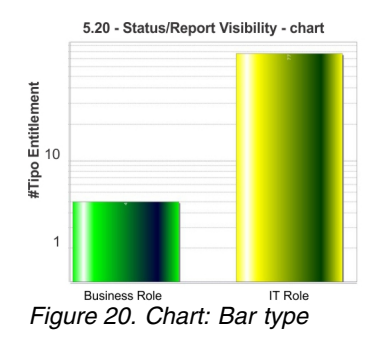

# **Passphrase**

<span id="page-250-0"></span>A report console user can receive an email that contains a passphrase so that the user can download a report that was run by another user.

Set the received passphrase in the Download Report window and follow the system dialog window to download the report.

Use this method to obtain a report that is not in the set of available reports for the logged in user. See the **Request** tab.
# **Part 2. Employees**

Employees are defined in the *Regular Users schema* and can perform tasks in the Service Center.

For more information about the tasks that employees can do, see [Personas and use](http://www.ibm.com/support/knowledgecenter/SSGHJR_5.2.3.1/com.ibm.igi.doc/../product_overview/cpt/cpt_persona_tasks.html) [cases.](http://www.ibm.com/support/knowledgecenter/SSGHJR_5.2.3.1/com.ibm.igi.doc/../product_overview/cpt/cpt_persona_tasks.html)

### **Chapter 9. Logging in to the Service Center**

When you log in to the Service Center for the first time, you are prompted to provide answers to security questions.

#### **Before you begin**

You must have your user ID and password from your system administrator.

#### **About this task**

The Service Center includes applications that are intended for users who are not administrators. Business users, such as managers and employees can do tasks in the Service Center, depending on the access that is granted to them by an administrator.

The Self Care application is available in the Service Center. Within the Self Care application, employees can change their account passwords, view their password change requests, and update their security questions.

Be sure to change your password after you log in to the Service Center for the first time.

#### **Procedure**

- 1. From the Service Center Login page, type your user ID and password, and then click **Log In**.
- 2. Select the security questions and provide answers that you can easily remember. The answers are not case-sensitive.
- 3. On the Service Center home page, click the application menu icon, and select **Self Care**.

#### **What to do next**

You can change your account password, view your requests, and update your security questions from the Self Care application.

["Resetting my forgotten password" on page 7](#page-16-0)

If you forgot your Service Center password, you can either specify a new password or have the system generate new password.

Chapter [11, "Changing my account password," on page 249](#page-258-0) Employees can change their own passwords by using the Self Care application in the Service Center.

Chapter [12, "Viewing my requests in the Self Care application," on page 251](#page-260-0) You can view your requests by using the Self Care application in the Service Center.

Chapter [13, "Updating my security questions," on page 253](#page-262-0) You can set up your account recovery security questions and answers by using the Self Care application in the Service Center.

## **Chapter 10. Resetting my forgotten password**

If you forgot your Service Center password, you can either specify a new password or have the system generate new password.

#### **Before you begin**

The administrator must configure the forgotten password service in the Administration Console. Otherwise, the **Forgot your password?** link does not display on the Service Center Login page. For more information, see [Configuring](http://www.ibm.com/support/knowledgecenter/SSGHJR_5.2.3.1/com.ibm.igi.doc/tsk/tsk_ac_configuring_password_services.html) [password services.](http://www.ibm.com/support/knowledgecenter/SSGHJR_5.2.3.1/com.ibm.igi.doc/tsk/tsk_ac_configuring_password_services.html)

Your security questions must already be set up. For more information, see Chapter [13, "Updating my security questions," on page 253.](#page-262-0)

#### **About this task**

When you forget your password, you must answer the security questions correctly to reset your password. The new password replaces the old password for your Service Center account. Depending on how your system is configured, you can either specify a new password or use a system-generated password. The new password is sent to the email address that is specified in your personal profile.

If no email address is defined in your personal profile, the system-generated password cannot be sent. Contact the help desk or administrator to add an email address to your profile.

#### **Procedure**

- 1. From the Service Center Login page, type your user ID, and then click **Forgot your password?**
- 2. On the Forgot Your Password page, answer the security questions, and then click **Continue**. The following scenarios are possible, depending on how a system administrator configured the system:

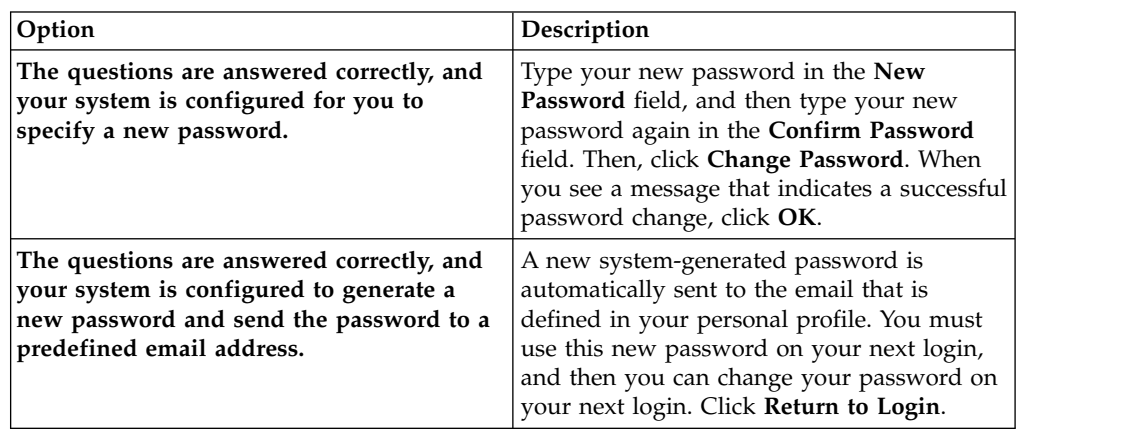

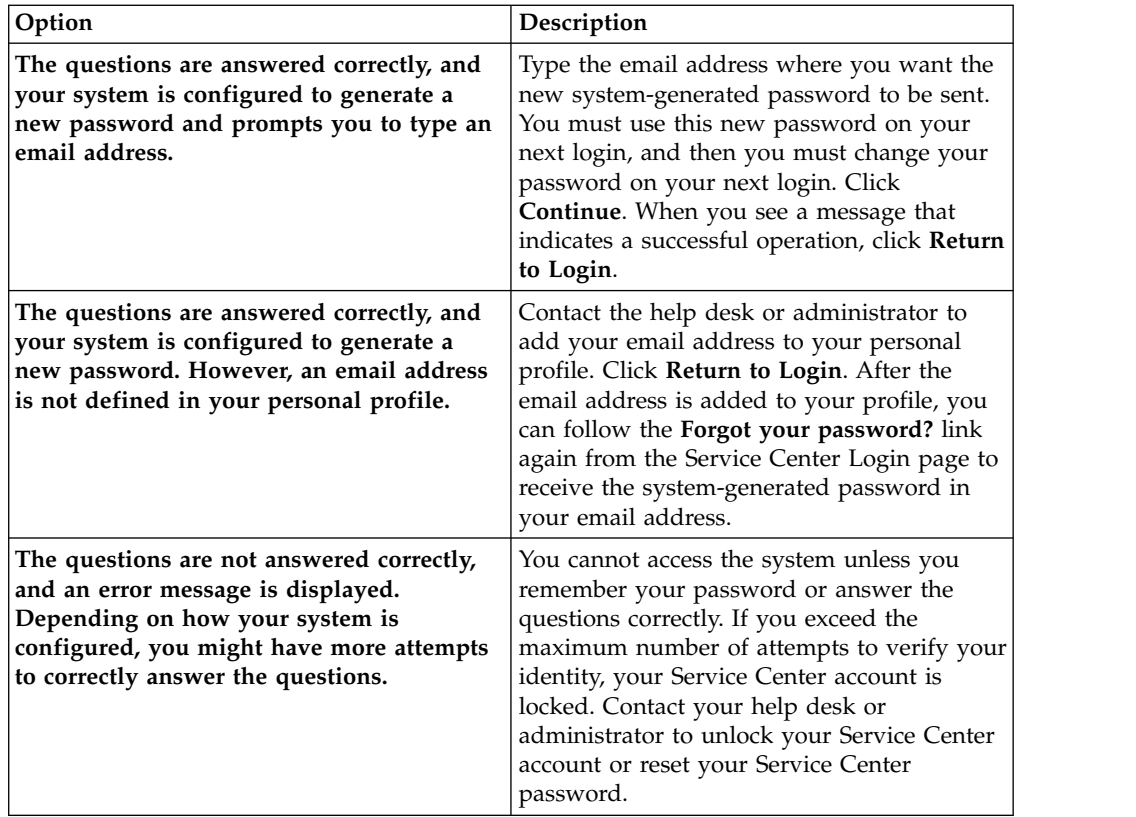

#### **Related reference**:

Chapter [3, "Forgot Your Password," on page 11](#page-20-0) If you forgot your Service Center password, you can reset it.

## <span id="page-258-0"></span>**Chapter 11. Changing my account password**

Employees can change their own passwords by using the Self Care application in the Service Center.

#### **Before you begin**

If single sign-on is not enabled, you must know your current Service Center password.

#### **About this task**

Depending on how a system administrator configured the system, you can change your password by using the Self Care application in the Service Center.

#### **Procedure**

- 1. From the Service Center Login page, type your user ID and password, and then click **Log In**. The Service Center home page is displayed.
- 2. On the Service Center home page, click the application menu icon, and then select **Self Care**. The Self Care page is displayed.
- 3. On the Self Care page, click the **Change My Password** tab.
- 4. Select the accounts that you want to change the password for, and click **Change Password**. Click **Filter** to show options for filtering the list of accounts. You can search for accounts by name or user ID. To toggle the filter off, click **Hide Filter**. The Change Password window is displayed.
- 5. In the **Current password** field, enter your current Service Center password. This field is displayed only if single sign-on is *not* enabled.
- 6. In the **New password** field, type a new password, and then type the new password again in the **Confirm password** field. Then, click **Change Password**. Your new password must conform to the rules that are indicated on the Change Password window. The system administrator configured the rules in the Administration Console.
- 7. When an information message is displayed, which indicates that the request was successfully submitted, click **OK**.
- 8. Check the status of your password change request. See Chapter [12, "Viewing](#page-260-0) [my requests in the Self Care application," on page 251.](#page-260-0) Some requests are immediately completed, while other requests might take more time to complete. Even when the password change request is submitted successfully, it might take time for the password change operation to be complete.

#### **Results**

The password is changed, and the Change My Password page is displayed.

#### **What to do next**

You can change the password for another account, or do a different task in the Service Center.

#### **Related reference**:

Chapter [14, "Change My Password," on page 255](#page-264-0) You can change the password for one or more of your own accounts.

## <span id="page-260-0"></span>**Chapter 12. Viewing my requests in the Self Care application**

You can view your requests by using the Self Care application in the Service Center.

#### **About this task**

Depending on how a system administrator configured the system, you can do these tasks:

- Check the status of a change password request for your account.
- v Check the status of a change password request that a manager or help desk administrator submitted for your account.
- See which requests are complete and which requests are not complete.
- Search for requests that are based on the filter criteria that you specify.

#### **Procedure**

- 1. From the Service Center Login page, type your user ID and password, and then click **Log In**. The Service Center home page is displayed.
- 2. On the Service Center home page, click the application menu icon, and then select **Self Care**. The Self Care page is displayed.
- 3. On the Self Care page, click the **View Self Care Requests** tab.
- 4. Optional: Click **Filter** to show options for filtering the list of requests. For example, you can view the requests that are completed in the last 30 days. To toggle the filter off, click **Hide Filter**.

#### **What to do next**

You can do a different task in the Service Center.

#### **Related reference**:

Chapter [15, "View Self Care Requests," on page 257](#page-266-0) You can view the requests that you submitted by using the Self Care application in the Service Center.

## <span id="page-262-0"></span>**Chapter 13. Updating my security questions**

You can set up your account recovery security questions and answers by using the Self Care application in the Service Center.

#### **Before you begin**

You must know your current Service Center password.

#### **About this task**

You are required to provide answers to the security questions when you log in to the Service Center for the first time, or when the system administrator changes the security question configuration.

You can update the answers to the security questions whenever you would like to. The steps for changing the account recovery settings are included below.

#### **Procedure**

- 1. From the Service Center Login page, type your user ID and password, and then click **Log In**. The Service Center home page is displayed.
- 2. On the Service Center home page, click the application menu icon, and then select **Self Care**. The Self Care page is displayed.
- 3. On the Self Care page, click the **Account Recovery Setup** tab.
- 4. In the **Security Questions** tab, select the questions from the list and provide answers. Then click **Save**. The account recovery settings are saved.
- 5. Optional: In the **Contact Information** tab, you can view your email address in the **Primary email address** field.

#### **What to do next**

You can do a different task in the Self Care application, such as changing your password or viewing your password change requests.

#### **Related reference**:

Chapter [16, "Account Recovery Setup," on page 259](#page-268-0)

You can configure your security questions in case you need to recover your forgotten password or reset your password in the Service Center Self Care application.

### <span id="page-264-0"></span>**Chapter 14. Change My Password**

You can change the password for one or more of your own accounts.

Click **Filter** to toggle the filter on to refine your search results, or click **Hide Filter** to toggle the filter off. When the filter is visible, you can specify search criteria for your requests, and then click **Search**.

Select the check box next to one or more of your accounts, and then click **Change Password**.

On the Change Password window, if single sign-on is enabled, you are not prompted to enter your current password. If single sign-on is *not* enabled, then you must enter your current Service Center password in the **Current password** field.

*Table 279. Change My Password*

| Column Name | <b>Description</b>                                                     |
|-------------|------------------------------------------------------------------------|
| Active      | Indicates whether the account is active.                               |
| Name        | The account configuration name that is<br>associated with the user ID. |
| User ID     | The user ID of the account.                                            |

You can display the results in different ways by using the controls at the bottom of the page:

- v Click the drop-down list next to the **Items Per Page** field and select the number of items you want to display on the page.
- Click the arrows to move backward or forward through multiple pages.

#### **Related tasks**:

Chapter [11, "Changing my account password," on page 249](#page-258-0) Employees can change their own passwords by using the Self Care application in the Service Center.

## <span id="page-266-0"></span>**Chapter 15. View Self Care Requests**

You can view the requests that you submitted by using the Self Care application in the Service Center.

Click **Filter** to toggle the filter on to refine your search results, or click **Hide Filter** to toggle the filter off. When the filter is visible, you can specify search criteria for your requests, and then click **Search**.

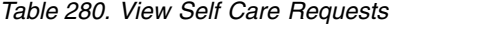

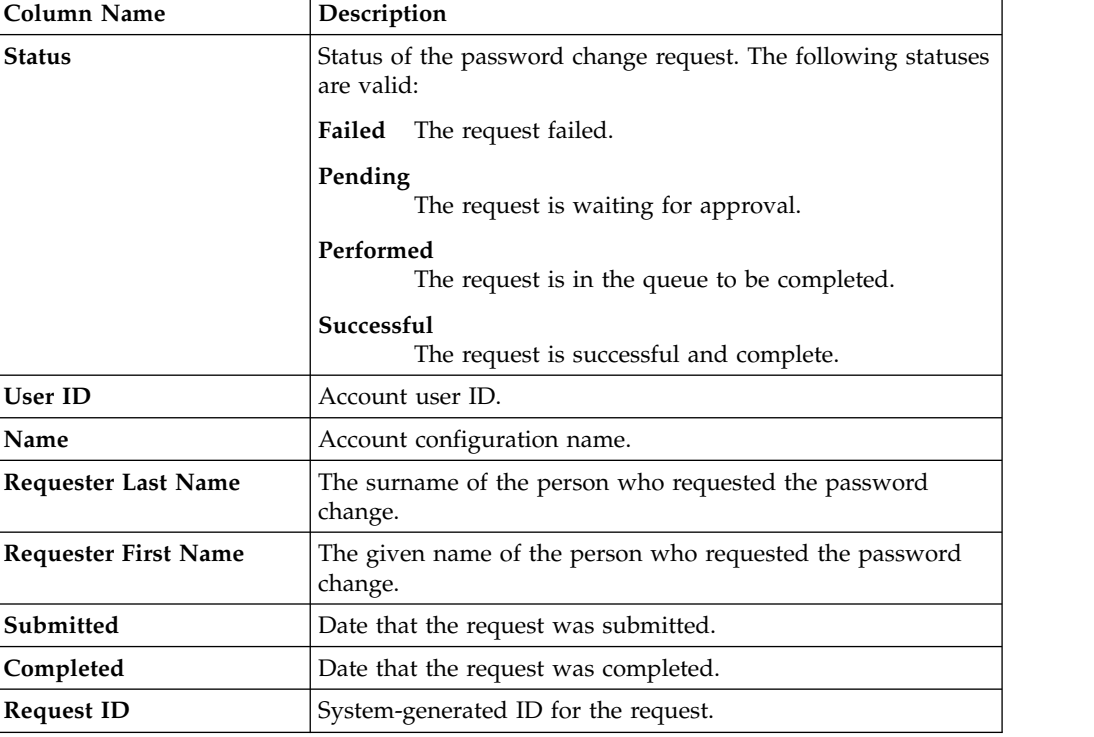

You can display the results in different ways by using the controls at the bottom of the page:

v Click the drop-down list next to the **Items Per Page** field and select the number of items you want to display on the page.

• Click the arrows to move backward or forward through multiple pages.

#### **Related tasks**:

Chapter [12, "Viewing my requests in the Self Care application," on page 251](#page-260-0) You can view your requests by using the Self Care application in the Service Center.

### <span id="page-268-0"></span>**Chapter 16. Account Recovery Setup**

You can configure your security questions in case you need to recover your forgotten password or reset your password in the Service Center Self Care application.

You are required to provide answers to the security questions when you log in to the Service Center for the first time, or when the system administrator changes the security question configuration.

You can also update the answers to the security questions whenever you would like to.

The Account Recovery Setup page includes two tabs:

#### **Security Questions**

For each question, select a question from the list and then provide an answer that you can easily remember. The answers are not case sensitive.

#### **Contact Information**

View your contact information that is configured in the system. If you forget your login credentials, you will be contacted using this information. If this information is incorrect, you cannot recover your credentials. If necessary, ensure that changes are made to this information in your user profile.

#### **Related tasks**:

Chapter [13, "Updating my security questions," on page 253](#page-262-0) You can set up your account recovery security questions and answers by using the Self Care application in the Service Center.

**Part 3. Appendixes**

### <span id="page-272-0"></span>**Appendix. Accessibility features for IBM Security Identity Governance and Intelligence**

Accessibility features assist users who have a disability, such as restricted mobility or limited vision, to use information technology content successfully.

#### **Accessibility features**

IBM Security Identity Governance and Intelligence Version 5.2.3.1 is not tested for accessibility.

The online product documentation in IBM Knowledge Center is enabled for accessibility. The accessibility features of IBM Knowledge Center are described at [http://www.ibm.com/support/knowledgecenter/about/releasenotes.html.](http://www.ibm.com/support/knowledgecenter/about/releasenotes.html)

#### **Related accessibility information**

In addition to standard IBM help desk and support websites, IBM has established a TTY telephone service for use by deaf or hard of hearing customers to access sales and support services:

TTY service 800-IBM-3383 (800-426-3383) (within North America)

#### **IBM and accessibility**

For more information about the commitment that IBM has to accessibility, see [\(www.ibm.com/able\)](http://www.ibm.com/able).

# **Index**

## **A**

[accessibility features for this](#page-272-0) [product](#page-272-0) 263 [Account](#page-89-0) 8[0, 82](#page-91-0)[, 89](#page-98-0)[, 96](#page-105-0)[, 98](#page-107-0)[, 105](#page-114-0)[, 112](#page-121-0)[, 131](#page-140-0) [Approver](#page-140-0) 131 [Authorization](#page-140-0) 131

## **B**

[Beneficiary](#page-91-0) 8[2, 89](#page-98-0)[, 98](#page-107-0)[, 105](#page-114-0)

## **D**

Dashboard [home in Service Center](#page-12-0) 3

## **E**

[Execution](#page-140-0) 131

# **H**

Home [Service Center](#page-12-0) 3

# **R**

[Request](#page-89-0) 8[0, 82](#page-91-0)[, 89](#page-98-0)[, 96](#page-105-0)[, 98](#page-107-0)[, 105](#page-114-0)[, 112](#page-121-0)[, 131](#page-140-0)

# **S**

Service Center [home page](#page-12-0) 3 [Sub-Request](#page-91-0) 8[2, 89](#page-98-0)[, 98](#page-107-0)[, 105](#page-114-0)

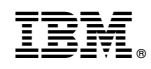

Printed in USA